# **Oracle Commerce Guided Search**

**Assembler Application Developer's Guide Version 11.1 • July 2014**

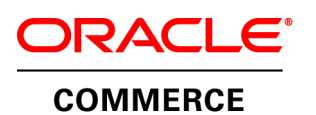

# **Contents**

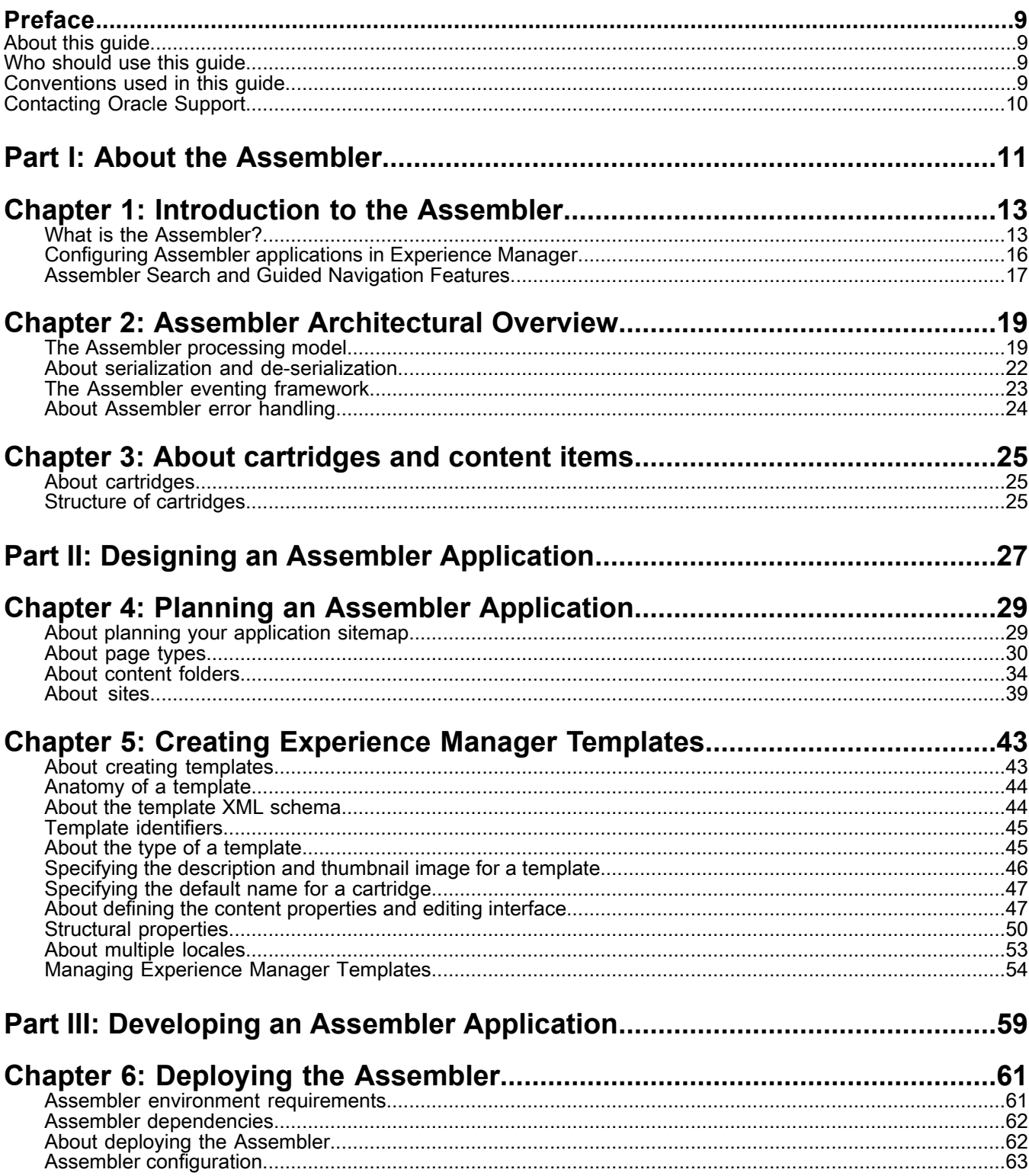

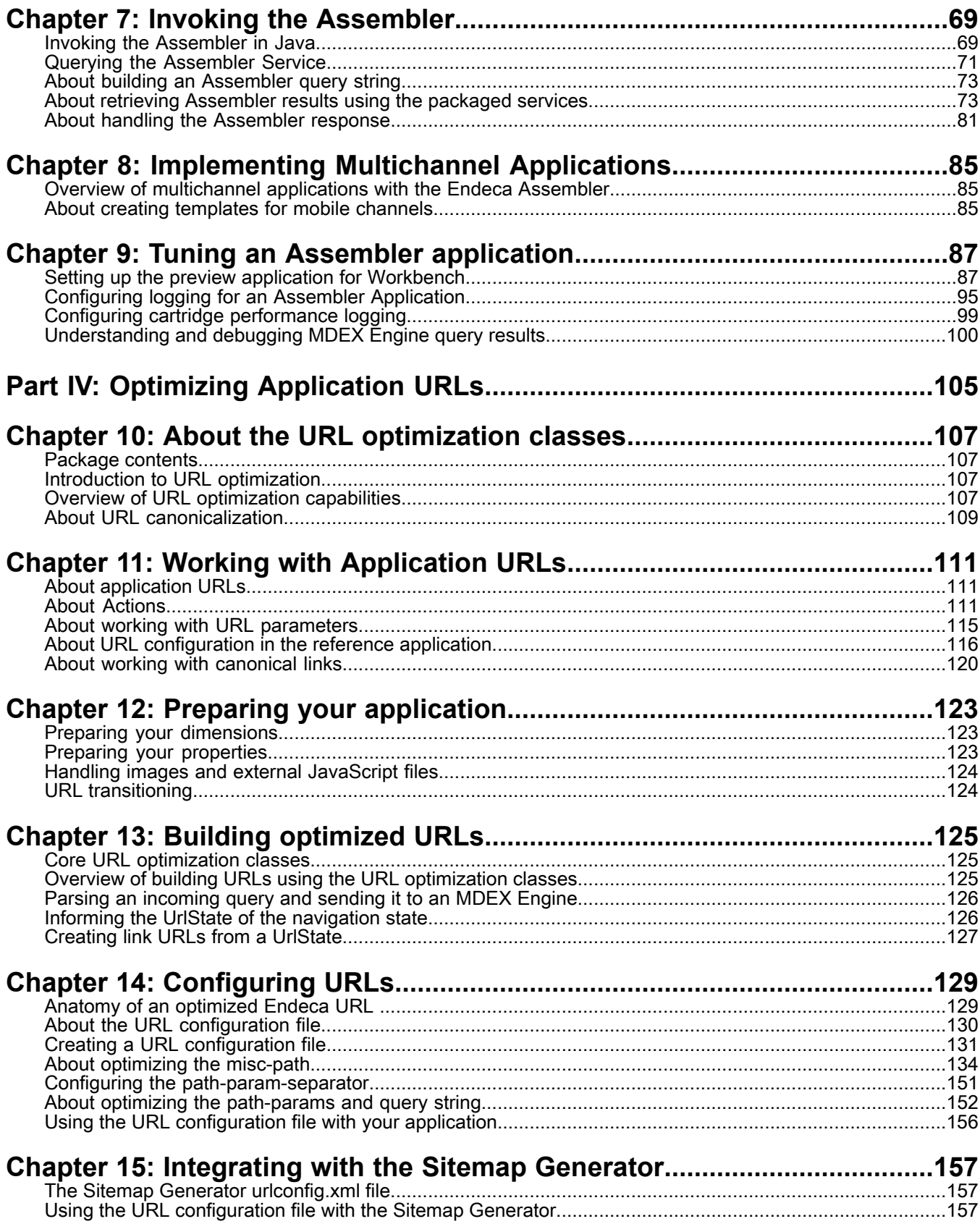

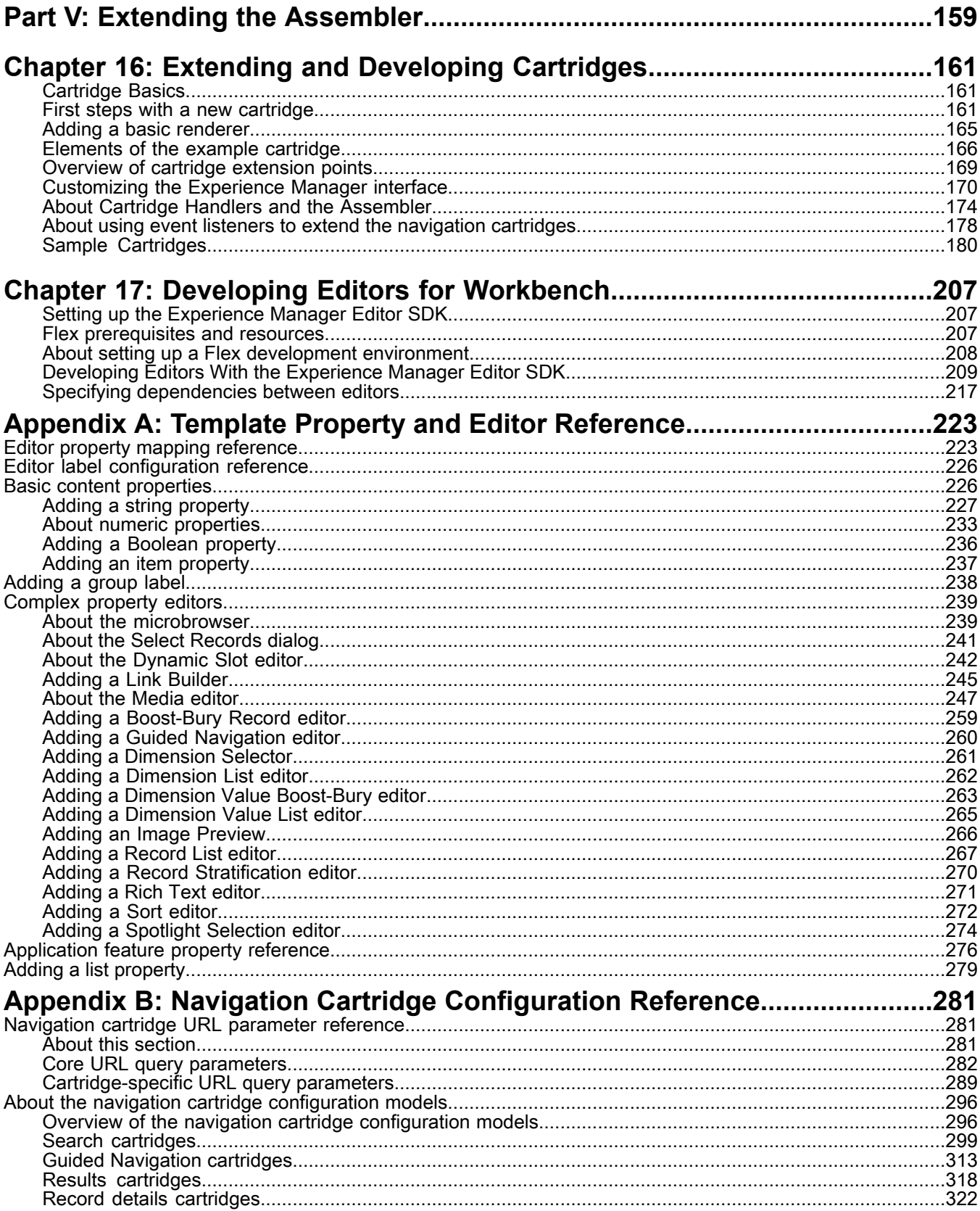

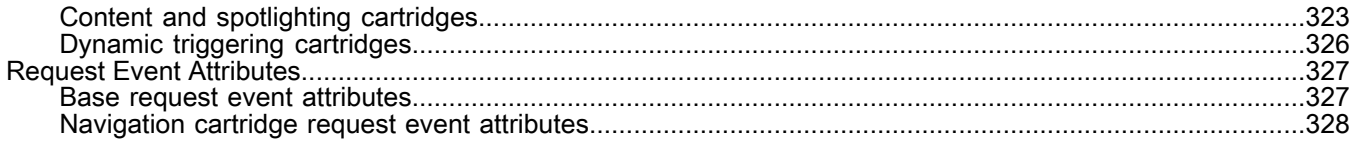

# **Copyright and disclaimer**

Copyright © 2003, 2014, Oracle and/or its affiliates. All rights reserved.

This software and related documentation are provided under a license agreement containing restrictions on use and disclosure and are protected by intellectual property laws. Except as expressly permitted in your license agreement or allowed by law, you may not use, copy, reproduce, translate, broadcast, modify, license, transmit, distribute, exhibit, perform, publish, or display any part, in any form, or by any means. Reverse engineering, disassembly, or decompilation of this software, unless required by law for interoperability, is prohibited.

The information contained herein is subject to change without notice and is not warranted to be error-free. If you find any errors, please report them to us in writing.

If this is software or related documentation that is delivered to the U.S. Government or anyone licensing it on behalf of the U.S. Government, the following notice is applicable:

U.S. GOVERNMENT END USERS: Oracle programs, including any operating system, integrated software, any programs installed on the hardware, and/or documentation, delivered to U.S. Government end users are "commercial computer software" pursuant to the applicable Federal Acquisition Regulation and agency-specific supplemental regulations. As such, use, duplication, disclosure, modification, and adaptation of the programs, including any operating system, integrated software, any programs installed on the hardware, and/or documentation, shall be subject to license terms and license restrictions applicable to the programs. No other rights are granted to the U.S. Government.

This software or hardware is developed for general use in a variety of information management applications. It is not developed or intended for use in any inherently dangerous applications, including applications that may create a risk of personal injury. If you use this software or hardware in dangerous applications, then you shall be responsible to take all appropriate fail-safe, backup, redundancy, and other measures to ensure its safe use. Oracle Corporation and its affiliates disclaim any liability for any damages caused by use of this software or hardware in dangerous applications.

Oracle and Java are registered trademarks of Oracle and/or its affiliates. Other names may be trademarks of their respective owners.

Intel and Intel Xeon are trademarks or registered trademarks of Intel Corporation. All SPARC trademarks are used under license and are trademarks or registered trademarks of SPARC International, Inc. AMD, Opteron, the AMD logo, and the AMD Opteron logo are trademarks or registered trademarks of Advanced Micro Devices. UNIX is a registered trademark of The Open Group.

This software or hardware and documentation may provide access to or information on content, products, and services from third parties. Oracle Corporation and its affiliates are not responsible for and expressly disclaim all warranties of any kind with respect to third-party content, products, and services. Oracle Corporation and its affiliates will not be responsible for any loss, costs, or damages incurred due to your access to or use of third-party content, products, or services.

For information about Oracle's commitment to accessibility, visit the Oracle Accessibility Program website at http://www.oracle.com/pls/topic/lookup?ctx=acc&id=docacc.

Oracle customers have access to electronic support through My Oracle Support. For information, visit http://www.oracle.com/pls/topic/lookup?ctx=acc&id=info or visit http://www.oracle.com/pls/topic/lookup?ctx=acc&id=trs if you are hearing impaired.

# <span id="page-8-0"></span>**Preface**

Oracle Commerce Guided Search is the most effective way for your customers to dynamically explore your storefront and find relevant and desired items quickly. An industry-leading faceted search and Guided Navigation solution, Guided Search enables businesses to influence customers in each step of their search experience. At the core of Guided Search is the MDEX Engine™, a hybrid search-analytical database specifically designed for high-performance exploration and discovery. The Oracle Commerce Content Acquisition System provides a set of extensible mechanisms to bring both structured data and unstructured content into the MDEX Engine from a variety of source systems. The Oracle Commerce Assembler dynamically assembles content from any resource and seamlessly combines it into results that can be rendered for display.

Oracle Commerce Experience Manager enables non-technical users to create, manage, and deliver targeted, relevant content to customers. With Experience Manager, you can combine unlimited variations of virtual product and customer data into personalized assortments of relevant products, promotions, and other content and display it to buyers in response to any search or facet refinement. Out-of-the-box templates and experience cartridges are provided for the most common use cases; technical teams can also use a software developer's kit to create custom cartridges.

### <span id="page-8-1"></span>**About this guide**

This guide provides an overview of Assembler application development. It covers the architecture of a typical Assembler application, as well as the taskes required to enable configuration through the Experience Manager or Rule Manager tools in Workbench.

**Note:** Rule Manager is deprecated in the Tools and Frameworks 11.0.0 release.

<span id="page-8-2"></span>The Tools and Frameworks package includes a Java implementation of the Assembler, so examples in this document are Java-based.

### **Who should use this guide**

<span id="page-8-3"></span>This guide is intended for developers who are building applications using the Assembler, and are supporting business users who configure these applications using Workbench. You should familiarize yourself with the concepts in the *Oracle Commerce Guided Search Concepts Guide* before reading this guide.

### **Conventions used in this guide**

This guide uses the following typographical conventions:

Code examples, inline references to code elements, file names, and user input are set in monospace font. In the case of long lines of code, or when inline monospace text occurs at the end of a line, the following symbol is used to show that the content continues on to the next line: ¬

When copying and pasting such examples, ensure that any occurrences of the symbol and the corresponding line break are deleted and any remaining space is closed up.

# <span id="page-9-0"></span>**Contacting Oracle Support**

Oracle Support provides registered users with answers to implementation questions, product and solution help, and important news and updates about Guided Search software.

You can contact Oracle Support through the My Oracle Support site at *<https://support.oracle.com>*.

# <span id="page-10-0"></span>Part 1 **About the Assembler**

- *[Introduction](#page-12-2) to the Assembler*
- *Assembler [Architectural](#page-18-2) Overview*
- *About [cartridges](#page-24-3) and content items*

### <span id="page-12-2"></span><span id="page-12-0"></span>Chapter 1

# **Introduction to the Assembler**

This section provides a conceptual overview of the Oracle Commerce Guided Search Assembler.

# <span id="page-12-1"></span>**What is the Assembler?**

The Assembler is an Oracle Commerce component that performs the following essential roles in any Oracle Commerce application:

- It acts as the runtime component of Experience Manager, a tool that enables the business user to configure the runtime appearance and behavior of the application.
- It accesses values from a variety of sources, including databases, Digital Asset Management systems, social media feeds, and the MDEX engine.
- It creates view-ready application component models known as *cartridges*. A cartridge is a series of key and values pairs known as a content item. The key and value pairs contain values accessed by the Assembler. Your application renders these values visually, in the UI controls or other components that compose the pages in your application.

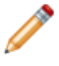

**Note:** Some content items contain other content items rather than consumer information. These content items represent different types of content and together form a hierarchical tree that can be traversed by the application when rendering a page.

### **Assembler Libraries**

The Assembler classes are organized into two Java libraries:

- Assembler Core, packaged as endeca\_assembler\_core-<version>.jar. This library provides the core Assembler interfaces and a Spring implementation of the Assembler, along with the core facilities for building Experience Manager driven applications.
- Assembler Navigation, packaged as endeca\_assembler\_navigation-<version>.jar. This library provides the built-in cartridges and facilities for building applications with Search and Guided Navigation.
- A separate javadoc is provided for each JAR file.

### **The Role of the Assembler in an Oracle Commerce Application**

The following diagram illustrates the role of the Assembler in an Oracle Commerce implementation:

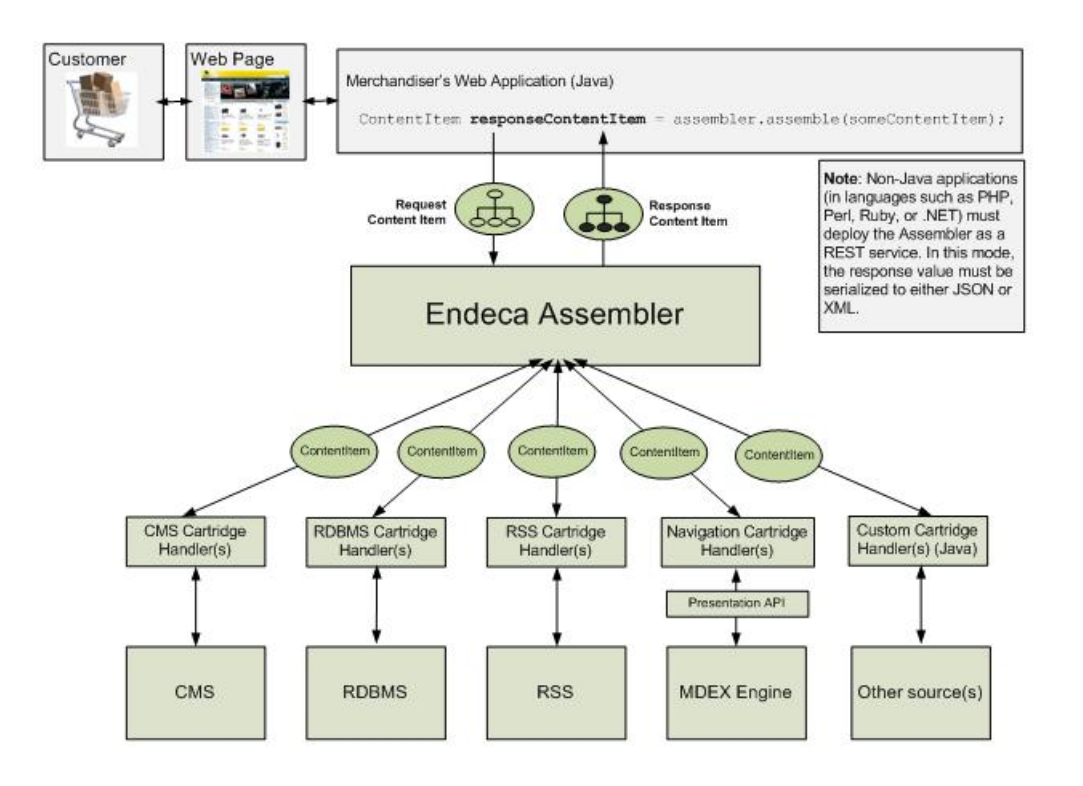

As shown in the preceding diagram, the following things happen when customers request information through your application page:

1. Your Endeca application invokes the assemble() method as follows:

ContentItem contentItem = new RedirectAwareContentInclude("/myUrl");

ContentItem responseContentItem = assembler.assemble(contentItem)

where  $/myUr1$  is the URL to a page that you are assembling in Experience Manager and responseContentItem is a tree of other content items.

- 2. The assemble() method sends responseContentItem to the Assembler.
- 3. The Assembler passes the individual content items in  $r$ esponseContentItem to cartridge handlers, each of which handles a different content type. Each content item specifies a request for information.
- 4. The cartridge handlers pass the requests on to the appropriate sources of information, such as an MDEX Engine, a relational database system, a content management system, and so on.
- 5. The cartridge handlers receive and process information from their respective sources. The handlers contain all the logic needed to process the information, though they may also process requests without requiring input from an external data source.
- 6. Each cartridge handler returns to the Assembler a content item that contains the requested information.
- 7. The Assembler combines the content items that it receives from all of the cartridge handlers into a responseContentItem, which is structured as a tree that contains all of the information required by the front end application.
- 8. The Assembler returns responseContentItem to the front end application.
- 9. Rendering code in the application converts the information in  $r$ esponseContentItem into a form that can be displayed in the appropriate cartridges on your application page. Typically, a cartridge renderer (a separate module of rendering code) processes and displays the information for each content item in the responseContentItem tree.

**Note:** The Assembler can return XML or JSON representations of objects for consumption by a variety of rendering engines, such as .NET, PHP, or Flash-based applications. It can also return model objects as POJOs (plain old Java objects) when embedded in a native Java application.

The Tools and Frameworks package includes a Java Assembler implementation that uses Spring to resolve cartridge handlers and services.

You can develop extensions to the framework to interact with your resources, centralizing runtime data retrieval and manipulation in your application. For these reasons, the Assembler can be integrated with organizations that use Service-Oriented Architecture.

### **Basic Assembler concepts**

The Assembler stores and manipulates data as sets of key:value pairs known as content items. Content items can represent cartridges, which map to front-end features in an application.

### **About Content Items**

Some content items are structural components such as application pages that contain additional content items. Other content items map to front-end components in an application, such as image banners.

For example, in the Discover Electronics reference implementation, the entire default "browse" page is represented by a content item that contains the page template. Each section of the page is also a content item, nested within the containing "three column page" content item. Within those sections are additional content items that represent front-end features:

- ThreeColumnPage
	- headerContent
		- Search Box
	- leftContent
		- Breadcrumbs
		- Guided Navigation
	- mainContent
		- SearchAdjustments
		- ContentSlotMain
			- ResultsList
	- rightContent
		- RecordSpotlight

Because the content items are organized as a tree, they are as a group easy to traverse for rendering.

### **About Cartridges and Cartridge Templates**

A cartridge is a content item with a specific role in your application; for example, a cartridge can map to a GUI component in the front-end application. The Assembler includes a number of cartridges that map to typical GUI components – for example, a Breadcrumbs cartridge, a Search Box cartridge, and a Results List cartridge. You can create other cartridges that map to other GUI components expected by your business users.

Every cartridge is defined by a template. A cartridge template defines:

- The structure and initial configuration for a content item.
- A set of configurable properties and the associated editors with which the business user can configure them.

Experience Manager instantiates each content item from its cartridge template. This includes any configuration made by the business user, and results in a content item with instance configuration that is passed to the Assembler.

### **About Cartridge Handlers**

A cartridge handler takes a content item as input, processes it, and returns a content item as output.

The input content item typically includes instance configuration, which consists of any properties specified by a business user using the Experience Manager or Rule Manager tool in Endeca Workbench. The content item is typically initialized by layering configuration from other sources: your application may include default values, or URL parameters that represent end user selections in the front-end application.

A cartridge handler can optionally perform further processing, such as querying a search engine for data. When processing is finished, the handler returns a completed content item to the application.

**Note:** Not all cartridges require cartridge handlers. In the case of a content item with no associated cartridge handler, the Assembler returns the unmodified content item.

Fordetailedinformationregardingthe CartridgeHandler interface, see *About the [CartridgeHandler](#page-173-1) interface* on page 174, or refer to the *Assembler API Reference (Javadoc)*.

### **Example: The Results List Cartridge**

Consider the Results List cartridge included with Tools and Frameworks in the Assembler Navigation JAR file. The ResultsList object that backs the cartridge is a content item. The ResultsList cartridge template exposes a subset of object properties for configuration in Experience Manager. The remaining properties are configurable through the UI in the front-end application.

<span id="page-15-0"></span>The Results List cartridge handler combines the default, instance, and URL configuration values to create a query to send to the MDEX Engine. The values in the query response are used to populate the ResultsList content item and return it to the application for rendering.

# **Configuring Assembler applications in Experience Manager**

The Assembler interacts with the Experience Manager tool in Endeca Workbench to expose content configuration to business users.

Experience Manager instantiates each content item from its content XML. In an unconfigured cartridge, this XML is identical to the cartridge template (including any default values specified in the template). When a business user opens and modifies a cartridge in Experience Manager, their settings are saved in the content XML. In an authoring environment, this XML is stored in the Workbench. In a production environment, it is read from the path configured using configurationPath property of FileStoreFactory.

At runtime, the Assembler deserializes the content XML to create the appropriate content item object, and passes it to its corresponding cartridge handler for processing.

In addition to creating instances of front-end application components in this manner, the business user can also use structural content item templates (such as the Three-Column Navigation Page template) to create the organizational elements of a site. For example, your business user can create an "About Us" page, a

"Frequently Asked Questions" page, and other static elements of a site by selecting and populating suitable cartridge templates.

# <span id="page-16-0"></span>**Assembler Search and Guided Navigation Features**

The Assembler Navigation package provides a set of Search and Guided Navigation cartridges for use with the MDEX Engine. These cartridges are included in the endeca\_assembler\_navigation-<version>.jar file.

The reference application includes templates that use these navigation cartridges to enable configuration in Experience Manager and render the resulting data in a front end application.

A navigation cartridge exposes MDEX engine features to an Assembler application. It also enables a business user to configure powerful Guided Navigation features using UI components that can be customized by an application developer to fit business needs.

The navigation cartridges include the following:

- Search Box
- Auto-Suggest Search Results
- Dimension Search Results
- Search Adjustments
- Refinement Menu
- Breadcrumbs
- Dimension Navigation
- Results List
- Record Details
- Media Banner
- Record Spotlight and Horizontal Record Spotlight

### **Example: The Results List cartridge**

The Results List cartridge displays MDEX Engine search results for an end user query. It is backed by a com.endeca.infront.cartridge.ResultsList content item object, which extends the com.endeca.in front.assembler.BasicContentItem interface.

The input to the Assembler consists of a configuration model -- a content item with MDEX Engine query information such as the end user's search terms, selected search refinements, sorting options, and records per page. These are passed in as a com.endeca.infront.cartridge.ResultsListConfig object.

The ResultsListHandler generates a query from the properties on ResultsListConfig, then sends the query to the MDEX Engine. It instantiates a ResultsList content item using the query response, and copies over some of the properties from the co nfiguration model (such as records per page and sorting) directly. This view-friendly ResultsList object is then returned to the application for rendering.

Cartridge configuration comes from the following sources:

- Default configuration For Spring-based Assembler implementations, this is specified in the Spring context file.
- Instance configuration Specified by the business user in the Results List cartridge in Experience Manager.
- Request-based configuration Specified by the application end user; this includes any search terms or selected dimension refinements, among other things.

#### **Default Cartridge Configuration**

This section illustrates the default cartridge configuration of a Spring-based Assembler, using the Discover Electronics reference application as the example.

The default cartridge configuration is specified in the Spring context file, located at

ToolsAndFrameworks\<version>\reference\discover-electronics-authoring\WEB-INF\assembler-context.xml for the authoring instance of the Discover Electronics reference application. This includes values for the following properties on the ResultsListConfig content item:

- sortOption The sorting options available to the end user when viewing the list of query results.
- relRankStrategy The Relevance Ranking strategy applied to search results. For more information about Relevance Ranking, see the *MDEX Engine Developer's Guide*.
- recordsPerPage The number of records to display per page of results.

**Note:** The above list is a subset of configured properties and provided as an example.

#### **Instance Configuration**

This section illustrates a cartridge instance configuration for a Spring-based Assembler, using the Discover Electronics reference application as the example.

The cartridge instance configuration comes from the values in the

ToolsAndFrameworks\<version>\reference\discover-data\import\templates\ResultsList\template.xml cartridge template. The template exposes the following properties to the business user in Experience Manager:

- boostStrata A list of records to elevate to the top of the Results List.
- buryStrata A list of records to move to the bottom of the Results List.
- sortOption The business user can override the default sorting options.
- relRankStrategy The business user can override the default Relevance Ranking strategy.
- recordsPerPage The business user can override the default number of records to display on each page.

#### **Request-Based Configuration**

The application end user's configuration in Discover Electronics is passed to the ResultsListConfig object as URL parameters, though you may choose to implement such functionality differently in your own application.

- offset Controls the record offset of the displayed results in order to control record display while paging through results.
- relRankTerms —The end user's search terms.
- sortOption The end user can override the default values and the instance configuration.
- recordsPerPage The end user can override the default values and the instance configuration.

The Results List cartridge handler combines the default, instance, and request-based values to create a query to send to the MDEX Engine. The values are used to populated the ResultsList content item and return it to the application for rendering.

# <span id="page-18-2"></span><span id="page-18-0"></span>Chapter 2 **Assembler Architectural Overview**

This section provides an architectural overview of the Endeca Assembler.

# <span id="page-18-1"></span>**The Assembler processing model**

The core of the Assembler is the assemble() method, which takes a content item representing a cartridge instance configuration and invokes cartridge handlers to process it into a response content item.

The Assembler uses the visitor pattern to traverse the input content item and any child content items, and invokes the appropriate cartridge handler (if any) for each of them.

The Assembler makes two passes over the input content item:

- 1. In the first pass, the Assembler calls CartridgeHandler.initialize() followed by CartridgeHan dler.preprocess() on each content item in the tree. This is a pre-order traversal of the tree (working from the top of the tree down through its children), so cartridge handlers may add or modify child content items at this stage.
- 2. In the second pass, the Assembler calls CartridgeHandler.process() on each content item, which returns the response content item for that cartridge. This is a post-order traversal of the tree (working from the bottom up), so child content items are processed before the parent. The response object for the root content item of the tree (the content item originally passed in as input to the first assemble() call) contains the response objects for all its child cartridges.

The default implementation of the Assembler uses Spring to map each cartridge to the appropriate handler based on its content type. This content type corresponds to the template identifier that was used to create the content item object. If no cartridge handler is defined for a particular content type, the instance configuration is passed through as the response model.

### **Example**

For example, consider the following content item:

NestingDollContentItemSubclass nestingDoll

This content item represents a Russian Nesting Doll. It includes properties for its name, color, and its child content item:

```
nestingDoll.name = "Nesting Doll"
nestingDoll.color = red
nestingDoll.child = secondNestingDoll
```
The secondNestingDoll contained within is green. It contains a thirdNestingDoll, which is blue. Assuming there is no cartridge handler for NestingDollContentItemSubclass, an assemble (nesting-Doll) call executes the following:

- 1. The pre-order traversal starts. There is no cartridge handler for NestingDollContentItemSubclass, so no initialize() or preprocess() calls are made for nestingDoll.
- 2. Similarly, no calls are made for secondNestingDoll or thirdNestingDoll. At this point, the pre-order traversal is complete.
- 3. The post-order traversal starts. The  $\text{thirdNestingDoll object}$  is returned as-is, since there is no handler to invoke a process() method.
- 4. Similarly, the secondNestingDoll and nestingDoll objects are returned, unmodified. Serialized to JSON, the response looks like the following:

```
@type": "NestingDollTemplateType",
"name": "Nesting Doll",
"color": "red",
"child": [
    \mathcal{L} @type": "NestingDollTemplateType",
       "name": "Second Nesting Doll",
       "color": "green"
       "child": [
          {
           @type": "NestingDollTemplateType",
            "name": "Third Nesting Doll",
            "color": "blue"
            "child": [] 
 }
       ],
    },
]
```
What if you create a cartridge handler for NestingDollContentItemSubclass that doesn't override the initialize() or preprocess() methods, but implements logic to add a property colorType of value warm or cool, based on the color property? Steps 1-2 above don't change, but Step 3 invokes the new logic, and the property shows up in the response:

```
@type": "NestingDollTemplateType",
"name": "Nesting Doll",
"color": "red",
"colorType": "warm",
"child": [
     \{ @type": "NestingDollTemplateType",
        "name": "Second Nesting Doll",
        "color": "green",
       "colorType": "cool",
        "child": [
\left\{ \begin{array}{c} 1 & 1 \\ 1 & 1 \end{array} \right\} @type": "NestingDollTemplateType",
             "name": "Third Nesting Doll",
             "color": "blue",
            "colorType": "cool",
          }
        ],
    },
]
```
### **About content items**

A content item is a set of  $key:value$  pairs where the key is a property name and the value may be any primitive type, or another content item. The com.endeca.infront.assembler ContentItem interface extends java.util.Map.

Content items in the Assembler represent either structural components of an application page, or GUI components on the page itself. A call to the  $\text{Assimbler}$  assemble(ContentItem) method takes a ContenItem containing configuration as input, and returns a content item as output. The response content item can encompass an entire page in an application, with each sub-section of the page (such as the search box or the search results list) represented as its own nested content item.

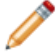

Note: In the default implementation of the Assembler, the ContentItem interface is implemented by the com.endeca.infront.assembler.BasicContentItem class. The navigation cartridges in the package extend this implementation for their individual use cases.

### **About ContentInclude and ContentSlotConfig objects**

The default Assembler implementation typically takes a ContentInclude or ContentSlotConfig object as input to the Assembler. The first specifies a content item by URI, while the second retrieves a content item from a specified folder according to template type and ID restrictions, trigger criteria, and content item priority.

Both methods retrieve the associated configuration for the content item in Workbench.

### **Defining a ContentInclude object**

A ContentInclude object defines a single content item to pass into the Assembler (though keep in mind that a content item may contain additional content items as children). It resolves a URI to a content item within a configured content source (typically the Endeca Configuration Repository).

### **Defining a ContentSlotConfig object**

Unlike a ContentInclude object, which explicitly specifies a content item to pass as input to the Assembler, the ContentSlotConfig object defines a set of criteria for dynamically retrieving one or more content items at runtime. In most cases the content administrator creates and populates ContentSlotConfig objects through editors in Experience Manager, although you can still programatically instantiate them if necessary.

The dynamic content slot is populated based on the following restrictions:

- **Content paths** The path or paths to content folders in Experience Manager. Any content items within the specified folders or within sub-folders are considered valid for retrieval.
- **Template types (Optional)** The types of content item to retrieve, based on the type attribute of the cartridge template used to create it. For example, a Record Spotlight slot in the Discover Electronics reference application is restricted to content items created from a template with  $type="SecondaryCon\neg$ tent".
- **Template IDs (Optional)** The template IDs to match against. This is a narrower restriction than restricting by template type, and instead restricts based on a unique template id. For example, a Record Spotlight slot in the Discover Electronics reference application is restricted to content items created from a template with id="RecordSpotlight".
- Rule Limit The number of matching content items to retrieve. This is applied after the above restrictions, and after checking for triggered content items.

Once the list of possible content items has been narrowed down, the  $\mathtt{ContentsIotHandler}$  issues a content trigger request. This checks valid content items against any triggers defined in Experience Manager. Trigger criteria can include:

- The user's search terms or refinement selections, also referred to as their "navigation state."
- Characteristics of the user, such as past buying habits or geographical location. This information constitutes the user's "user segment."
- The current date and time, referred to as "schedule triggers."

The list of results is limited to triggered content items and ordered by the priority assigned to each content item in Experience Manager. The number of results is truncated to the value specified for the content slot (also specified on ContentSlotConfig). The Assembler then processes the content items and returns them in its response.

### **About nesting content items**

Content items may contain other content items, which can include both ContentInclude references and ContentSlotConfig definitions

For example, in Discover Electronics the /b $_{\rm{rowse}}$  path corresponds to a page within the sitemap. The browse page consists of a content slot that references the Web folder. Most of the pages within the Web Browse Pages folder contain a mixture of static and dynamic content items. As the Assembler processes the query for http://www.example.com/discover/browse (assuming no search terms or refinement selections), the following steps occur:

- 1. The Assembler is invoked with a ContentInclude item with the URI /pages/browse.
- 2. The Assembler invokes the ContentIncludeHandler to retrieve the configuration for the browse page, which is a Content SlotConfig that specifies a single content item from the Three-Column Page collection.
- 3. The Assembler invokes the ContentSlotHandler to retrieve the highest priority content item within the Three-Column Page collection. In this case, it is the Default Browse Page, which is a ThreeColumnPage.
- 4. There is no cartridge handler configured to process the ThreeColumnPage, but it contains child content items, so the Assembler goes on to process the child content items:
	- a. It passes the configuration for the search box cartridge through to the response object.
	- b. It invokes the BreadcrumbsHandler to process the breadcrumbs cartridge.
	- c. It invokes the ContentSlotHandler to process the navigation slot, which in turn retrieves the Default Guided Navigation configuration from the Guided Navigation collection and invokes  $DimensionNavi$ gationHandler to process it.
	- d. It invokes the SearchAdjustmentsHandler to process the search adjustments cartridge.
	- e. It invokes the ContentSlotHandler to process the results list slot, which in turn retrieves the Default Results List configuration from the Results List collection and invokes ResultsListHandler to process it.
	- f. It invokes the RecordSpotlightHandler to process the spotlight records.

### <span id="page-21-0"></span>**About serialization and de-serialization**

The Assembler serializes content items, including any Workbench content, as XML in the Workbench (or on a file system in a production environment). This XML is deserialized during an assemble() call when retrieving a content item to pass it to its cartridge handler.

You can also use the included classes to serialize the Assembler response to a format that is more convenient for use in your front end application. For example:

```
// Invoke the Assembler on myContentItem
ContentItem responseContentItem = assembler.assemble(myContentItem);
// Serialize the Assembler response to JSON
response.setCharacterEncoding("UTF-8");
```

```
JsonSerializer serializer = new JsonSerializer(response.getWriter());
serializer.write(responseContentItem);
```
When Assembler is deployed as a service, the Assembler service web application needs to specify a serializer that will be used for the response.

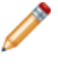

**Note:** The Assembler includes default implementations of a JSONResponseWriter and an XMLRe sponseWriter. You can provide your own implementation if you need to output the Assembler response to a different format (such as a different XML representation).

For detailed information, refer to the documentation for the com.endeca.infront.serialization package in the Assembler Core API Reference (Javadoc).

### <span id="page-22-0"></span>**The Assembler eventing framework**

The Assembler includes an eventing framework that fires events at different points in an assemble() call. Creating listeners for these events enables cartridge handlers to retrieve or modify data at more granular points in the Assembly process.

**Note:** The logic included in an event listener is evaluated for every cartridge handler, and that event listeners do not have access to the current Assembler request or to the navigation state.

### **Related Links**

*[Creating](#page-177-1) an event listener* on page 178

The Assembler provides an empty implementation of the AssemblerEventListener, AssemblerEventAdapter. You can extend this implementation to create a listener that triggers on an Assembler event.

### **Assembler event framework reference**

The Assembler includes an AssemblerEventListener interface that you can use to create and register event listeners.

The Assembler fires the following events:

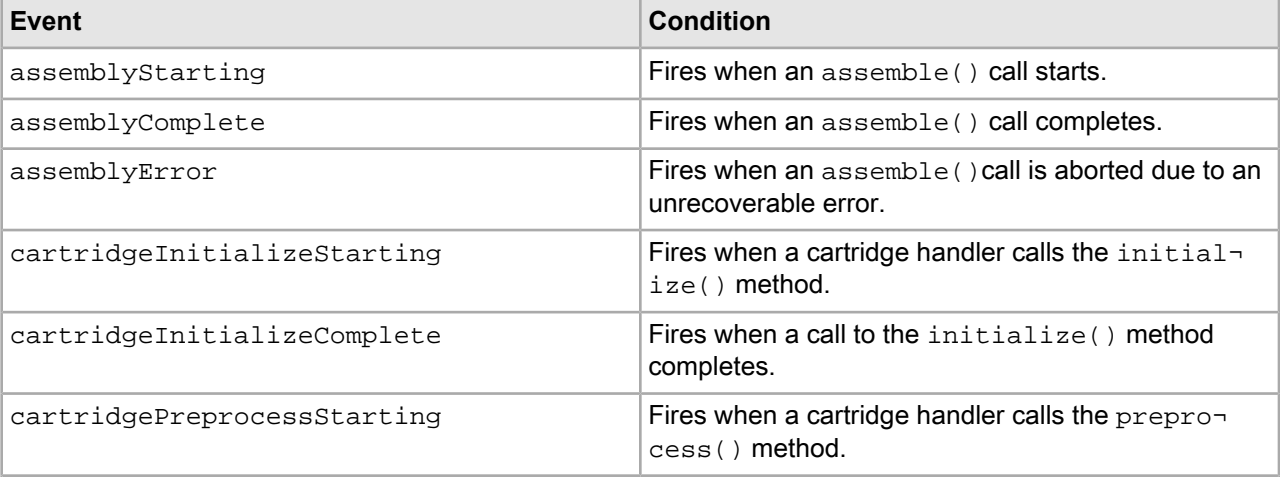

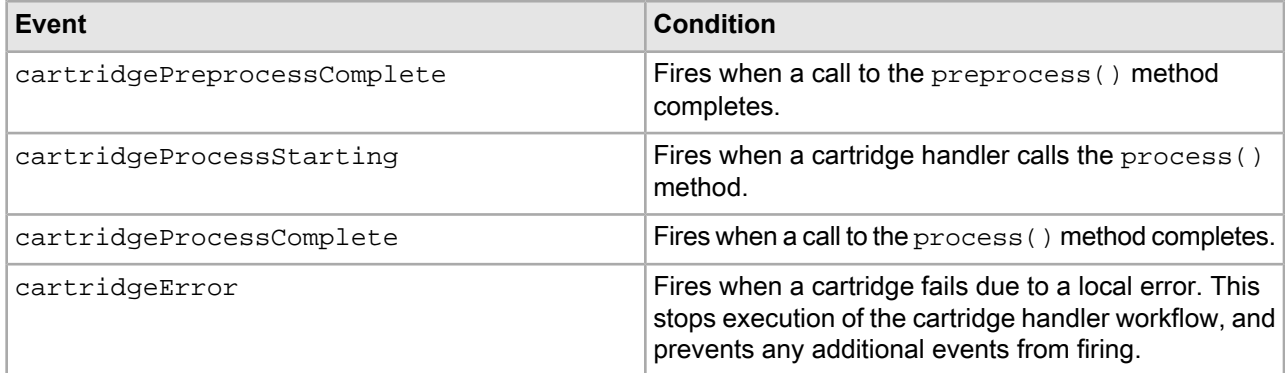

#### **Event payload**

Each Assembler event has an AssemblerEvent payload consisting of three objects:

- Assembler the Assembler object responsible for servicing the request.
- ContentItem the content item currently undergoing processing within the assemble() call.
- CartridgeHandler the cartridge handler associated with the event.

### <span id="page-23-0"></span>**About Assembler error handling**

In case of an error during processing, the Assembler API defines two kinds of exceptions: AssemblerExcep tion and CartridgeHandlerException.

The exceptions are distinguished as follows:

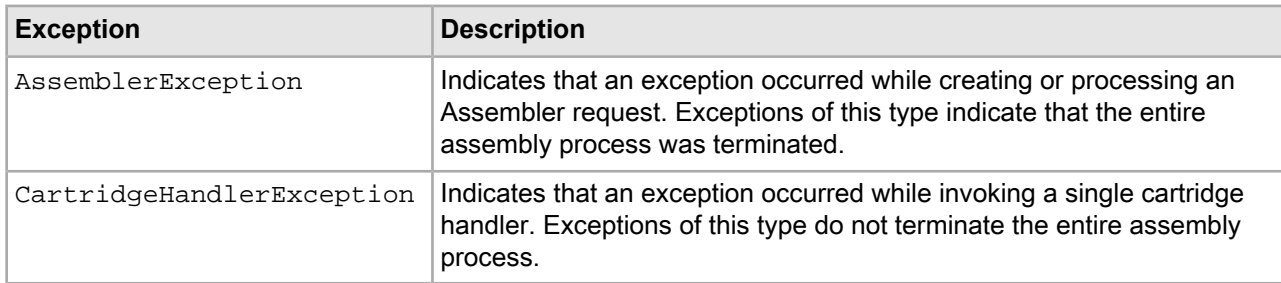

Both types of exceptions are returned as part of the Assembler response.

#### **Error handling in the Assembler service**

{

The Assembler service returns an HTTP status code of 200 (OK) regardless of whether any exceptions occurred during Assembler processing. Error conditions are serialized as exceptions in the Assembler response, as with the following example:

```
 @error: "com.endeca.infront.assembler.CartridgeHandlerException"
    description: "Detailed cartridge handler error description"
}
```
Unchecked exceptions result in the Assembler service returning HTTP status code 500 (Internal Server Error).

# <span id="page-24-3"></span><span id="page-24-0"></span>Chapter 3 **About cartridges and content items**

This section describes how cartridges expose content in an application.

# <span id="page-24-1"></span>**About cartridges**

The component model consists of configurable *content items*. Cartridges expose these content items in a rendered format for the front-end application.

A content item is a map of properties or key-value pairs, where the key is a string representing the property name and the value may be any primitive type (including String, Boolean, List, and Map) or another content item. This allows for content items to be nested within other content items, forming a content tree that represents the structure of a Web page and all its components.

There are generally two kinds of content items within an application:

- *Container content items* are primarily structural components. They define the logical (and sometimes physical) structure of the content to be rendered by an application. The top-level container typically represents a Web page with sections that can contain other content items (leaf content items or, occasionally, other containers). In a Web application, these sections may correspond to areas on the page with certain assumptions about layout and rendering. In other applications, they may represent logical groupings of related components.
- *Leaf content items* are typically functional components. They contain information about content to be displayed in the application, and typically encapsulate the configuration for a particular feature, such as a Guided Navigation component, spotlight, or results list. Leaf content items are also referred to as *cartridges*.

<span id="page-24-2"></span>A page may contain cartridges directly (in which case the configuration for the cartridges is triggered along with the page) or the page can contain a dynamic slot, which serves as a placeholder for cartridges that can be triggered independently of the page in which they display.

# **Structure of cartridges**

A cartridge is a functional component that a content administrator can choose to display on a page.

The basic aspects of a cartridge are the following:

- The **cartridge instance configuration**, which consists of a content item created by a business user in Experience Manager
- The **cartridge handler**, which is the Assembler component that contains the processing logic for the associated feature

• The **response model**, which is the content item returned from the Assembler to the application for rendering

The configuration model for a cartridge is defined by a *cartridge template*, which describes the properties that can be configured as well as the interface through which the content administrator can specify their values in Experience Manager. Cartridges typically have configuration options specific to the cartridge's function, such as the number of refinements to display (and the order in which to display them) for a Dimension Navigation cartridge; the records to promote for a Spotlight cartridge; or the sort options and records per page for a Results List cartridge.

1. At query time, the configured values of the cartridge properties become an input to the Assembler.

The Discover Electronics reference application contains several sample templates or cartridges that demonstrate core Endeca functionality. You can customize them for your own application or write your own templates in order to add or remove configuration options or to pass additional information to the Assembler or the front-end application.

2. At query time, the Assembler invokes the appropriate cartridge handler to process the cartridge configuration.

The core cartridge handlers also have access to information about the initial request context that triggered the cartridge. The cartridge handler is responsible for generating a response model based on this configuration. In most cases this involves fetching content from an ext ernal resource.

In the case where the configuration model is the same as the response model, no cartridge handler is needed; the default behavior of the Assembler is to pass the configuration properties through to the response model.

3. The Assembler passes the response model to the corresponding renderer in the application.

As a best practice, the application should contain several modular *renderers*, each intended to handle the output model for a particular cartridge or cartridge type. The Discover Electronics application includes reference JSP pages to render each cartridge. These renderers are intended to be updated for styling or otherwise customized for your application.

# **Designing an Assembler Application**

- *Planning an Assembler [Application](#page-28-2)*
- *Creating [Experience](#page-42-2) Manager Templates*

<span id="page-26-0"></span>Part 2

# <span id="page-28-2"></span><span id="page-28-0"></span>Chapter 4 **Planning an Assembler Application**

This section covers considerations for designing your Assembler application.

# <span id="page-28-1"></span>**About planning your application sitemap**

An Assembler application consists of a combination of static pages and dynamic pages that contain content related to an end user's navigation state. Your planned sitemap helps determine what pages and content folders you should create for your application.

Consider a site with the following structure:

- about
	- contact
	- faq
- promotions
	- christmas
	- mothersDay
- browse
- details

In this case, each of the pages maps directly to a set of content. To separate most of the content out from the site structure and support dynamic triggering, the organization of an Assembler application is divided into the pages within an application, and the content that populates them:

- pages
	- about
		- contact
		- faq
	- browse
	- details
- content
	- guided navigation
	- record details
	- browse pages
- default
- christmas
- mothers day
- spotlights
	- top rated
	- best sellers

In the example above, the promotional Christmas and Mother's Day pages no longer exist as explicit pages. Instead, the content associated with those promotions is stored as available "browse" page configurations that each trigger during a specified date range.

You can refer to the Discover Electronics reference application for a further example of how content and pages can be separated. When planning your own application, you should consider which locations in your site are best represented as pages, and which locations consist of triggered content on an existing page.

### <span id="page-29-0"></span>**About page types**

A typical application has several types of pages that may display under different circumstances or contain different content.

**Record Detail Page Results Page Home Page Global Navigation, Search Global Navigation, Search Global Navigation, Search** Merch. Product Purchasing info image Merch. Merch Mer<br>ch. **Product details Merchandising Results** GN<br>Facet: Mer List ch. Merchandising Ratings/Reviews

For example, a site may have the following three basic page types:

These pages may differ in the following ways:

- **They are intended to display in different contexts.** The home page displays before the user has made any selections. The results page displays only when the user has performed some search or navigation query. The record detail page displays only when a user has selected a specific product. These conditions are configured in Experience Manager as triggering criteria.
- **They display different types of content.** A home page or category page typically displays high-level promotions and merchandising. A results page displays a list of record results as well as additional controls for the user to select additional facets or otherwise refine the search. A record detail page displays detailed product information as well as controls for transactions (such as add to cart, wishlist, and so on). These differences in content imply differences in layout, which is configured at the template level.
- **They are accessed via different URLs.** The home page is accessed at the base URL for the site. Search results pages may be accessed at a URL that includes the path /browse/. Record details pages may be accessed at a URL that includes the path  $/$ detail  $/$ . These URL mappings are typically achieved by setting up individual services for each page type.

The Discover Electronics reference application includes servlets for results pages and record details pages.

### **About page structure and content types**

The logical structure of a page, including the types of content it can contain, is defined in an Experience Manager template.

Every template defines a content item that can be processed by the Assembler. A content item describes the logic of how to promote content for display to application users. Content items have several parts: the records in a data set, the conditions that must be met for those records to display, and the templates that determine how those records are rendered in the application.

A page template defines a container content item with sections that can be populated with other content items, such as the following:

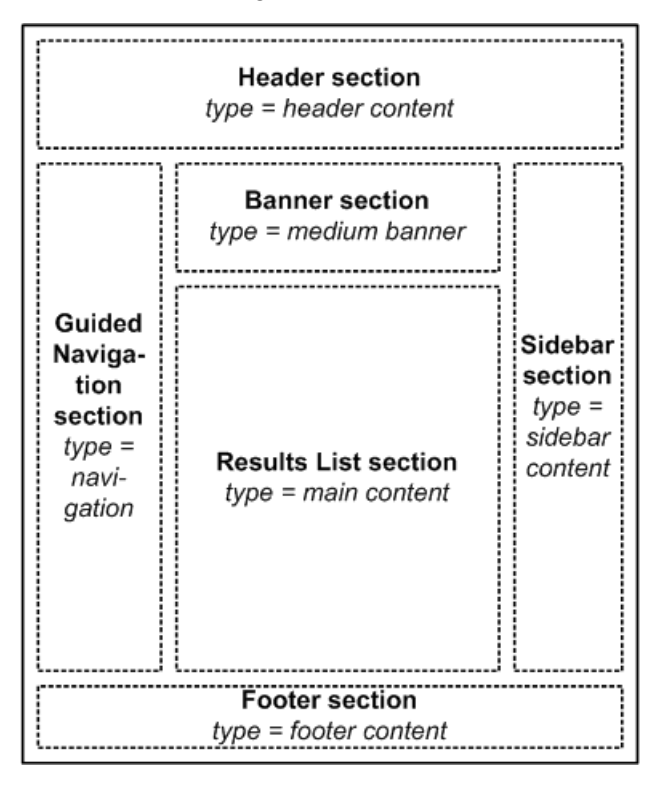

Typically, a section represents a physical area on the page, but it can also represent a functional grouping, including content that may not be visible to an end user. Each section has an associated *content type* that determines what kind of content items can be inserted in that section. An application may have multiple cartridges of each type, providing greater flexibility for the content administrator to configure the content for a specific page.

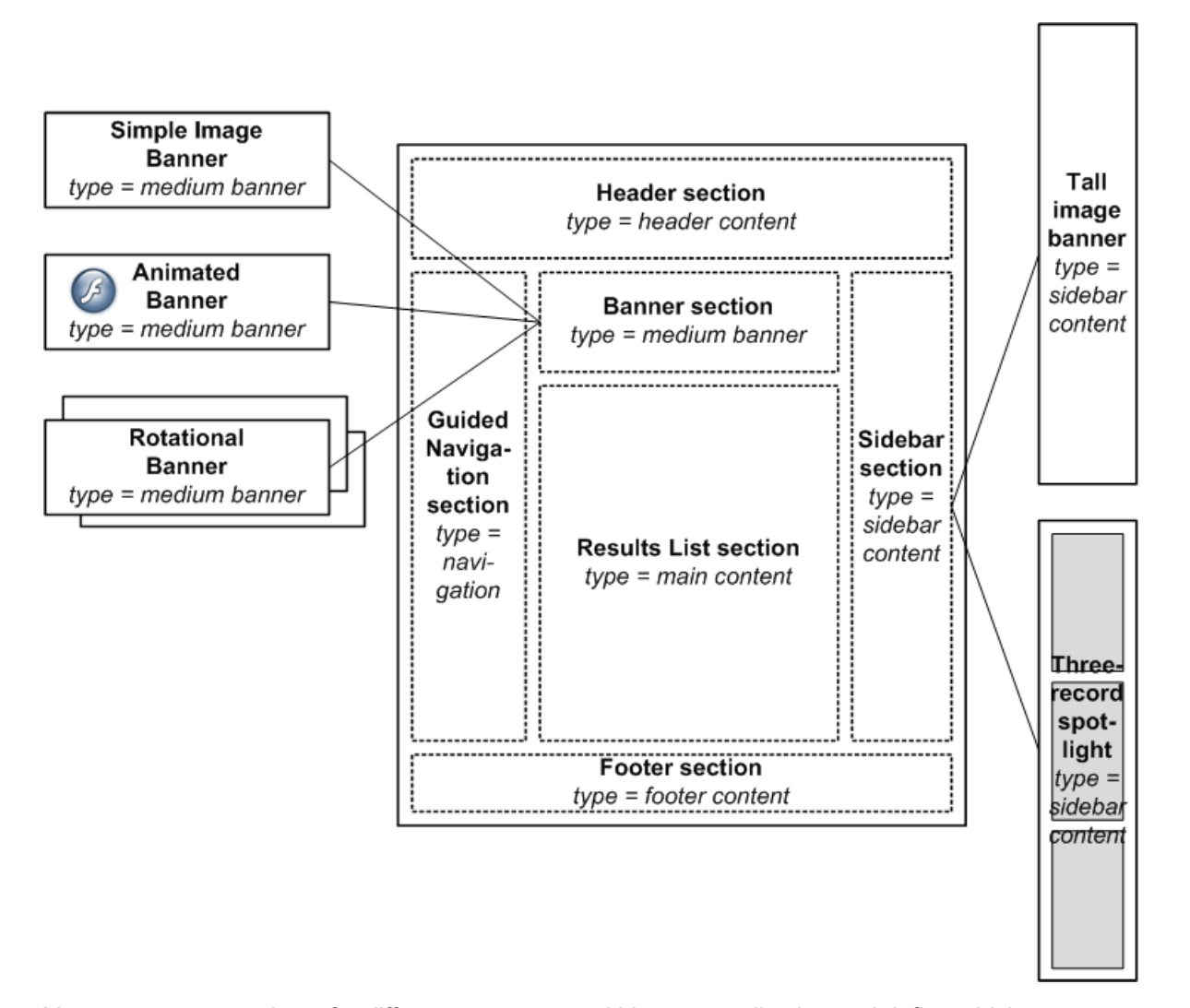

You can create templates for different page types within your application and define which content types are valid for each type of page. You can create templates for high-level page structures and different layouts for a single page type. Each of the content items that can be inserted into a template is itself defined by a template, and may be either another container content item or (more commonly) a leaf content item associated with a front end feature.

### **About mapping pages to services**

You can map the URL paths of pages in your application to specific services.

Services can be used to set attributes on the incoming request before it is processed by the Assembler depending on the type of page being requested, which can control what content is triggered in response to the request, and the format in which the response is returned.

The following is an example from the  $WEB-INF\web$ .  $xm$  file for the Discover Electronics reference application, which maps end user requests to  $/$ services via a URL redirect and sends them to the application controller, WEB-INF\services\assemble.jsp.

```
<!-- Services Definition. For reference, this is implemented as simple jsp pages,
 --&>
```

```
 <!-- but this could also be done with a web framework, such as Spring MVC -
->
    <servlet>
         <servlet-name>assemble</servlet-name>
         <jsp-file>/WEB-INF/services/assemble.jsp</jsp-file>
    </servlet>
    <servlet>
         <servlet-name>autosuggest.json</servlet-name>
         <jsp-file>/WEB-INF/services/autosuggest-json.jsp</jsp-file>
    </servlet>
    <servlet>
         <servlet-name>link</servlet-name>
        <!-- link service content omitted for brevity -->
    </servlet>
    <servlet-mapping>
         <servlet-name>autosuggest.json</servlet-name>
         <url-pattern>/servlet/autosuggest.json/*</url-pattern>
    </servlet-mapping>
    <servlet-mapping>
         <servlet-name>link</servlet-name>
         <url-pattern>/servlet/link.json/*</url-pattern>
    </servlet-mapping>
    <servlet-mapping>
         <servlet-name>assemble</servlet-name>
         <url-pattern>/servlet/*</url-pattern>
    </servlet-mapping>
```
When a content administrator defines a new application page in the reference application, requests on that page are mapped to the /services servlet. Your application should include similar logic for mapping arbitrary pages to a controller, though you may also choose to explicitly define additional services for certain pages within your site. Additionally, your UI tier must be able to resolve whatever links you expect your content administrators to create. For more information about handling application URLs, see "Working with Application URLs."

### **Creating a page**

The Content Tree in the left pane of Experience Manager is divided into two sections: **Site Pages** and **Content**. You create pages within the **Site Pages** section.

You must deploy and provision your application with the EAC in order to modify it in Workbench.

To create a page, follow these steps:

- 1. Log in to Workbench and navigate to Experience Manager.
- 2. Mouse over the **Site Pages** heading in the Content Tree. The drop-down menu arrow appears on the right.
- 3. Click the drop-down menu arrow and select **Add Page**. The **Add Page** panel appears.
- 4. Enter a **Name/Path** for the new page.

This is the part of the URL path that uniquely identifies the page within your application.

5. Click **Create**.

The new page is added to your application.

A page exists as a content item in Experience Manager. A content administrator can configure it directly by selecting a template with included editors, or they can specify a template with a dynamic slot to populate the page from one or more selected content folders.

### <span id="page-33-0"></span>**About content folders**

Before a content administrator can configure dynamic content items within an application, you must create content folders to contain those items. Content items within the same folder are evaluated against each other at runtime to determine which item (or items) should be returned to populate a defined section of the current page.

In Experience Manager, content folders define the top-level organizational structure of an application, in which the content administrator can browse for content. If a query satisfies the trigger criteria for multiple content items within a folder, items with higher priority take precedence over those with lower priority. A single application request may trigger content items from multiple folders

Content folders have the following properties:

- Template type Specifies the type of content items that can be created in this collection, as defined by the type attribute of the content template.
- Template ID Specifies the type of content items that can be created in this collection, as defined by the ID attribute of the content template. This is more restrictive than specifying by template type, as an ID is unique to a single template.

Oracle recommends that you create at least one content folder for pages and one for each slot on the page that can contain either shared or variable content. This provides a logical organization of content within Experience Manager. It enables content to be triggered independently of the pages that contain them and also enables content in one slot to be triggered independently of content in another slot.

For example, the Discover Electronics reference application includes the following content folders :

- **Mobile \ Mobile Browse Pages** Top-level page configuration for pages viewed from a mobile device. Mobile pages must be more streamlined than Web pages, so they require a different page template.
- **Shared \ Auto-Suggest Panels** Configuration for the auto-suggest panel that displays when a user starts to enter a search query. The Shared collections return the same response model for both the Mobile and Web versions of the application, but the renderers vary based on the client.
- **Shared \ Detail Pages** Configuration for record details pages within the application.
- **Shared \ Guided Navigation** Configuration for the Guided Navigation menu.
- **Shared \ Results List** Configuration for a list of search results.
- **Web \ Spotlights** Category-specific product spotlights that display above the search results when a user navigates to those products.
- **Web \ General \ Pages** Top-level page configuration for Web pages. These templates are structural and primarily consist of dynamic slots that pull in content items from other collections to populate the page.

### **Content folders example**

Content folders determine which content items are evaluated and returned when populating a dynamic section of an application page.

Suppose you have a site where a typical structure for a search and navigation page looks like the following:

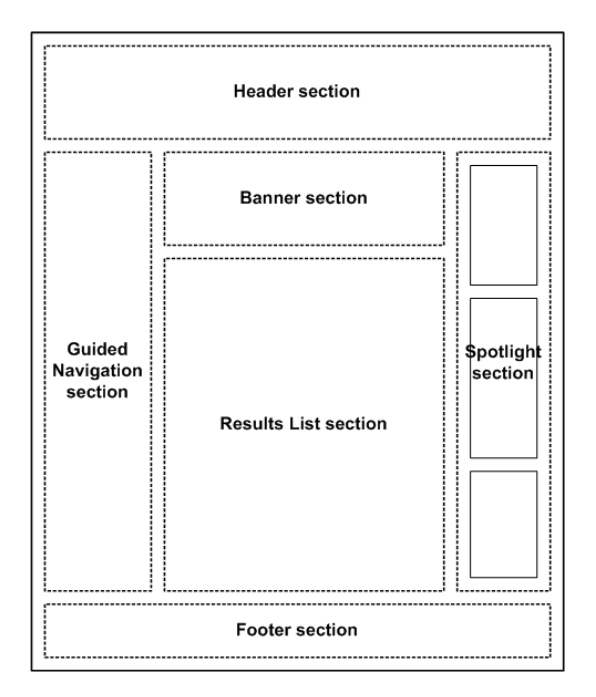

Based on this template, the content administrator wants to configure a page for a specific trigger (for example, Category > Cameras > Digital Cameras) using contextual, shared, and variable content as in this picture:

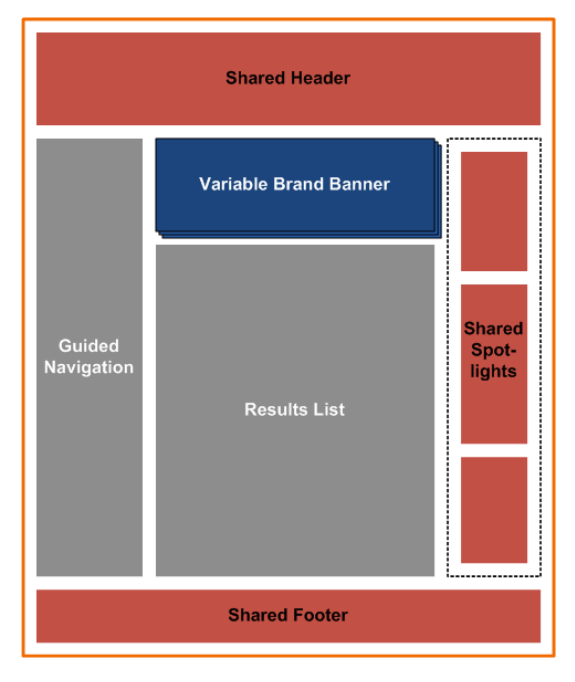

- The header and footer are populated as dynamic slots with default triggering criteria, in order to avoid defining them multiple times for a large number of pages.
- The Guided Navigation and Results List cartridges are configured specifically for this page and do not need to vary based on criteria other than the page triggers.
- The Banner area is configured to display a different image depending on the brand that the site visitor has selected.
- The Spotlight area displays a mix of promotions based on triggers that are independent of the triggering criteria for the page itself. For example, a "Holiday Specials" spotlight may display for the date range between November 1 and January 2.

The configuration for the page (as specified in Experience Manager) looks like this:

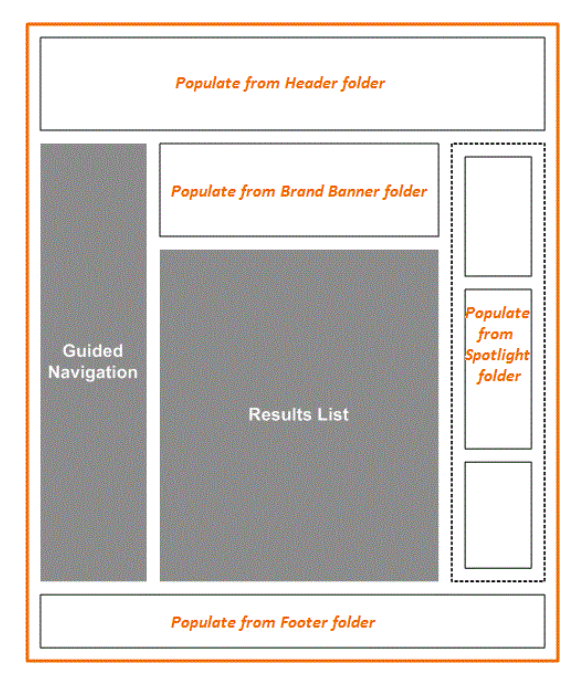

The configuration for Guided Navigation (including which dimensions to display and which dimension values to boost or bury within those dimensions) and for the Results List (including default sort options and record boost and bury) are specified as part of the page configuration. The other slots on the page contain only placeholders. The actual Header, Footer, Banner, and Spotlight content items that display when someone visits the site are defined in their respective content folders.

The mechanism for populating these slots is the same regardless of whether the content that should display in each slot is shared or variable content. The only difference between the two kinds of content is in the trigger criteria on the content items within those collections: variable content, such as the Spotlight, has triggers that are more specific than the page trigger. Reusable content, such as the generic header and footer, has triggers that are more general than or orthogonal to the page trigger.

When the content administrator has created all the content needed to populate this page (and a few other pages), the application may include the following content items in the following folders:

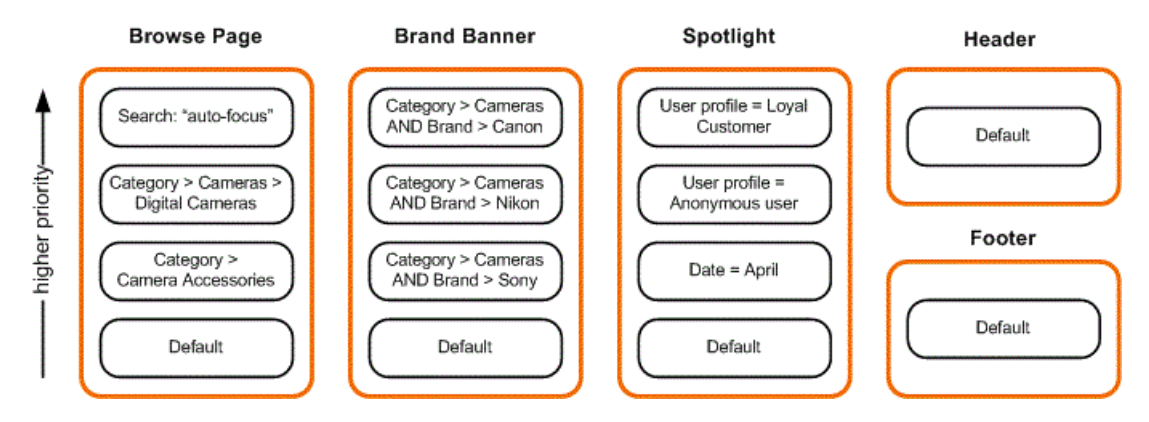

The content folders are configured as follows:

• The Browse Page folder contains all the content items representing search and navigation pages in the site.
- The Brand Banner folder contains cartridges of type MediumBanner that are appropriate to display in the Banner slot. This dynamic slot on the Browse page has an evaluation limit of 1, since the page is designed to display only one banner at a time.
- The Spotlight folder contains cartridges of type SidebarItem because items created in this collection are intended to display in the Spotlight slot in the right column. Because this space is intended to display several independently triggered spotlight items, the evaluation limit for the dynamic slot on the Browse page is 3.
- The Header and Footer folders each contain cartridges of type FullWidthContent.

Each page or content item within these folders has an associated trigger and priority (relative to the other items in the same folder) specified by the content administrator in Experience Manager.

When a site visitor refines on Category > Cameras > Digital Cameras and Brand > Sony, the following content triggers:

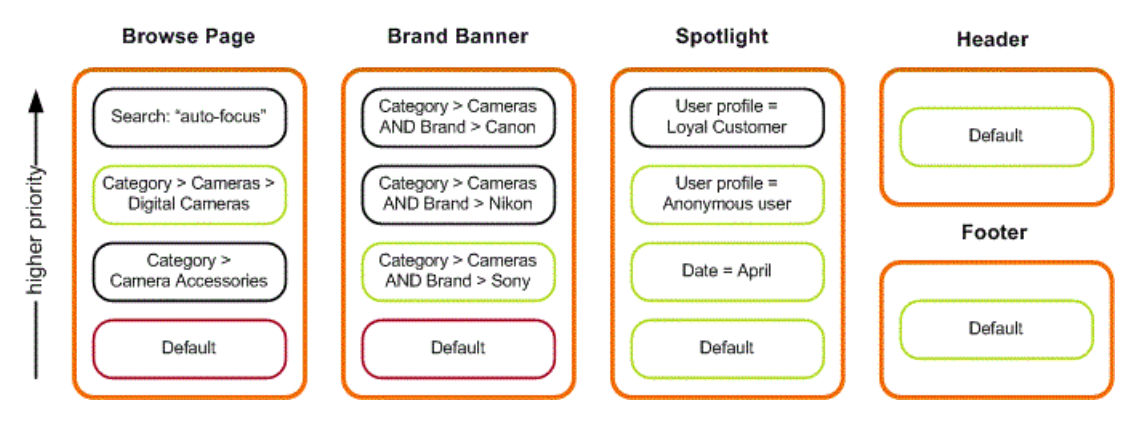

- The Digital Cameras page is returned as a Page, which includes the content administrator's configuration for Guided Navigation and for Results List. Note that the Default page (with a trigger of "Applies at all locations") is also eligible to fire, but the Digital Cameras page has a higher priority, therefore it takes precedence and the Default page does not fire.
- The Banner slot is populated by the highest priority content item in the Brand Banner folder that matches the user's navigation state. In this case, it is the Sony cameras banner. Again, there is a Default banner but it does not fire because it has a lower priority.
- The Spotlight slot is populated by the highest priority content items in the Spotlight folder that match the user's navigation state. In this case, the Default spotlight does fire because there is room for three spotlights in this slot and that item has a high enough priority (among those that satisfy the user's context) to be included. These three content items display in the Spotlight area in order of priority.
- The Header and Footer folders have only one content item each, which is set to display at all locations, therefore the same content is returned for this page as for all pages.

In this example, content is returned from five content folders. Priority between items is specified within each folder. It does not make sense to prioritize the Sony cameras banner against the April spotlight cartridge, for example, because they are not competing against each other to be displayed on the page. In general, content items with more specific trigger criteria should have a higher priority than those with more general criteria, especially if they are used in a dynamic slot with an evaluation limit of 1.

Oracle recommends that you create separate content folders for each area on the page, even if they have the same content type. For example, if you want to have two banners on the page, each populated via dynamic slots, they should reference two different folders, or else the same banner (the one with the highest priority for the current navigation state) is returned for both sections of the page.

Oracle also recommends that you do not mix reusable and variable content within the same folder. For example, if a slot (such as the Spotlight slot) can be populated with either reusable or variable content, create two different folders, Reusable Spotlights and Variable Spotlights. The content administrator can configure a particular page to populate the Spotlight slot from either folder as applicable. In order to populate the same slot with a mixture

of reusable and variable content, the content administrator can insert two (or more) placeholders in the Spotlight slot, each referencing the corresponding folder for each type of content.

The final result for the site visitor who is looking at Sony cameras looks something like the following:

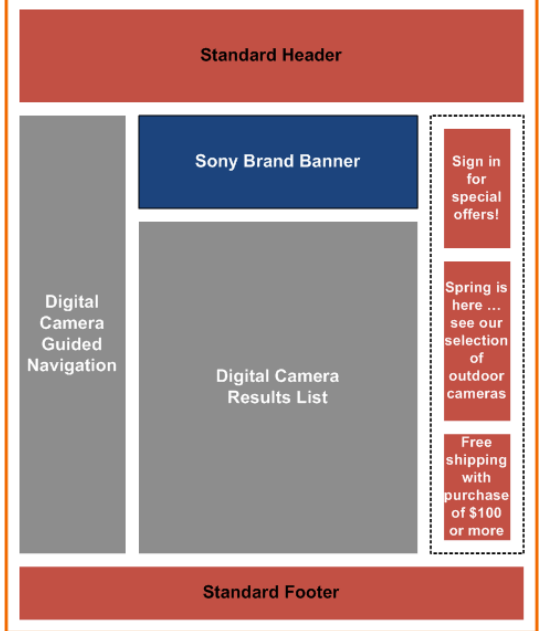

# **Creating a content folder**

The Content Tree in the left pane of Experience Manager is divided into two sections: **Site Pages** and **Content**. You create content folders within the **Content** section.

You must deploy and provision your application with the EAC in order to modify it in Workbench.

To create a content folder:

- 1. Log in to Workbench and navigate to Experience Manager.
- 2. Mouse over the **Content** heading in the Content Tree. The drop-down menu arrow appears on the right.
- 3. Click the drop-down menu arrow and select **Add Folder**. The **Add Content Folder** panel appears.
- 4. Enter the **Name** of the folder you wish to add.
- 5. Optionally, select a content type restriction.

The drop-down list is populated based on the available  $type$  values for the set of templates uploaded to the application.

This selection restricts the content items within the folder to the specified type.

6. Click **Add**. The new content folder is added to the Content Tree in Experience Manager.

# **About moving content folders**

You can move and re-organize content folders in the Content Tree within Experience Manager.

If you move a content folder that includes dynamic content referenced elsewhere in the application, a warning dialog appears with a list of content items that rely on the content you are moving. You must manually update these content items if you proceed with the move.

# **About sites**

Oracle Commerce Experience Manager enables you to build an application that can run multiple web sites using a single index. Business users can use this application to create site-specific pages that use a single index. Even if you are not building an application that supports multiple sites, your application must contain at least one site.

You can create applications to support multiple web sites that share the same code base, templates, cartridges, and search configuration. Each web site can have its own unique set of pages that display the site's unique look or branding.

**Note:** If you are using Oracle Commerce Guided Search, applications have one site by default, and Oracle does not support adding additional sites.

### **Site storage**

Individual sites are stored directly under the pages node. This default site root path is configured in the assem bler.properties file. For example, in the Discover reference application, the path looks like the one in the following example:

```
preview.enabled=true
store.factory=ecrStoreFactory
user.state.ref=previewUserState
media.sources.ref=authoringMediaSources
repository.configuration.path=./repository/${workbench.app.name}
defaultSiteRootPath=/pages
```
In the following configuration, the Discover application contains three sites: DiscoverAll, DiscoverPrinters and DiscoverCameras.

/pages

 /DiscoverAll /DiscoverCameras /DiscoverPrinters

Sites are the top-level content in this application. Each page within a site belongs to exactly one and only one site. Each site node is a site definition and every application must have at least one site definition. The Assembler uses properties in these site definitions to facilitate site-specific behavior. Site definitions are stored in the pages node of the IFCR. Our sample configuration would have three site definitions: one each for DiscoverAll, DiscoverCameras, and DiscoverPrinters.

/pages

```
 /DiscoverAll
    _.json
 /DiscoverCameras
     _.json
 /DiscoverPrinters
    _.json
```
The following site definition for DiscoverAll shows a unique display name, *DiscoverAll* and description, as well as a unique URL pattern, /DiscoverAll for this site:

```
{
   "ecr:type":"site-home",
  "urlPattern" : "/DiscoverAll",
   "displayName" : "DiscoverAll"
   "description" : "This site shows all things that are Discover."
}
```
If only a subset of records within the index are relevant for a specific site, then you must specify site-based filters. The site-based filter is applied to all queries performed on the site. The filter that is applied is determined by site context. The following configuration has three site definitions and two sites with site-based filters. One for DiscoverCameras and one for DiscoverPrinters. The filter for DiscoverCameras would filter out all records except those that were relevant to cameras, while the DiscoverPrinters filter would filter out all records except those that were relevant to printers. DiscoverAll includes every record in the index, so that site does not have a filter.

```
ifcr/
     /pages
         /DiscoverAll
                _.json
          /DiscoverCameras
                 _.json
               filterState.xml
          /DiscoverPrinters
                 _.json
               filterState.xml
```
The following is an example of the filterState.xml file for DiscoverCameras:

```
<Item class="com.endeca.infront.navigation.model.FilterState" xmlns="http://ende¬
ca.com/schema/xavia/2010">
           <Property name="recordFilters">
             <List>
               <String>product.category: "Cameras"</String>
             </List>
           </Property>
</Item>
```
Note that Oracle does not support site-based filters in Oracle Commerce Guided Search.

### **Site Awareness**

In a multiple site application, the Assembler must identify the site or the *site state* for incoming requests. This identity is included in the request as part of a domain name, a URL, or a request parameter. Resolving this site state gives the Assembler the ability to retrieve the relevant site definition, the site-based filter and other site specific information.

The ActionPathProvider is an interface that you are free to implement as you see fit. Cartridge handlers in applications built with Spring can use the ActionPathProvider to determine navigation or record detail action paths. The content paths that prefix navigation and record states are configured as sets of key-value pair mappings. In a multiple site application, the ActionPathProvider can define different mappings for pages on different sites. The following example shows an ActionPathProvider in the assembler-con text.xml file with new mappings for the DiscoverCameras site that has been added to navigationActionUriMap and the recordActionUriMap:

```
<bean id="actionPathProvider" scope="request" class="com.endeca.infront.re¬
fapp.navigation.BasicActionPathProvider">
  <constructor-arg index="0" ref="contentSource"/>
```

```
 <constructor-arg index="1" ref="httpServletRequest"/>
<!-- navigationActionUriMap -->
 <constructor-arg index="2">
 <map>
   <entry key="^/pages/DiscoverCameras/.*$" value="/pages/DiscoverCameras/cam¬
erasbrowse" />
    <entry key="^/pages/[^/]*/mobile/detail$" value="/mobile/browse" />
    <entry key="^/pages/[^/]*/services/recorddetails/.*$" value="/services/guid¬
edsearch" />
     <entry key="^/pages/[^/]*/detail$" value="/browse" />
     <entry key="^/services/.*$" value="/services/guidedsearch" />
 </map>
 </constructor-arg>
<!-- recordActionUriMap -->
 <constructor-arg index="3">
 <map>
   <entry key="^/pages/DiscoverCameras/.*$" value="/pages/DiscoverCameras/cam¬
erasdetail" />
    <entry key="^/pages/[^/]*/mobile/.*$" value="/mobile/detail" />
     <entry key="^/pages/[^/]*/services/.*$" value="/services/recorddetails" />
     <entry key="^/pages/[^/]*/.*$" value="/detail" />
     <entry key="^/services/.*$" value="/recorddetails" />
  </map>
  </constructor-arg>
  <constructor-arg index="4" ref="siteState"/>
 </bean>
```
# Chapter 5

# **Creating Experience Manager Templates**

This section describes the process of creating templates that enable the configuration of content items in Experience Manager.

# **About creating templates**

Templates define the content structure of a content item as well as the editing interface that content administrators can use to configure instances of content items in Experience Manager.

In general, you create one or more templates that define the high-level structure of the pages in your application. These templates define sections that can be populated with other content items, or cartridges. Cartridge templates specify the properties required to display the content for that component. This may include values that the client application uses directly to render the information, or inputs into the Assembler for processing (such as query parameters to the MDEX Engine).

While cartridges and template properties typically determine aspects of the visual appearance of the page, keep in mind that they can also represent page elements that are not visible in the application. For example, a property can contain meta keywords used for search engine optimization, or a cartridge can include embedded code that does not render in the page but enables functionality such as Web analytics beaconing.

The Discover Electronics reference application provides sample page templates for some standard page types, as well as templates that enable configuration of the core set of cartridges in Experience Manager. These cartridges cover basic Endeca functionality, and are provided as a starting point for your application. You can customize them to suit your needs.

**Note:** In some cases, the reference application includes more than one template for the same functional cartridge. This is in order to enforce the proper constraints on which cartridges are available to insert in specific template slots. The only difference between the different versions of these templates is the template type.

This section concentrates on the basic template elements that enable you to create top-level page templates appropriate to your application. Details about the template configuration for core cartridges are covered in the "Feature Configuration" section. Reference information about the full range of properties and editors that can be used in templates is provided in the appendix to this guide.

# **Anatomy of a template**

Top-level templates, which define an entire page, and cartridge templates, which drive the content of individual components, are both XML documents that share the same structure.

Templates can be broken down into three parts:

- **General information** such as the template type, description, and thumbnail image. This information is used in Experience Manager to help the content administrator select the appropriate template for a page or section.
- **Content item definition.** In this part of the template, you explicitly declare all the properties of the content item that is described by this template. Property types can include Strings, Lists, and Booleans. You can also specify the default values of properties here.
- **Editor panel definition.** These allow you to define the editing interface in Experience Manager for this content item. Properties are generally associated with an editor that enables content administrators to configure the content items that they create within the tool.

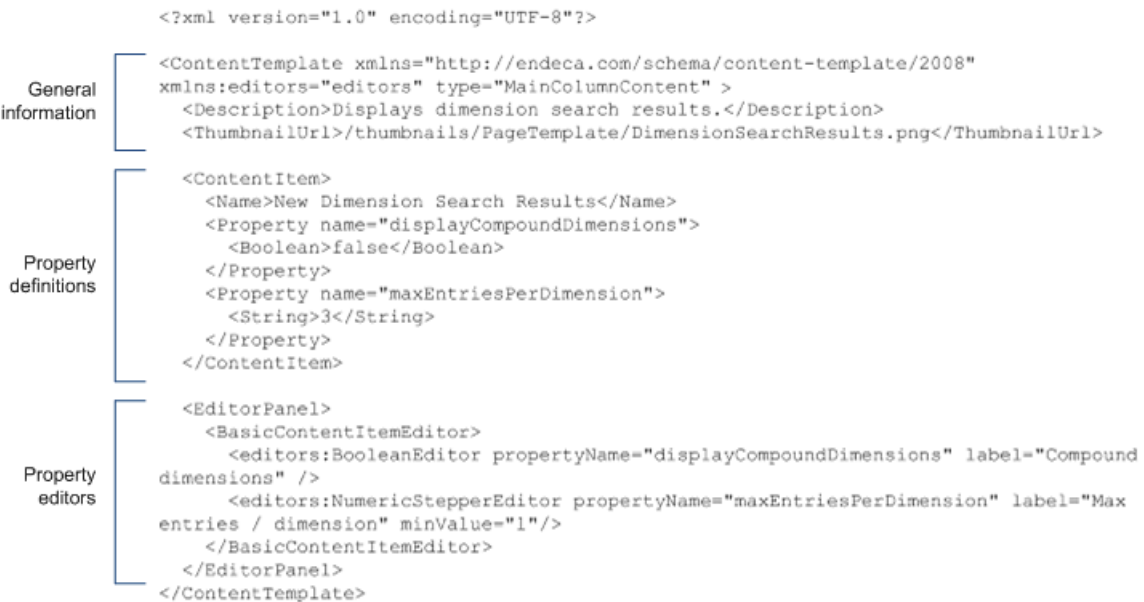

By defining the properties in the template along with how they can be configured in the tool, you ensure that the content configured in Experience Manager provides the necessary properties to the corresponding cartridge handler in the Assembler.

# **About the template XML schema**

All templates share the same primary schema. In addition, there are several other namespaces that are commonly used in templates.

### **The template schema**

The template schema describes the overall structure of page and cartridge templates. It is also used for primitive property types such as String and Boolean.

All templates must include the following schema declaration:

```
<ContentTemplate xmlns="http://endeca.com/schema/content-template/2008"
  type="PageTemplate" >
```
#### **The Xavia schema**

The Xavia namespace is used for properties that are lists or items (collections of key-value pairs). Include the following namespace declaration in templates that use these properties:

```
<ContentTemplate xmlns="http://endeca.com/schema/content-template/2008" 
 xmlns:xavia="http://endeca.com/schema/xavia/2010"
  type="PageTemplate" >
```
#### **The editors schema**

There is no formal schema for editor configuration, however, by convention, they are associated with an editors namespace to distinguish these elements from the template schema. Include the following namespace declaration in all templates:

```
<ContentTemplate xmlns="http://endeca.com/schema/content-template/2008" 
  xmlns:xavia="http://endeca.com/schema/xavia/2010"
 xmlns:editors="editors"
  type="PageTemplate" >
```
# **Template identifiers**

Templates are saved as XML files named template. xml that are then uploaded to Experience Manager. Each template is required to have a unique identifier.

The template identifier is the folder name where the  $t$ emplate. $x$ ml file resides. For example, in ThreeColumnNavigationPage\template.xml, the folder name, ThreeColumnNavigationPage, is the template identifier. The identifier displays as the name of the cartridge in the cartridge selector in Experience Manager. The value should be as descriptive as possible to help the user select the appropriate template, for instance, "ThreeColumnWithLargeBanner" or "HolidaySalePromotion."

Template folder names cannot have spaces in them. Folder names must be unique within your application. Templates with non-unique identifiers are not available in Experience Manager. Oracle recommends that you treat templates as part of your application's configuration and store them in a version control system. It can also be useful to include a template version number in a property for debugging purposes.

# **About the type of a template**

Each template has a  $type$  that indicates where the template fits in an application page.

The type restriction serves two purposes. For top-level container templates, such as those that define a page, a type restriction can be specified for each section of the page. This limits the cartridges that can be inserted into that section. For example, if a template that includes a "HorizontalBanner" section, only cartridges of type "HorizontalBanner" are available to insert into that section in Experience Manager.

Additionally, you can specify a template type in a dynamic slot to restrict the content that appears in that slot. This restriction applies at runtime when content items are evaluated against each other and ranked by priority for display in the application; any content items that do not match the specified template type for a dynamic slot are removed from consideration.

### **Setting a template type**

The template type is specified as a required attribute on the <ContentTemplate> element of the template.xml. For example:

```
<ContentTemplate xmlns="http://endeca.com/schema/content-template/2008" 
  xmlns:xavia="http://endeca.com/schema/xavia/2010"
  xmlns:editors="editors"
 type="PageTemplate" >
```
**Note:** The type attribute is defined as type  $xs:Name$  in the template schema. This means that valid values for these attributes must:

- be a single string token (no spaces or commas)
- begin with a letter, a colon  $(:)$ , or an underscore  $(\_)$

Numbers are allowed as long as they do not appear at the beginning of the string.

# **Specifying the description and thumbnail image for a template**

The description and thumbnail image for a template display in the template selector and cartridge selector dialog boxes in Experience Manager. Adding a description and thumbnail image to a template is optional.

To specify the description and thumbnail image for a template:

Insert the following elements within <ContentTemplate>:

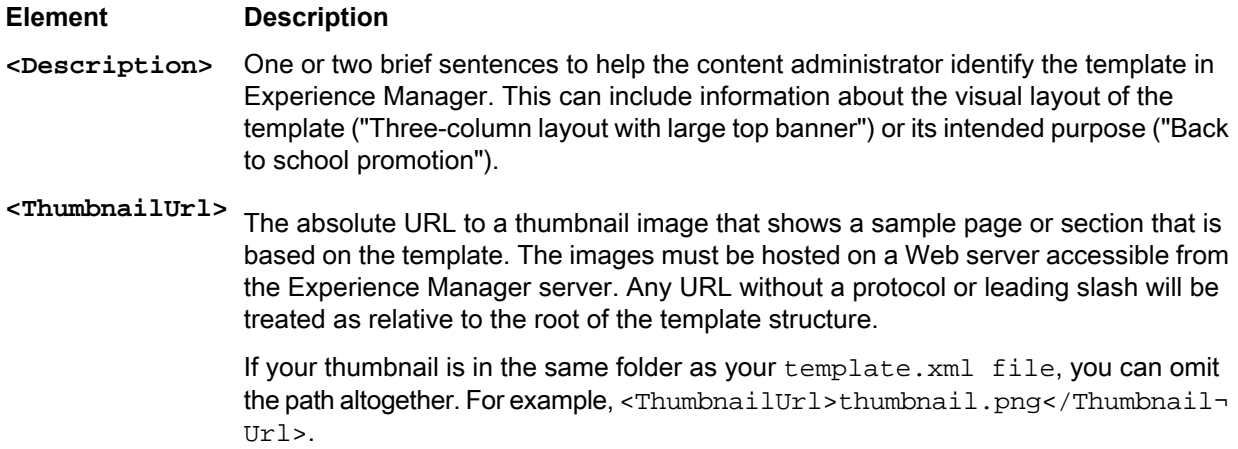

### **Example**

```
<ContentTemplate xmlns="http://endeca.com/schema/content-template/2008" 
   xmlns:xavia="http://endeca.com/schema/xavia/2010"
   xmlns:editors="editors"
   type="PageTemplate" >
   <RuleInfo zone="NavigationPageZone" style="PageStyle"/>
  <Description>A page layout with left and right sidebars intended for general 
category pages.</Description>
 <ThumbnailUrl>http://images.mycompany.com/thumbnails/PageTemplate/ThreeColumn¬
NavigationPage.png</ThumbnailUrl>
  <!-- additional elements deleted from this example -->
</ContentTemplate>
```
# **About using thumbnail images in Experience Manager**

Thumbnail images can help the content administrator identify the appropriate template to use for the pages they create.

The suggested size for thumbnail images is 81 x 81 pixels; smaller images are stretched to fill this size and larger images are cropped to show only the top left corner.

The images must be hosted on a Web server accessible from the Experience Manager server. If the thumbnail image for a template is either not specified or not accessible, a default image displays in the dialog box.

# **Specifying the default name for a cartridge**

The value of <Name> within the <ContentItem> displays as a label for the cartridge in the Content Tree in Experience Manager.

To specify a default name for a cartridge:

Insert the <Name> element inside <ContentItem> as in the following example:

```
<ContentTemplate xmlns="http://endeca.com/schema/content-template/2008" 
   xmlns:xavia="http://endeca.com/schema/xavia/2010"
   xmlns:editors="editors"
  type="PageTemplate">
   <RuleInfo zone="NavigationPageZone" style="PageStyle"/>
   <Description>A page layout with left and right sidebars intended for general
  category pages.</Description>
  <ThumbnailUrl>http://images.mycompany.com/thumbnails/PageTemplate/ThreeColumn¬
NavigationPage.png</ThumbnailUrl>
  <ContentItem>
     <Name>New Three-Column Navigation Page</Name>
    <!-- additional elements deleted from this example -->
  </ContentItem>
  <!-- additional elements deleted from this example -->
</ContentTemplate>
```
<Name> is a required element. The value you specify in the template becomes the default name when a content adminstrator creates the page or adds a cartridge. If you insert an empty  $\langle Name/ \rangle$  element, an empty text field displays in Experience Manager and the content administrator can supply a value.

# **About defining the content properties and editing interface**

A template defines the properties of a content item and also the interface that enables a content administrator to configure the properties.

You define properties within the <ContentItem> element in the template. For each property, you specify a name and a property type. You can optionally specify a default value for a property.

You associate editors with properties to enable the content administrator to configure their values within Experience Manager. Properties are generally primitive types such as Strings, Booleans, or Lists. Another type of property is a section, which allows content administrators to insert and configure another content item.

You can choose not to expose a particular property in Experience Manager and simply specify a default value to pass to the Assembler and ultimately to the client application. This is useful for values that do not need to

be configured by the content administrator, but are needed by the Assembler for content processing or by the client application to determine how to render the content.

## **About template properties**

You can define the properties of a content item by nesting any number of <Property> elements within the <ContentItem> element.

Cartridge properties are typically used for one of the following purposes:

- The property values may be intended to be used directly by the client application. For example, the content administrator may be able to enter text to use a heading or link text, or she may supply a URL to an image. Property values can also contain information such as meta keywords that are part of the page but do not affect its display.
- The values may be intended for the relevant cartridge handler in the assembler to use for processing, for example, parameters for a query to the MDEX Engine (or another external resource) to return the actual content that the application should display.
- Occasionally, a cartridge has no properties (and therefore no configuration options in Experience Manager), but exists only as a placeholder to indicate that a certain functional component should be included on a page. The Assembler inserts the necessary information for this cartridge at query time.

Each property must have a name that is unique within the template. If the property is to be passed through directly to the renderer, this can be any name that makes sense for your application. However, some properties are part of the configuration model for the cartridge. In this case the associated cartridge handler depends on the presence of specific properties in the template.

The property name is specified in the name attribute of the  $\leq$ Property> element.

**Note:** The name attribute is defined as type  $xs:Name$  in the template schema. This means that valid values for these attributes must:

- be a single string token (no spaces or commas)
- begin with a letter, a colon  $(:)$ , or a hyphen  $(-)$

Numbers are allowed as long as they do not appear at the beginning of the string.

<span id="page-47-0"></span>You specify the property type by adding a child element of <Property>. Properties can be one of two kinds:

- content properties (described by the template schema for primitive properties and Xavia for lists and items)
- structural properties (described by the template schema)

## **About defining the editing interface for properties**

After you have defined the content properties in your template, you can define how those properties can be configured by the content administrator in Experience Manager.

You add content editors inside the <EditorPanel> element in the template. The <BasicContentItemEd itor> element enables you to specify individual property editors that display in Experience Manager and associate them with a particular property.

For example, this excerpt from a sample template defines a configurable string property named  $\text{title:}$ 

```
<ContentTemplate xmlns="http://endeca.com/schema/content-template/2008" 
xmlns:editors="editors" 
                  type="ResultsPage">
  <!-- additional elements deleted from this example -->
   <ContentItem>
```

```
 <Name>Three-Column Navigation Page</Name>
    <!-- First define the content property -->
    <Property name="title">
       <String>Discover Electronics</String>
    </Property>
    <!-- additional properties deleted from this example -->
   </ContentItem>
   <EditorPanel>
     <BasicContentItemEditor>
      <!-- Define an editor for each property that should 
            be configurable -->
       <StringEditor propertyName="title" label="Title"/>
      <!-- additional editors deleted from this example -->
     </BasicContentItemEditor>
   </EditorPanel>
</ContentTemplate>
```
Editors are defined in templates with the editors namespace. By convention, the propertyName is a required attribute and specifies the property that this editor is associated with. The property must be defined in the <ContentItem> part of the template, and must be of the appropriate type for that editor. For example, an <editors:StringEditor> cannot be associated with a <xavia:List> property. If you define a content editor for a property that does not exist, or that is of the wrong type, a warning displays in Experience Manager when a content administrator attempts to configure the content.

Property editors do not have to be defined in the same order as the properties in the template. The  $\leq$ Basic $\neg$ ContentItemEditor> renders the editors in a vertical layout in Experience Manager, in the order in which you define them in the template. If you do not want a property to be exposed in the Experience Manager interface, do not define an editor associated with it.

It is possible to create more than one editor associated with the same property. However, be aware that all editors that you define in the template are displayed in Experience Manager, which may be confusing to the content administrator. When the value of a property is changed, any other editors associated with that property are instantly updated with the new value.

## **Related Links**

*Editor property mapping [reference](#page-222-0)* on page 223

This section provides an overview of which property types are associated with the different Oracle Commerce Suite editors.

## **About configuring editor default values**

You can configure default values for Experience Manager editors across the entire application by modifying the editor configuration file, or on a per-template basis by modifying cartridge templates directly.

You can configure Experience Manager editors through the following methods:

- You can configure editors in the editor configuration file, editors. xml. This configuration applies to all instances of a specific editor within an application.
- You can configure editors within a cartridge template. This configuration applies to all instances of a specific editor created based on that template. In the case of shared properties, configuration in the cartridge template overrides configuration in editors.xml.

For details about configuring the core editors packaged with Oracle Endeca Tools and Frameworks, see the "Template Property and Editor Reference" Appendix.

### **Related Links**

*Template Property and Editor [Reference](#page-222-1)* on page 223

This section describes how to define basic content properties and associated editing interfaces in Experience Manager templates.

#### *About defining the editing interface for [properties](#page-47-0)* on page 48

After you have defined the content properties in your template, you can define how those properties can be configured by the content administrator in Experience Manager.

## **Specifying editor-specific configuration**

You can modify the editor configuration file to set configuration that is common to all instances of a specific editor within an application. This can include basic values for the editor, or information used to communicate with an external resource.

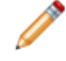

**Note:** Oracle recommends configuring a data service for cases where different editors all need to access a common set of configuration for an external resource.

To add configuration information to the editor configuration file:

- 1. Navigate to the editor configuration file at <app dir>\ifcr\tools\configuration\xmgr\editors.xml.
- 2. Insert an <EditorConfig> element directly inside the <Editor> tag of the editor you wish to modify.
- 3. Add your arbitrary configuration information.

The example below includes the configuration inside a nested element, but you can also specify the information as attributes of the EditorConfig element:

```
<Editor name="editors:MyEditor">
  <EditorConfig>
     <Arbitrary foo="bar" size="10" resizeable="false"/>
  </EditorConfig>
</Editor>
```
- 4. Save and close the file.
- 5. Navigate to the <app dir>\control directory.
- 6. Run the set\_editors\_config script to publish your changes to the Endeca Configuration Repository.

# **Structural properties**

You can define a section within a template by inserting a <ContentItem> or <ContentItemList> element within a <Property>.

## **Adding a content item property**

A content item property defines a template section by creating a placeholder for a nested content item defined by a cartridge template.

Content administrators can configure a section in Experience Manager by choosing a cartridge to insert in the section then configuring the properties of the cartridge.

To add a content item property to a template:

- 1. Insert a <ContentItem> element inside a <Property> element.
- 2. Specify the section type.

Only cartridge templates with a type that matches the section type are presented as options for the content administrator to choose from in Experience Manager. For example, when a content administrator inserts a cartridge in a RecommendedContent section, only templates of type RecommendedContent display in the **Select Cartridge** dialog box. (Recall that the cartridge template is the part of a cartridge that is exposed in Experience Manager). Because the type of the section property and cartridge templates must match exactly, the type attribute is also defined as type  $xs : Name$  in the schema and all restrictions that apply to template types also apply to section types.

The following example defines two sections within a template. Note that more than one section in a template can have the same type, as long as your client application expects this kind of content.

```
<ContentTemplate xmlns="http://endeca.com/schema/content-template/2008"
                  xmlns:xavia="http://endeca.com/schema/xavia/2010"
                  xmlns:editors="editors"
                  type="PageTemplate">
 <!-- additional elements deleted from this example -->
   <ContentItem>
     <Name>New Three-Column Navigation Page</Name>
    <!-- additional properties deleted from this example -->
     <Property name="leftColumn">
       <ContentItem type="SidebarItem" />
     </Property>
     <Property name="rightColumn">
       <ContentItem type="SidebarItem" />
     </Property>
  </ContentItem>
 <!-- additional elements deleted from this example -->
</ContentTemplate>
```
# **Adding a content item list property**

A content item list allows content administrators to add an arbitrary number of items to a section and to reorder those items within the list using the **Content Tree** in Experience Manager.

Using content item properties to define the subsections of a cartridge restricts the number of subsections available to the content administrator in Experience Manager. For example, the right column of this page template can contain exactly four cartridges:

```
<ContentTemplate xmlns="http://endeca.com/schema/content-template/2008"
                  xmlns:xavia="http://endeca.com/schema/xavia/2010"
                  xmlns:editors="editors"
                  type="PageTemplate">
 <!-- additional elements deleted from this example -->
  <ContentItem>
    <Name>New Three-Column Navigation Page</Name>
<!-- additional elements deleted from this example -->
    <Property name="rightColumn1">
       <ContentItem type="SidebarItem" />
     </Property>
     <Property name="rightColumn2">
       <ContentItem type="SidebarItem" />
     </Property>
     <Property name="rightColumn3">
       <ContentItem type="SidebarItem" />
     </Property>
     <Property name="rightColumn4">
       <ContentItem type="SidebarItem" />
```

```
 </Property>
  </ContentItem>
<!-- additional elements deleted from this example -->
</ContentTemplate>
```
Although some of the sections can be left empty, no more than four cartridges can be added to the right column.

Using a content item list removes the restriction and allows the content administrator to add an arbitrary number of content items to the right column of the page:

```
<ContentTemplate xmlns="http://endeca.com/schema/content-template/2008"
                  xmlns:xavia="http://endeca.com/schema/xavia/2010"
                  xmlns:editors="editors"
                  type="PageTemplate">
 <!-- additional elements deleted from this example -->
   <ContentItem>
     <Name>New Three-Column Navigation Page</Name>
<!-- additional elements deleted from this example -->
     <Property name="rightColumn">
       <ContentItemList type="SidebarItem" />
     </Property>
   </ContentItem>
<!-- additional elements deleted from this example -->
</ContentTemplate>
```
To add a content item list to a template:

- 1. Insert a <ContentItemList> element inside a <Property> element.
- 2. Specify the template type.

Only cartridge templates with a type that matches the content item list type are presented as options for the content administrator to choose from in Experience Manager. In the above example, when a content administratorinserts a cartridge in a RightColumn section, only templates of type SidebarItem display in the **Select Cartridge** dialog box.

3. Optionally, specify a maximum number of content items using the maxContentItems attribute. For example:

```
 <Property name="RightColumn">
   <ContentItemList type="SidebarItem" maxContentItems="4"/>
 </Property>
```
By default, the value of maxContentItems is 0, which means that there is no limit to the number of cartridges that can be added to a content item list.

## **About cartridge selectors**

Unlike other types of content properties, section properties are always editable; you do not need to explicitly specify an editor in the template.

In Experience Manager, content administrators can select cartridges to insert in sections either by clicking the cartridge **Add** button in the content detail panel or by right-clicking the section in the Content Tree. Both options bring up the cartridge selector dialog box and are enabled automatically when you define a section in the template.

# **About multiple locales**

If your implementation supports multiple locales, you can localize your custom templates.

You can create resource property files for each locale for storing localized strings. Each resource property file name must follow this format: Resources <locale>.properties where <locale> is the ISO language code. For example Resources  $fr$ , properties indicates that French values are stored in it. Place these files in a locales folder for your custom template:  $\langle app \rangle$ 

dir>\config\import\templates\<template\_identifier>\locales. You can specify values that do not change for locale (thumbnail URLs for example) in the single Resources. properties file or directly in the template.xml file.

In the template itself, you can use  $${property.name}$  name motation in element content and attributes to reference a localized string in the Resources\_<locale>.properties. Only content in the Description, ThumbnailURL, and EditorPanel sections can reference localized strings in the resources properties files.

The following example shows a template that uses notation to reference strings in resource properties files and two resource property files containing the stings that are being referenced.

```
<ContentTemplate xmlns="http://endeca.com/schema/content-template/2008"
                  xmlns:editors="editors"
                  type="Type">
    <Description>${my.template.description}</Description>
    <ThumbnailUrl>${my.template.thumbnailurl}</ThumbnailUrl>
     <ContentItem>
         <Name>Dimension Search Auto-Suggest</Name>
         <Property name="title">
             <String>Search Suggestions:</String>
         </Property>
         <Property name="displayImage">
             <Boolean>true</Boolean>
         </Property>
     </ContentItem>
     <EditorPanel>
         <BasicContentItemEditor>
            <GroupLabel label="${my.template.displaySettingsLabel}"/>
           <editors:StringEditor propertyName="title" label="${my.template.title¬
Label}" enabled="true"/>
             <editors:BooleanEditor propertyName="displayImage"
                label="${my.template.displayImageLabel}"
                 enabled="true"/>
             <editors:NumericStepperEditor propertyName="maxResults"
                label="${my.template.maxSearchSuggestionsLabel}"
                 maxValue="100"
                 enabled="true"/>
         </BasicContentItemEditor>
     </EditorPanel>
</ContentTemplate>
```
The English resources property file, Resources\_en.properties, for this template contains the following:

```
# Dimension Search Auto-Suggest
my.template.description = Display dimension matches as part of the auto-suggest 
panel below the search box.
my.template.displaySettingsLabel = Display Settings
my.template.titleLabel = Title
my.template.displayImageLabel = Display Image
```
my.template.maxSearchSuggestionsLabel = Max Search Suggestions

In the template example, the thumbnail URL is the same for all locales, so the  $${m}$ .template.thumbnailurl} notation is only referenced in the Resources.properties file.

```
# Dimension Search Auto-Suggest
my.template.thumbnailurl = /ifcr/tools/xmqr/img/template thumb-nails/type_ahead_2.jpg
```
# **Managing Experience Manager Templates**

You must upload templates to Endeca Workbench before they are available to users in Experience Manager.

# **Updating Experience Manager templates**

All deployment template applications include a set  $t$  templates script in the control directory to update Experience Manager templates. You run the script after you locally modify XML template files and you want the templates available in Experience Manager.

This script requires that the templates you modify are stored locally in  $\langle$ app dir\>config\import\templates.

To send updated templates to Experience Manager:

1. In a command prompt, navigate to the control directory of your deployed application.

This is located under your application directory. For example:  $C:\Endeca\apps\cap name>\control.$ 

2. Run the set\_templates script. For example:

```
C:\Endeca\apps\Discover\control>set_templates.bat
Setting new cartridge templates for Discover
[06.05.13 10:46:52] INFO: Checking definition from AppConfig.xml against existing
 EAC provisioning.
[06.05.13 10:46:54] INFO: Updating provisioning for component 'DailyReportGen¬
erator'.
[06.05.13 10:46:54] INFO: Updating definition for component 'DailyReportGener¬
ator'.
[06.05.13 10:46:55] INFO: Definition updated.
[06.05.13 10:46:55] INFO: Packaging contents for upload...
[06.05.13 10:46:55] INFO: Finished packaging contents.
[06.05.13 10:46:55] INFO: Uploading contents to: http://local¬
host:8006/ifcr/sites/Discover/templates
[06.05.13 10:47:05] INFO: Finished uploading contents.
Finished setting templates
```
### **Troubleshooting problems with uploading templates**

Template errors are detailed in the ifcr.log file.

The ifcr.log file is located in:

- %ENDECA\_TOOLS\_CONF%\logs on Windows
- \$ENDECA\_TOOLS\_CONF/logs on UNIX

If any templates fail validation, the upload is canceled, and the previous templates remain in Workbench.

### **Schema validation**

Schema validation failure issues an error similar to the following:

```
Setting new cartridge templates for Discover
[06.05.13 11:02:25] INFO: Checking definition from AppConfig.xml against existing
 EAC provisioning.
[06.05.13 11:02:26] INFO: Definition has not changed.
[06.05.13 11:02:26] INFO: Packaging contents for upload...
[06.05.13 11:02:26] INFO: Finished packaging contents.
[06.05.13 11:02:26] INFO: Uploading contents to: http://local¬
host:8006/ifcr/sites/Discover/templates
[06.05.13 11:02:28] SEVERE: Caught an exception while invoking method 'loadContent'
 on object 'IFCR'. Releasing locks.
Caused by java.lang.reflect.InvocationTargetException
sun.reflect.NativeMethodAccessorImpl invoke0 - null
Caused by com.endeca.soleng.eac.toolkit.utility.IFCRUtility$HttpStatusException
com.endeca.soleng.eac.toolkit.utility.IFCRUtility execute - Internal Server Error
  (500): com.endeca.ifcr.content.entity.ValidationFailureException:
The following 2 validation failures occurred:
     [/sites/Discover/templates/BadImage] Error reading template XML:
javax.xml.bind.UnmarshalException
  - with linked exception:
[org.xml.sax.SAXParseException: cvc-complex-type.4: Attribute 'type' must appear
 on element 'ContentTemplate'.]
     [/sites/Discover/templates/BadPageSlot] Error reading template XML:
javax.xml.bind.UnmarshalException
  - with linked exception:
[org.xml.sax.SAXParseException: cvc-complex-type.2.4.a: Invalid content was found
 starting with element 'EditorPanel'. One of '{"http://endeca.com/schema/content-
template/2008":ContentItem}' is expected.]
```
The errors are written to the  $ifcr.loq$  file. The upload in the example has two errors:

- The BadImage template is missing its type attribute.
- The BadPageSlot template has no ContentItem element.

## **Troubleshooting invalid templates**

Some templates may be successfully uploaded to Workbench, but still contain errors that lead to unexpected behavior in Experience Manager.

The most common scenario is when a property is associated with an editor that has constraints, such as a choice editor that can only accept certain string properties. If the default value of the property does not meet the editor's constraints, the editor may discard the value and display the following messsage in the Content Details Panel when a user adds the cartridge to a page:

Some fields or cartridges within this cartridge may have been updated or removed. Your content has been converted to the new cartridge. To accept these changes click OK and Save All Changes from the List View. To reject these changes, click Cancel. For more information, see "Troubleshooting pages" in the Oracle Workbench Help.

To avoid this message, ensure that all property defaults are valid options in the associated property editor.

# **About modifying templates that are used by existing pages**

During the development and testing phase of your application deployment, you may need to make adjustments to your templates and update them in Experience Manager.

When Experience Manager populates the **Content Detail Panel** for a content item, it checks the content configuration of the loaded page against the template. If the template has been changed such that it is no longer compatible with the content, Experience Manager displays a warning and attempts to upgrade existing content to fit the new template definition.

**Note:** Existing configurations are not upgraded to the new template until a content administrator edits and saves the affected content item in Experience Manager.

Experience Manager does the following to ensure that the content and template are in sync:

- If a property has not changed its name or type, the existing values are migrated to the new template.
- If new properties are added to a template, any corresponding property editors become available in Experience Manager when a content administrator edits a content item based on the updated template. If you specify default values for the new properties, they are applied when a content administrator edits and saves the content item using the updated template.
- If properties are removed from a template, the corresponding property editors no longer display in Experience Manager when a content administrator edits a content item based on the updated template. The properties and their values are deleted from the page configuration.
- If the type of a property has changed (for example from string to list) within a template, the corresponding property editor (if one is specified) becomes available in the Experience Manager when a content administrator edits a content item based on the updated template. The existing value for the property does not display in Experience Manager until the content administrator saves the new value, replacing the previous value.
- If a content item or content item list property has changed to specify a different content type, then any existing cartridge in that section is ejected and its configured properties deleted.
- If the default value of an existing property has changed, it is only applied to new content items that are created based on the updated template. In existing pages, the previously saved value of the property (even if it is an empty string) is preserved regardless of whether it was originally a default or user-specified value.
- Some editors may implement specific update-handling logic in cases where an existing value does not meet the editor's constraints.

**Note:** Changing the name of a property is equivalent to removing the property with the old name and adding a property with the new name. Avoid changing the names of properties that are being used by existing pages. To change the display name of a property on Experience Manager, use the label attribute instead.

### **Managing template changes**

Because existing content is not automatically updated to the new templates, and default values are never updated in existing pages, any changes that you make to your rendering code to reflect changes to a template should be backward-compatible. You can trigger the content upgrade process manually by accessing all affected content, but this approach is not recommended.

For this reason, you should avoid making changes to existing templates that are being used in production. You should limit updates to templates to the early stages of application development when you have little or no legacy content to support.

# **Retrieving the current templates from Experience Manager**

If you need to view or edit an existing template on a local machine, you can run the get\_templates script to download templates from Experience Manager to the local <app dir>\config\import\templates directory.

To get templates from Experience Manager:

1. In a command prompt, navigate to the control directory of your deployed application.

This is located under your application directory. For example:  $C:\Theta\geq\epsilon\$ 

2. Run the get\_templates script.

## Part 3

# **Developing an Assembler Application**

- *Deploying the [Assembler](#page-60-0)*
- *Invoking the [Assembler](#page-68-0)*
- *[Implementing](#page-84-0) Multichannel Applications*
- *Tuning an Assembler [application](#page-86-0)*

# <span id="page-60-0"></span>Chapter 6

# **Deploying the Assembler**

The Assembler can run in process as part of a Java application, or it can be deployed as a standalone servlet. This section covers both deployment options, as well as environment requirements and Assembler dependencies.

# **Assembler environment requirements**

Review the requirements in this section before you deploy an Assembler.

## **Port usage**

Before you begin your deployment, you might need to request an open port. You must assign a port for the Assembler client port. If this port is set to  $-1$ , the system uses an ephemeral port. An ephemeral port is allocated automatically for a short time and is only used for the duration of a communication session. When the session ends, it is available for another request.

For a complete list of ports used by Oracle Commerce, see the *Orace Endeca Commerce Administrator's Guide*.

## **Threads**

The Assembler spawns threads to monitor and query various components for updates. This has an impact on how you manage and prioritize threads.

# **About authoring and production environments**

When designing your application and deploying the Assembler, consider the deployment requirements that come with maintaining an authoring environment and a live environment.

You should monitor the performance of your application and make adjustments as necessary to handle the expected load in a production situation.

**Note:** The Assembler has no dependencies on Workbench in a live environment; rule information is published to the MDEX Engine, and content items are exported from Workbench and maintained in an external location accessible from the live server(s). All live Assembler instances for a given application access the same exported content.

For additional information, including the necessary steps for exporting conent from Workbench, see the *Oracle Commerce Administrator's Guide*.

# **Assembler dependencies**

Assembler dependencies are packaged in the  $\$ ENDECA\_TOOLS\_ROOT%\assembler\lib directory. You must include them in any custom Assembler application that you build.

The Assembler relies on the following libraries:

- AOP Alliance 1.0
- Apache Commons Logging 1.1.1
- Endeca Navigation API 6.5.1
- Endeca Logging API 11.1.0
- Spring AOP 3.0.1
- Spring ASM 3.0.1
- Spring Beans 3.0.1
- Spring Context 3.0.1
- Spring Core 3.0.1
- Spring Expression 3.0.1
- Spring Web 3.0.1

# **About deploying the Assembler**

The Assembler can run in process as part of a Java application that powers a Web site, or it can be deployed as a standalone servlet. Non-Java applications must use the Assembler servlet.

The Tools and Frameworks package includes an example of each deployment mode in

/reference/discover-electronics (for the Assembler running in process) and

```
/reference/discover-service (for the standalone Assembler servlet). The standalone servlet, or
Assembler Service, provides a RESTful interface for Assembler queries that returns results in either JSON or
XML.
```
Both deployment modes depend on a Spring context file for application-specific configuration. The deployment descriptor files for the reference implementations specify a context file located in /WEB-INF/assembler-context.xml, as follows:

```
<listener>
   <listener-class>
    org.springframework.web.context.ContextLoaderListener
   </listener-class>
</listener>
<listener>
   <listener-class>
    org.springframework.web.context.request.RequestContextListener
   </listener-class>
</listener>
<context-param>
   <param-name>contextConfigLocation</param-name>
   <param-value>/WEB-INF/assembler-context.xml</param-value>
</context-param>
```
# **Assembler configuration**

The Assembler implementation included with Tools and Frameworks is configured through Spring. The configuration in the Spring context file applies to both the in-process Assembler, and the Assembler Service.

This guide assumes an application based around the included Assembler implementations. You can provide your own implementation if you wish to use an alternate means of configuring the Assembler.

In the reference implementations, application-specific Assembler configuration is specified in the Spring context file located in WEB-INF\assembler-context.xml.

### **Assembler factory**

The AssemblerFactory is an interface for creating a new Assembler. The reference implementation uses SpringAssemblerFactory implementation and defines it as follows:

```
<bean id="assemblerFactory" class="com.endeca.infront.assembler.spring.SpringAssem¬
blerFactory"
     scope="singleton">
     <constructor-arg>
         <bean class="com.endeca.infront.assembler.AssemblerSettings">
             <property name="previewEnabled" value="${preview.enabled}" />
             <property name="previewModuleUrl" value="http://${work¬
bench.host}:${workbench.port}/ifcr" />
         </bean>
     </constructor-arg>
</bean>
```
For details about the AssemblerFactory interface and SpringAssemblerFactory implementation, see the *Assembler API Reference (Javadoc).*

# **About configuring cartridge handlers**

A cartridge handler is an Assembler component that takes the configuration model for a specific cartridge and interacts with an external system to produce a response model. Cartridge handler configuration is a subset of Assembler configuration.

### **HTTP servlet request access**

The httpServletRequest bean provides access to the HTTPServletRequest object for the current request.

<bean id="httpServletRequest" scope="request" factory-bean="springUtility" factory-method="getHttpServletRequest" />

Cartridge handlers that need access to the servlet request can specify a reference to this bean as follows:

```
<property name="httpServletRequest" ref="httpServletRequest" />
```
## **Search and navigation request configuration**

The Assembler provides several utilities for parsing incoming requests and forming MDEX Engine queries.

## **MDEX resource configuration**

The MDEX resource provides access to the MDEX Engine and manages information about the MDEX Engine and its schema configuration. Cartridge handlers can request data from their MDEX resource during the course of processing a cartridge.

The MDEX resource has the following properties:

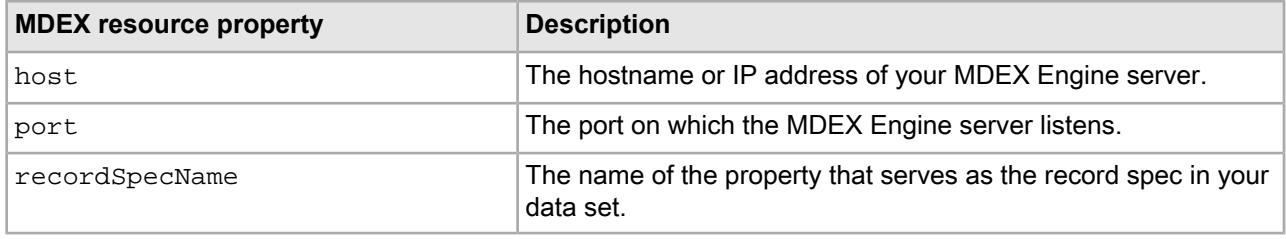

## **Navigation state builder configuration**

The navigation state builder is responsible for parsing the request URL into a NavigationState object and for generating Endeca URLs based on a NavigationState.

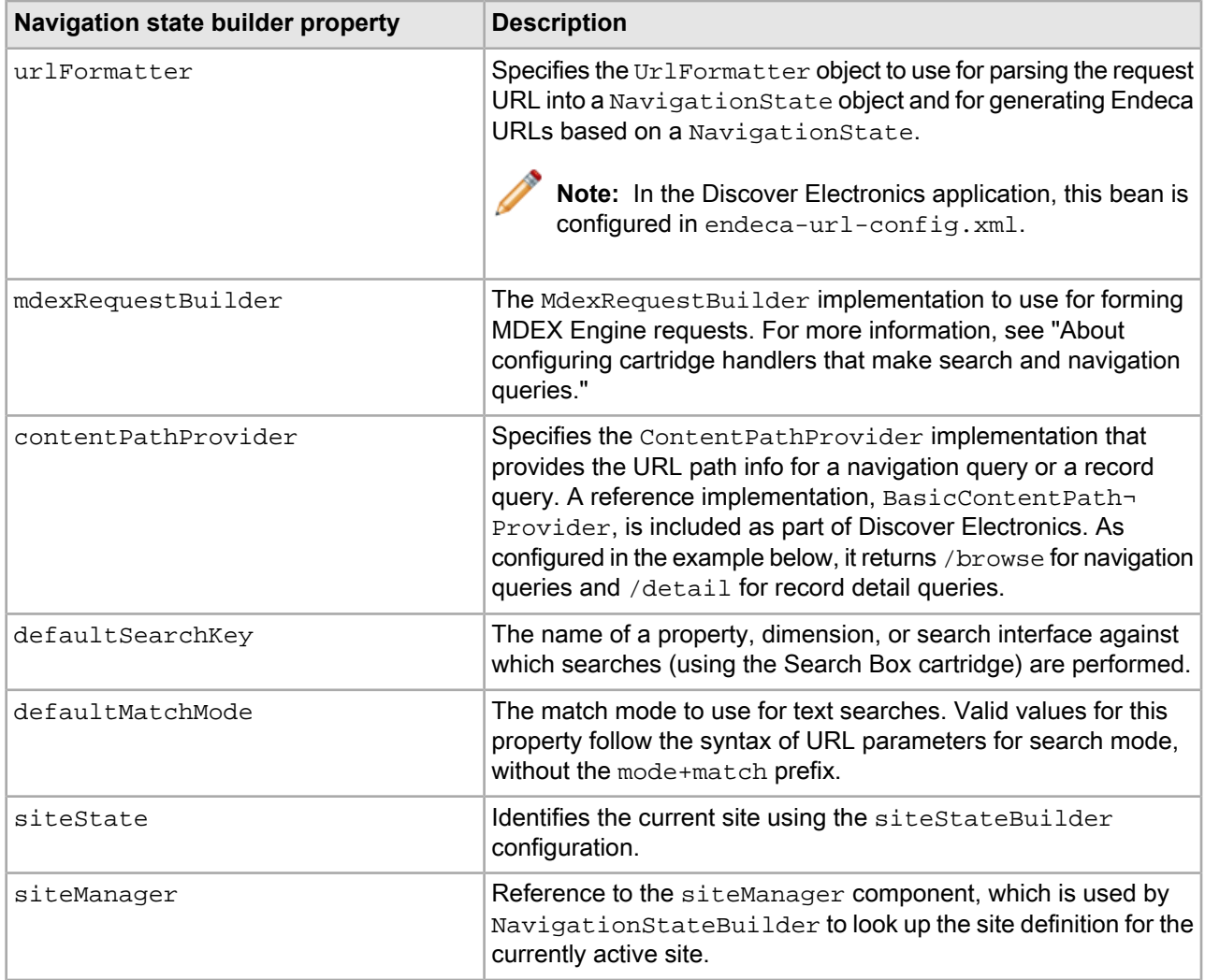

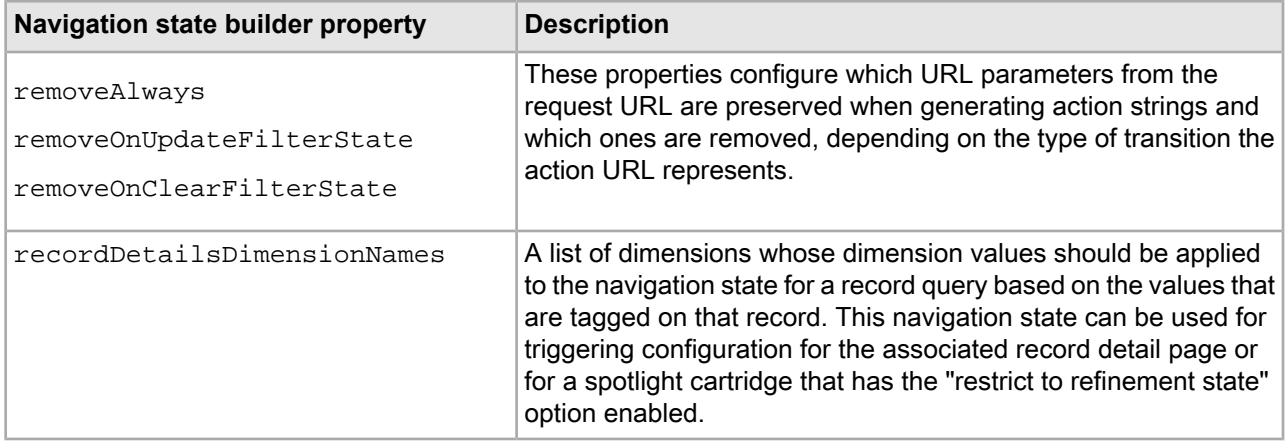

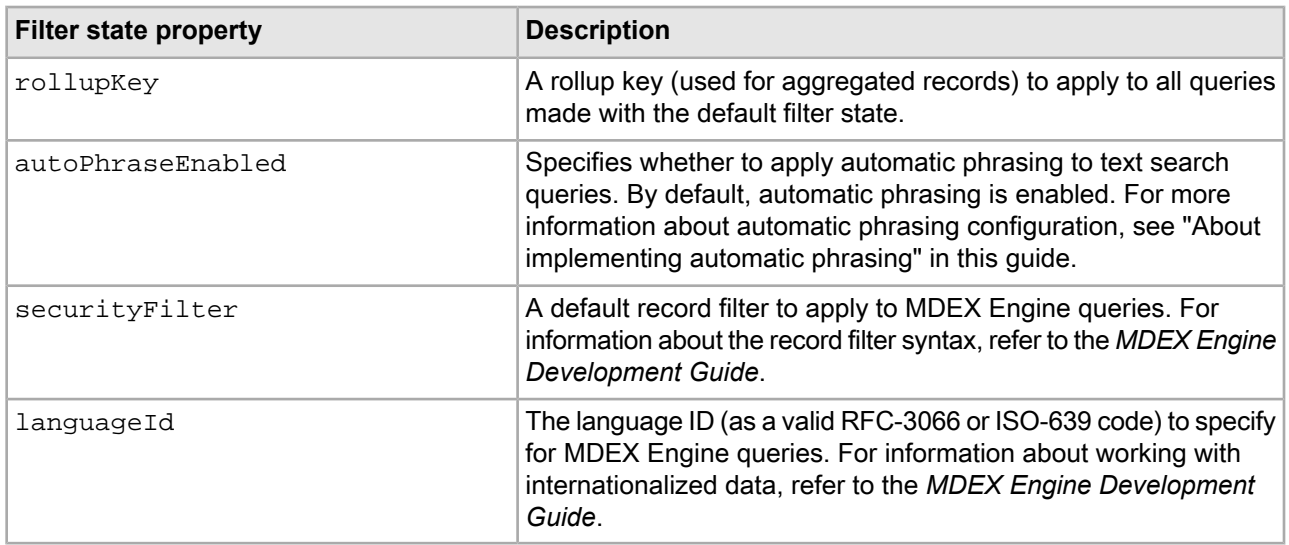

## **Filtering requests**

The NavigationState object contains two filter states:

- getUrlFilterState The filter state used for generating URL actions.
- getFilterState The filter state used for combining the site-based filter (filterState.xml) and the filter for generating URL actions. See *Combining site-based filters and URL filters*.

For more information about filtering syntax, refer to the *Assembler API Reference(Javadoc)* content for the NavigationState interface.

## **Combining site-based filters and URL filters**

Using com.endeca.infront.navigation.NavigationState.getFilterState() combines site-based filters and URL filters.

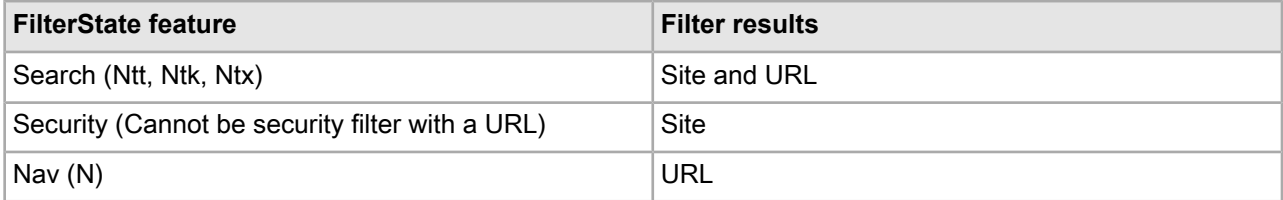

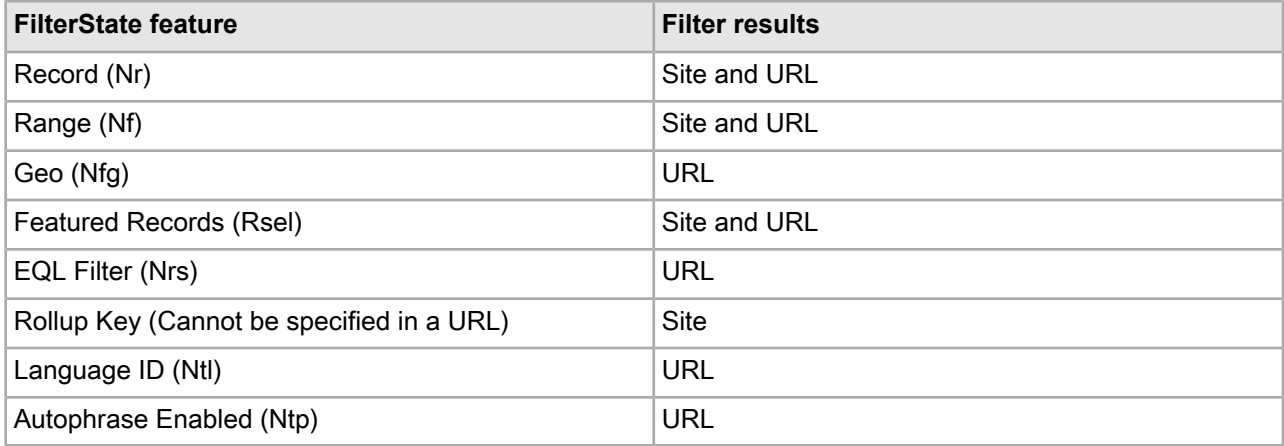

### **Site state builder configuration**

The site state builder is responsible for identifying the current site or SiteState object. The site state builder iterates through all siteStateParsers and determines the current site or site state. Site state is referenced in Assembler components that must know the current site, for example, NavigationCartridgeHandler and NavigationStateBuilder.

SiteStateBuilder has the following properties:

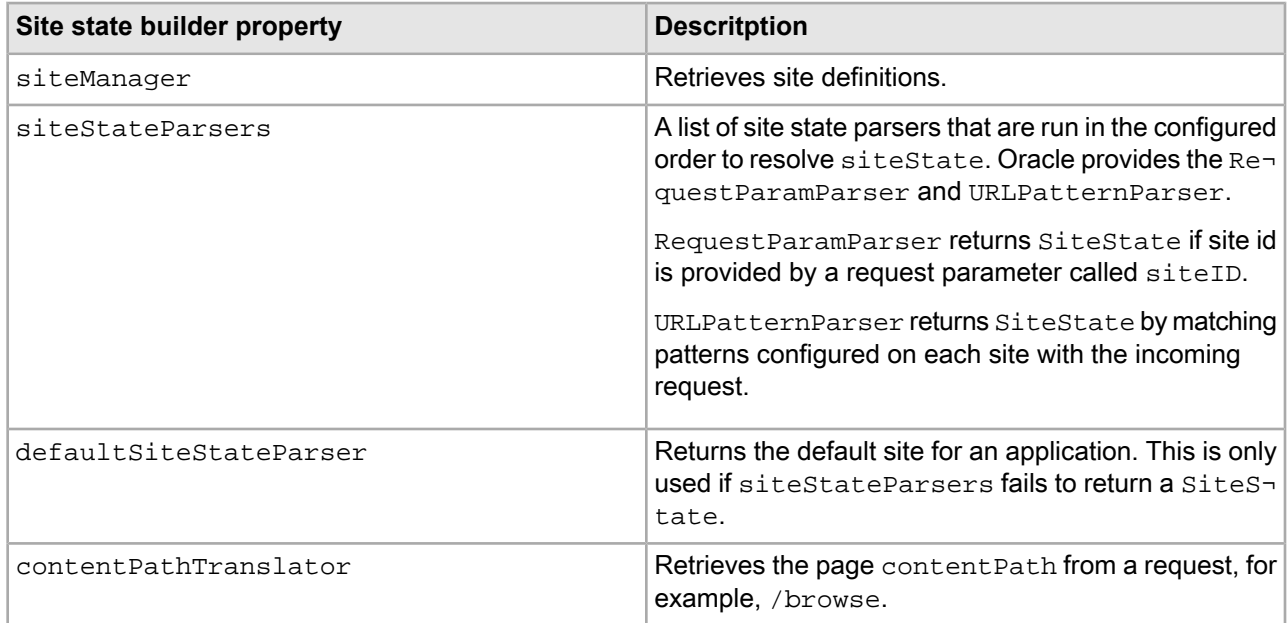

## **About configuring cartridge handlers that make search and navigation queries**

Cartridge handlers that need to make MDEX Engine queries can reference the navigation state, record state, site state, and MDEX request builder beans configured in the cartridge support section of the Spring context file.

The navigation state and record state represent the query parameters for each type of MDEX Engine query. The MDEX request builder consolidates requests from all the cartridge handlers in a single Assembler processing cycle into as few MDEX queries as possible. These beans are defined in terms of previously configured beans; their configuration should not need to vary between applications.

The NavigationCartridgeHandler references the navigationState, mdexRequestBuilder and  $s$ iteState beans for making navigation queries. The RecordDetailsHandler references the recordState for record detail queries. Cartridge handlers (including many of the core cartridges) that need access to the navigation state, record state, site state or the MDEX request builder typically extend one of these handlers. Note that RecordDetailsHandler itself extends NavigationCartridgeHandler as shown below, thereby inheriting the references to the navigation state and MDEX request builder specified in the NavigationCartridgeHandler bean.

```
<bean id="NavigationCartridgeHandler" abstract="true">
     <property name="navigationState" ref="navigationState" />
     <property name="mdexRequestBuilder" ref="mdexRequestBuilder" />
     <property name="siteState" ref="siteState"/>
</bean>
<bean id="CartridgeHandler_RecordDetails" 
  class="com.endeca.infront.cartridge.RecordDetailsHandler"
 parent="NavigationCartridgeHandler" scope="prototype" >
     <property name="recordState" ref="recordState" />
</bean>
```
## **About configuring cartridges to retrieve dynamic content**

Cartridge handlers that retrieve dynamic content based on trigger criteria can reference the content manager bean configured in the cartridge support section of the Spring context file.

The content manager depends on the content trigger state builder and its associated content trigger state, which perform similar functions to the navigation state builder and navigation state, only for the trigger query that retrieves dynamic content configuration, rather than the main navigation query.

Application-specific configuration for these beans relates to preview and auditing functionality. For more information about configuring preview, see "Setting up the Preview Application for Workbench."

The ContentSlotHandler references the content manager to make dynamic content queries. Other handlers that need to retrieve content items from a folder in Experience Manager should extend from this handler.

```
<bean id="CartridgeHandler_ContentSlot"
  class="com.endeca.infront.content.ContentSlotHandler"
  scope="prototype">
     <property name="contentManager" ref="contentManager" />
</bean>
```
# **About configuring the Assembler servlet**

The Spring Assembler servlet extends the AbstractAssemblerServlet class, which requires a method for retrieving an Assembler Factory, and another for retrieving a ResponseWriter that processes Assembler output.

The Assembler servlet references the same Spring configuration as the rest of the Assembler, with an additional dependency on response writer configuration.

### **Response writers**

The Assembler servlet uses JSON or XML response writers to serialize the results of a query. The Assembler includes default implementations of a JSONResponseWriter and an XMLResponseWriter. You can provide

your own implementation if you need to output the Assembler response to a different format (such as a different XML representation).

```
<bean id="jsonResponseWriter"
  class="com.endeca.infront.assembler.servlet.JsonResponseWriter"
  scope="singleton"/>
<bean id="xmlResponseWriter"
  class="com.endeca.infront.assembler.servlet.XmlResponseWriter"
  scope="singleton"/>
```
## **Reference implementations**

The reference content includes two Web applications that run the Spring Assembler servlet with the appropriate configuration for Discover Electronics in either an authoring or a live environment:

- The implementation for an authoring environment is located at reference\discover-service-authoring.
- The implementation for a live environment is located at reference\discover-service.

# <span id="page-68-0"></span>Chapter 7 **Invoking the Assembler**

This section describes how to invoke the Assembler in process or as a service.

# **Invoking the Assembler in Java**

You invoke the Assembler by passing in a content item object for assembly.

If a cartridge handler exists for the input content item, the Assembler invokes that handler to process it. If not, the content item is passed through as output. Upon invoking the cartridge handler, the Assembler might in turn invoke additional cartridge handlers to process child content items. The end result of the processing cycle is an output content item representing the Assembler response.

**Note:** If you have purchased Oracle Guided Search, you typically query the Assembler using one of the packaged services, either with a ContentInclude item or via the Assembler service.

The examples in this topic are specific to a Spring implementation of the Assembler.

To invoke the Assembler in Java:

1. Create an AssemblerFactory object.

Note that the example implementation below first fetches configuration via the WebApplicationContext in the Spring framework:

```
// Get the Spring Web Application Context
ServletContext servletCtx = this.getServletContext();
  WebApplicationContext webappCtx = 
   WebApplicationContextUtils.getRequiredWebApplicationContext(servletCtx);
  // Get an assembler factory and create an assembler
 AssemblerFactory assemblerFactory = 
   (AssemblerFactory)webappCtx.getBean("assemblerFactory", AssemblerFacto¬
ry.class);
```
2. Use the AssemblerFactory to create an Assembler:

Assembler assembler = assemblerFactory.createAssembler();

3. Optionally, add event listeners to the newly-created Assembler:

```
assembler.addAssemblerEventListener(new MyLogger());
```
4. Pass in the content item object to assemble:

```
 ContentItem responseContentItem = assembler.assemble(myContentItem);
```
**Note:** You can instantiate any content item programmatically and pass it to the Assembler, but typically an assembly cycle begins with a ContentInclude or ContentSlotConfig item. Both of these methods retrieve content items created in Workbench, the former by URI, and the latter by triggering content from a folder populated either in Experience Manager or Rule Manager.

After invoking the Assembler, you may wish to serialize the response:

```
// Serialize the results to JSON
 response.setCharacterEncoding("UTF-8");
 JsonSerializer serializer = new JsonSerializer(response.getWriter());
 serializer.write(responseContentItem);
```
The Assembler implementation included with Tools and Frameworks comes with two classes for this purpose, JsonSerializer and XmlSerializer. See the *Assembler API Reference (Javadoc)* for details.

### **Related Links**

*About retrieving [Assembler](#page-72-0) results using the packaged services* on page 73

If you have purchased Oracle Commerce Guided Search (without Oracle Commerce Experience Manager), you must retrieve Assembler results via the packaged services.

## <span id="page-69-0"></span>**Invoking the Assembler with a ContentInclude item**

A ContentInclude object specifies the URI from which to retrieve a content item.

In an authoring instance the content configuration is stored in the Endeca Configuration Repository. In a live instance, the Assembler retrieves content configuration from the live content source, specified in the configuration for the ContentIncludeHandler.

- In Oracle Experience Manager implementations, the URI begins with the path info from the request URL.
- In Oracle Guided Search implementations, the URI must begin with /services and specify one of the packaged Assembler services.

The ContentIncludeHandler retrieves the content that matches the deepest path in the URI. For example, if the request URL is http://www.example.com/browse/electronics/Cameras, the URI passed to the Assembler is /browse/electronics/Cameras. Suppose that the sitemap for this site looks like the following:

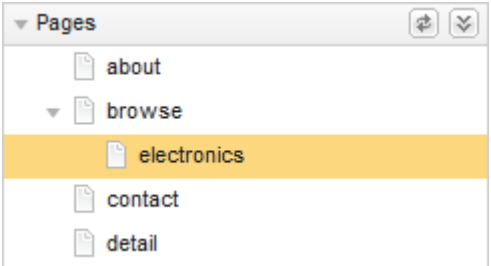

The cartridge handler first tries to retrieve the content at the exact URI. There is no content at that location, so it attempts to find the deepest matching path, which in this case is the content configuration at /browse/electronics. The Assembler then processes the content item at that location and returns the response for rendering.

### **Example**

The following example of a content include query retrieves page content for the Discover Electronics application with Experience Manager:

```
// Construct a content include to query the content source
// for content, given the path info of the request
ContentItem contentItem = 
 new ContentInclude(request.getPathInfo());
```
## **Invoking the Assembler with a ContentSlotConfig item**

A ContentSlotConfig object specifies one or more paths to a content folder in Experience Manager. The Assembler dynamically retrieves content items from the folder based on the trigger criteria and priorities set by the content administrator. It returns a number of content items equal to the evaluation limit configured for the specified content folder.

The Endeca Configuration Repository stores all Workbench content configuration for a given application within a content node. For example, the path to a **Web** > **Spotlights** content folder in the Discover Electronics reference application would be content/Web/Spotlights.

### **Example**

The following example creates a ContentSlotConfig object that is intended to populate the sidebar of an application page with three content items pulled from a **Web** > **Spotlights** content folder in Experience Manager:

```
ContentItem dynamicContentItem = new ContentSlotConfig();
dynamicContentItem.setContentPaths("/content/Web/Spotlights");
dynamicContentItem.setTemplateTypes("SecondaryContent");
dynamicContentItem.setRuleLimit(3);
```
It specifies a template type restriction to retrieve only "SecondaryContent" for the sidebar, but does not restrict results by template ID. This allows the query to pull in content items created from multiple cartridge templates, as long as those templates have the correct type; for example, it might return a Breadcrumbs cartridge, a Record Spotlight cartridge, and a Rich Text cartridge.

The call to the Assembler is the same as for any other content item:

ContentItem responseContentItem = assembler.assemble(dynamicContentItem);

# **Querying the Assembler Service**

The Assembler Service provides a RESTful interface for making Assembler queries and retrieving results in either JSON or XML.

You query the Assembler Service by making a GET request to a URL that specifies the location of a content item that you wish to assemble. The URL should be of the following form:

http://[hostname:port]/[servlet-path]/[content-URI]?[query-params]

In the reference deployment of the Assembler Service, the servlet path determines the format of the Assembler response. The deployment descriptor file ( $w \in b$ .  $x \in l$ ) in the reference deployment defines two servlets:

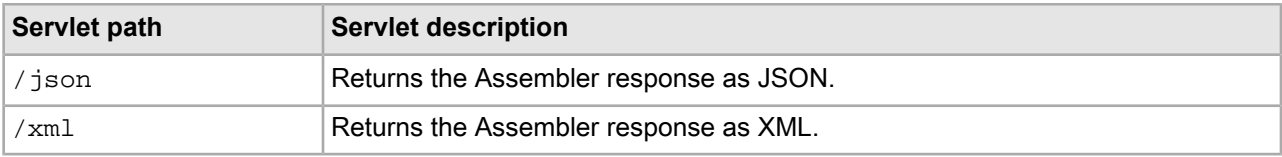

The difference between the servlets is in the ResponseWriter implementation that they use. It is also possible to write an Assembler response writer that forwards the results to another servlet rather than serializing them.

The content-URI is the path to the content item to be assembled.

- In Experience Manager implementations, the URI begins with the path info from the request URL.
- In Oracle Guided Search-only implementations, the URI must begin with /services and specify one of the Assembler packaged services.

The Assembler servlet request URL http://www.example.com/json/browse is equivalent to passing a ContentInclude item to the Assembler assemble() method with the URI /pages/[site-ID]/browse and retrieving the results in JSON format.

Query parameters in an Assembler servlet request URL are processed the same way as in the embedded Java Assembler. For example, the URL http://www.example.com/json/browse?N=101022 with the reference Assembler servlet deployment returns the same results as

http://www.example.com/discover/browse?N=101022 in the reference Java application.

## **Querying the Assembler Service in a multiple site deployment**

If your Experience Manager implementation has multiple sites within an application, you must use a domain or URL pattern in your Assembler servlet request URL or pass a site ID parameter. For example, if your site uses a domain pattern for a cameras site, your request URL could be

http://*cameras*.discover.com/json/browse. If your site uses a URL pattern for a cameras site, your request URL could be http://localhost:8006/json/cameras/browse where /cameras is the URL pattern.

To pass a site ID parameter, you can use this format http://localhost:8006/json/browse?siteId=/DiscoverCameras for a DiscoverCameras site.

## **Making dynamic content queries to the Assembler servlet**

Unlike the Assembler in embedded mode, which allows assembly of any configuration content item, all queries to the Assembler servlet are treated as content include queries. To request content dynamically from a content folder based on a set of trigger criteria, you can create a content slot at a location in the sitemap that you can then specify in your Assembler request URL. In the reference implementation, the browse page is one example of a content item that is addressable by URI that then references content items within a specified folder path.

### **Related Links**

*Invoking the Assembler with a [ContentInclude](#page-69-0) item* on page 70

A ContentInclude object specifies the URI from which to retrieve a content item.

# **The Assembler servlet response format**

The Assembler provides response writer implementations that serialize the Assembler response to JSON or XML.

The Assembler response takes the form of a content item (that is, a map of properties). The properties are key-value pairs where the key is a string and the value may be one of the following types:

• String
- Boolean
- Integer
- List (of any property type)
- Item (a nested map of properties)

This structure makes it straightforward to serialize the response to JSON.

The XML output of the Assembler (using the default XmlResponseWriter) is not SOAP-compliant. The default XML format has the following characteristics:

- The root element of the response is <Item>.
- $\cdot$  <Item> may have either a type attribute whose value is equivalent to the template id that defined the content item, or a class attribute in the case of a strongly typed reponse model for a content item.
- The child elements of <Item> are <Property> elements.
- Each <Property> element has a name attribute whose value is the property key, and contains either a <String>, <Boolean>, <Integer>, <List>,or <Item> element whosecontents represent theproperty value.

For convenience, the Discover Electronics reference application provides links to the JSON and XML representations of the Assembler response, which are identical to the output of the Assembler servlet. This link can be useful for debugging purposes, but it is not recommended as a primary means of querying the Assembler for JSON or XML-formatted results.

## **About building an Assembler query string**

Whether you invoke the Assembler programatically in Java or as a service, the content URI that you pass into the Assembler includes any MDEX Engine query parameters.

For more information about MDEX Engine query parameter syntax, refer to the *Assembler API Reference (Javadoc)* content for the UrlNavigationStateBuilder class.

## **About retrieving Assembler results using the packaged services**

If you have purchased Oracle Commerce Guided Search (without Oracle Commerce Experience Manager), you must retrieve Assembler results via the packaged services.

These services are also available for Experience Manager implementations. In an Experience Manager implementation, the services must be located in the /pages/<Default Site>/services/directory. The packaged services include the following:

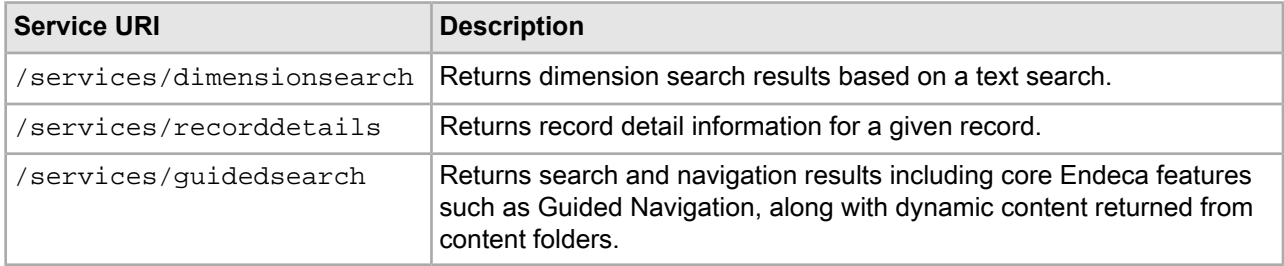

You query the services by passing a ContentInclude item to the Assembler with the relevant service URI or making an Assembler servlet request specifying the service URI. The services are configured to return results for a specific cartridge or set of cartridges.

The cartridges that are returned by the services cannot be configured on a per-instance basis in Rule Manager or Experience Manager, but application-wide default configuration for the cartridges can be specified based on your configuration framework (such as Spring). The exception is the dynamic content that can be configured in content folders and that is returned by the Guided Search Service, which can be configured in Rule Manager or Experience Manager.

The services are populated in the Endeca Configuration Repository (for use by the authoring instance) when you run initialize services after deploying an application. They are promoted to the live content source when you promote the site configuration for the live instance.

## **The Dimension Search Service**

The Dimension Search Service returns dimension search results for a keyword search.

The service returns a single DimensionSearchResults object in a dimensionSearchResults property, representing the list of dimensions that match the search term.

The default behavior of this cartridge is configured as part of the  $\text{CartridgeHandler\_DimensionSearchRe}$ sults bean in the Spring context file for the Assembler. For information about the configuration options for the Dimension Search Results cartridge, refer to the *Assembler API Reference (Javadoc)* for the Dimension¬ SearchResultsConfig class.

This service exists for cases where you want to retrieve dimension search results only (such as in the case of an auto-suggest dimension search feature). Dimension search results are also returned as part of the response from the Guided Search Service.

The following is an example of the results of a Dimension Search Service query for the URI http://local host:8006/assembler-authoring/json/services/dimensionsearch?Ntt=fla\*&Dy=1, serialized to JSON:

```
{
      "@type": "DimensionSearchService",
      "name": "Dimension Search Service",
      "dimensionSearchResults": {
          "@type": "DimensionSearchResults",
          "totalNumResults": 13,
          "dimensionSearchGroups": [
\left\{ \begin{array}{c} 1 & 0 \\ 0 & 1 \end{array} \right\} "@class": "com.endeca.infront.cartridge.model.DimensionSearch¬
Group",
                    "dimensionSearchValues": [ … ],
                    "dimensionName": "camera.flash"
\},
\left\{ \begin{array}{c} 1 & 0 \\ 0 & 1 \end{array} \right\} "@class": "com.endeca.infront.cartridge.model.DimensionSearch¬
Group",
                    "dimensionSearchValues": [ … ],
                    "dimensionName": "product.features"
\},
\left\{ \begin{array}{c} 1 & 0 \\ 0 & 1 \end{array} \right\} "@class": "com.endeca.infront.cartridge.model.DimensionSearch¬
Group",
                    "dimensionSearchValues": [ … ],
                    "dimensionName": "product.category"
 }
 ]
      },
      "endeca:contentPath": "/services/dimensionsearch",
```

```
 "previewModuleUrl": "http://localhost:8006/preview"
```
### **The Record Details Service**

}

The Record Details Service returns record detail information for a given record.

The service returns a single RecordDetails object in a recordDetails property, representing the details for a single record or an aggregate record.

The default behavior of this cartridge is configured as part of the  $Cartridq$ eHandler\_RecordDetails bean in the Spring context file for the Assembler. For information about the configuration options for the Record Details cartridge, refer to the *Assembler API Reference (Javadoc)* for the RecordDetailsConfig class.

The following is an Experience Manager example of the results of a record details service query for the URI http://localhost:8006/assembler-authoring/json/services/recorddetails/Canon/Prima-Super-130U-Date/\_/A-266556, serialized to JSON:

```
{
     "@type": "RecordDetailsService",
     "name": "Record Details Service",
     "recordDetails": {
         "@type": "ProductDetail",
         "record": {
             "@class": "com.endeca.infront.cartridge.model.Record",
             "numRecords": 1,
            "attributes": \{ \dots \},
             "records": [
\left\{ \begin{array}{c} \end{array} \right\} "@class": "com.endeca.infront.cartridge.model.Record",
                      "numRecords": 0,
                      "attributes": { … }
 }
 ]
 }
     },
     "endeca:siteRootPath": "/pages",
     "endeca:contentPath": "/services/recorddetails",
     "previewModuleUrl": "http://localhost:8006/preview",
     "endeca:assemblerRequestInformation": { … }
}
```
In a Guided Search implementation without Experience Manager, the site root path would be /services.

```
"endeca:siteRootPath": "/services",
"endeca:contentPath": "/recorddetails"
```
### **The Guided Search Service**

The Guided Search Service returns search and navigation results including core Endeca features such as Guided Navigation, along with dynamic content returned for content slots.

The properties returned as part of the response model, as well as their associated configuration, are listed below:

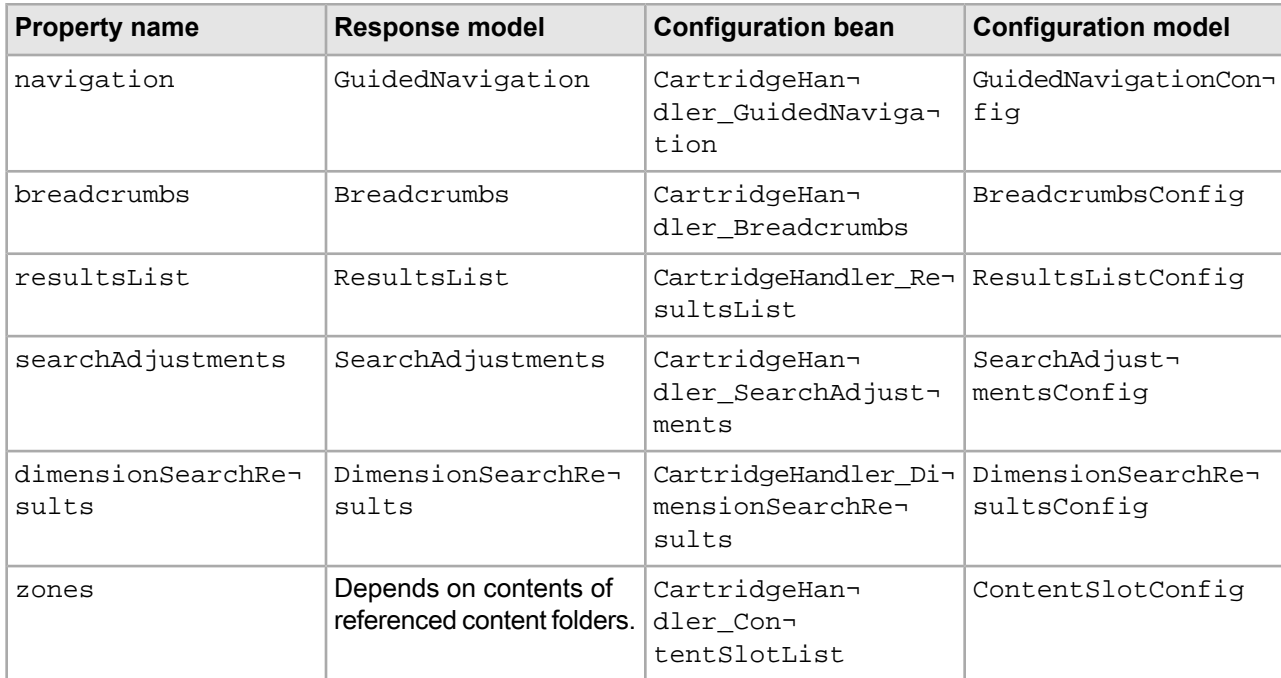

The following is an example of the results of a guided search service query for the URI http://local host:8006/assembler-authoring/json/services/guidedsearch?Ntt=pink+camera, serialized to JSON:

```
{
     "@type": "GuidedSearchService",
     "name": "Guided Search Service",
     "navigation": {
         "@type": "GuidedNavigation"
     },
     "breadcrumbs": {
         "@type": "Breadcrumbs",
         "removeAllAction": "/services/guidedsearch",
         "refinementCrumbs": [ ],
         "searchCrumbs": [ … ],
         "rangeFilterCrumbs": [ ]
     },
     "resultsList": {
         "@type": "ResultsList",
         "totalNumRecs": 213,
         "sortOptions": [ … ],
         "firstRecNum": 1,
         "lastRecNum": 10,
         "pagingActionTemplate": "/services/guidedsearch?No=%7Boff¬
set%7D&Nrpp=%7BrecordsPerPage%7D&Ntt=pink+camera",
         "recsPerPage": 10,
         "records": [ … ]
     },
     "searchAdjustments": {
         "@type": "SearchAdjustments",
         "originalTerms": [
              "pink camera"
 ]
     },
     "zones": {
```

```
 "@type": "ContentSlotList"
 },
 "endeca:contentPath": "/services/guidedsearch",
 "previewModuleUrl": "http://localhost:8006/preview"
```
### **Note:**

}

For details about the contents of the zones property, see "About dynamic content and the Guided Search Service."

### **Configuring dynamic content for the Guided Search Service**

For each dynamic slot that you wish to populate as part of the response from the Guided Search Service, you must configure a ContentSlotConfig object. Each of these objects is set as a property of the default input content item for the ContentSlotHandler.

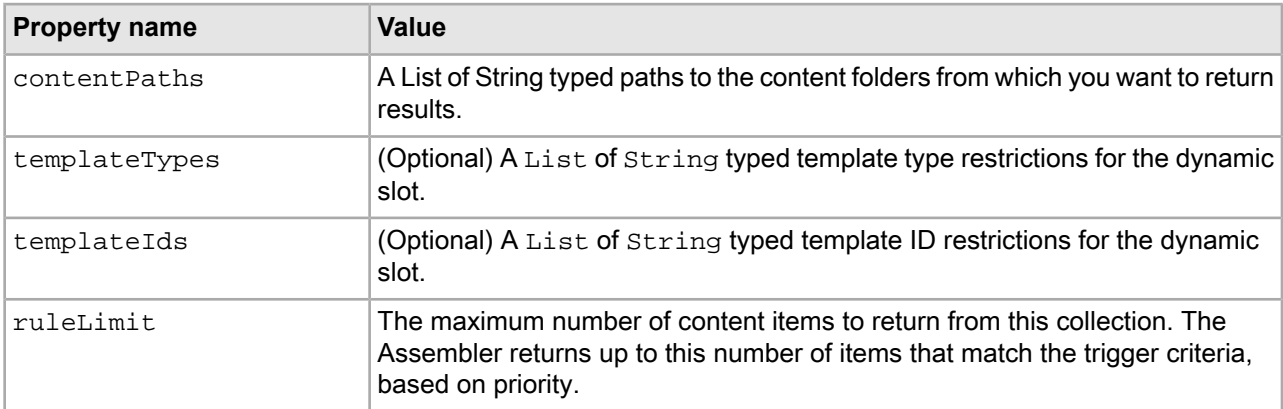

Specify the following properties for each instance of ContentSlotConfig:

**Note:** The content within a folder depends on the template type or ID restrictions configured for that folder in Experience Manager. While it is possible to configure your default ContentSlotConfig objects with any restrictions you wish, you should ensure that the type and ID restrictions you enter match those in Experience Manager. For example, it is possible to create a ContentSlotConfig object that is restricted by template type "MainContent," while the contentPaths property points to folders in Experience Manager that are restricted to "SecondaryContent" (and thus will never contain any "MainContent" content items).

#### **Example**

In the example below, the input content item to the  $\text{ContentsI}$  contentslot Handler is a  $\text{ContentsI}$ object. It is instantiated as "contentSlotList," and contains a ContentSlotConfig object for each dynamic slot in the application. The contentSlotList is passed in to the ConfigInitializer that instantiates it as the input content item for the cartridge handler.

The content SlotList for the Discover Electronics reference application is configured in the Cartridge-Handler ContentSlotList bean in the Spring context file, assembler-context.xml. For each content folder that is enabled for the Guided Search Service, a ContentSlotConfig bean appears in the contentSlotList as in the example below:

<bean id="CartridgeHandler\_ContentSlotList" class="com.endeca.infront.content.Con tentSlotListHandler"

```
 scope="prototype">
     <property name="contentItemInitializer">
         <bean class="com.endeca.infront.cartridge.ConfigInitializer" scope="re¬
quest">
              <property name="defaults">
                  <bean class="com.endeca.infront.content.ContentSlotListConfig" 
scope="singleton">
                      <property name="contentSlotList">
                           <list>
                       <bean class="com.endeca.infront.content.ContentSlotConfig"
  scope="singleton">
                                   <property name="contentPaths">
                                     <list>
                                    <value>/content/Right Column Spotlights</value>
                                     </list>
                                   </property>
                                   <property name="templateTypes">
                                      <list>
                                        <value>SecondaryContent</value>
                                     </list>
                                   </property>
                                   <property name="templateIds">
 <b>Example 2 C  Example 2  Example 2  Clist>
                                        <value>RecordSpotlight</value>
                                        <value>RichTextSecondary</value>
                                      </list>
                                   </property>
                                   <property name="ruleLimit" value="3"/>
                               </bean>
                           </list> 
                      </property>
                  </bean>
              </property> 
         </bean>
     </property>
</bean>
```
For detailed information about the ContentSlotConfig configuration model and its included properties, see the *Assembler API Reference (Javadoc)*.

#### **Handling the Guided Search Service response**

The Assembler returns the matching content items for each configured ContentSlotConfig, so the response consists of a list of lists of content items:

- ContentSlotList response content item
	- 1st content item, returned from a ContentSlotConfig with a ruleLimit of 3
		- Highest priority matching content item
		- Second highest priority matching content item
		- Third highest priority matching content item
	- 2nd content item, returned from a ContentSlotConfig with a ruleLimit of 2
		- Highest priority matching content item
		- Second highest priority matching content item

Note that the Guided Search Service response is not view-friendly. You must parse it in your application logic to determine if any of the content items returned in the tree correspond to page sections you wish to populate for the end user's current location in the application.

Below is a sample JSON response from the Guided Search Service in the Discover Electronics reference application when the user selects the "Cameras" category:

```
"zones": {
        "@type": "ContentSlotList",
        "contentSlotList": [
\left\{ \begin{array}{c} 1 & 1 \\ 1 & 1 \end{array} \right\} "@type": "ContentSlot",
                      "templateTypes": [
                            "RecordSpotlight"
                      ],
                      "contents": [
\left\{ \begin{array}{c} 1 & 0 \\ 0 & 1 \end{array} \right\} "@type": "RecordSpotlight",
                                   "title": "Most Popular Cameras",
                                   "name": "Spotlight Records",
                                   "records": [
                                           { … },
{m \choose m}, {m \choose m}, \{ … \}, \{ … \}, \{ … \}, \{{m \choose m} ]
                            },
\left\{ \begin{array}{c} 1 & 0 \\ 0 & 1 \end{array} \right\} "@type": "RecordSpotlight",
                                   "title": "Top Rated Products",
                                    "name": "Spotlight Records",
                                   "records": [
                                            { … },
{ \hspace{.1cm} \{\hspace{.1cm} \ldots \hspace{.1cm} \} } , where { \hspace{.1cm} \{\hspace{.1cm} \ldots \hspace{.1cm} \} } ,
\{ … \} ]
 }
                     ],
                      "contentPaths": [
                             "/content/Right Column Spotlights"
                     ],
                      "ruleLimit": 3,
                      "templateIds": [ ]
              }
        ]
},
```
It populates two sidebar Record Spotlight cartridges, the first with four records, and the second with three.

#### **About retrieving content item properties from packaged services**

This topic outlines the logic required for retrieving properties from the Assembler response model for the included Guided Search Service.

The example below includes processing logic within a renderer JSP file. Oracle recommends including most of your logic for handling Assembler responses in your cartridge handlers, as this minimizes the amount of duplicate code required across multiple renderers.

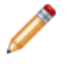

**Note:** API documentation for the Assembler packages is available in the assembler\apidoc\assembler directory of your Tools and Frameworks installation.

#### **Retrieving information from the Assembler response**

Recall the serialized Assembler response for the URI http://localhost:8006/assembler-authoring/json/services/guidedsearch?Ntt=pink+camera:

```
{
     "@type": "GuidedSearchService",
     "name": "Guided Search Service",
     "navigation": {
         "@type": "GuidedNavigation"
     },
     "breadcrumbs": {
         "@type": "Breadcrumbs",
         "removeAllAction": "/services/guidedsearch",
         "refinementCrumbs": [ ],
         "searchCrumbs": [ … ],
         "rangeFilterCrumbs": [ ]
     },
     "resultsList": {
         "@type": "ResultsList",
         "totalNumRecs": 213,
         "sortOptions": [ … ],
         "firstRecNum": 1,
         "lastRecNum": 10,
         "pagingActionTemplate": "/services/guidedsearch?No=%7Boff¬
set%7D&Nrpp=%7BrecordsPerPage%7D&Ntt=pink+camera",
         "recsPerPage": 10,
         "records": [ … ]
     },
     "searchAdjustments": {
         "@type": "SearchAdjustments",
         "originalTerms": [
             "pink camera"
 ]
     },
     "zones": {
         "@type": "ContentSlotList"
     },
     "endeca:contentPath": "/services/guidedsearch",
     "previewModuleUrl": "http://localhost:8006/preview"
}
```
To create a sample JSP file that invokes the Assembler:

1. Import the required packages and create the necessary objects for supporting the Assembler:

```
<%@page language="java" contentType="text/html; charset=UTF-8" %>
<%@page import="com.endeca.infront.assembler.Assembler"%>
<%@page import="com.endeca.infront.assembler.AssemblerFactory"%>
<%-- additional imports removed from this example --%>
<%@page import="org.springframework.web.context.WebApplicationContext"%>
<%@taglib prefix="discover" tagdir="/WEB-INF/tags/discover" %>
< // Create the Web Application Context object
    WebApplicationContext webappCtx = WebApplicationContextUtils.getRequiredWe¬
bApplicationContext(application);
```

```
 // Get the AssemblerFactory from the Spring context file
    AssemblerFactory assemblerFactory = (AssemblerFactory)webappCtx.getBean("as¬
semblerFactory");
```
2. Recall that the packaged services invoke the Assembler with a Content Include item. Create the assembler object and the ContentInclude item, and pass it into the Assembler as the configuration model:

```
 // Create an Assembler object
 Assembler assembler = assemblerFactory.createAssembler();
 // Construct a content include item for the Guided Search service
 ContentItem contentItem = new ContentInclude("/services/guidedsearch");
 // Assemble the content
ContentItem responseContentItem = assembler.assemble(contentItem);
```
The Assembler returns a com.endeca.infront.assembler.ContentItem interface as the response model; this extends the Java Map interface. Assign this response to a responseContentItem object.

3. get the resultsList object from the responseContentItem:

```
 ContentItem resultsListItem = (ContentItem) responseContentItem.get("result¬
sList");
```
This retrieves thetop-level resultsList object, whichis itselfanextensionof BasicContentItem, from the Assembler response.

4. You can now retrieve and use the individual values stored on the resultsList object, for example, the total number of records:

String totalNumRecs = resultsListItem.get("totalNumRecs");

This assigns a value of "213" to the totalNumRecs variable (based on the sample response presented at the start of this topic). Similarly, you could retrieve any other value from the key/value pairs that comprise resultsList, including other objects that extend the Map interface and are themselves made up of key/value pairs.

Refer to the Assembler API documentation for additional information about available Assembler interfaces, implementations, and methods. Following the pattern described in Steps 3-4, you can continue to retrieve values from the Assembler response by calling the get method on the response model object to traverse the nested values.

## **About handling the Assembler response**

As a best practice, your application should have modular renderers to handle the response model for each content item.

A typical page consists of a content item that contains several child content items representing the individual feature cartridges. The Discover Electronics application maps each response model to the proper renderer by convention, based on the  $\⊂>type$ . The model  $\⊂>type$  corresponds to the template identifier (the directory name) of the template that was used to configure it. (Recall that the template type determines where a cartridge can be placed in another content item, while the template ID uniquely identifies the cartridge and its associated content definition.) For each cartridge, the associated renderer is located in

WEB-INF/views/<channel>/<TemplateID>/<TemplateID>.jsp. For example, the renderer for the Breadcrumbs cartridge is located in WEB-INF/views/desktop/Breadcrumbs/Breadcrumbs.jsp.

In the Discover Electronics application, this logic is implemented in include.tag. Your application should implement a similar mapping of response models to their corresponding rendering code.

Source code for the renderers in the Discover Electronics application is provided as an example of how to work with the model objects returned by the Assembler in Java. The sample rendering code is intentionally lightweight, enabling it to be more easily customized for your own site. For information about the response models for the core cartridges, refer to the *Assembler API Reference (Javadoc)*.

Some features in the Discover Electronics application are designed with certain assumptions about the data set, such as property and dimension names. Mirroring the Discover Electronics data schema for your own data can facilitate reuse of the reference cartridges, reducing the need to update rendering logic and Assembler configuration for your data set.

### **About rendering the Assembler response**

As soon as you have retrieved the necessary information for your page, Oracle recommends subdividing your view logic to correspond to the hierarchy of content items returned by the Assembler.

The renderer for the Three Column Navigation Page content item in Discover Electronics provides an example of the page rendering process as implemented in the reference application. It is located in your Tools and Frameworks installation directory under

reference\discover-electronics-authoring\WEB-INF\views\desktop\ThreeColumnPage\ThreeColumnPage.jsp. You can use this JSP file as a point of reference for developing your own application pages. While the details are specific to the Discover Electronics implementation of the Assembler API, your general approach should be similar.

Recall that each of the  $\langle \text{div} \rangle$  elements that make up the page uses a custom  $\langle \text{discover} : \text{include} \rangle$  tag, defined in WEB-INF\tags\discover\include.jsp, to include the rendering code for the associated page component:

```
<!DOCTYPE html PUBLIC "-//W3C//DTD XHTML 1.0 Strict//EN" 
"http://www.w3.org/TR/xhtml1/DTD/xhtml1-strict.dtd">
<html xmlns="http://www.w3.org/1999/xhtml" xml:lang="en" lang="en">
<head>
    <!-- Additional elements removed from this sample -->
</head>
<body>
     <endeca:pageBody rootContentItem="${rootComponent}">
         <div class="PageContent">
             <%--include user panel --%>
             <%@ include file="/WEB-INF/views/userPanel.jsp" %>
             <%--include user page logo --%>
             <%@ include file="/WEB-INF/views/pageLogo.jsp" %>
             <div class="PageHeader">
                 <c:forEach var="element" items="${component.headerContent}">
                     <discover:include component="${element}"/>
                 </c:forEach>
             </div>
             <div class="PageLeftColumn">
                 <c:forEach var="element" items="${component.leftContent}">
                      <discover:include component="${element}"/>
                 </c:forEach>
             </div>
             <div class="PageCenterColumn">
                 <c:forEach var="element" items="${component.mainContent}">
                      <discover:include component="${element}"/>
                 </c:forEach>
             </div>
             <div class="PageRightColumn">
                 <c:forEach var="element" items="${component.rightContent}">
                      <discover:include component="${element}"/>
                 </c:forEach>
             </div>
             <div class="PageFooter">
```

```
 <%--include copyright --%>
                  <%@include file="/WEB-INF/views/copyright.jsp" %>
              </div>
         </div>
     </endeca:pageBody>
</body>
</html>
```
For the example above, the JSP is composed as follows:

- 1. The static <div class="UserPanel"> and <div class="PageLogo"> elements are included from the specified JSP files.
- 2. The <div class="PageHeader"> element retrieves the list of headerContent content items from the component.
	- In an Oracle Experience Manager installation, this is the list of content items defined by the content administrator in Experience Manager:

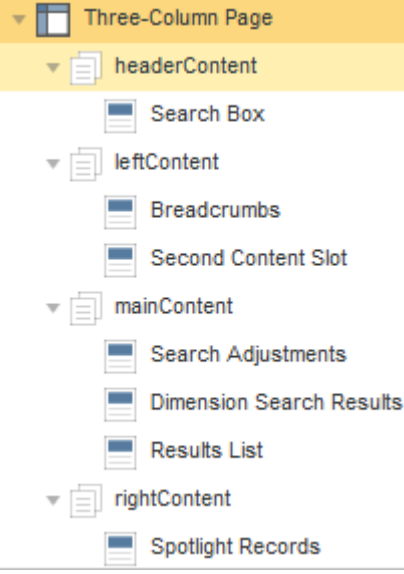

• In an Oracle Guided Search installation, this is the list of content items specified application-wide under WEB-INF\services\browse.jsp:

```
<div class="PageContent">
    <%--include user panel --%>
    <%@ include file="/WEB-INF/views/userPanel.jsp" %>
    <%@ include file="/WEB-INF/views/pageLogo.jsp" %>
    <div class="PageHeader">
        <discover:include component="${searchBox}"/>
    </div>
     <div class="PageLeftColumn">
         <discover:include component="${component.breadcrumbs}"/>
         <discover:include component="${component.navigation}"/>
     </div>
 ...
```
- 3. For each of the included content items, the JSP includes the output of the associated renderer.
- 4. The <div class="PageLeftColumn">, <div class="PageCenterColumn">, and <div class="PageRightColumn"> elements are included in the same fashion.

5. The static <div class="Copyright"> element is included from the specified JSP file.

## Chapter 8 **Implementing Multichannel Applications**

This section covers how to design and implement multichannel applications built on the Assembler and managed using Workbench with Experience Manager.

## **Overview of multichannel applications with the Endeca Assembler**

The Assembler provides an API for delivering content across an entire site, allowing content configuration to be shared between channels when appropriate, and also enabling a more targeted channel-specific experience where desired.

Enabling the full flexibility of the cross-channel experience involves the following:

- **Creating channel-specific templates.** Content administrators may wish to configure different features or cartridges for different channels. For example, pages designed for mobile devices typically have a simpler structure and present fewer options than pages designed for desktop Web.
- Writing channel-specific rendering code. Due to the limitations of mobile browsers and device bandwidth, renderers for mobile Web applications are typically more lightweight than those for desktop Web, while native applications for mobile devices require platform-specific client code.
- **Enabling device detection.** The UI tier of your Assembler application should include logic for handling device detection. Typically, this also includes redirecting a client to the appropriate service for their user agent.

**Note:** Endeca for Mobile is licensed separately from Oracle Guided Search and Oracle Experience Manager. It requires an additional software license.

## **About creating templates for mobile channels**

Templates for mobile-specific content in a multichannel application can give content administrators the flexibility to manage channel-specific content in Experience Manager. However, when planning the set of templates for your application, it is a good idea to use more general templates where possible in order to share configuration across multiple channels.

The following general practices help enable this combination of flexibility and consistency:

• Create different top-level page templates for channels that have a different high-level structure. For example, the same range of cartridges may not be appropriate to a page designed to display on a mobile device as opposed to a page designed to display on a desktop computer. Native applications for mobile devices may display content in simplified "pages" that differ from those intended for Web browsers.

• Use dynamic slots for configuration that should be shared across channels, since they enable reuse of content between pages. For example, if the same refinement configuration (such as overall dimension order, refinement ordering, and boost and bury options) should apply at a specific navigation state regardless of channel, it may make sense to configure it within a separate content folder and reference it from the appropriate pages for each channel.

To enable the greatest flexibility in Experience Manager while ensuring that content administrators create configurations that are appropriate to each channel, you can restrict the cartridges that can be placed on a page or in a content folder by content type. These content types may vary depending on the intended purpose of a page or dynamic slot. For example, you may have the following in your application:

- Page templates for desktop Web, which may define a section of type SecondaryContent. This section may be populated with Guided Navigation cartridges, Spotlight cartridges, or dynamic slots serving as a placeholder for either type.
- A content folder designed for Guided Navigation cartridges. This is similar to the Navigation section of the mobile page, but it should not allow a content administrator to create a dynamic slot within a dynamic slot, so it should have a third content type (such as  $\text{Navigation}$ ) to enforce this restriction.

In most cases, the set of Dimension Navigation cartridges in an application should be identical. Variance between different output channels tends to manifest at the page design level, rather than at the level of the individual components of a page.

### Chapter 9

# **Tuning an Assembler application**

The Assembler and the MDEX Engine both include logging functionality that you can use to debug and fine tune your application. In addition, Workbench includes Preview functionality that your Content Administrator can use to evaluate the results of their changes.

## **Setting up the preview application for Workbench**

If you are using Experience Manager, you can use a preview application to simulate sets of trigger conditions, such as time-based triggers, in order to determine which content items display when specific conditions are met. This section describes how to set up a custom Endeca application to function as the preview application in Workbench.

### **About the preview application**

The preview application allows content administrators to determine why each content item does or does not fire for specified navigation query and trigger combinations. This chapter describes how to set up your own custom application as the Workbench preview application.

You can start the preview application for a specific page, or for an individual cartridge. A selected cartridge displays in the context of a page that includes it.

It is not necessary for the preview application to be an exact representation of your final front-end application, as long as it is using the correct data. The business logic that is built into Workbench is not tied to the physical representation of the front-end application. It is good practice, however, to make sure that your preview application represents your final application closely enough so that business users know if their changes are correct.

By default, Workbench is configured to use the Discover Electronics reference application as the preview application. This application is located under %ENDECA\_TOOLS\_ROOT%\reference\discover-electron ics-authoring (\$ENDECA\_TOOLS\_ROOT/reference/discover-electronics-authoring on UNIX).

Workbench communicates with the preview application via settings you specify in the **Preview Settings** tool. The **Preview URL** field lets you specify the preview application URL.

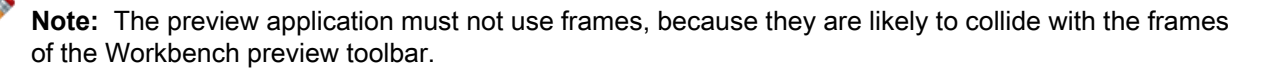

### <span id="page-87-0"></span>**About instrumenting your Java application for preview**

In order to enable auditing and editing in your custom preview application, your JSP file rendering code must include logic for adding preview frames and buttons for auditing and editing content items.

Your custom preview application should include tags that specify paths to the required JavaScript and CSS resources, as well as tags for enabling audit and edit functionality. These are provided in the endeca tag library.

These requirements assume an application that uses JSP files for cartridge renderers (as in the case of the Discover Electronics reference application). If you are using a different technology stack to implement your Assembler application, you must write your own auditing functionality. See *[Instrumenting](#page-88-0) non-Java applications for [preview](#page-88-0)* on page 89.

#### **Adding Preview resources**

All JSP files must include the endeca tag library, as shown below:

<%@ taglib prefix="endeca" uri="/endeca-infront-assembler/utilityTags"%>

Each <head> tag must contain a reference to the pageHead tag. This includes paths to the Preview JavaScript and CCS files:

```
<head>
```

```
<endeca:pageHead rootContentItem="${rootComponent}"/>
    <title><c:out value="${component.title}"/></title>
     <meta name="keywords" content="${component.metaKeywords}" />
     <meta name="description" content="${component.metaDescription}" />
</head>
```
#### **Enabling auditing and editing**

All slots and content items must include a PreviewAnchor tag that wraps them in a div class that contains preview information. This tag requires the current content item element and enables audit and edit functionality. Oracle recommends that instead of including this in every renderer, have a centralized place where content items are dispatched. In the Discover reference application, this is done in the  $include.tag.$ 

```
<%-- save the parent's component currently in request scope into page scope --%>
<c:set var="parentComponent" scope="page" value="${requestScope['component']}"/>
<%-- set the content item the child will use as this one (the one passed in the 
tag) -%>
<c:set var="component" scope="request" value="${component}"/>
<c:catch var="importException">
    <endeca:previewAnchor contentItem="${component}">
         <c:import url="${resourcePath}" charEncoding="UTF-8"/>
     </endeca:previewAnchor>
</c:catch>
```
Each <body> tag must contain a reference to the pageBody tag. This tag requires the root and current content item elements and enables audit and edit functionality:

```
<script type="text/javascript" src="<c:url value='/js/global.js'/>"></script>
</head>
```
<body>

**<endeca:pageBody rootContentItem="\${rootComponent}" contentItem="\${component}">**

```
 <div class="PageContent">
     <%--include user panel --%>
     <%@ include file="/WEB-INF/views/userPanel.jsp" %>
```
#### **Device-specific auditing and editing**

In order to handle preview for different devices, you must implement conditional rendering logic for different user agent strings. The rendering code should include the tags described in the previous section.

You can retrieve the user agent String by getting a reference to the UserState object and calling getUser¬ Agent() on it. The UserState class is documented in the Javadoc for the com.endeca.infront.navigation package.

For example, the Discover Electronics reference application includes the following logic in the WEB-INF\services\assemble.jsp page:

```
UserState userState = webappCtx.getBean(properties.getProperty("user.state.ref"),
 UserState.class);
```

```
String userAgent = userState.getUserAgent();
```

```
//If the userAgent is null, then no user-agent was specified and we need to get 
the user agent from the request header.
if(userAgent == null) userAgent = request.getHeader("user-agent");
}
```
#### **Decorating the page**

Preview requires a request attribute to decorate the page. For example, the Discover Electronics reference application includes the following logic in the WEB-INF\services\assemble.jsp page. The last line retrieves the value of the preview.enabled property from the assembler.properties file. The value of the constant PreviewAnchor.ENDECA\_PREVIEW\_ENABLED is *endeca:previewAnchorsEnabled*.

```
//If the userState has no specified userAgent, use the one from the request 
header.
    if(userAgent == null) userAgent = request.getHeader("user-agent");
     }
   request.setAttribute(PreviewAnchor.ENDECA_PREVIEW_ENABLED, Boolean.valueOf(prop¬
erties.getProperty("preview.enabled")));
```
########################################################

#### **Instrumenting non-Java applications for preview**

This section describes how to enable auditing and editing in a non-Java application that does not use JSP files in its rendering code.

The Experience Manager preview framework automatically loads any tag that includes the data-oc-auditinfo attribute. The expected contents of the data-oc-audit-info attribute are shown in the following sample. All of the expected properties are included inside the endeca: auditInfo object in the assembler response. Clients would only be expected to serialize the contents and add them to the container tag of the content item.

```
<div data-oc-audit-info="
     {
          ecr:resourcePath: "content/Web/General/Pages/Home",
          ecr:resourceInnerPath: "secondaryContent[1]",
          ecr:contentSlotRuleFireData: [
\left\{ \begin{array}{c} 1 & 1 \\ 1 & 1 \end{array} \right\} endeca.internal.created.by: "admin",
                    rule.msg: "Fired",
                    endeca.internal.templateType: "SecondaryContent",
```

```
 endeca.internal.templateId: "GuidedNavigation",
                 endeca.internal.last.modified.by: "admin",
                 rule.msgcode: "13",
                 rule.state: "fired",
                 endeca.internal.resource.path: "/content/Shared/Guided Naviga¬
tion/Default Guided Navigation",
                 endeca.internal.workflow.state: "ACTIVE",
                 type: "DGraph.MerchDebug",
                 Title: "Default Guided Navigation",
                 endeca.internal.priority: "30",
                 rule.id: "12",
                 endeca.internal.last.modified: "2014-07-16T12:01",
                 endeca.internal.date.created: "2014-07-16T12:01",
                 Zone: "xmgr_zone"
 }
         ],
         ecr:name: "Guided Navigation Slot",
         ecr:contentSlotContentPaths: [ "/content/Shared/Guided Navigation" ],
         ecr:contentSlotTemplateTypes: [ "SecondaryContent" ],
        ecr:contentSlotTemplateIds: [ ],
     }"> 
</div>
```
Each head tag must include the following:

```
<head>
     <!-- beginning imports from PageHead tag -->
     <script type="text/javascript" src="http://@@WORKBENCH_HOST@@:@@WORK¬
BENCH_PORT@@/ifcr/tools/xmgr/app/preview/js/jquery-1.6.2.min.js"></script>
     <script type="text/javascript">
        if (typeof(Endeca) == "undefined") Endeca = \{\}\;
        Endeca.jQuery = jQuery.noConflict(true); </script>
     <script type="text/javascript" src="http://@@WORKBENCH_HOST@@:@@WORK¬
BENCH_PORT@@/ifcr/tools/xmgr/app/preview/js/util/util.js"></script>
     <script type="text/javascript" src="http://@@WORKBENCH_HOST@@:@@WORK¬
BENCH_PORT@@/ifcr/tools/xmgr/app/preview/js/util/json.js"></script>
     <script type="text/javascript" src="http://@@WORKBENCH_HOST@@:@@WORK¬
BENCH_PORT@@/ifcr/tools/xmgr/app/preview/js/urlgen/urlgen.js"></script>
     <script type="text/javascript" src="http://@@WORKBENCH_HOST@@:@@WORK¬
BENCH_PORT@@/ifcr/tools/xmgr/app/preview/js/iframe-site/iframe-site.js"></script>
     <script type="text/javascript" src="http://@@WORKBENCH_HOST@@:@@WORK¬
BENCH_PORT@@/ifcr/tools/xmgr/app/preview/js/framework/framework.js"></script>
     <script type="text/javascript" src="http://@@WORKBENCH_HOST@@:@@WORK¬
BENCH_PORT@@/ifcr/tools/xmgr/app/preview/js/plugins/endeca/endeca.js"></script>
     <link rel="stylesheet" href="http://@@WORKBENCH_HOST@@:@@WORK¬
BENCH_PORT@@/ifcr/tools/xmgr/app/preview/css/audit-site.css">
     <!-- end of imports from PageHead tag -->
     <!-- Setting the page content URI for the audit rules -->
     <script type="text/javascript">
         if(Endeca.Site) {
             Endeca.Site.Iframe.setContentUri(@@CONTENT_PATH@@, @@SITE_NAME@@);
             Endeca.Framework.configure('ecr', 'contentUri', @@CONTENT_PATH@@);
 }
     </script>
     <!-- End of setting the content URI -->
</head>
```
#### Where:

• @@CONTENT\_PATH@@ is the location of the content, for example /pages/DiscoverElectronics/browse.

- @@SITE\_NAME@@ is the name of the site, for example DiscoverElectronics.
- @@WORKBENCH\_HOST@@is the hostname where workbench resides.
- @@WORKBENCH\_POST@@ is the port where workbench resides.

#### <span id="page-90-0"></span>**Enabling your preview application**

After you have finished instrumenting your preview application, you can enable it for use in Workbench.

Ensure that your application has been correctly instrumented before enabling it for preview in Workbench. See *About [instrumenting](#page-87-0) your Java application for preview* on page 88.

All examples shown below are taken from the configuration files for the Discover Electronics authoring application, located in %ENDECA\_TOOLS\_ROOT%\reference\discover-electronics-authoring (on Windows) or \$ENDECA\_TOOLS\_ROOT/reference/discover-electronics-authoring (on UNIX). The exact mechanisms used for configuring your Assembler and content sources will vary depending on your implementation details.

For a full description of the properties described below, see the Assembler API Javadoc for the Assembler¬ Factory and ContentSource interfaces and their corresponding implementations.

To enable your custom preview application:

1. In the constructor arguments for your AssemblerSettings, set the following:

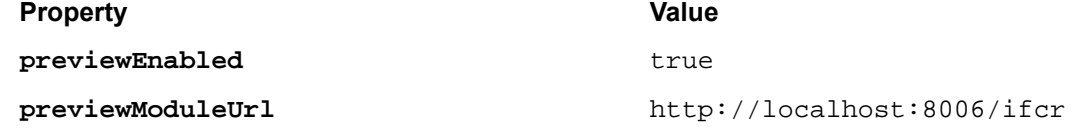

In the Discover Electronics reference implementation, these are configured as properties in WEB-INF\assembler.properties:

```
workbench.host=localhost
workbench.port=8006
# ... Additional settings removed from this example ...
```

```
preview.enabled=true
```
These properties are then included in the Assembler context file, WEB-INF\assembler-context.xml:

```
<! - ########################################################################
     # ASSEMBLER FACTORY
     #
     # Required.
     #
-->
<bean id="assemblerFactory" 
class="com.endeca.infront.assembler.spring.SpringAssemblerFactory"
scope="singleton">
     <constructor-arg>
         <bean class="com.endeca.infront.assembler.AssemblerSettings">
            <property name="previewEnabled" value="${preview.enabled}" />
             <property name="previewModuleUrl" value="http://${work¬
bench.host}:${workbench.port}/ifcr" />
         </bean>
     </constructor-arg>
     <constructor-arg>
         <list>
             <bean class="com.endeca.infront.logger.SLF4JAssemblerEventLogger"
```

```
 />
          </list>
     </constructor-arg>
</bean>
```
2. In the constructor arguments for your ecrStoreFactocy, set isAuthoring to true.

In the Discover Electronics reference implementation, is Authoring takes the value of the is.authoring property:

```
<bean id="ecrStoreFactory" class="com.endeca.infront.content.source.EcrStoreFac¬
tory" init-method="init" destroy-method="destroy">
        <property name="isAuthoring" value="true"/>
         <property name="appName" value="${workbench.app.name}" />
         <property name="host" value="${workbench.host}" />
        <property name="clientPort" value="${workbench.publishing.clientPort}"/>
        <property name="serverPort" value="${workbench.publishing.serverPort}"/>
</bean>
```
3. Configure a link service for your application that returns a preview link as a JSONP response.

This service must construct a link to the page selected for preview; for example, if a content administrator previews the Brand - Canon Web Browse page in the reference application, the service returns "/browse/ $/$ N-25y6". Additionally, the response from the service is used to construct the links in the Audit Panel.

In Discover Electronics, the link service is configured as a link servlet that uses the  $com$ . endeca.  $in-)$ front.web.spring.PreviewLinkServlet class. The servlet is defined in WEB-INF\web.xml:

```
<servlet>
    <servlet-name>link</servlet-name>
    <servlet-class>
         com.endeca.infront.assembler.servlet.spring.SpringPreviewLinkServlet
     </servlet-class>
    <init-param>
         <description>
             The ID of the NavigationStateBuilder in the spring
             contextConfig file
         </description>
         <param-name>navigationStateBuilderBeanId</param-name>
         <param-value>navigationStateBuilder</param-value>
     </init-param>
     <init-param>
         <description>
             The ID of the MdexResource in the spring
             contextConfig file
         </description>
         <param-name>mdexResourceBeanId</param-name>
         <param-value>mdexResource</param-value>
    </init-param>
</servlet>
```
#### <span id="page-91-0"></span>**Changing the preview link service**

If you have implemented your own link service for use with preview, you can specify the path to the service.

After you have created your own preview link service, you can specify it for use with preview instead of the default link service included with the Discover Electronics reference application.

**Note:** For information about the required inputs and outputs for a link service, see the Javadoc for the AbstractPreviewLinkServlet class in the com.endeca.infront.assembler.servlet package.

To change the preview link service:

- 1. Stop the Endeca Tools Service.
- 2. Open your application's deployment descriptor file, web.xml.

```
For the Discover Electronics reference application, this file is located at
%ENDECA_TOOLS_ROOT%\reference\discover-electronics-authoring\WEB-INF\web.xml.
```
3. Define the link servlet.

The servlet definition for the Discover Electronics reference application is shown below:

```
<servlet>
    <servlet-name>link</servlet-name>
     <servlet-class>
         com.endeca.infront.assembler.servlet.spring.SpringPreviewLinkServlet
     </servlet-class>
     <init-param>
         <description>
             The ID of the NavigationStateBuilder in the spring
             contextConfig file
         </description>
         <param-name>navigationStateBuilderBeanId</param-name>
         <param-value>navigationStateBuilder</param-value>
     </init-param>
     <init-param>
         <description>
             The ID of the ContentSource in the spring
             contextConfig file
         </description>
         <param-name>contentSourceBeanId</param-name>
         <param-value>contentSource</param-value>
     </init-param>
</servlet>
```
4. Define the link servlet mapping.

For example:

```
<servlet-mapping>
     <servlet-name>link</servlet-name>
     <url-pattern>/servlet/link.json/*</url-pattern>
</servlet-mapping>
```
- 5. Save and close the file.
- 6. Start the Endeca Tools Service.

#### **Managing the preview application and sites in Workbench**

You can manage the preview URL configuration for the default preview application in Workbench by using the **Preview Settings** tool.

After you have instrumented and enabled your application for preview, it becomes the default preview application for your initial site or any sites that you add to your application. You can change the default preview application in Workbench or site-specific preview URLs.

To change the default preview URL or the site preview URLs in Workbench:

- 1. Navigate to the **Application Settings** > **Preview Settings** tool. The default preview URL that you set up in *Enabling your preview [application](#page-90-0)* on page 91 appears in the **Default Preview URL** field. The link service URL that you set up in *[Changing](#page-91-0) the preview link service* on page 92displays in the **Default Link Service URL** field. These URLs display also by default for the sites in the **Preview URLs** section.
- 2. To change the default preview application follow these steps:
	- a) Click **Edit** next to the **Default Preview URL** field, and enter the fully qualified preview URL of the default preview application, then click **Save**.
	- b) Click **Edit** next to the **Default Link Service URL**, and enter the URL of the service within the application that constructs links for preview.
- 3. To update the preview URLs and link service URLs for a site follow these steps. then click **Save**.
	- a) In the **Preview URL** field of the site, enter the fully qualified preview URL of the site that you want to preview .

**Caution:** The site URI pattern cannot be the same as a top level page name in the application. A siteId parameter is automatically appended to the preview URL to identify the site context.

- b) In the **Link Service URL** of the site, enter the URL of the service within the site that constructs links for preview.
- 4. Click **Save**.

The sites at the specified URLs are now used for preview.

### **Testing your preview application**

After instrumenting and enabling your preview application, you can test the preview and audit functionality in Workbench.

Your custom preview application must be fully instrumented and enabled in Workbench in order for the preview option to display.

To test your custom preview application:

- 1. In Workbench, navigate to the **Experience Manager** tool.
- 2. Navigate to a content item of your choosing.
- 3. Hove the mouse over the content item. The Action menu button appears.
- 4. Select **Preview** from the Action dropdown.
- 5. Optionally, specify the preview time instead of using the default indicated by the system clock for the MDEX Engine:
	- a) Click the arrow beside the selected device in the Preview Toolbar: The Preview Toolbar expands to show configuration options.
	- b) Select a device from the **Device** list and click **Apply**.

Specifying a preview device lets you see how the application renders on that device.

- 6. To test audit functionality:
	- a) Hove the mouse over the cartridge you wish to audit.
	- b) Click the gear button and select **Audit** The **Audit Panel** appears with a list of all content items considered for the specified content slot.
	- c) Click any of the listed **Locations** to navigate to that location in the preview application.
	- d) Click the name of any of the listed content items and confirm that you return to that item in Experience Manager.

# **Configuring logging for an Assembler Application**

The Assembler logs information to the Platform Services Log Server component. In order to implement this feature in an application, you must instantiate a LogServerAdapater and pass it in to the AssemblerFac tory, along with any other Event Listeners. To log front-end information, you must also register a ContentItemAugmentAdapter.

#### **Instantiating a LogServerAdapter**

The LogServerAdapter logs server-side information. It takes three constructor arguments:

- Aninstance of an object that implements the com.endeca.infront.assembler.event.request.Ses sionIdProviderinterface , which requires a String getSessionId() method that returns a user's session ID.
- The Log Server host
- The Log Server port

In the Spring implementation, it is configured in the  $assembler-context$ .  $xml$  file as follows:

<bean class="com.endeca.infront.navigation.event.LogServerAdapter">

```
 <constructor-arg ref="springUtility"/> 
   <constructor-arg value="${logserver.host}"/> 
   <constructor-arg value="${logserver.port}"/> 
</bean>
```
The referenced bean is configured as follows:

```
<bean id="springUtility" class="com.endeca.infront.web.spring.SpringUtility" 
scope="singleton"/>
```
#### **Instantiating a ContentItemAugmentAdapter**

The ContentItemAugmentAdapter augments content items with front-end application information, such as a user's search and navigation state. As a result, the response content item returned from an assemble() call includes cartridge logging information.

The ContentItemAugmentAdapter takes a single constructor argument, an instance of a SessionId¬ Provider.

In the Spring implementation, it is configured in the assembler-context. xml file as follows:

<bean class="com.endeca.infront.assembler.event.request.ContentItemAugmentAdapter">

```
 <constructor-arg ref="springUtility"/>
</bean>
```
#### **Customizing session ID information**

Depending on the information you wish to include in a session ID object, you may choose to create a custom implementation of the SessionIdProvider interface. For additional information, refer to the *Assembler API Reference (Javadoc)*.

#### **Configuring the Log4J logger**

The logging implementation in the Discover Electronics reference application uses the Log4J logger. Log level settings are configurable through the properties file located at ToolsAndFrameworks\<version>\refer ence\discover-electronics-[authoring|live]\WEB\_INF\classes\log4j.properties. If you choose to use this implementation in your own application, you can configure the log level by opening the corresponding file.

Locate and uncomment the following line:

```
# Uncomment to see Oracle Commerce Assembler debug info.
# log4j.logger.com.endeca.infront.logger=DEBUG
```
At the DEBUG level, Assembler and cartridge handler entrances and exits are logged, although the details of the navigation context passed in to the cartridge handler do not appear.

### **Configuring logging for custom events**

You can create custom cartridge handlers to collect and act on any information that is important to your application.

#### **About request events**

Each invocation of the Assembler creates an associated Request Event object that tracks request information.

Information on a RequestEvent is stored as key/value pairs. You can include arbitrary information about an Assembler request by extending the RequestEvent object in a cartridge handler's process method. For example:

```
/**
   * Cartridge Handler process method
 */
public void process(ConfigType pContentType) {
   // Create a new RequestEvent from the global RequestEvent object
  RequestEvent event = RequestEventFactory.getEvent();
  // Store arbitrary information
  event.put("myKey","my arbitrary value");
 ...
}
```
#### **The NavigationEventWrapper class**

The NavigationEventWrapper class provides convenience methods for getting and setting common search and navigation information about a request event. It modifies the RequestEvent object specified in the constructor, as in the example below:

```
/**
   * Cartridge Handler process method
   */
public void process(ConfigType pContentType) {
  // Create a new NavigationEventWrapper around the global RequestEvent object
  NavigationEventWrapper navigationEvent = new NavigationEventWrapper(RequestEvent¬
Factory.getEvent());
   // Store navigation event information
  navigationEvent.setAutocorrectTo("autocorrected term");
   ...
}
```
For additional information about the RequestEvent and NavigationEventWrapper classes, including a full list of the convenience methods available for the NavigationEventWrapper, see the *Assembler API Reference (Javadoc)*.

#### **About request event adapters**

Request event adapter classes perform some action based on information included with a request event.

A request event adapter class implements the handleAssemblerRequest() method in the abstract RequestEventListener class. This method is invoked at the end of the Assembler's assemble() method.

```
The following is an example of a simple request event adapter:
/**
  * Add log information to root content item
  */
public class SampleRequestEventAdapter extends RequestEventListener {
     /**
      * Constructor
      * @param sessionIdProvider provides an ID for the current user session
      */
     public SampleRequestEventAdapter(SessionIdProvider sessionIdProvider) {
         super(sessionIdProvider);
     }
     /**
      * Prints the request event's session id and search term (if present) to the
  console
      * @param assemblerRequestEvent the event containing all of the
      * information about the Assembler request
      * @param rootContentItem the Assembler output
      */
    public void handleAssemblerRequestEvent(RequestEvent event, ContentItem 
rootContentItem) {
        NavigationEventWrapper navigationEvent = new NavigationEventWrapper(assem¬
blerRequestEvent);
        // Print Session ID - Note that the session Id has already been determined
 and set in the event object
         System.out.println("The current session is: "+event.getSessionId());
         // Print Search Term
         if (navigationEvent.getSearchTerms() != null && !navigationEvent.get¬
SearchTerms().trim().isEmpty()) {
           System.out.println("The current search terms are: "+navigationEvent.get¬
SearchTerms());
         } else {
             System.out.println("There were no search terms in the current re¬
quest");
 }
 }
}
```
#### **The SessionIdProvider interface**

The example request event adapter above registers an implementation of SessionIdProvider in the constructor. This enables it to retrieve the server session ID.

The Oracle Tools and Frameworks installation implements this interface in the included SpringUtility class. You can create your own SessionIdProvider class by extending the SessionIdProvider interface and implementing the getSessionID() method.

#### **Request event adapters in the reference application**

The Discover Electronics reference application includes the following implementations of the AssemblerEventListener interface:

- AssemblerEventAdapter
- ContentItemAugmentAdapter
- LogServerAdapter
- RequestEventListener

For additional information about these classes, see the *Assembler API Reference (Javadoc)*.

#### **About registering a request event adapter**

To use a request event adapter, you must register it with your AssemblerFactory.

You can disable request event adapters by removing them from the AssemblerFactory configuration.

#### **Request event adapter configuration in the reference application**

In the reference application, the AssemblerFactory interface is implemented as SpringAssemblerFactory, and the AssemblerEventListener objects are specified as constructor arguments in the Assembler context file:

```
\lt ! - ########################################################################
   # ASSEMBLER FACTORY
   #
   # Required.
   #
-->
<bean id="assemblerFactory" class="com.endeca.infront.assembler.spring.SpringAssem¬
blerFactory"
       scope="singleton">
     <constructor-arg>
         <bean class="com.endeca.infront.assembler.AssemblerSettings">
             <property name="previewEnabled" value="${preview.enabled}" />
             <property name="previewModuleUrl" value="http://${work¬
bench.host}:${workbench.port}/preview" />
         </bean>
     </constructor-arg>
     <constructor-arg>
         <list>
             <bean class="com.endeca.infront.logger.SLF4JAssemblerEventLogger" />
           <bean class="com.endeca.infront.assembler.event.request.ContentItemAug¬
mentAdapter">
                  <constructor-arg ref="springUtility"/>
             </bean>
             <bean class="com.endeca.infront.navigation.event.LogServerAdapter">
                  <constructor-arg ref="springUtility"/>
                  <constructor-arg value="${logserver.host}"/>
                  <constructor-arg value="${logserver.port}"/>
             </bean>
         </list>
     </constructor-arg>
</bean>
```
#### **Request event adapters in the reference application**

The Discover Electronics reference application includes two request event adapters, ContentItemAugmen tAdapter and LogServerAdapater.

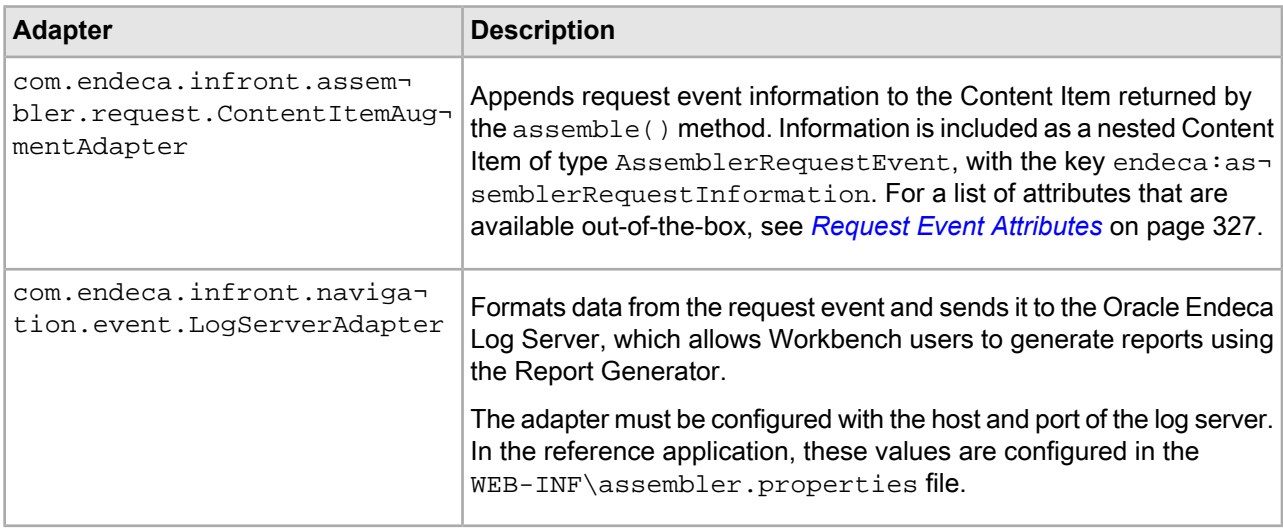

#### **Client side click events**

The Oracle log server tracks the following click events from the client side of an Assembler application:

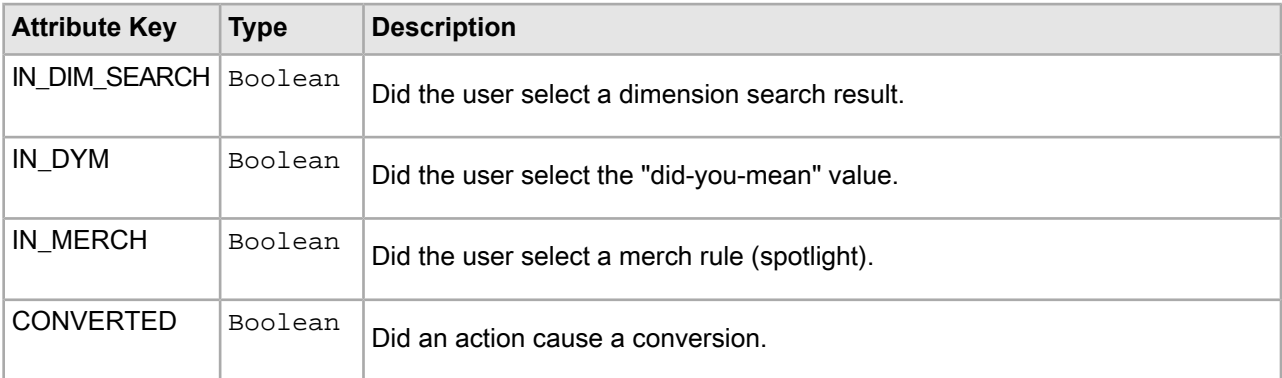

You can include the information collected from these events in your application reports. For more information about the Log Server and Report Generator components, refer to the *Platform Services Log Server and Report Generator Guide*.

## **Configuring cartridge performance logging**

The Assembler tracks performance statistics for registered events; this information is available from the administrative servlet at http://<workbench host>:<workbench port>/<application>/admin using the /admin?op=stats operation.

For example, you can view the performance statistics for the default Discover Electronics application by navigating to http://localhost:8006/discover-authoring/admin?op=stats. For more information about the administrative servlet, see the *Oracle Commerce Administrator's Guide*.

Performance logging is enabled for the core cartridges included with Tools and Frameworks. If you create a custom cartridge handler and wish to track its processing time, you must use the static  $PerffUtil$ . start() method to create a corresponding Event.

#### **Example**

For example:

```
Event event = PerfUtil.start("com.example.ClassName_MyMethod");
try {
     /* cartridge handler logic */
     event.succeed();
} finally {
    event.failIfNotCompleted();
}
```
**Note:** A call to PerfUtil.start must include a corresponding call to either the Event.succeed() or Event.fail() method of the returned Event instance. Oracle recommends using the Event.failIfNotCompleted() helper method within a finally  $\{\}$  block to ensure proper resolution.

For more information about the com.endeca.infront.perf package, see the *Assembler API Reference (Javadoc)*.

## **Understanding and debugging MDEX Engine query results**

The MDEX Engine provides several methods for understanding why certain results were returned for a query so that you can determine how to tune search features to provide the desired results.

## **About the query debugging features**

The MDEX Engine query debugging features include Why Match, Word Interpretation, Why Rank, and Why Precedence Rule Fired. Each feature provides information about a different aspect of search results.

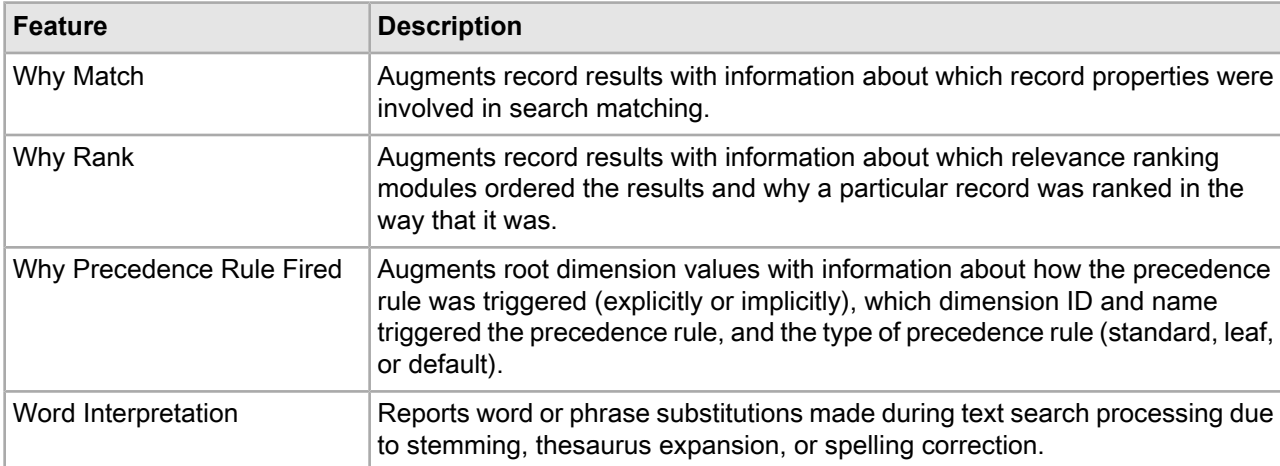

## **About enabling query debugging features**

You enable the query debugging features on an Assembler application via the debugEnabled constructor argument on your MdexRequestBroker object. In the Discover Electronics reference application, this is configured in the MDEX Resource section of the Spring context file for the Assembler.

When debugEnabled is set to true, it enables query debugging features to be applied to an Assembler request. When set to false, debugging features are turned off for every request. Debugging features are disabled by default.

**Important:** Query debugging features are not optimized for performance and can be very expensive to process. For both performance and security reasons, the debug constructor argument should always be set to false in a production environment.

In addition to the corresponding object configuration, Word Interpretation must be enabled via the --wordInterp Dgraph flag.

The following shows the default MDEX resource configuration in the Discover Electronics application:

```
<bean id="mdexRequestBuilder" scope="request" class="com.endeca.infront.naviga¬
tion.request.MdexRequestBroker">
     <constructor-arg ref="mdexResource" />
     <!-- Debug Enabled Parameter. When set to true, allows debug information to 
be returned from the Assembler -->
    <constructor-arg value="false"/>
</bean>
```
### **URL parameters for query debugging features**

All query debugging features except for Word Interpretation may be enabled on a per-query basis via URL parameters.

The following parameters take a value of  $1$  (for enabled) or  $0$  (for disabled):

- whymatch
- whyrank
- whyprecedencerulefired

The Word Interpretation feature can only be enabled at the level of an individual cartridge handler.

**Note:** If the debug constructor argument on the MDEX resource bean is set to false, all debugging features are disabled on every request regardless of URL parameters.

## **About query debugging results in the reference application**

In Discover Electronics, query debugging results can be returned as part of the response model for the Results List, Search Adjustments, and Refinement Menu cartridges as appropriate. In the Discover Electronics reference application, these results can be enabled by un-commenting the corresponding properties in each cartridge handler.

The debugging results are returned as properties on returned records:

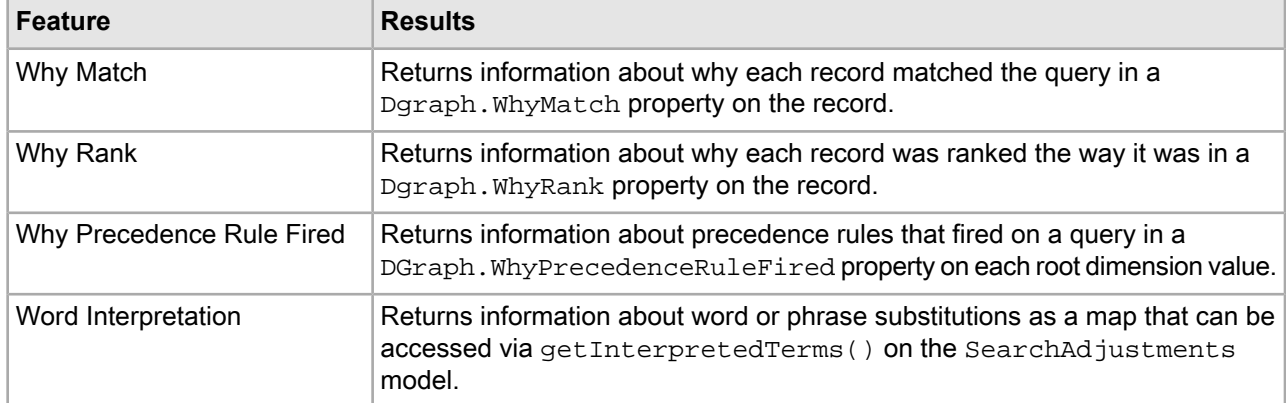

For details about the format of the debugging results, refer to the *MDEX Engine Developer's Guide*.

**Note:** The renderers in the Discover Electronics application do not include rendering logic to display the query debugging properties, but the information is available from the JSON or XML view.

The relevant configuration for the individual cartridge handlers in the Discover Electronics reference application is shown below:

• Results List — Why Match, Why Rank

<bean class="com.endeca.infront.cartridge.ResultsListConfig" scope="singleton">

```
<!-- <property name="whyMatchEnabled" value="true"/> -->
    <!-- <property name="whyRankEnabled" value="true"/> -->
   <!-- additional elements omitted from this example -->
</bean>
```
Enabling these settings overrides the default values specified for the setWhyMatchEnabled and setWhyRankEnabled methods on the com.endeca.infront.cartridge.ResultsListConfig object when the Endeca Tools Service is initialized.

• Refinement Menu — Why Precedence Rule Fired

```
<bean class="com.endeca.infront.cartridge.RefinementMenuConfig" scope="single¬
ton">
```

```
 <property name="moreLinkText" value="More..."/>
     <!-- <property name="whyPrecedenceRuleFired" value="true"/> -->
</bean>
```
Enabling this setting overrides the default value specified for the setWhyPrecedenceRuleFired method on the com.endeca.infront.cartridge.RefinementMenuConfig object when the Endeca Tools Service is initialized.

• Search Adjustments — Word Interpretation

```
<bean class="com.endeca.infront.cartridge.SearchAdjustmentsConfig" scope="sin¬
gleton">
    <!-- <property name="showWordInterp" value="true"/> -->
```

```
</bean>
```
Enabling this setting overrides the default value specified for the set ShowWordInterp method on the com.endeca.infront.cartridge.SearchAdjustmentsConfig object when the Endeca Tools Service is initialized.

**Important:** In order for interpreted word information to be available, you must start your Dgraph with the --wordInterp flag. This flag is not enabled in the deployment descriptor file for the Discover Electronics reference application.

# Part 4 **Optimizing Application URLs**

- *About the URL [optimization](#page-106-0) classes*
- *Working with [Application](#page-110-0) URLs*
- *Preparing your [application](#page-122-0)*
- *Building [optimized](#page-124-0) URLs*
- *[Configuring](#page-128-0) URLs*
- *[Integrating](#page-156-0) with the Sitemap Generator*

# <span id="page-106-0"></span>Chapter 10 **About the URL optimization classes**

This section provides an introduction to the URL optimization classes in the Assembler API.

## **Package contents**

The com.endeca.soleng.urlformatter package within ToolsAndFrameworks\<version>\assembler\lib\endeca\_assembler-<version>.jar contains the classes and dependencies necessary for generating optimized URLs and canoncial links in your application.

To enable the API for the Discover Electronics reference application, the endeca assembler-<version>.jar file is also included under the

ToolsAndFrameworks\<version>\reference\discover-electronics-authoring\WEB-INF\lib directory.

## **Introduction to URL optimization**

Dynamically created URLs that are composed of meaningless, randomly generated strings can lower your site's search engine ranking and make it harder for users to recognize your site. The Assembler API includes classes that enable you to create site links using directory-style URLs. These URLs include keywords and store the dynamic information in the base URL rather than in the query string.

The resulting URLs do not contain any URL query parameters. Instead, all of the necessary Endeca values are stored in the URL path, resulting in search engine-friendly URLs.

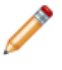

**Note:** The examples in this guide assume a sample Web application running on http://localhost:8888 against a wine data set.

## **Overview of URL optimization capabilities**

The URL optimization classes are designed to increase your search engine rankings by enabling you to create search engine-friendly URLs.

#### **Integration of keywords into the URL string**

Many search engines evaluate URL strings as part of their relevancy ranking strategy. Generating URLs that include keywords can increase your natural search engine ranking as well as create visitor-friendly URLs that are easier for front-end users to understand.

Using the URL optimization classes, you can configure the following strings to appear in the URL:

- Dimensions
- Dimension values
- Dimension ancestors
- Record properties
- Text search queries

For example, the base URL for a Merlot page in a wine application configured to include ancestors in the string could appear as:

http://localhost/ContentAssemblerRefApp/Content.aspx/Wine-Red-Merlot/

The optimized URL is more comprehensible to users and more search-engine friendly than the traditional URL, which contains no keywords:

```
http://localhost:8888/endeca_jspref/con¬
troller.jsp?sid=122C7EA4C912&Ne=6200&enePort=15000&eneHost=localhost&N=8025
```
#### **Canonicalizing the URL string**

Dynamic sites often produce syntactically different URLs for the same page. Multiple variant URLs result in duplicate content and lower search engine ranking.

For example, users might be able to reach a Napa white wine page by first clicking on "Napa" and then clicking on "White", or by first clicking on "White" and then "Napa." This creates two syntactically unique links pointing to the same Napa White page:

- http://localhost:8888/urlformatter\_jspref/controller/Wine-White/Region-Ger many/\_/N-1z141vcZ66t
- http://localhost:8888/urlformatter\_jspref/controller/Region-Germany/Wine-White/\_/N-1z141vcZ66t

To ensure that only one version of the URL per page is used in links throughout the site, the  $com$ . ende $\neg$ ca.soleng.urlformatter .NavStateCanonicalizer interface provides options for creating a single "canonical" URL for a given location.

#### **Configuring the word separator string**

It is possible to customize the word separator for each keyword string in the URLs. By default, the word separator is the dash character "-":

```
http://localhost:8888/urlformatter_jspref/controller/Wine-White/Region-Germany/_/N-
1z141vcZ66t
```
#### **Moving Endeca URL parameters out of the query string**

In order to create directory-style URLs, you can limit the number of Endeca parameters in the query string by moving them from the query string and into the path-params section of the URL.

For example, the following URL has the Endeca parameters  $N$ ,  $N$ tk,  $N$ tt, and  $N$ tx in the query string:

http://localhost/ContentAssemblerRefApp/Content.aspx/Bordeaux?N=4294966952&from search=false&Ntk=All&Ntt=red&Ntx=mode%2bmatchallpartial
To optimize the URL, you can move Endeca parameters into the path-params section of the URL. For example, the following URL includes the N and Ntt parameters in the base URL:

http://localhost/ContentAssemblerRefApp/Content.aspx/Bordeaux/\_/N-4294966952/Nttred?fromsearch=false&Ntk=All&Ntx=mode%2bmatchallpartial

#### **Encoding Endeca Parameters**

In order to shorten URLs, the URL optimization classes allow base-36 encoding of Endeca parameters.

For example, the following URL for Vintage > 1996 contains the dimension value ID for 1996 (4294962059):

http://localhost/ContentAssemblerRefApp/Content.aspx/\_/N-4294962059

By base-36 encoding the N parameter, you can shorten the URL:

http://localhost/ContentAssemblerRefApp/Content.aspx/\_/N-1z13xxn

## <span id="page-108-0"></span>**About URL canonicalization**

Dynamic sites often produce syntactically different URLs for the same page. Multiple variant URLs can lower the search engine ranking of a page. Canonicalizing URLs reduces the duplicate content and improves search engine ranking.

Many search engines base their relevancy ranking algorithms on the number and quality of links that point to a particular page. The more links there are that point to a particular page, the higher the page rank. Multiple URLs generated by a dynamic site can lower the ranking of a page because, to the search engine, each version of the URL appears to point to a different page.

For example, users might be able to reach a Napa Red wine page by first clicking on "Napa" and then clicking on "Red", or by first clicking on "Red" and then "Napa." This creates two syntactically unique links pointing to the same Napa Red page:

- http://localhost:8888/urlformatter\_jspref/controller/Wine-Red/Region-Napa/\_/N-1z141vcZ66t
- http://localhost:8888/urlformatter\_jspref/controller/Region-Napa/Wine-Red/\_/N-1z141vcZ66t

To the search engine, each version of the URL appears to be its own unique page with identical or near-identical content, and each page takes a portion of the link references.

To improve quality, search engines try to minimize the appearance of largely similar pages within results sets. Among other strategies, all indexed pages are evaluated for duplicates and near-duplicates before a page is selected to be displayed in the search results. In the case of the Napa Red page, only one of the two URLs would be selected -- and therefore only half of the link references are evaluated. This link dilution of the Napa Red page may result in a lower position within search results. Multiple parameters in URLs have the same effect.

In order to avoid multiple versions of URLs per page, links throughout the site should be standardized (canonicalized), and requests for a non-standard version of the URL should be redirected to the canonical version via a "301" (permanent) redirect.

By design, the URL optimization classes prevent the creation of syntactically different URLs by canonicalizing keywords, ensuring that equivalent pages have URLs with the same syntax even if they can be navigated to through different paths. You can choose from a number of configuration options to control the arrangement of keywords. For example, you can configure your UrlFormatter object to arrange dimensions alphabetically in an ascending order:

• http://localhost:8888/urlformatter\_jspref/controller/Region-Napa/Wine-Red/\_/N-1z141vcZ66t

Now even if a user navigates to "Red" before "Napa", the link still appears as /Region-Napa/Wine-Red.

#### **Related Links**

#### *[Canonicalization](#page-140-0) configuration options* on page 141

You can customize the canonicalization of URLs for navigation pages by choosing a sort method, for example by dimension name or dimension ID, and then a sort direction.

### Chapter 11

# **Working with Application URLs**

Each of the user-facing pages in an Assembler application exists as a page with a corresponding navigation or record state; the combination of the page and its state results in a specific set of results or a set of record details. The Assembler API includes an Action class for storing these URL components and returning them as part of the output model produced by a cartridge handler.

# **About application URLs**

Features in a front-end application can provide one or more links to other locations within a site. The information required for constructing these links is provided on the cartridge response model as an Action object that includes the components of a destination URL.

For example, a dimension refinement in a Refinement Menu cartridge has an associated action to select the refinement and add it to the end user's navigation state. A record in a Results List cartridge has an action to view the corresponding record detail page.

The Assembler API includes an ActionPathProvider interface that returns components of an application URL. For the Discover Electronics reference application, an implementation of this interface is configured in the NavigationCartridgeHandler.

Cartridge handlers in the reference application use this implementation to create NavigationAction paths to a certain navigation state (like the modified navigation state created when a user selects a dimension refinement), or RecordAction paths to specified records (such as a record select from the results list).

# **About Actions**

An Action object allows you to construct a link that represents a decision by an end user. The included fields and values depend on the action that the user wishes to take; they can include the action label, the root site path, the path to the destination content within the site, and the site state.

The Action class does not include a complete URL to the resulting navigation state or record; instead, the URL resulting from an Action is generally created by combining fields. For details, see "Action fields."

The Assembler splits the class into three subclasses:

• NavigationAction — An Action that represents changing the current navigation state, such as through a search query or the addition of a dimension refinement. For example, the "See All" link on a RecordSpotlight object includes a NavigationAction for navigating to the refinement state represented by the spotlight.

- RecordAction An Action that represents selecting a record or aggregate record. The individual records in a RecordSpotlight each include a RecordAction for selecting that record.
- UrlAction An Action that represents following an arbitrary URL. The Media Banner cartridge includes a UrlAction for URLs that are manually specified in Experience Manager.

**Note:** For information about the Actions associated with each output model, refer to the *Assembler API Reference (Javadoc)* for the corresponding class.

### **Action fields**

All Actions include the following fields:

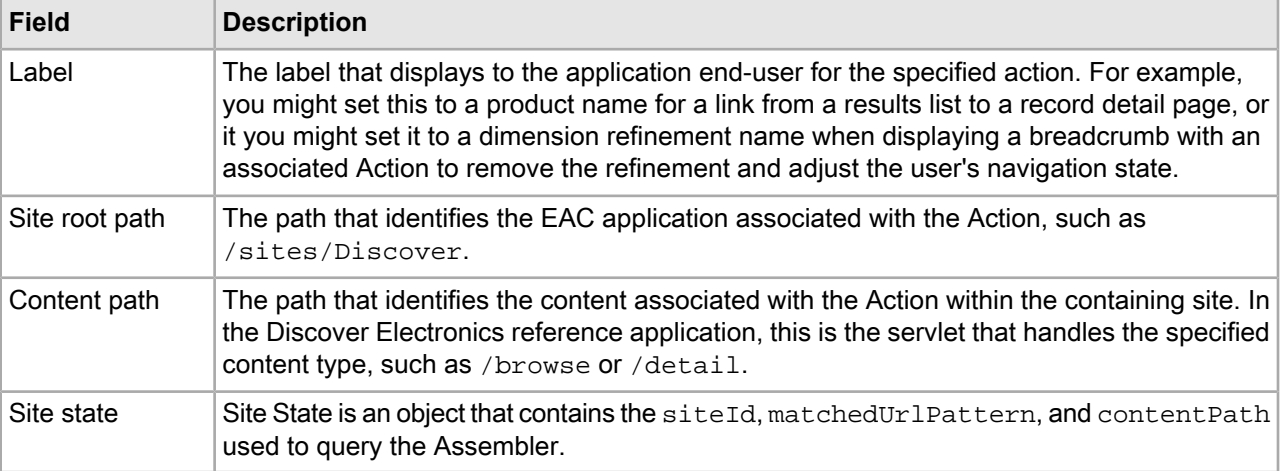

Additionally, certain types of Actions may include additional fields. A NavigationAction includes a field for the navigation state represented by the Action, while a RecordAction action includes a field for the corresponding record state.

#### **Using action fields**

To construct a useable link from an Action, the UI tier of your application (the cartridge renderers in the Discover Electronics reference application) must include logic for combining the Action fields. A typical use case consists of directly concatenating fields, depending on the type of page you wish to link to.

In the reference application, a link to a navigation state typically combines the content path and the desired navigation state:

String href = action.getContentPath() + action.getNavigationState();

A link to a record details page combines the content path with the appropriate record state:

String href = action.getContentPath() + action.getRecordState();

In an application with multiple sites where your site definition specifies URL pattern matching, a link to a navigation state combines the site state, the content path and the desired navigation state. In this example, getMatchedUrlPattern returns the portion of URL from the incoming request that matches with a pattern configured on a site.

```
String href = action.getSiteState().getMatchedUrlPattern() + action.getContent¬
Path() + action.getNavigationState();
```
If the site definition in this application specifies domain pattern matching, then the link would be:

String href = action.getContentPath() + action.getNavigationState();

If it matches a domain pattern, getMatchedUrlPattern() is blank so you can use the following for either domain or URL pattern matching:

```
String href = action.getSiteState().getMatchedUrlPattern() + action.getContent¬
Path() + action.getNavigationState();
```
This does not handle the case where the site ID is passed, such as preview passing the site ID. To handle all these cases, you can add com.endeca.infront.site.SiteUtils.getSiteUrl to return a site-specific URL.

For example:

```
SiteUtils.getSiteUrl(action.getSiteState(), action.getContentPath() + action.get¬
NavigationState())
```
FunctionTags also has a getSiteUrl method so you can call this from a JSP file as well. For example, in the userPanel.jsp file:

```
<a href='<c:url value="${util:getSiteUrl(siteState, '/about-us')}" />'>
         About Us
</a>
```
A link to an arbitrary URL does not require combining fields, since the UrlAction object includes a method for directly retrieving a configured URL:

String href = action.getUrl();

Most of the Discover Electronics cartridge renderers use the <discover:link> tag, defined in WEB-INF\tags\discover\link.tag. The tag makes use of the getUrlForAction function declared in WEB-INF\tlds\functions.tld and defined in

WEB-INF\classes\com\endeca\infront\refapp\support\FunctionTags.java.

### **About using Actions with the packaged services**

The packaged services in Oracle Tools and Frameworks return specific actions for the included cartridges.

The following is an Experience Manager example of the results of a guided search service query for the URI http://localhost:8006/assembler-authoring/json/services/guidedsearch?Ntt=pink+cam era, serialized to JSON:

```
{
     "@type": "GuidedSearchService",
     "name": "Guided Search Service",
     "navigation": { … },
    "breadcrumbs": { \dots \},
     "resultsList": {
         "@type":"ResultsList",
         "totalNumRecs":228,
         "sortOptions":[
\{ "@class":"com.endeca.infront.cartridge.model.SortOptionLabel",
                 "selected":true,
                "navigationState":"?Ntt=pink+camera",
                 "contentPath":"\/services\/guidedsearch",
                 "siteRootPath":"\/pages",
                 "siteState":{
                      "@class":"com.endeca.infront.site.model.SiteState",
                      "contentPath":"\/services\/guidedsearch",
```
}

{

```
 "siteId":"\/DiscoverElectronics",
                      "properties":{
 }
\{, \}, \{, \}, \{, \}, \{, \}, \{, \}, \{, \}, \{, \}, \{, \}, \{, \}, \{, \}, \{, \}, \{, \}, \{, \}, \{, \}, \{, \}, \{, \}, \{, \}, \{, \}, \{,
                  "label":"Relevance"
\},
{ \qquad \qquad \{\quad ...\quad \} } ],
         "firstRecNum":1,
         "lastRecNum":12,
         "pagingActionTemplate":{ ... },
         "recsPerPage":12,
         "records":[
\{ "@class":"com.endeca.infront.cartridge.model.Record",
                  "detailsAction":{
                      "@class":"com.endeca.infront.cartridge.model.RecordAction",
                     "recordState":"\/Canon\/Digital-IXUS-80-IS\/_\/A-1439032",
                      "contentPath":"\/services\/recorddetails",
                      "siteRootPath":"\/pages",
                      "siteState":{
                          "@class":"com.endeca.infront.site.model.SiteState",
                          "contentPath":"\/services\/guidedsearch",
                          "siteId":"\/DiscoverElectronics",
                          "properties":{
 }
 }
                   },
                   "numRecords":3,
                  "attributes":\{\},
                   "records":[ ... ] 
\},
              { content removed from this example }
 ]
     },
    "content removed from this example"
```
Note that the sort Options returned for the Results List cartridge include the Action fields required to create a URL for the navigation state resulting from modifying the sort order. Sorting by Price (Ascending) requires constructing a URL with the appropriate navigationState and siteState, resulting in http://local host:8006/assembler-authoring/json/services/guidedsearch?Ns=prod uct.price|0&Ntt=pink+camera. Querying this URL returns the JSON response for the re-ordered results.

Similarly, each of the records returned in the Results List includes the Action fields for an associated record details page. Using the /services/recorddetails content root and the recordState for the Slim Camera Caseresults inthe URL http://localhost:8006/assembler-authoring/json/services/record details/Kodak/Slim-Camera-Case/\_/A-2707821. Querying this URL returns the record details for the Slim Camera Case.

The following is an Oracle Commerce Guided Search (without Experience Manager) example of the results of the same guided search service query for the URI  $http://localhost:8006/assembler-authorr$ ing/json/services/guidedsearch?Ntt=pink+camera, serialized to JSON:

```
 "@type": "GuidedSearchService",
 "name": "Guided Search Service",
 "navigation": { … },
"breadcrumbs": \{ \dots \},
 "resultsList": {
```

```
 "@type":"ResultsList",
         "totalNumRecs":228,
         "sortOptions":[
\{ "@class":"com.endeca.infront.cartridge.model.SortOptionLabel",
                 "selected":true,
                "navigationState":"?Ntt=pink+camera",
                 "contentPath":"\/guidedsearch",
                 "siteRootPath":"\/services",
                 "siteState":{
                     "@class":"com.endeca.infront.site.model.SiteState",
                     "contentPath":"\/guidedsearch",
                     "siteId":"\/DiscoverElectronics",
                     "properties":{
 }
\{, \}, \{, \}, \{, \}, \{, \}, \{, \}, \{, \}, \{, \}, \{, \}, \{, \}, \{, \}, \{, \}, \{, \}, \{, \}, \{, \}, \{, \}, \{, \}, \{, \}, \{, \}, \{,
                 "label":"Relevance"
             },
             { … }
         ],
         "firstRecNum":1,
         "lastRecNum":12,
         "pagingActionTemplate":{ ... },
         "recsPerPage":12,
         "records":[
\{ "@class":"com.endeca.infront.cartridge.model.Record",
                 "detailsAction":{
                     "@class":"com.endeca.infront.cartridge.model.RecordAction",
                    "recordState":"\/Canon\/Digital-IXUS-80-IS\/_\/A-1439032",
                     "contentPath":"\/recorddetails",
                     "siteRootPath":"\/services",
                     "siteState":{
                          "@class":"com.endeca.infront.site.model.SiteState",
                          "contentPath":"\/guidedsearch",
                          "siteId":"\/DiscoverElectronics",
                          "properties":{
 }
 }
                  },
                  "numRecords":3,
                  "attributes":{},
                  "records":[ ... ] 
\},
              { content removed from this example }
 ]
     },
    "content removed from this example"
```
Note the differences from the Experience Manager example for the contentPath and siteRootPath values.

### **About working with URL parameters**

}

The navigationStateBuilder handles both Endeca-specific and non-Endeca URL parameters.

All URL parameters are parsed into the parameters map in the NavigationState object that represents the user's current navigation state. Endeca-specific parameters are used in constructing MDEX Engine queries.

All other parameters are included in the navigation state or record state fields on the Action object in the output model. You can change this default behavior by specifying which parameters to remove when generating Actions:

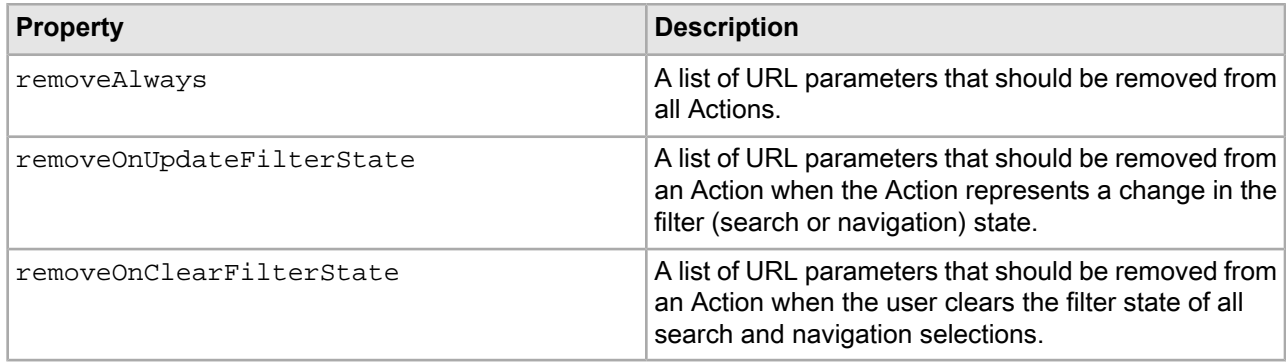

### **About URL configuration in the reference application**

URL configuration in the Discover Electronics reference application is located in the Assembler context file, WEB-INF\assembler-context.xml. Configuration is divided between the navigationStateBuilder and the NavigationCartridgeHandler.

The configuration for the navigationStateBuilder specifies a urlFormatter to use when serializing a NavigationState:

```
< ! - 1 ~~~~~~~~~~~~~~~~~~~~~~~~~~~~~~~~~~~~~~~~~~~~~~~~~~~~~~~~~~~~~~~~~~~~~~
     ~ Navigation state (including record state) and related config
-->
<bean id="navigationStateBuilder" scope="request"
      class="com.endeca.infront.navigation.url.UrlNavigationStateBuilder">
   <property name="urlFormatter" ref="seoUrlFormatter" />
    <property name="mdexRequestBroker" ref="mdexRequestBroker"/>
    <property name="defaultSearchKey" value="All" />
    <property name="defaultMatchMode" value="ALLPARTIAL" />
    <property name="defaultFilterState">
        <!-- Filter state properties removed from this example -->
    </property>
```
**Note:** The seoUrlFormatter bean is defined in the imported endeca-seo-url-config file.

#### **Configuring URL parameters**

The configuration for the navigationStateBuilder also lets you specify the URL parameters to remove from the request URL when serializing a NavigationState or RecordState:

```
 <property name="removeAlways">
     <list>
         <value>contentText</value>
         <value>Nty</value>
         <value>Dy</value>
         <value>collection</value>
     </list>
```

```
</property>
 <property name="removeOnUpdateFilterState">
     <list>
         <value>No</value>
     </list>
 </property>
<property name="removeOnClearFilterState">
     <list>
         <value>Ns</value>
         <value>Nrpp</value>
         <value>more</value>
     </list>
</property>
```

```
</bean>
```
#### **Configuration for navigation and record paths**

The content paths that prefix navigation and record states when creating Action URLs are configured in the actionPathProvider of the NavigationCartridgeHandler as sets of key-value pairs:

```
<bean id="NavigationCartridgeHandler" abstract="true">
         <property name="navigationState" ref="navigationState" />
         <property name="mdexRequestBroker" ref="mdexRequestBroker" />
         <property name="actionPathProvider" ref="actionPathProvider"/>
         <property name="siteState" ref="siteState"/>
     <bean id="actionPathProvider" scope="request" class="com.endeca.infront.re¬
fapp.navigation.BasicActionPathProvider">
     <constructor-arg index="0" ref="contentSource"/>
     <constructor-arg index="1" ref="httpServletRequest"/>
    <!-- navigationActionUriMap -->
     <constructor-arg index="2">
         <map>
             <entry key="^/pages/[^/]*/mobile/detail$"value="/mobile/browse"/>
             <entry key="^/pages/[^/]*/services/recorddetails/.*$"value="/ser¬
vices/guidedsearch"/>
             <entry key="^/pages/[^/]*/detail$"value="/browse"/>
             <entry key="^/services/.*$"value="/services/guidedsearch"/>
         </map>
     </constructor-arg>
     <!-- recordActionUriMap -->
     <constructor-arg index="3">
         <map>
             <entry key="^/pages/[^/]*/mobile/.*$"value="/mobile/detail"/>
             <entry key="^/pages/[^/]*/services/.*$"value="/services/recordde¬
tails"/>
             <entry key="^/pages/[^/]*/.*$"value="/detail"/>
             <entry key="^/services/.*$"value="/recorddetails"/>
         </map>
     </constructor-arg>
     <constructor-arg index="4" ref="siteState"/>
</bean>
```
### **URL formatter configuration**

The Discover Electronics reference application serializes NavigationState objects through the use of a UrlNavigationStateBuilder configured with a UrlFormatter. By default, the application is configured for search engine optimized (SEO) URLs using the  $Se$ oUrlFormatter class, but it also includes a BasicUrl $\neg$ Formatter for creating basic Endeca URLs.

#### **The basic URL formatter**

The following properties can be set on the basicUrlFormatter bean:

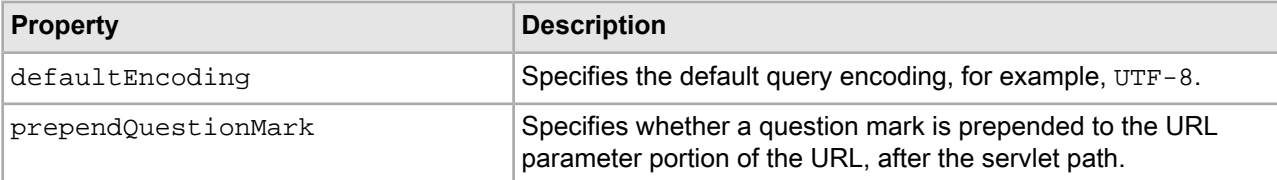

The configuration in WEB-INF\endeca-url-config is shown below:

```
<! - ########################################################################
     # BEAN: basicUrlFormatter
     #
     # This is an UrlFormatter that generates "classic" Endeca URLs.
     #
-->
<bean id="basicUrlFormatter" class="com.endeca.soleng.urlformatter.basic.BasicUrl¬
Formatter">
     <property name="defaultEncoding">
         <value>UTF-8</value>
     </property>
     <property name="prependQuestionMark">
         <value>true</value>
     </property>
</bean>
```
#### **The SEO URL formatter**

The following properties can be set on the seoUrlFormatter bean:

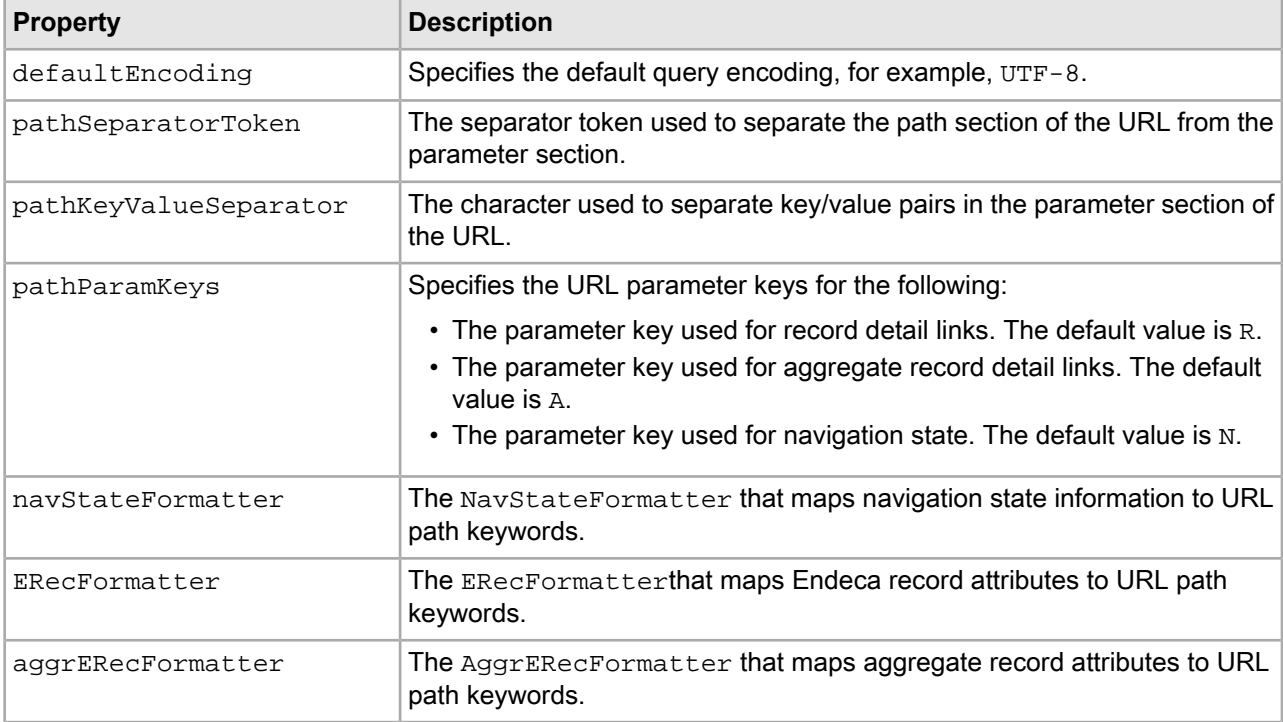

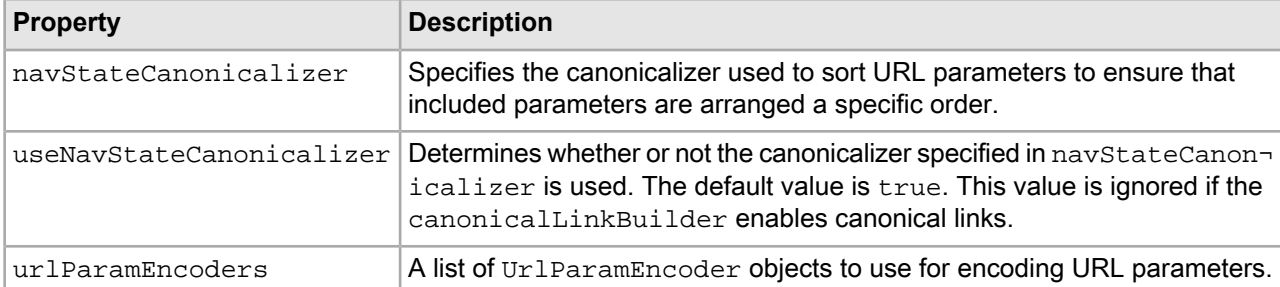

The configuration in WEB-INF\endeca-seo-url-config is shown below:

```
<! - ########################################################################
     # BEAN: seoUrlFormatter
 #
     # This is the SEO URL formatter, which is responsible for
     # transforming UrlState objects into URL strings. 
     #
-->
     <bean id="seoUrlFormatter" class="com.endeca.soleng.urlformatter.seo.SeoUrl¬
Formatter">
     <property name="defaultEncoding">
         <value>UTF-8</value>
     </property>
     <property name="pathSeparatorToken">
         <value>_</value>
     </property>
     <property name="pathKeyValueSeparator">
         <value>-</value>
     </property>
     <property name="pathParamKeys">
         <list>
             <value>R</value>
             <value>A</value>
             <value>N</value>
         </list>
     </property>
     <property name="navStateFormatter">
         <ref bean="navStateFormatter"/>
     </property>
     <property name="ERecFormatter">
         <ref bean="erecFormatter"/>
     </property>
     <property name="aggrERecFormatter">
         <ref bean="aggrERecFormatter"/>
     </property>
     <property name="navStateCanonicalizer">
         <ref bean="navStateCanonicalizer"/>
     </property>
```
<property name="useNavStateCanonicalizer">

```
 <value>false</value>
     </property>
     <property name="urlParamEncoders">
         <list>
             <ref bean="N-paramEncoder"/>
         </list>
     </property>
</bean>
```
## **About working with canonical links**

Configure the Assembler to add canonical link support to the root content item.

The canonical link configuration in the Discover Electronics reference application is located in the Assembler context file, WEB-INF\assembler-context.xml. Configuration is handled by the canonicalLinkBuilder which constructs links for navigation state and record state URLs that include the canonical link element.

#### **The Canonical Link Builder**

The following properties can be set on the canonicalLinkBuilder:

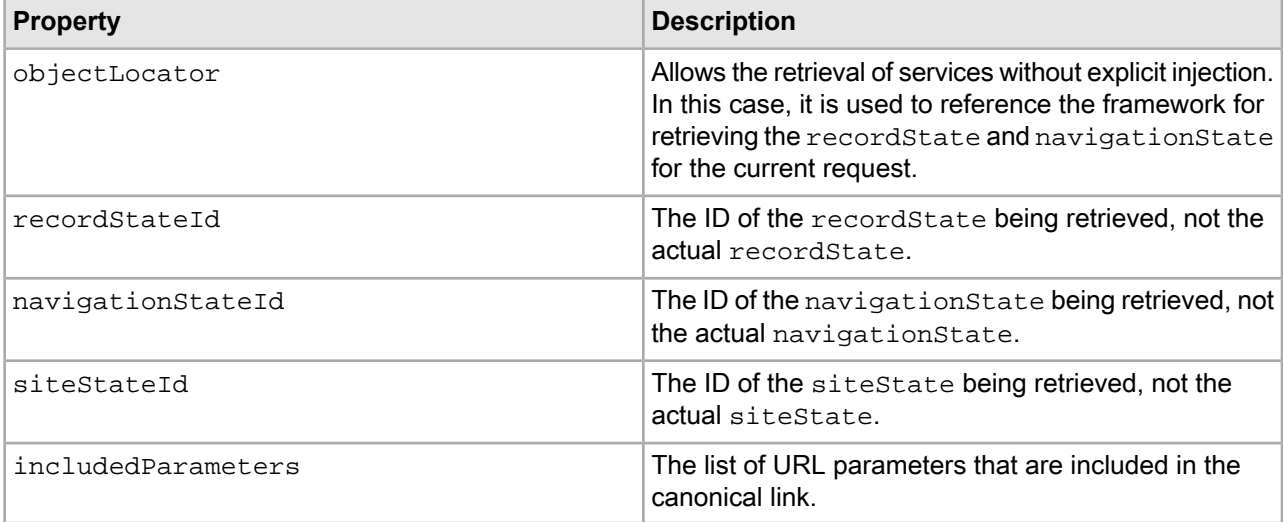

The configuration for the canonicalLinkBuilder specifies an objectLocator to use when creating canonical links:

<bean id="assemblerFactory" class="com.endeca.infront.assembler.spring.SpringAssem blerFactory">

```
...
    <constructor-arg>
        <list>
 ...
            <bean class="com.endeca.infront.navigation.url.event.CanonicalL¬
inkBuilder">
                 <property name="objectLocator" ref="springUtility"/>
                 <property name="recordStateId" value="recordState"/>
                 <property name="navigationStateId" value="navigationState"/>
                 <property name="siteStateId" value="siteState"/> 
                 <property name="includedParameters">
```

```
 <list>
                            <value>R</value>
                            <value>A</value>
                            <value>N</value>
                            <value>Ntt</value>
                       </list>
                   </property>
              </bean>
         </list>
     </constructor-arg>
</bean>
```
#### **Output content items**

The Assembler API returns navigation state, record state, and site state content items as output from the CanaonicalLinkBuilder. The following examples are JSON representations of the output.

#### *NavigationState*

```
{
    name: "Static Page Slot",
     ...,
     canonicalLink: {
         @class: "com.endeca.infront.cartridge.model.NavigationAction",
        navigationState: "/Canon/cameras/_/N-1z141xuZ1z141yaZ25y6Zej4?format=json",
         contentPath: "/browse",
         siteRootPath: "/pages",
         label: ""
     }
}
```
*RecordState*

```
{
    name: "Static Page Slot",
     ...,
     canonicalLink: {
        @class: "com.endeca.infront.cartridge.model.RecordAction",
         recordState: "/_/A-1318562?format=json",
         contentPath: "/detail",
         siteRootPath: "/pages",
         label: ""
     }
}
```
*SiteState*

```
canonicalLink:{
     @class":"com.endeca.infront.cartridge.model.NavigationAction",
     navigationState:"\/cameras\/_\/N-25y6",
     contentPath:"\/browse",
     siteRootPath:"\/pages",
     siteState":{"@class":"com.endeca.infront.site.model.SiteState",
     contentPath":"\/browse\/cameras\/_\/N-25y6",
     siteId:"\/DiscoverElectronics",
     properties:{}
 }
  label:""}
   }
}
```
For each of the content items, a JSP file can render output as in this example:

<link rel="canonical" href="<c:url value='\${util:getUrlForAction(rootCompo nent.canonicalLink)}'/>"/>

### Chapter 12

# **Preparing your application**

This section describes the basic requirements and recommendations for writing your application.

# <span id="page-122-1"></span>**Preparing your dimensions**

If you intend to display dimensions or dimension values in your URLs, you must configure each of the dimensions to **Show with record** and **Show with record list**.

You only need to configure the dimensions you intend to include in URLs. Configuring all dimensions to **Show with record** and **Show with record list** may have performance implications.

To configure a dimension to **Show with record** and **Show with record list**:

- 1. Open your project in Endeca Developer Studio.
- 2. From the **Project Explorer** on the left, click Dimensions. The **Dimensions** dialog displays.
- 3. Select the dimension you need to edit.
- 4. Select the **Show with record list** checkbox.
- 5. Select the **Show with record** checkbox.
- 6. Click **OK**.
- <span id="page-122-0"></span>7. Save your changes.

For more information, please refer to the *Oracle Developer Studio Help*.

## **Preparing your properties**

If you intend to display record properties in your URLs, you must configure each property to **Show with record** and **Show with record list**.

You only need to configure the properties you intend to include in URLs. Configuring all properties to **Show with record** and **Show with record list** may have performance implications.

To configure a property to **Show with record** and **Show with record list**:

- 1. Open your project in Endeca Developer Studio.
- 2. From the **Project Explorer** on the left, click Dimensions. The **Dimensions** dialog displays.
- 3. Select the dimension you need to edit.
- 4. Select the **Show with record list** checkbox.
- 5. Select the **Show with record** checkbox.
- 6. Click **OK**.
- 7. Save your changes.

For more information, please refer to the *Oracle Developer Studio Help*.

# **Handling images and external JavaScript files**

When you modify your application to produce optimized URLs, it is important to ensure that the server can still locate resources requested by the application, such as image files, JavaScript files, and CSS files.

Relative URLs are partial URLs that omit host and port information. There are two types of relative URLs:

- "Site-relative" URLs are relative to the root directory on the site that hosts the Web page, for example: /sitemap.htm
- "Non-site-relative" URLs are relative to their parent pages, for example: . . / sitemap.htm

Because relative paths are relative to the URL that is requested, not the URL that is ultimately resolved, optimized URLs may create unresolved links when external resources are referenced. When using optimized URLs, Endeca recommends replacing non-site-relative URLs with site-relative URLs to ensure that links resolve properly.

# **URL transitioning**

Managing redirects is an important aspect of search engine optimization. In order to maintain page rank for resources within your website, you need an effective strategy to manage URL changes.

As you transition from traditional URLs to optimized URLs, or when you change the configuration of your optimized URLs, it is important to ensure that:

- Links throughout your Web site are updated
- Links to external resources (such as image files, CSS, or Javascript files) are updated
- External links to your Web site are permanently redirected to the new URLs

Links throughout your own Web site and to your own external resources can simply be updated to the new URLs. However, external references to your site must be redirected in order to prevent unresolved links.

The URL optimization classes are responsible for transforming URLs into Endeca search and navigation queries, and vice-versa. They do not implement redirect logic. In order to redirect incoming requests, you must include the appropriate logic in your application controller. By comparing an inbound URL to the canonical (optimized) form, you can redirect to the canonical URL in cases where the inbound URL is different.

Oracle recommends including HTTP 301 redirects. Unlike HTTP 302 redirects, which collect ranking information and index content on a site against the source URL, 301 redirects apply this information to the destination URL.

### Chapter 13

# **Building optimized URLs**

This section describes the basic tasks for using the URL optimization classes to build search engine-optimized URLs.

# **Core URL optimization classes**

The primary classes and interfaces of the URL Optimization API are UrlState, UrlFormatter, and QueryBuilder.

#### **UrlState**

A UrlState instance represents the URL, including any parameters, for a particular navigation state in your Endeca application. You typically create a UrlState by using a UrlFormatter to parse a URL string. You then inform the  $U_{T}$ lState of the navigation state that it represents by passing it a set of Endeca query results. When the  $UrIState$  is informed, you can modify it in order to generate URLs representing links to other states in your application, such as selecting refinements.

#### **UrlFormatter**

A UrlFormatter is responsible for parsing URL strings into UrlState objects and transforming UrlState objects back into URLs. The  $Se="I$ Formatter is a highly configurable implementation of  $UrI$ Formatter that parses and generates search engine-optimized URLs.

#### **QueryBuilder**

A QueryBuilder marshals UrlState objects into MDEX Engine queries. The BasicQueryBuilder is an implementation of QueryBuilder that creates ENEQuery objects from a given UrlState.

For more information about these and other classes, refer to the *Assembler API Reference (Javadoc)*.

## **Overview of building URLs using the URL optimization classes**

Building optimized URLs with the Assembler API requires passing in the necessary configuration and instantiating the required objects.

The high-level process is as follows:

1. Set up your basic application configuration with a BasicQueryBuilder and SeoUrlFormatter.

How you create and configure the QueryBuilder and UrlFormatter may vary depending on your application, but they should be should be scoped at a global or application level.

- 2. Handle requests by parsing the incoming query and sending it to an MDEX Engine.
- 3. Inform a UrlState object of the navigation state.
- 4. Modify the UrlState object by adding or removing URL parameters.
- 5. Generate a URL from the UrlState.

### **Parsing an incoming query and sending it to an MDEX Engine**

Because it is possible for optimized URLs not to contain query string parameters (these parameters can be stored in the path), you cannot rely on the UrlENEQuery class to create an ENEQuery object from a URL.

Instead, use a UrlFormatter to parse the incoming request URL in order to populate the UrlState with the current URL query parameters, then use a QueryBuilder to create the ENEQuery from the UrlState.

To parse an incoming request and query an MDEX Engine, follow these steps:

1. Parse the request into a  $U$ rlState instance.

#### For example:

UrlState requestUrlState = urlFormatter.parseRequest(request);

2. Build an ENEQuery based on the UrlState.

```
For example:
   ENEQuery eneQuery = queryBuilder.buildQuery(requestUrlState);
```
3. Execute the request and retrieve the results.

#### For example:

```
 HttpENEConnection conn = new HttpENEConnection(mdexHost, mdexPort); 
 ENEQueryResults eneQueryResults = conn.query(eneQuery);
```
### **Informing the UrlState of the navigation state**

Informing is the process of providing the  $Ur1State$  object with information about the current query results.

From this information, the  $Ur1State$  object creates either a  $NavStateUr1Param$  if the query results are from a navigation query, an  $ERecUr1Param$  if the query results are from a record detail query, or an  $AggrERecUr1\neg$ Param if the query results are from an aggregated record detail query.

The SeoUrlFormatter can use the extra information in these objects to generate customized URLs based on the current navigation state or properties and dimensions associated with these results.

To inform a UrlState of the current navigation state:

Add code similar to the following:

```
 urlState.inform(eneQueryResults);
```
You can generate properly formatted URLs representing either the current navigation state, a record detail link, or an aggregated record detail link. Note that of these three possiblities, only the record detail link is guaranteed to be complete when calling inform on an empty UrlState. A navigation URL would be correct but, without further modification, only reflects the selected dimension values (the N parameter values). An aggregated record detail URL would not work without adding the required An and Au parameters.

The intent of the inform() method is to give the UrlFormatter and UrlState access to property and dimension information, not to copy your query. In some cases a complete query URL can only be created through a combination of using  $UrlFormatter$ .parseRequest() on the initial request and calling  $Url$ State.setParam() as needed in addition to using inform().

## **Creating link URLs from a UrlState**

To create link URLs on a particular page to different navigation states within your application, modify the UrlState and then transform the modified UrlState to a URL string.

This procedure requires that you have an informed UrlState representing the current navigation state of your page.

To create a link URL, follow these steps:

1. Modify the  $U_{\text{r}}$  1 state to reflect a different navigation state in your application.

For example, the following statement creates a refinement link for a Guided Navigation component in your application:

```
 UrlState refinedUrlState =
        informedUrlState.selectRefinement(refDim, refDimVal, true);
```
The final parameter indicates whether the modification should be performed on a cloned version of the current UrlState, and should typically be true. For instance, in the case of a Guided Navigation component, you would loop through the possible refinements and create a modified UrlState based on the current UrlState for each refinement link. If you wanted to select several refinements in the same URL, you would pass false as the value of this parameter.

For further details about additional methods that can be used to modify a  $Ur1State$ , please refer to the *Assembler API Reference (Javadoc)*.

2. Generate the URL string from the modified UrlState.

String refinedUrl = refinedUrlState.toString();

The UrlState.toString() method calls the formatString() method of the UrlFormatter that constructed the UrlState instance.

# Chapter 14 **Configuring URLs**

The following sections provide information about creating and using a URL configuration file to optimize your URLs. The information and examples provided in this section relate to basic URL configuration tasks, and do not cover the entire breadth of URL optimization capabilities. Endeca recommends consulting the API documentation as you develop your application.

# **Anatomy of an optimized Endeca URL**

An optimized Endeca URL is made up of four configurable sections.

#### **General URL References**

When referring to URLs in general, the API documentation may use the terms "base URL" and "URL query parameters." The "base URL" is the part of the URL that precedes the question mark.

For example, in the URL:

http://www.example.com/pathparam1/pathparam2/pathparam3/results?queryparam=123

the base URL is the string that appears before the question mark:

http://www.example.com/pathparam1/pathparam2/pathparam3/results

#### **Optimized Endeca URLs**

For reference purposes, the documentation identifies four distinct sections of optimized Endeca URLs:

- misc-path
- path-param-separator
- path-params
- query string

For example, the following URL is broken down into subsections:

http://localhost:8888/controller[/Wine-Red-Merlot/Napa/Pine-Ridge/\_/N-12ZafZfd?Ne=123]

The sections of the URL encased in square brackets can be broken down into the following components:

[/<misc-path>][/<path-param-separator>][/<path-params>][?<query-string>]

The components correspond to the following strings:

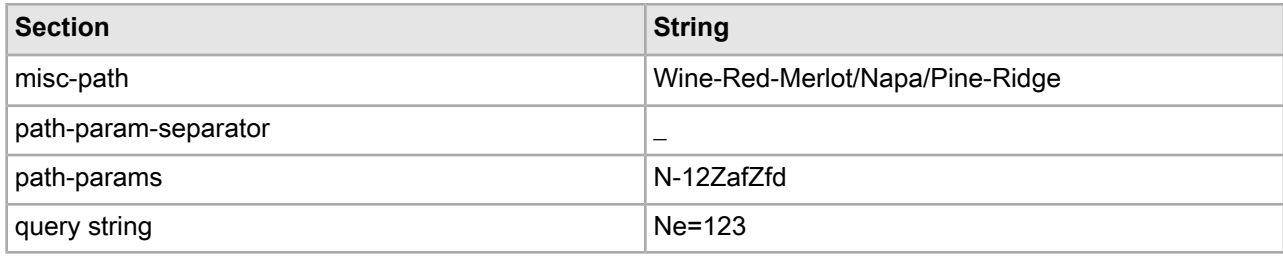

#### **misc-path**

This section of the URL incorporates keywords into the URL in order to create user-friendly and search engine-optimized URLs. The misc-path section of the optimized URL can be generated based on dimension names, dimension values, ancestor names, and record properties. The misc-path component is largely ignored by the application.

#### **path-param-separator**

The path-param-separator component is used to identify the end of the misc-path and the starting point for path parameters. This string is configurable.

#### **path-params**

Together with the query string, the path-params segment of the URL represents the current state of the application. This may include the numerical representation of the navigation state or a specific record, as well as any other parameter key-value pairs that have an effect on the displayed content. This component can be configured to contain several parameters that would typically be included as part of the query string in traditional Endeca URLs, such as the N, Ne, Ntt, and R parameters.

#### **query string**

The query string component of the URL follows the question mark character. The combination of the path-params and query string represents the current state of the application. Endeca parameters that are not configured to appear in the path-params section of the URL – such as  $N$ ,  $N \in \mathbb{R}$ ,  $N \in \mathbb{R}$ , and  $R -$  appear in the query string.

### **About the URL configuration file**

The example application uses an XML file named  $\text{urlconfig.xml}$  to configure the format of the URLs that it generates.

The reference application uses the Spring Framework for this configuration file. Although the Assembler API does not require the Spring Framework, it supplies a convenient and flexible configuration mechanism. In addition, if you plan to use the Sitemap Generator with your application, Endeca strongly recommends using a urlconfig.xml file to configure your optimized URLs, because the Sitemap Generator relies on the same format for configuration. If you need further information about the Spring Framework syntax, please consult the documentation provided with the Spring Framework.

The URL configuration file contains basic configurations for the following objects:

- A BasicQueryBuilder to transform UrlState objects into ENEQuery objects
- An SeoUrlFormatter to transform UrlState objects into optimized URL strings

By specifying settings for additional components in the configuration file, you can configure the following aspects of your URLs:

- the dimension values and properties to include in the misc-path
- canonicalization options for dimensions in the misc-path
- the path-param-separator
- Endeca parameters to be included in the path-params instead of the query string
- base-36 encoding for numeric Endeca parameters

## **Creating a URL configuration file**

A URL configuration file defines a BasicQueryBuilder and a top-level SeoUrlFormatter.

To create a URL configuration file, follow these steps:

1. Create a basic query builder that invokes the com.endeca.soleng.urlformatter.basic.Basic¬ QueryBuilder class:

For example:

```
 <bean id="queryBuilder" class="com.endeca.soleng.urlformatter.basic.Basic¬
QueryBuilder">
   </bean>
```
2. Add the following properties:

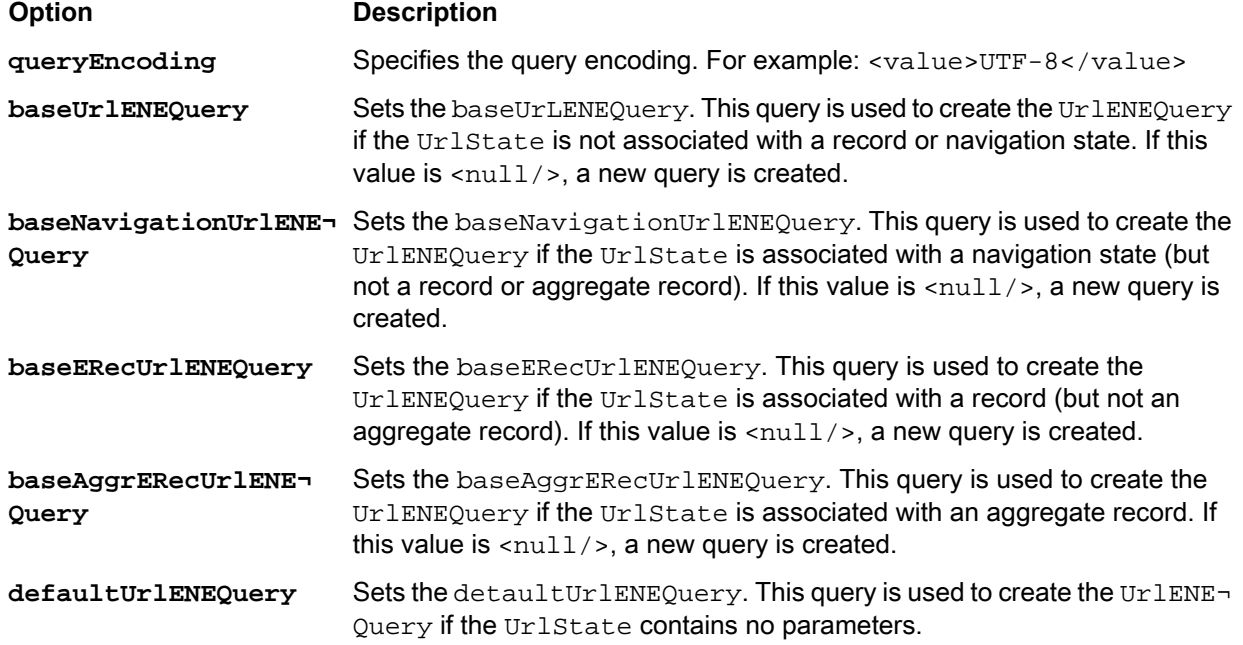

For example:

```
 <bean id="queryBuilder" class="com.endeca.soleng.urlformatter.basic.Basic¬
QueryBuilder">
```

```
 <property name="queryEncoding">
  <value>UTF-8</value>
 </property>
 <property name="baseUrlENEQuery">
  <value><![CDATA[N=0&Ns=P_Price|1&Nr=8020]]></value>
 </property>
```

```
 <property name="baseNavigationUrlENEQuery">
     <value><![CDATA[N=0&Ns=P_Price|1&Nr=8020]]></value>
   </property>
   <property name="baseERecUrlENEQuery">
    \langle \text{null}\rangle </property>
   <property name="baseAggrERecUrlENEQuery">
     <value>An=0</value>
    <sub>null</sub></sub>
   </property>
   <property name="defaultUrlENEQuery">
     <value>N=0</value>
   </property>
 </bean>
```
3. Create a top-level seoUrlFormatter bean to invoke the com.endeca.soleng.urlformat $\neg$ ter.seo.SeoUrlFormatter class:

For example:

 <bean id="seoUrlFormatter" class="com.endeca.soleng.urlformatter.seo.SeoUrl¬ Formatter"> </bean>

4. Add the following properties:

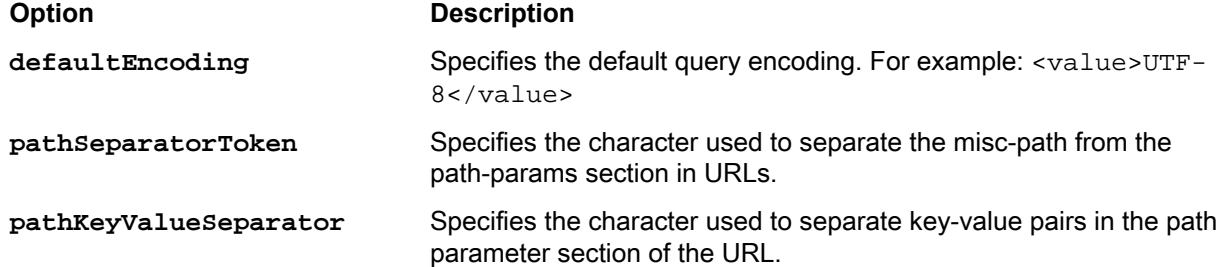

#### For example:

 <bean id="seoUrlFormatter" class="com.endeca.soleng.urlformatter.seo.SeoUrl¬ Formatter">

```
 <property name="defaultEncoding">
       <value>UTF-8</value>
     </property>
     <property name="pathSeparatorToken">
       <value>_</value>
     </property>
     <property name="pathKeyValueSeparator">
       <value>-</value>
     </property>
<!-- additional elements deleted from this example --!>
  </bean>
```
5. Set any required properties to specify configuration beans.

**Note:** The instructions in this chapter explain which of beans are required for each task. You can set these properties on your SeoUrlProvider object as you work through the chapter.

For example:

```
 <bean id="seoUrlFormatter" class="com.endeca.soleng.urlformatter.seo.SeoUrl¬
Formatter">
```

```
 <property name="pathParamKeys">
     <list>
       <value>R</value>
       <value>A</value>
       <value>An</value>
       <value>Au</value>
       <value>N</value>
       <value>No</value>
       <value>Np</value>
       <value>Nu</value>
       <value>D</value>
       <value>Ntt</value>
       <value>Ne</value>
    \langlelist>
   </property>
   <property name="navStateFormatter">
     <ref bean="navStateFormatter"/>
   </property>
   <property name="ERecFormatter">
     <ref bean="erecFormatter"/>
   </property>
   <property name="aggrERecFormatter">
     <ref bean="aggrERecFormatter"/>
   </property>
   <property name="navStateCanonicalizer">
     <ref bean="navStateCanonicalizer"/>
   </property>
   <property name="urlParamEncoders">
     <list>
       <ref bean="N-paramEncoder"/>
       <ref bean="Ne-paramEncoder"/>
       <ref bean="An-paramEncoder"/>
     </list>
   </property>
 </bean>
```
After you have created the basic URL configuration file, you create additional beans to specify further configuration for the misc-path and path-params. Follow the procedures in the sections below to complete your URL configuration.

#### **Related Links**

*Using the URL [configuration](#page-155-0) file with your application* on page 156

Before you can create optimized URLs with your own application, you need to include the URL configuration file in your application's classpath.

# **About optimizing the misc-path**

You can configure dimensions, dimension values, record properties, and aggregate record properties to display in the misc-path of URLs. You can also specify the order in which dimension and dimension values display. The urlconfig.xml file provides a simple and convenient method for configuring these options.

#### **navStateFormatter**

The navStateFormatter bean invokes the com.endeca.soleng.urlformatter.seo.SeoNavState¬ Formatter class to define dimLocationFormatters for each dimension that you want to configure.

Using the dimLocationFormatters defined in the navStateFormatter bean, you can configure URLs for navigation pages to include dimension names, roots, ancestors, and dimension value names in the misc-path of URLs for navigation pages.

For example, the following URL is for the navigation state Region > Napa:

http://localhost:8888/endeca\_jspref/controller.jsp?&Ne=8&N=4294967160

By optimizing the URL, it can be formatted as follows:

http://localhost:8888/urlformatter\_jspref/controller/Napa/\_/N-1z141vc/Ne-8

#### **navStateCanonicalizer**

The navStateCanonicalizer bean invokes the com.endeca.soleng.urlformatter.seo.SeoNavS tateCanonicalizer to order the dimension and dimension value names included in the misc-path for navigation pages. For example, an end user can reach the Wine Type > Red, Region > Napa page by navigating first to Wine Type > Red and then to Region > Napa, or by navigating to Region > Napa and then Wine Type > Red. To avoid two syntactically different URLs for the same Wine Type > Red, Region > Napa page, you can use the navStateCanonicalizer to standardize the order of dimension and dimension values in the misc-path.

**Note:** By design, the URL optimization classes prevent the creation of syntactically different URLs by canonicalizing keywords. You can choose from a number of configuration options to control the arrangement of keywords, but the URLs are always canonicalized.

#### **erecFormatter**

URL optimization for record detail pages is configured separately from navigation pages and aggregate record details pages. The erecFormatter bean invokes the com.endeca.soleng.urlformatter.seo.Seo¬ ERecFormatter class to define dimLocationFormatters for each dimension that you want to configure.

The same options for including dimension names, roots, ancestors, and dimension value names are available for record detail pages as are available for navigation pages. While the  $urlconfig.xml$  configuration file uses the same dimLocationFormatters for the erecFormatter and the aggErecFormatter as are used for the navStateFormatter, this is not a requirement. You can create separate dimLocationFor matters for navigation pages, record detail pages, and aggregate record detail pages.

#### **aggrERecFormatter**

URL optimization for aggregate record detail pages is configured separately from navigation pages and record details pages as are available for navigation pages. The aggrERecFormatter bean invokes the com. endeca.soleng.urlformatter.seo.SeoAggrERecFormatter class to define dimLocationFormatters for each dimension that you want to configure. The same options for including dimension names, roots, ancestors, a nd dimension value names are available for aggregate record detail pages. While the urlconfig.xml configuration file uses the same dimLocationFormatters for the aggrERecFormatter and the erecFormatter as are used for the navStateFormatter, this is not a requirement. You can create separate dimLocationFormatters for navigation pages, record detail pages, and aggregate record detail pages.

### <span id="page-134-0"></span>**Formatting misc-path strings in optimized URLs**

The SeoNavStateFormatter, SeoERecFormatter, and SeoAggrERecFormatter use StringFormatter objects to format dimension and record property strings that display in URLs.

You can format the strings in the misc-path section of a URL by using string formatters that are predefined in the Assembler API. Formatting may include changing capitalization or applying a regular expression to replace portions of the string.

There are several StringFormatter objects in the Assembler API:

- LowerCaseStringFormatter formats path-keyword data into lower case.
- UpperCaseStringFormatter— formats path-keyword data into upper case.
- UrlEncodedStringFormatter URL-encodes strings.
- RegexStringFormatter You can create a new RegexStringFormatter object and customize the pattern, replacement, and replaceAll properties to perform custom string formatting. For more information about the properties, please refer to the *Assembler API Reference (Javadoc)*.

To define StringFormatter objects in the urlconfig.xml file:

1. Create a bean to invoke a StringFormatter class. This example shows the configuration for a RegexStringFormatter that replaces all non-word character sequences with a single "-" character:

```
 <bean class="com.endeca.soleng.urlformatter.seo.RegexStringFormatter">
```

```
 <property name="pattern">
     <value><![CDATA[[\W_&&[^\u00C0-\u00FF]]+]]></value>
   </property>
   <property name="replacement">
     <value>-</value>
   </property>
   <property name="replaceAll">
     <value>true</value>
   </property>
 </bean>
```
2. Optionally, you can build a StringFormatterChain to apply more than one StringFormatter to a string in series.

The following example shows the defaultStringFormatterChain that is used throughout the sample urlconfig.xml file.

```
 <bean name="defaultStringFormatterChain"
    class="com.endeca.soleng.urlformatter.seo.StringFormatterChain">
```

```
 <property name="stringFormatters">
       <list>
        <! - ##############################################################
           # replace all non-word character sequences with a single '-'
 #
         -->
        <bean class="com.endeca.soleng.urlformatter.seo.RegexStringFormatter">
           <property name="pattern">
             <value><![CDATA[[\W_&&[^\u00C0-\u00FF]]+]]></value>
           </property>
           <property name="replacement">
             <value>-</value>
           </property>
           <property name="replaceAll">
             <value>true</value>
           </property>
         </bean>
        < ! - ##############################################################
           # trim leading and trailing '-' characters (if any)
 #
        --&> <bean class="com.endeca.soleng.urlformatter.seo.RegexStringFormatter">
           <property name="pattern">
            <value><![CDATA[^-?([\w\u00C0-\u00FF][\w-\u00C0-\u00FF]*[\w\u00C0-
\u00FF])-?$]]></value>
           </property>
           <property name="replacement">
             <value>$1</value>
           </property>
           <property name="replaceAll">
             <value>false</value>
           </property>
         </bean>
      \langlelist>
     </property>
  </bean>
```
Note that because StringFormatterChain implements StringFormatter, you can nest chains. For example:

```
 <bean class="com.endeca.soleng.urlformatter.seo.StringFormatterChain">
   <property name="stringFormatters">
     <list>
       <!-- replace 'Wine Type' with 'Wine' -->
     <bean class="com.endeca.soleng.urlformatter.seo.RegexStringFormatter">
```

```
 <property name="pattern">
           <value>Wine Type</value>
         </property>
         <property name="replacement">
           <value>Wine</value>
         </property>
         <property name="replaceAll">
           <value>false</value>
         </property>
       </bean>
       <!-- execute the default string formatter chain -->
       <ref bean="defaultStringFormatterChain"/>
     </list>
   </property>
 </bean>
```
### **Optimizing URLs for navigation pages**

Using URL optimization, you can include dimension and dimension value names in the misc-path of URLs. You can also choose to canonicalize these dimension and dimension value names in order to avoid duplicate content and to increase your natural search rankings.

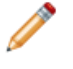

**Note:** For dimensions to display properly in the URL, they must be enabled for display with the record list.

You must create a URL configuration file before completing this procedure.

To optimize URLs for navigation pages:

- 1. Open your URL configuration file.
- 2. Createa navStateFormatter beantoinvokethe com.endeca.soleng.urlformatter.seo.SeoN avStateFormatter:

For example:

```
 <bean id="navStateFormatter" class="com.endeca.soleng.urlformatter.seo.SeoN¬
avStateFormatter">
 </bean>
```
3. Add a navStateFormatter property to your top-level seoUrlFormatter bean. For example:

```
 <bean id="seoUrlFormatter" class="com.endeca.soleng.urlformatter.seo.SeoUrl¬
Formatter">
```
<!-- additional elements deleted from this example --!>

```
 <property name="navStateFormatter">
   <ref bean="navStateFormatter"/>
 </property>
```

```
 </bean>
```
4. Add a useDimensionNameAsKey property on the navStateFormatter.

For example:

```
 <bean id="navStateFormatter" class="com.endeca.soleng.urlformatter.seo.SeoN¬
avStateFormatter">
```

```
 <property name="useDimensionNameAsKey">
     <value>true</value>
   </property>
 </bean>
```
Setting the useDimensionNameAsKey to false creates a key on the dimension ID numbers.

5. Add a dimLocationFormatters property and list each dimLocationFormatter bean you plan to define.

For example:

 <bean id="navStateFormatter" class="com.endeca.soleng.urlformatter.seo.SeoN avStateFormatter">

```
 <property name="useDimensionNameAsKey">
     <value>true</value>
   </property>
   <property name="dimLocationFormatters">
     <list>
       <ref bean="wineTypeFormatter"/>
       <ref bean="regionFormatter"/>
       <ref bean="wineryFormatter"/>
       <ref bean="flavorsFormatter"/>
     </list>
   </property>
 </bean>
```
6. Create a dimLocationFormatter for each of the dimensions in the dimLocationFormatters list. For example:

```
 <bean id="regionFormatter"
     class="com.endeca.soleng.urlformatter.seo.SeoDimLocationFormatter">
 </bean>
```
**Note:** The sample urlconfig.xml file uses the same dimLocationFormatter for navigation pages, record detail pages, and aggregate record detail pages. You can choose to create unique dimLocationFormatters for each page type.

7. Add the following properties to each dimLocationFormatter:

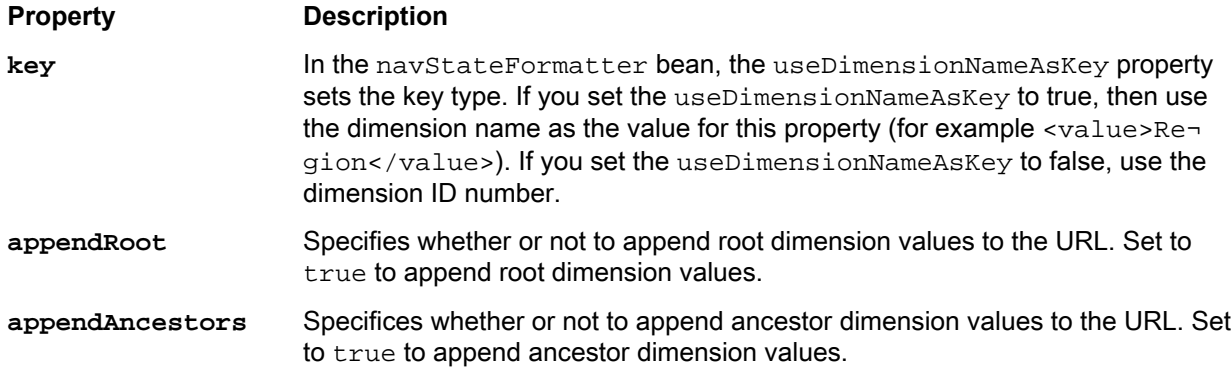

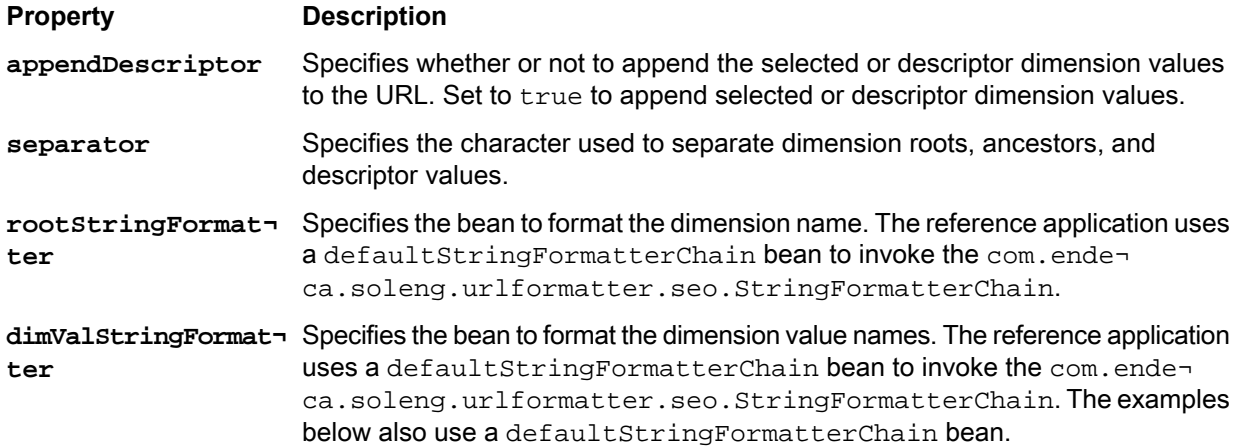

#### For example:

```
 <bean id="regionFormatter"
     class="com.endeca.soleng.urlformatter.seo.SeoDimLocationFormatter">
   <property name="key">
     <value>Region</value>
   </property>
   <property name="appendRoot">
     <value>false</value>
   </property>
   <property name="appendAncestors">
     <value>false</value>
   </property>
   <property name="appendDescriptor">
     <value>true</value>
   </property>
   <property name="separator">
     <value>-</value>
   </property>
   <property name="rootStringFormatter">
     <ref bean="defaultStringFormatterChain"/>
   </property>
   <property name="dimValStringFormatter">
     <ref bean="defaultStringFormatterChain"/>
   </property>
 </bean>
```
8. Create a navStateCanonicalizer bean to invoke the com. endeca.soleng.urlformatter.seo.SeoNavStateCanonicalizer class. For example:

```
 <bean name="navStateCanonicalizer" class="com.endeca.soleng.urlformat¬
ter.seo.SeoNavStateCanonicalizer">
 </bean>
```
**Note:** Canonicalizing the dimension and dimension value names in the misc-path also changes the order in which they appear in the path-params section of the URL. For example, if Napa is configured to display before Red in the misc-path, the Napa dimension value ID displays before the Red dimension value ID in the path-params section.

9. Add a navStateCanonicalizer property to your top-level seoUrlFormatter bean. For example:

```
 <bean id="seoUrlFormatter" class="com.endeca.soleng.urlformatter.seo.SeoUrl¬
Formatter">
```

```
<!-- additional elements deleted from this example --!>
```

```
 <property name="navStateCanonicalizer">
  <ref bean="navStateCanonicalizer"/>
 </property>
```

```
 </bean>
```
10. Configure the navStateCanonicalizer.

For example, the following configuration creates URLs sorted by dimension ID in descending order:

```
 <bean name="navStateCanonicalizer" class="com.endeca.soleng.urlformat¬
ter.seo.SeoNavStateCanonicalizer">
```

```
 <property name="sortByName">
   <value>false</value>
 </property>
 <property name="sortByDimension">
   <value>true</value>
 </property>
 <property name="ascending">
   <value>false</value>
 </property>
```
</bean>

**Note:** There a number of possible configuration options for canonicalization.

11. Save and close the file.

#### **Related Links**

#### *Preparing your [properties](#page-122-0)* on page 123

If you intend to display record properties in your URLs, you must configure each property to **Show with record** and **Show with record list**.

#### *Preparing your [dimensions](#page-122-1)* on page 123

If you intend to display dimensions or dimension values in your URLs, you must configure each of the dimensions to **Show with record** and **Show with record list**.

#### *About URL [canonicalization](#page-108-0)* on page 109

Dynamic sites often produce syntactically different URLs for the same page. Multiple variant URLs can lower the search engine ranking of a page. Canonicalizing URLs reduces the duplicate content and improves search engine ranking.

*[Formatting](#page-134-0) misc-path strings in optimized URLs* on page 135

The SeoNavStateFormatter, SeoERecFormatter, and SeoAggrERecFormatter use StringFormatter objects to format dimension and record property strings that display in URLs.

### <span id="page-140-0"></span>**Canonicalization configuration options**

You can customize the canonicalization of URLs for navigation pages by choosing a sort method, for example by dimension name or dimension ID, and then a sort direction.

The following example configurations use the dimensions:

- Wine Type (dimension ID: 6200)
- region (dimension ID: 8)

and the dimension values:

- red (dimension value ID: 8021)
- Napa (dimension value ID: 4294967160)

#### **Sort direction**

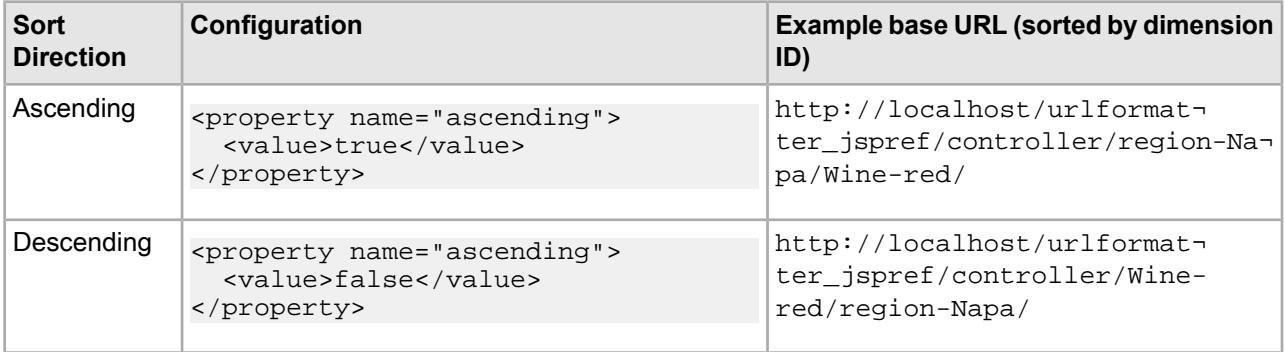

#### **Sort method**

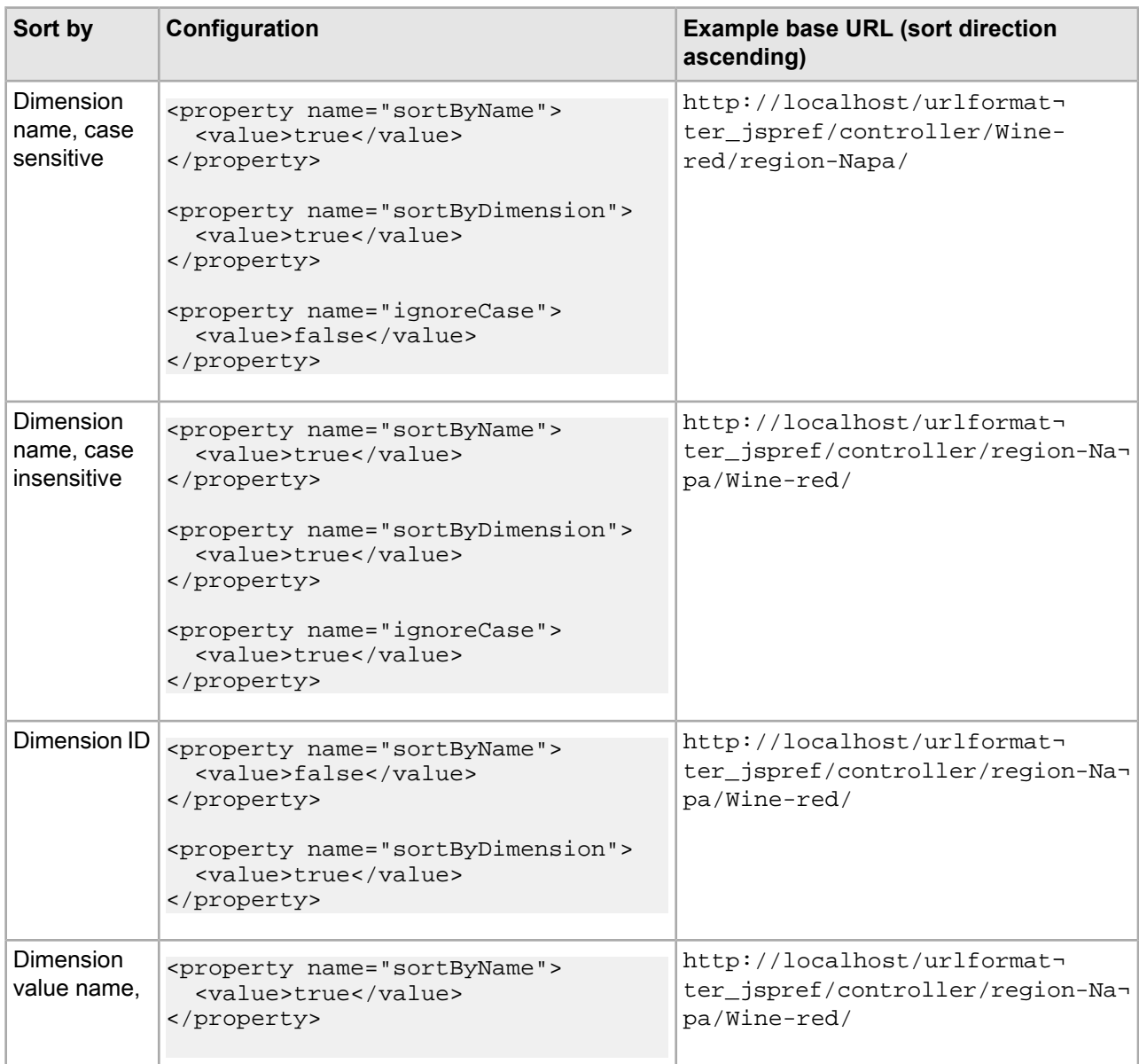

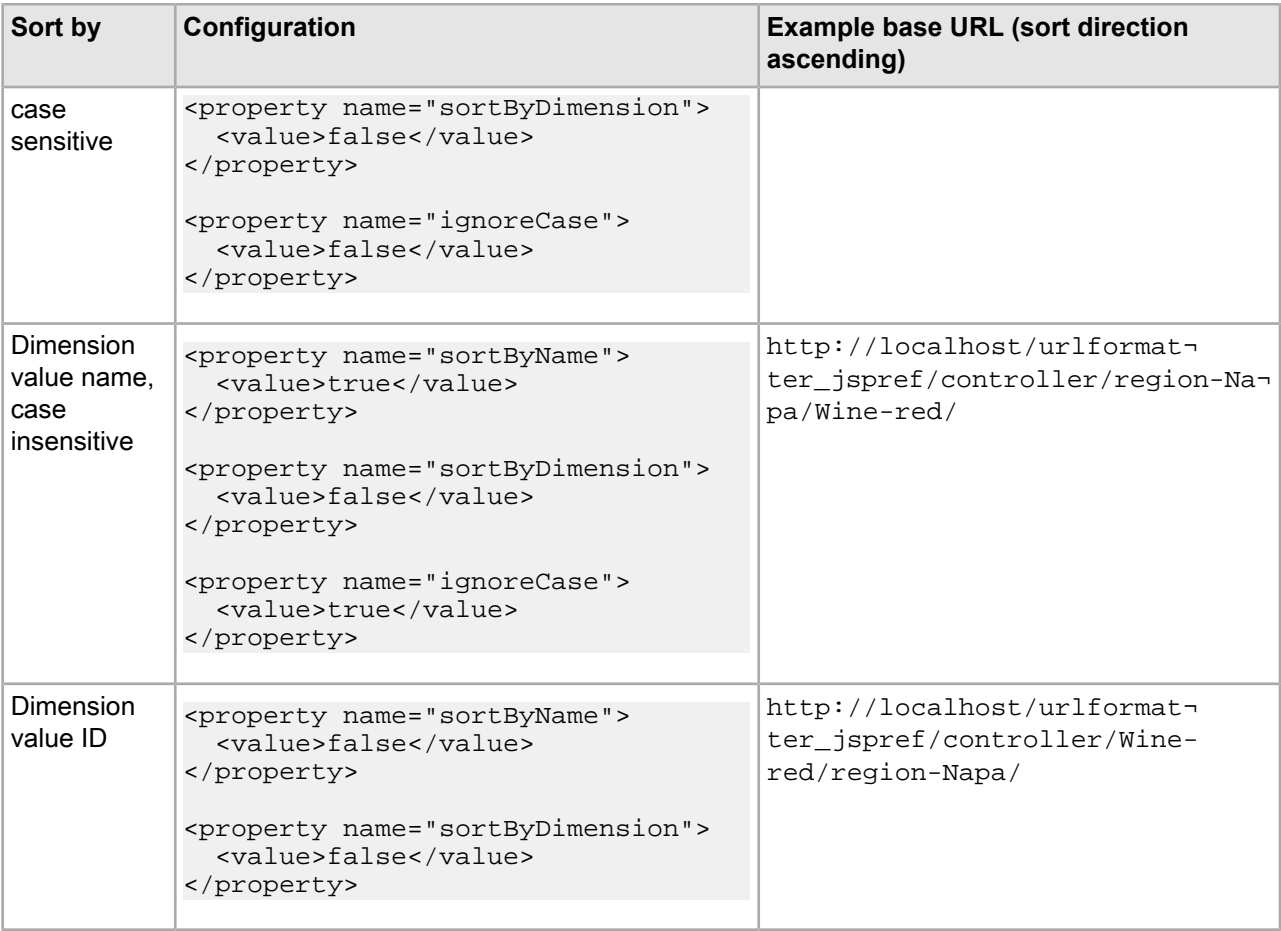

Example 1: the following code sample creates a canonicalized URL that sorts by dimension name, case sensitive, in an ascending order:

<bean name="navStateCanonicalizer" class="com.endeca.soleng.urlformatter.seo.SeoN avStateCanonicalizer">

```
 <property name="sortByName">
   <value>true</value>
 </property>
 <property name="sortByDimension">
   <value>true</value>
 </property>
 <property name="ascending">
   <value>true</value>
 </property>
 <property name="ignoreCase">
   <value>false</value>
 </property>
```
</bean>

The resulting base URL: http://localhost/urlformatter\_jspref/controller/Wine-red/region-Napa/

Example 2: the following code sample creates a canonicalized URL that sorts by dimension value ID in a descending order:

```
<bean name="navStateCanonicalizer" class="com.endeca.soleng.urlformatter.seo.SeoN¬
avStateCanonicalizer">
```

```
 <property name="sortByName">
   <value>false</value>
 </property>
 <property name="sortByDimension">
   <value>true</value>
 </property>
 <property name="ascending">
   <value>false</value>
 </property>
```
</bean>

The resulting base URL: http://localhost/urlformatter\_jspref/controller/region-Napa/Winered/

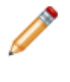

**Note:** Canonicalizing the dimension and dimension value names in the misc-path changes the order in which they appear in the path-params section of the URL. For example, if Napa is configured to display before Red in the misc-path, the Napa dimension value ID displays before the Red dimension value ID in the path-params section.

### **Optimizing URLs for record detail pages**

Using the URL optimization classes, you can include dimension names, dimension value names, and record properties in the misc-path of URLs for record detail pages.

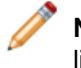

**Note:** For dimensions to display properly in the URL, they must be enabled for display with the record list.

You must create a URL configuration file before completing this procedure.

To optimize URLs for record detail pages:

- 1. Open your URL configuration file.
- 2. Createan erecFormatter beantoinvokethe com.endeca.soleng.urlformatter.seo.SeoERec¬ Formatter:

For example:

```
 <bean id="erecFormatter" class="com.endeca.soleng.urlformatter.seo.SeoERec¬
Formatter">
   </bean>
```
3. Add an ERecFormatter property to your top-level seoUrlFormatter bean. For example:

```
 <bean id="seoUrlFormatter" class="com.endeca.soleng.urlformatter.seo.SeoUrl¬
Formatter">
```

```
<!-- additional elements deleted from this example --!>
```
```
 <property name="ERecFormatter">
   <ref bean="erecFormatter"/>
 </property>
```
</bean>

4. Add a useDimensionNameAsKey property on the erecFormatter.

For example:

```
 <bean id="erecFormatter" class="com.endeca.soleng.urlformatter.seo.SeoERec¬
Formatter">
```

```
 <property name="useDimensionNameAsKey">
   <value>true</value>
 </property>
```

```
 </bean>
```
Setting useDimensionNameAsKey to false creates a key on the dimension ID numbers.

5. Add a propertyKeys property to include record properties in the URLs of record details pages. For example:

```
 <bean id="erecFormatter" class="com.endeca.soleng.urlformatter.seo.SeoERec¬
Formatter">
```

```
 <property name="useDimensionNameAsKey">
   <value>true</value>
 </property>
 <property name="propertyKeys">
   <list>
     <value>P_Name</value>
   </list>
 </property>
```

```
 </bean>
```
6. Add a propertyFormatter property to format record properties included in the URLs of record details pages.

```
For example:
```

```
 <bean id="erecFormatter" class="com.endeca.soleng.urlformatter.seo.SeoERec¬
Formatter">
```

```
 <property name="useDimensionNameAsKey">
   <value>true</value>
 </property>
 <property name="propertyKeys">
   <list>
     <value>P_Name</value>
   </list>
 </property>
 <property name="propertyFormatter">
   <ref bean="defaultStringFormatterChain"/>
 </property>
```

```
 </bean>
```
7. Add a dimLocationFormatters property and list each dimLocationFormatter bean you plan to define.

For example:

```
 <bean id="erecFormatter" class="com.endeca.soleng.urlformatter.seo.SeoERec¬
Formatter">
     <property name="useDimensionNameAsKey">
       <value>true</value>
     </property>
     <property name="dimLocationFormatters">
       <list>
         <ref bean="regionFormatter"/>
         <ref bean="wineryFormatter"/>
         <ref bean="wineTypeFormatter"/>
         <ref bean="vintageFormatter"/>
       </list>
     </property>
     <property name="propertyKeys">
       <list>
         <value>P_Name</value>
       </list>
     </property>
     <property name="propertyFormatter">
       <ref bean="defaultStringFormatterChain"/>
     </property>
   </bean>
```
8. Create a dimLocationFormatter for each of the dimensions in the dimLocationFormatters list. For example:

```
 <bean id="regionFormatter"
    class="com.endeca.soleng.urlformatter.seo.SeoDimLocationFormatter">
 </bean>
```
**Note:** The sample urlconfig.xml file uses the same dimLocationFormatter for navigation pages, record detail pages, and aggregate record detail pages. You can choose to create unique dimLocationFormatters for each page type.

9. Add the following properties to each dimLocationFormatter:

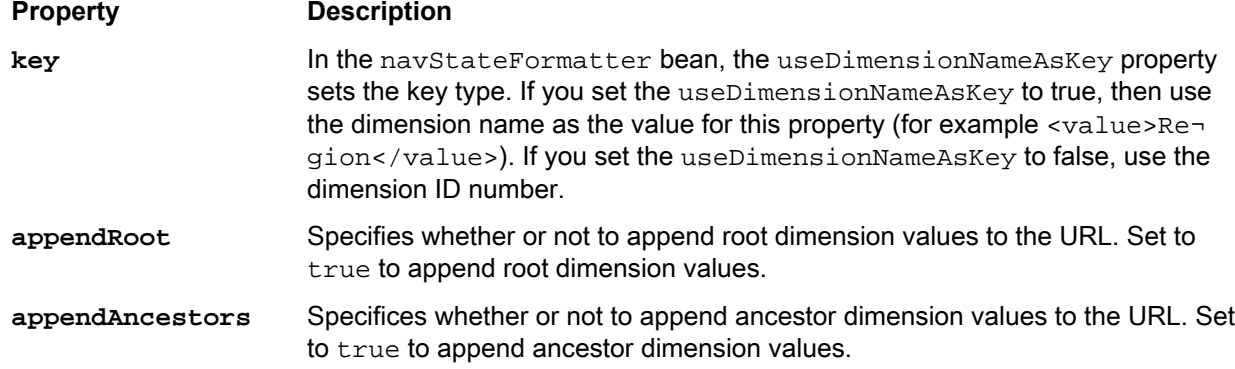

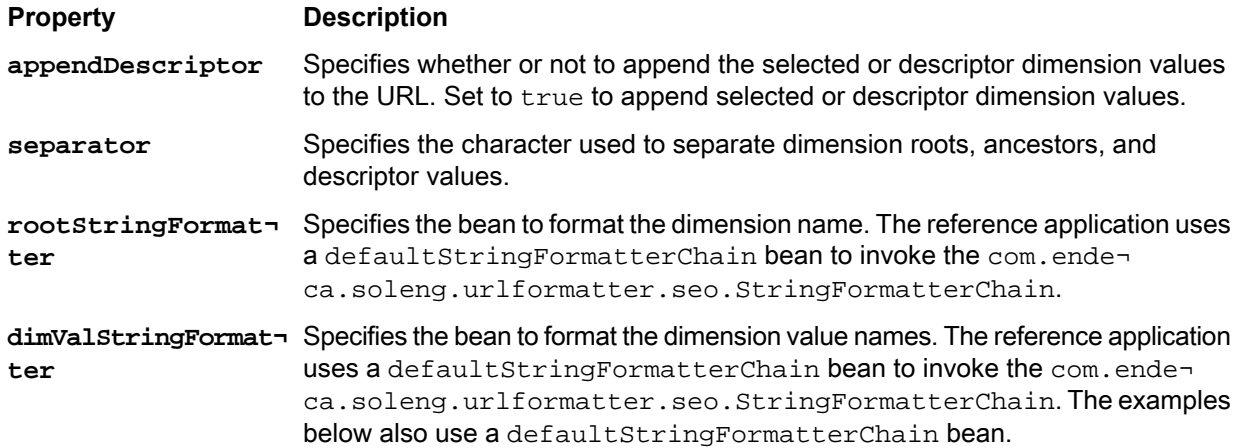

#### For example:

```
 <bean id="regionFormatter"
     class="com.endeca.soleng.urlformatter.seo.SeoDimLocationFormatter">
   <property name="key">
     <value>Region</value>
   </property>
   <property name="appendRoot">
     <value>false</value>
   </property>
   <property name="appendAncestors">
     <value>false</value>
   </property>
   <property name="appendDescriptor">
     <value>true</value>
   </property>
   <property name="separator">
     <value>-</value>
   </property>
   <property name="rootStringFormatter">
     <ref bean="defaultStringFormatterChain"/>
   </property>
   <property name="dimValStringFormatter">
     <ref bean="defaultStringFormatterChain"/>
   </property>
 </bean>
```
10. Save and close the file.

#### **Related Links**

*Preparing your [properties](#page-122-0)* on page 123

If you intend to display record properties in your URLs, you must configure each property to **Show with record** and **Show with record list**.

*Preparing your [dimensions](#page-122-1)* on page 123

If you intend to display dimensions or dimension values in your URLs, you must configure each of the dimensions to **Show with record** and **Show with record list**.

*[Formatting](#page-134-0) misc-path strings in optimized URLs* on page 135

The SeoNavStateFormatter, SeoERecFormatter, and SeoAggrERecFormatter use StringFormatter objects to format dimension and record property strings that display in URLs.

## **Optimizing URLs for aggregate record detail pages**

Using the URL optimization classes, you can include dimension names, dimension value names, and record properties in the misc-path of URLs for aggregate record detail pages. These are configured separately from the optimizations for navigation pages.

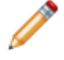

**Note:** For dimensions to display properly in the URL, they must be enabled for display with the record list.

You must create a URL configuration file before completing this procedure.

To optimize URLs for aggregate record detail pages:

- 1. Open your URL configuration file.
- 2. Createan aggrERecFormatter beantoinvokethe com.endeca.soleng.urlformatter.seo.SeoAg grERecFormatter class:

For example:

```
 <bean id="aggrERecFormatter" class="com.endeca.soleng.urlformatter.seo.SeoAg¬
grERecFormatter">
   </bean>
```
3. Add an aggrERecFormatter property to your top-level seoUrlFormatter bean. For example:

```
 <bean id="seoUrlFormatter" class="com.endeca.soleng.urlformatter.seo.SeoUrl¬
Formatter">
```
<!-- additional elements deleted from this example --!>

```
 <property name="aggrERecFormatter">
   <ref bean="aggrERecFormatter"/>
 </property>
```

```
 </bean>
```
4. Add a useDimensionNameAsKey property on the aggrERecFormatter. For example:

```
 <bean id="aggrERecFormatter" class="com.endeca.soleng.urlformatter.seo.SeoAg¬
grERecFormatter">
```

```
 <property name="useDimensionNameAsKey">
     <value>true</value>
   </property>
 </bean>
```
Setting the useDimensionNameAsKey to false creates a key on the dimension ID numbers.

5. Add a propertyKeys property to include record properties in the URLs of record details pages.

#### For example:

```
 <bean id="aggrERecFormatter" class="com.endeca.soleng.urlformatter.seo.SeoAg¬
grERecFormatter">
```

```
 <property name="useDimensionNameAsKey">
   <value>true</value>
 </property>
 <property name="propertyKeys">
   <list>
     <value>P_Name</value>
  \langle/list>
 </property>
```

```
 </bean>
```
6. Add a propertyFormatter property to format record properties included in the URLs of record details pages.

For example:

```
 <bean id="aggrERecFormatter" class="com.endeca.soleng.urlformatter.seo.SeoAg¬
grERecFormatter">
```

```
 <property name="useDimensionNameAsKey">
   <value>true</value>
 </property>
 <property name="propertyKeys">
   <list>
     <value>P_Name</value>
   </list>
 </property>
 <!-- use default string formatter chain -->
 <property name="propertyFormatter">
   <ref bean="defaultStringFormatterChain"/>
 </property>
```
- </bean>
- 7. Add a dimLocationFormatters property and list each dimLocationFormatter bean you plan to define.

For example:

 <bean id="aggrERecFormatter" class="com.endeca.soleng.urlformatter.seo.SeoAg grERecFormatter">

```
 <property name="useDimensionNameAsKey">
   <value>true</value>
 </property>
 <property name="dimLocationFormatters">
   <list>
     <ref bean="regionFormatter"/>
     <ref bean="wineryFormatter"/>
   </list>
 </property>
 <property name="propertyKeys">
   <list>
```

```
 <value>P_Name</value>
   </list>
 </property>
 <property name="propertyFormatter">
   <ref bean="defaultStringFormatterChain"/>
 </property>
```
</bean>

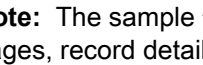

**Note:** The sample urlconfig.xml file uses the same dimLocationFormatter for navigation pages, record detail pages, and aggregate record detail pages. You can choose to create unique dimLocationFormatters for each page type.

8. Create a dimLocationFormatter for each of the dimensions in the dimLocationFormatters list. For example:

```
 <bean id="regionFormatter"
     class="com.endeca.soleng.urlformatter.seo.SeoDimLocationFormatter">
 </bean>
```
9. Add the following properties to each dimLocationFormatter:

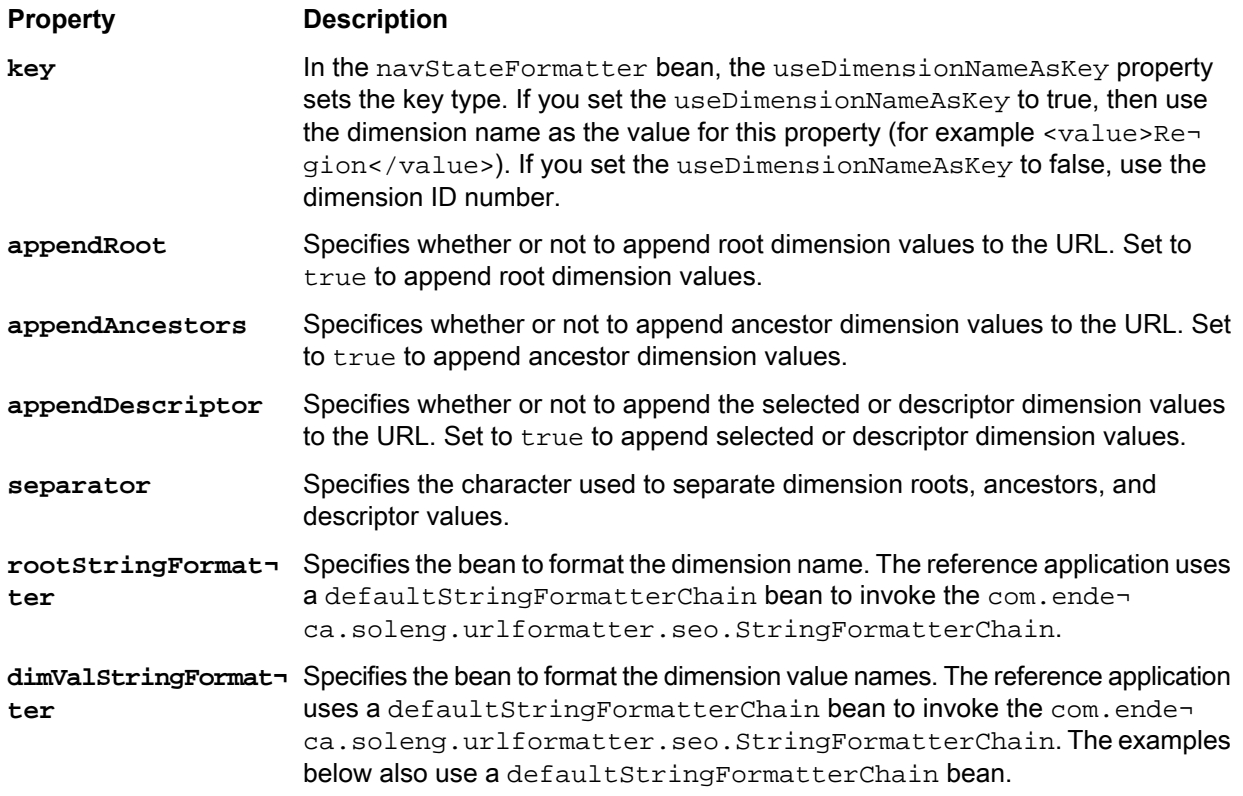

#### For example:

```
 <bean id="regionFormatter"
    class="com.endeca.soleng.urlformatter.seo.SeoDimLocationFormatter">
  <property name="key">
    <value>Region</value>
  </property>
```

```
 <property name="appendRoot">
     <value>false</value>
   </property>
   <property name="appendAncestors">
     <value>false</value>
   </property>
   <property name="appendDescriptor">
     <value>true</value>
   </property>
   <property name="separator">
     <value>-</value>
   </property>
   <property name="rootStringFormatter">
     <ref bean="defaultStringFormatterChain"/>
   </property>
   <property name="dimValStringFormatter">
     <ref bean="defaultStringFormatterChain"/>
   </property>
 </bean>
```
10. Save and close the file.

#### **Related Links**

*Preparing your [properties](#page-122-0)* on page 123

If you intend to display record properties in your URLs, you must configure each property to **Show with record** and **Show with record list**.

#### *Preparing your [dimensions](#page-122-1)* on page 123

If you intend to display dimensions or dimension values in your URLs, you must configure each of the dimensions to **Show with record** and **Show with record list**.

#### *[Formatting](#page-134-0) misc-path strings in optimized URLs* on page 135

The SeoNavStateFormatter, SeoERecFormatter, and SeoAggrERecFormatter use StringFormatter objects to format dimension and record property strings that display in URLs.

## **Configuring the path-param-separator**

You can customize the string that displays between the misc-path and the path-params components of URLs.

The sample  $urlconfig.xml$  file uses an underscore to separate the misc-path from the path-params in URLs. For example: http://localhost/urlformatter\_jspref/controller/Wine-Red-Pinot-Noir/\_/N-66w

You must create a URL configuration file before completing this procedure.

To change the path-param-separator string:

1. Locate the top-level URL formatter bean in your URL configuration file.

For example:

```
 <bean id="seoUrlFormatter" class="com.endeca.soleng.urlformatter.seo.SeoUrl¬
Formatter">
   </bean>
```
2. Customize the value of the pathSeparatorToken property:

For example:

```
 <bean id="seoUrlFormatter" class="com.endeca.soleng.urlformatter.seo.SeoUrl¬
Formatter">
```

```
 <property name="pathSeparatorToken">
     <value>separator</value>
   </property>
 </bean>
```
Thenew URL displays as: http://localhost/urlformatter\_jspref/controller/Wine-Red-Pinot-Noir/separator/N-66w

## **About optimizing the path-params and query string**

The URL optimization classes provide functionality for encoding path parameters and moving Endeca path parameters from the query string into the path-params section of the URL.

### **Moving Endeca parameters out of the query string**

In order to create directory-style URLs, you can limit the number of parameters in the query string by configuring a list of Endeca parameters to move from the query string and into the path-params section of the URL. For example, the following URL has the Endeca parameters N, Ntk, Ntt, and Ntx in the query string:

http://localhost/ContentAssemblerRefApp/Content.aspx/Bordeaux?N=4294966952&from search=false&Ntk=All&Ntt=red&Ntx=mode%2bmatchallpartial

Using the URL Optimization API, you can move Endeca parameters into the path-params section of the URL. For example, the following URL includes the N and Ntt parameters in the base URL:

http://localhost/ContentAssemblerRefApp/Content.aspx/Bordeaux/\_/N-4294966952/Nttred?fromsearch=false&Ntk=All&Ntx=mode%2bmatchallpartial

**Note:** To ensure the best possible natural search-engine ranking, it is recommended that you limit the number of parameters you include in the path-params section.

### **Encoding Endeca parameters**

In order to shorten URLs, the Assembler API allows base-36 encoding of Endeca parameters.

For example, the following URL for Region > Napa contains the dimension value ID for Napa (4294966952):

http://localhost/ContentAssemblerRefApp/Content.aspx/Napa/\_/N-4294966952

By base-36 encoding the N parameter, you can shorten the URL:

http://localhost/ContentAssemblerRefApp/Content.aspx/Napa/\_/N-1z141pk

**Note:** Only the numeric Endeca parameters can be encoded:

- Ne
- An
- Dn

#### **Removing session-scope parameters**

In order to simplify the URLs, session-scope parameters should be removed from the URL string and stored as session objects. This might include any parameters that do not change value during the session, such as the session ID or MDEX host and port values.

#### **Passing non-Endeca parameters to the API**

You can add non-Endeca parameters to URLs by passing them through the API.

### **Moving Endeca parameters out of the query string**

In order to create directory-style URLs, you can limit the number of parameters in the query string by configuring a list of Endeca parameters to move from the query string and into the path-params section of the URL.

You must create a URL configuration file before completing this procedure.

To move Endeca parameters out of the query string and into the path-params section of the URL:

1. In your URL configuration file, locate the top-level URL formatter. For example:

```
 <bean id="seoUrlFormatter" class="com.endeca.soleng.urlformatter.seo.SeoUrl¬
Formatter">
```

```
 <property name="defaultEncoding">
   <value>UTF-8</value>
 </property>
 <property name="pathSeparatorToken">
   <value>_</value>
 </property>
 <!-- additional elements deleted from this example --!>
```
</bean>

2. Add a pathParamKeys property. For example:

```
 <bean id="seoUrlFormatter" class="com.endeca.soleng.urlformatter.seo.SeoUrl¬
Formatter">
```

```
 <property name="pathParamKeys">
 </property>
```
</bean>

3. Add a list attribute containing all of the Endeca parameters you want moved from the query string. For example:

```
 <bean id="seoUrlFormatter" class="com.endeca.soleng.urlformatter.seo.SeoUrl¬
Formatter">
```

```
 <property name="pathParamKeys">
     <list>
       <value>R</value>
       <value>A</value>
       <value>An</value>
     </list>
   </property>
 </bean>
```
### **Encoding Endeca parameters**

You can apply base-36 encoding to numeric Endeca parameters.

You must create a URL configuration file before completing this procedure.

Only the numeric Endeca parameters can be encoded:

- N
- Ne
- An
- Dn

The following procedure provides instructions for applying base-36 encoding to the An parameter. You can apply base-36 encoding to any numeric Endeca parameter, but each parameter requires a separately configured paramEncoder bean.

To encode numeric Endeca parameters:

- 1. Open your URL configuration file.
- 2. Create a paramEncoder bean to invoke the com.endeca.soleng.urlformatter.seo.SeoNavSta teEncoder:

For example:

```
 <bean name="An-paramEncoder" class="com.endeca.soleng.urlformatter.seo.SeoN¬
avStateEncoder">
  </bean>
```
**Remember:** You need to create a separate paramEncoder bean for each numeric Endeca parameter you want to encode.

3. Add a paramKey property to specify which numeric Endeca parameter to encode.

For example:

```
 <bean name="An-paramEncoder" class="com.endeca.soleng.urlformatter.seo.SeoN¬
avStateEncoder">
     <property name="paramKey">
      <value>An</value>
     </property>
   </bean>
```
- 4. Repeat steps one and two for each Endeca parameter you want to encode.
- 5. Locate the top-level URL formatter bean in your URL configuration file. For example:

```
 <bean id="seoUrlFormatter" class="com.endeca.soleng.urlformatter.seo.SeoUrl¬
Formatter">
  </bean>
```
6. Add a urlParamEncoders property:

```
 <bean id="seoUrlFormatter" class="com.endeca.soleng.urlformatter.seo.SeoUrl¬
Formatter">
     <property name="urlParamEncoders">
     </property>
   </bean>
```
7. Add a list attribute and specify each of the parameter encoder beans.

For example:

```
 <bean id="seoUrlFormatter" class="com.endeca.soleng.urlformatter.seo.SeoUrl¬
Formatter">
     <property name="urlParamEncoders">
       <list>
         <ref bean="N-paramEncoder"/>
         <ref bean="Ne-paramEncoder"/>
         <ref bean="An-paramEncoder"/>
       </list>
     </property>
   </bean>
```
8. Save and close the file.

### **Removing session-scope parameters**

In order to simplify the URLs, session-scope parameters should be removed from the URL string and stored as session objects.

This might include any parameters that do not change value during the session, such as the session ID or MDEX host and port values. For example, the following URL contains information about the MDEX host and port:

```
http://localhost:8888/endeca_jspref/controller.jsp?N=0&eneHost=local¬
host&enePort=15002
```
You can remove the MDEX host and port values from the URL and store them as session objects. The resulting URL is simplified:

http://localhost:8888/endeca\_jspref/controller.jsp

The following procedure provides instructions for removing the MDEX host and port values from the URL, but this procedure can be adapted as necessary to remove other session-scope parameters.

To remove the MDEX host and port values from the URL and store them as session attribute values:

1. To set the attribute, use the following code:

```
session.setAttribute("eneHost", eneHost);
```
2. To retrieve the attribute value, use the following code:

```
eneHost = (String)session.getAttribute("eneHost");
```
### **About passing non-Endeca parameters to the API**

You can add non-Endeca parameters to URLs by passing them through the API.

For example, you could add information about how many records per page should display in each results set:

In the reference application's controller. jsp file, find the following section:

UrlState baseUrlState = urlFormatter.parseRequest(request);

ENEQuery usq = queryBuilder.buildQuery(baseUrlState);

and add code similar to the following:

baseUrlState.setParam("records\_per\_page", "25");

**Note:** Endeca recommends limiting the number of parameters that display in URLs. It is recommended that session-scope parameters be removed from the URL and stored as session objects.

## **Using the URL configuration file with your application**

Before you can create optimized URLs with your own application, you need to include the URL configuration file in your application's classpath.

To use the URL configuration file with your application:

- 1. Stop the Endeca HTTP service.
- 2. Locate your URL configuration file.
- 3. Copy the URL configuration file into the WEB-INF subdirectory of your Web application directory. For example:

C:\Endeca\ToolsAndFrameworks\<version>\reference\discover-electronics-authoring\WEB-INF

4. Start the Endeca HTTP service.

To verify that the URL configurations are working properly, open a Web browser and navigate to your Web application. Check that the URLs display as you configured them with the URL configuration file.

#### **Related Links**

*Creating a URL [configuration](#page-130-0) file* on page 131

A URL configuration file defines a BasicQueryBuilder and a top-level SeoUrlFormatter.

*Creating a URL [configuration](#page-130-0) file* on page 131

A URL configuration file defines a BasicQueryBuilder and a top-level SeoUrlFormatter.

## Chapter 15

# **Integrating with the Sitemap Generator**

The Sitemap Generator creates an index of your Web site based on information stored in your MDEX Engine, not information stored on your application server. Because of this, you need to ensure that the URLs produced by the Sitemap Generator match the URLs in your application. To make certain that the URLs match, you need to configure the Sitemap Generator's  $urlconfiq.xml$  file to make the same customizations to URLs as those configured for the Assembler API.

## **The Sitemap Generator urlconfig.xml file**

The Sitemap Generator uses a URL configuration file that must mirror your URL configurations in order to output a sitemap that matches your Web application.

The Sitemap Generator creates a site map by issuing a single bulk query against the MDEX Engine to retrieve the necessary record, dimension, and dimension value data. It uses this information to build an index of pages. The formatting of the URLs it creates is controlled by the  $urlconfig.xml$  file located in the conf subdirectory of your Sitemap Generator installation directory. For example:

C:\Endeca\SEM\SitemapGenerator\*<version*>\conf

To ensure that the URLs in the sitemap are consistent with the URLs produced by the Assembler, configuration in the URL configuration file must correspond to the Sitemap Generator's  $urlconfiq.xml$  file.

Because the urlconfig.xml file included with the Sitemap Generator uses the same format as the sample urlconfig.xml file for the Assembler API, you can copy the urlconfig.xml file for sitemap generation.

## **Using the URL configuration file with the Sitemap Generator**

You can use the same  $urlconfig.xml$  file you created for URL optimization as the URL configuration file for sitemap generation.

To use the URL configuration file with the Sitemap Generator:

- 1. Open the conf.xml file located in the conf subdirectory of your Sitemap Generator installation directory. For example: ToolsAndFrameworks\<version>\sitemap\_generator\conf
- 2. Locate the URL\_FORMAT\_FILE:

```
For example:
```

```
<URL_FORMAT_FILE>urlconfig.xml</URL_FORMAT_FILE>
```
3. Edit the <URL\_FORMAT\_FILE> value so that it points to the urlconfig.xml file you created with the URL Optimization API.

For example:

<URL\_FORMAT\_FILE>C:\Endeca\ToolsAndFrameworks\<version>\reference\discoverelectronics-authoring\WEB-INF\urlconfig.xml</URL\_FORMAT\_FILE>

4. Save and close the conf.xml file.

#### **Related Links**

*Creating a URL [configuration](#page-130-0) file* on page 131

A URL configuration file defines a BasicQueryBuilder and a top-level SeoUrlFormatter.

#### *About the URL [configuration](#page-129-0) file* on page 130

The example application uses an XML file named  $urlconfig.xml$  to configure the format of the URLs that it generates.

## Part 5

# **Extending the Assembler**

- *Extending and [Developing](#page-160-0) Cartridges*
- *Developing Editors for [Workbench](#page-206-0)*

### <span id="page-160-0"></span>Chapter 16

# **Extending and Developing Cartridges**

If your application requires functionality that is not covered by the core cartridges and navigation cartridges included in Tools and Frameworks, you can extend the existing cartridges or develop your own.

## **Cartridge Basics**

This section introduces the basic components of a cartridge by examining how they work together in a "Hello, World" example cartridge.

## **First steps with a new cartridge**

This section describes how to define a new cartridge and use Workbench to configure it to appear on a page.

To create and configure a basic "Hello, World" cartridge, follow these steps:

1. Navigate to the templates directory of your application, and create a subdirectory named "HelloWorld." This directory name is the template ID for your template.

Forexample: C:\Endeca\apps\Discover\config\cartridge\import\templates\HelloWorld.

- 2. Create a cartridge template.
	- a) Open a new plain text or XML file.
	- b) Type or copy the following into the contents of the file:

```
<ContentTemplate xmlns="http://endeca.com/schema/content-template/2008"
                  xmlns:editors="editors" 
                  type="SecondaryContent">
  <Description>A sample cartridge that can display a simple 
    message.</Description>
   <ThumbnailUrl>/ifcr/tools/xmgr/img/template_thumbnails/sidebar_con¬
tent.jpg</ThumbnailUrl>
  <ContentItem>
     <Name>Hello cartridge</Name>
     <Property name="message">
      <String/>
     </Property>
     <Property name="messageColor">
       <String/>
     </Property>
  </ContentItem>
```

```
 <EditorPanel>
     <BasicContentItemEditor>
       <editors:StringEditor propertyName="message" label="Message"/>
       <editors:StringEditor propertyName="messageColor" 
         label="Color"/>
     </BasicContentItemEditor>
   </EditorPanel>
</ContentTemplate>
```
- c) Save the file with the name  $t$ emplate.xml in the HelloWorld directory of your Discover Electronics application, forexample: C:\Endeca\apps\Discover\config\import\templates\HelloWorld.
- 3. Upload the template to Endeca Workbench.
	- a) Open a command prompt and navigate to the control directory of your deployed application, for example, C:\Endeca\apps\Discover\control.
	- b) Run the set\_templates command.

```
C:\Endeca\apps\Discover\control>set_templates.bat
Removing existing cartridge templates for Discover
Setting new cartridge templates for Discover
Finished setting templates
```

```
C:\Endeca\apps\Discover\control>
```
- 4. Add the cartridge to a page.
	- a) Open Endeca Workbench in a Web browser.
		- The default URL for Workbench is http://<workbench-host>:8006. The default **Username** is admin and the default **Password** is admin.
	- b) From the launch page, select **Experience Manager**.
	- c) In the tree on the left, select **Search and Navigation Pages** under the Content section, then select the **Default Page**.
	- d) In the Edit Pane on the right, select the right column section from the Content Tree in the bottom left.

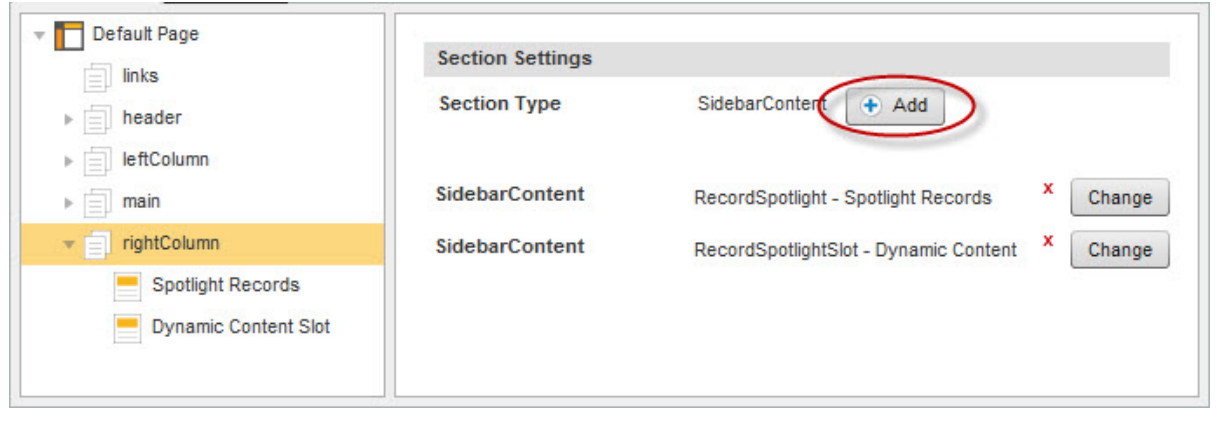

e) Click **Add**.

The cartridge selector dialog displays.

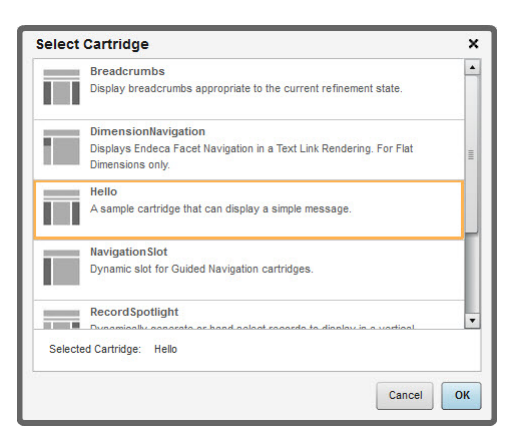

- f) Select the **Hello** cartridge and click **OK**.
- g) Select the new Hello cartridge from the Content Tree on the left and configure it as shown:

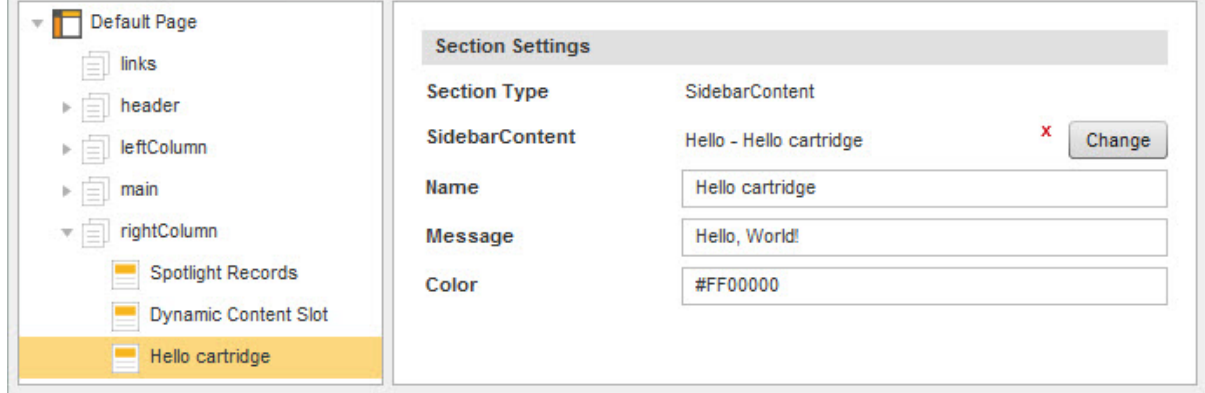

- h) Click **Save Changes** in the upper right of the page.
- 5. Try to view the cartridge in the Discover Electronics application.
	- a) In a Web browser, navigate to http://<workbench-host>:8006/discover-authoring/.

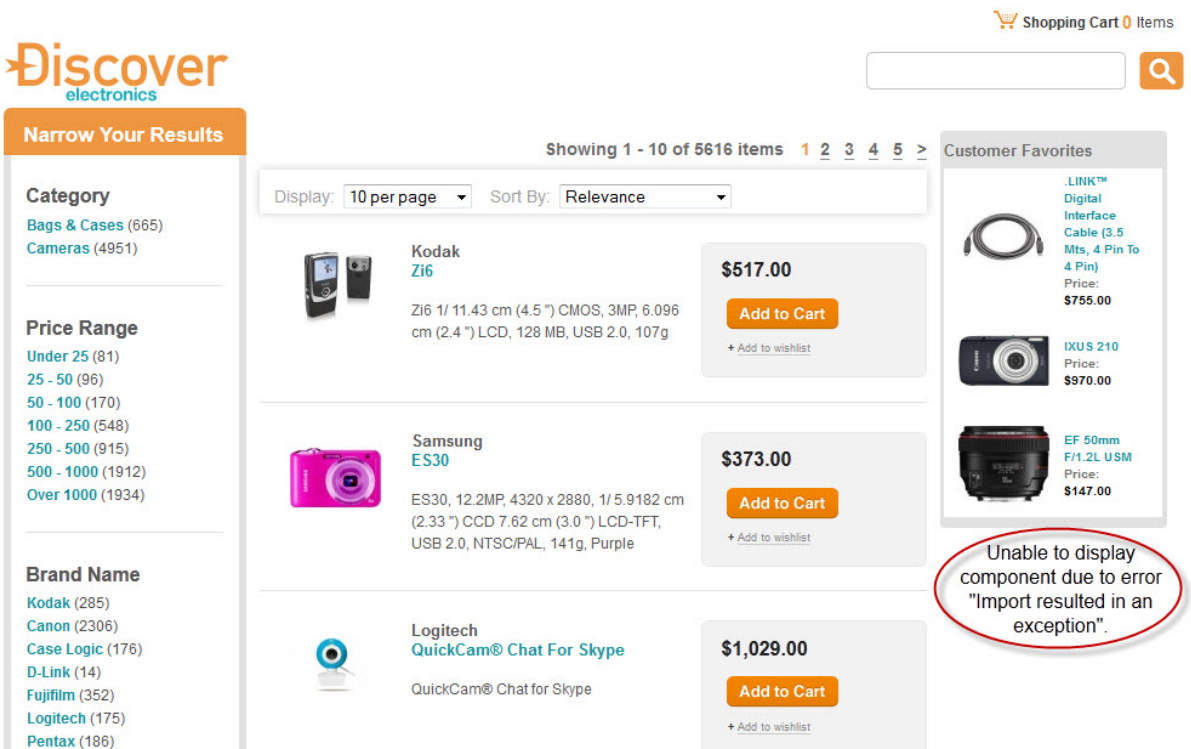

The error displays because we have not yet created a renderer for the Hello cartridge.

b) Scroll down to the bottom of the page and click the **json** link to view the serialized Assembler response model that represents the current page.

Oracle recommends that you use a browser or install a plugin that supports native JSON display. Otherwise, you can download the JSON response as a file.

Alternatively, you can click the **xml** link to view the same response in XML. In this guide, we use the JSON format when examining the Assembler response.

The following shows the JSON representation of the page with most of the tree collapsed, highlighting the data for the cartridge that we just added.

```
{
     "@type": "ResultsPageSlot",
     "name": "Browse Page",
     "contentCollection": "Search And Navigation Pages",
     "ruleLimit": "1",
     "contents": [
        \{ "@type": "ThreeColumnNavigationPage",
             "name": "Default Page",
             "title": "Discover Electronics",
             "metaKeywords": "camera cameras electronics",
             "metaDescription": "Endeca eBusiness reference application.",
             "links": [ ],
             "header": [ … ],
             "leftColumn": [ … ],
             "main": [ … ],
             "rightColumn": [
                  { … },
```

```
 { … },
\left\{ \begin{array}{c} 1 & 0 \\ 0 & 1 \end{array} \right\}"@type": "Hello",
                         "name": "Hello cartridge",
                         "message": "Hello, World!",
                         "messageColor": "#FF0000"
 }
 ]
          }
     ],
 …
}
```
In the next section, we'll create a simple renderer that displays the message based on the values configured in Experience Manager.

## **Adding a basic renderer**

While there is no one way to write rendering code for an application, in this example we'll write a simple JSP renderer for our basic cartridge.

To write a basic "Hello, World" renderer:

1. Create a new JSP page and type or copy the following:

```
<%@page language="java" pageEncoding="UTF-8" 
  contentType="text/html;charset=UTF-8"%>
<%@include file="/WEB-INF/views/include.jsp"%>
<div style="border-style: dotted; border-width: 1px;
  border-color: #999999; padding: 10px 10px">
   <div style="font-size: 150%; 
     color: ${component.messageColor}">${component.message}
   </div>
</div>
```
2. Save the renderer to

discover-electronics-authoring/WEB-INF/views/desktop/Hello/Hello.jsp.

3. Refresh the Discover Electronics authoring application at http://<workbench-host>:8006/discover-authoring/ to see the result.

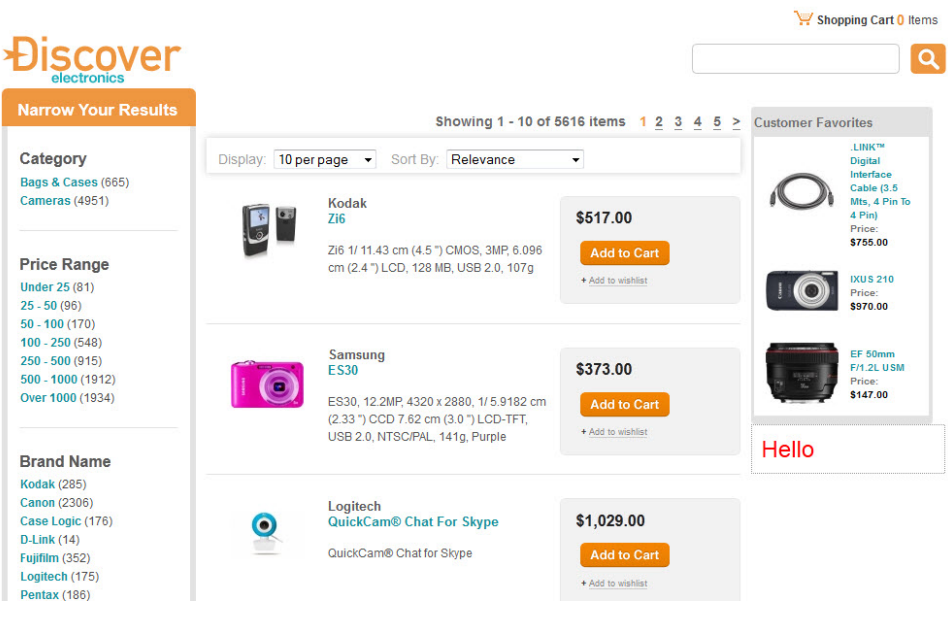

## **Elements of the example cartridge**

As we have seen, the high-level workflow for creating a basic cartridge is:

- 1. Create a cartridge template and upload it to Endeca Workbench.
- 2. Use Experience Manager to create and configure and instance of the cartridge.
- 3. Add a renderer to the front-end application.

Step 2 is necessary during development in order to have a cartridge instance with which to test. However, once the cartridge is complete, the business user is typically responsible for creating and maintaining cartridge instances in Experience Manager.

In the following sections, we'll describe each of these elements of the cartridge in greater detail.

### **The cartridge template**

The template defines the configuration that the business user can specify in Endeca Workbench using Experience Manager.

The template contains two main sections: the <ContentItem> element and the <EditorPanel> element.

The *content item* is a core concept in Assembler applications that can represent both the configuration model for a cartridge and the response model that the Assembler returns to the client application. A content item is a map of properties, or key-value pairs. The <ContentItem> element in the template defines the prototypical content item and its properties, similar to a class or type definition.

The <EditorPanel> defines the interface that can be used in Experience Manager to configure the properties of the content item. The *editor panel* is composed of a number of *editors*. The editors provide the UI controls that the business user can use to specify the property values for a particular instance of that cartridge.

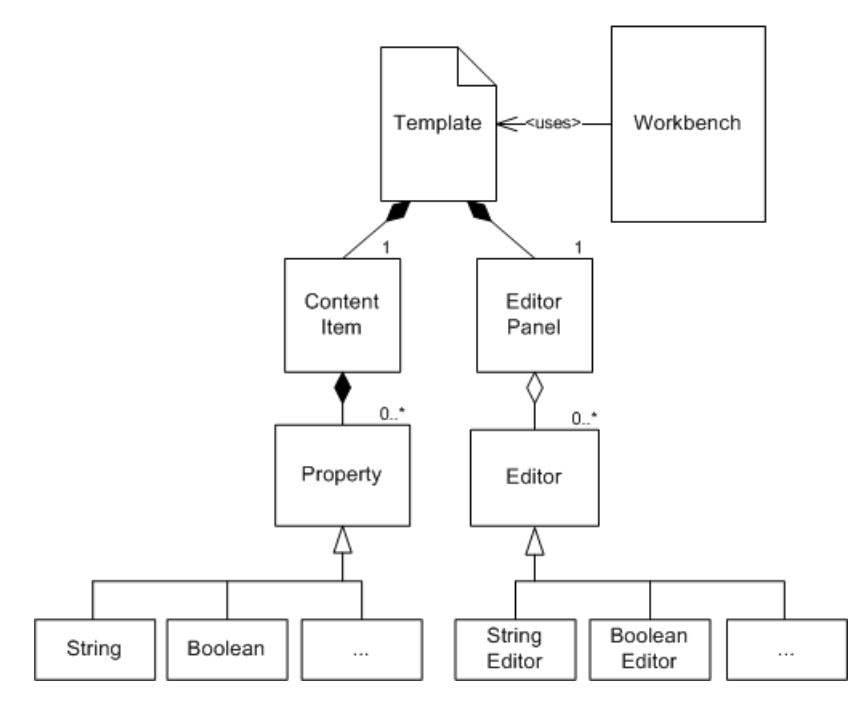

In our example template, we defined two string properties named message and messageColor and attached two simple string editors to those properties. The result looks like this in Experience Manager:

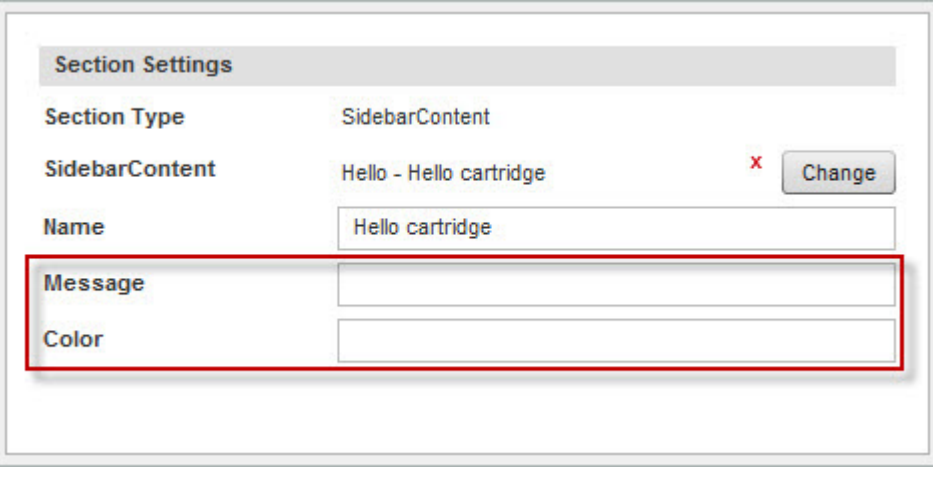

For more information about creating and managing cartridge templates, see *About creating [templates](#page-42-0)* on page 43.

## **The cartridge instance configuration**

The business user creates and configures instances of cartridges in Experience Manager based on a template. During cartridge development you need to create at least one instance of a cartridge for testing.

Experience Manager writes this cartridge instance configuration as XML. You can view the XML representation of the configuration using the **XML View** tab in Experience Manager. The following shows the XML that corresponds to the configured instance of our example cartridge:

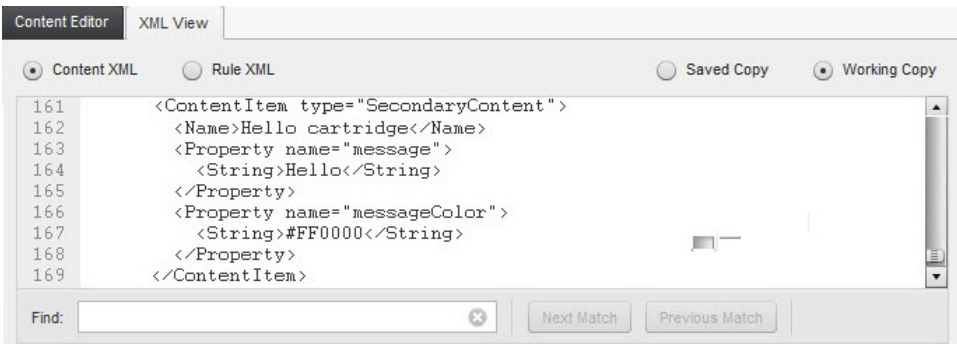

Note the similarities to the <ContentItem> portion of the template that we created. At this stage, the values of the string properties have been filled in based in the input in the **Content Editor** pane.

The Assembler retrieves this configuration at runtime and uses it to build the response model that it returns to the client application.

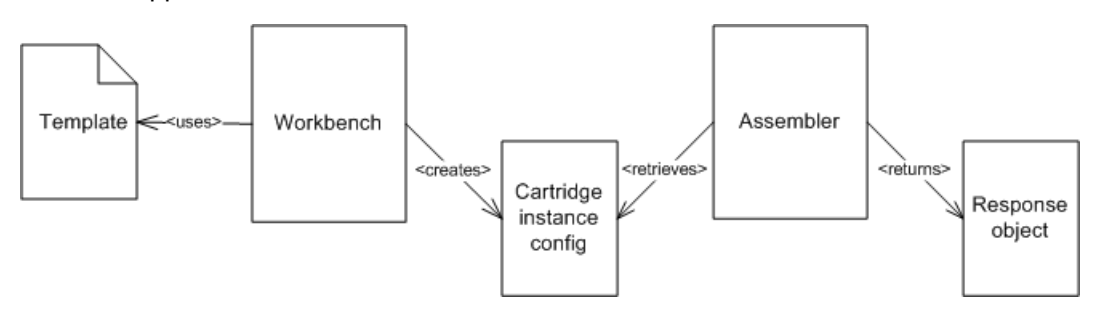

For any given cartridge, the default behavior is for the Assembler to do no processing on the configuration and simply return the configuration content item as a map of properties. That is, the response object is the same as the configuration object unless specific processing logic is defined in the Assembler for that cartridge.

### **The cartridge renderer**

As a best practice, the client application should be composed of modular rendering components, each corresponding to a particular cartridge.

Recall the contents of the Assembler response object corresponding to the example cartridge:

```
{
     "@type": "Hello",
     "name": "Hello cartridge",
     "message": "Hello, World!",
     "messageColor": "#FF0000"
}
```
For each cartridge, the  $\omega$ type of the response object corresponds to the id of the template that was used to create it. The Discover Electronics application uses this type to identify the appropriate renderer to use for this content item.

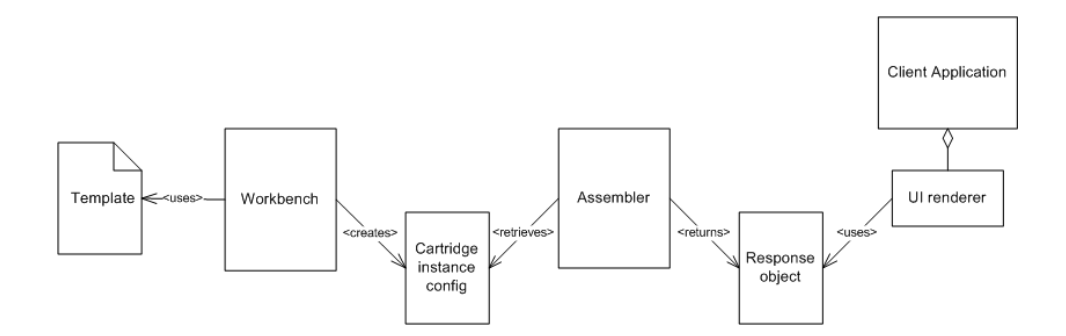

The logic for mapping response objects to the appropriate renderer is contained in  $include.tag$  in the reference application.

## **Overview of cartridge extension points**

Cartridges are made up of several components that may be customized for specific purposes.

The following diagram shows the parts of a cartridge and where they fit within the overall architecture:

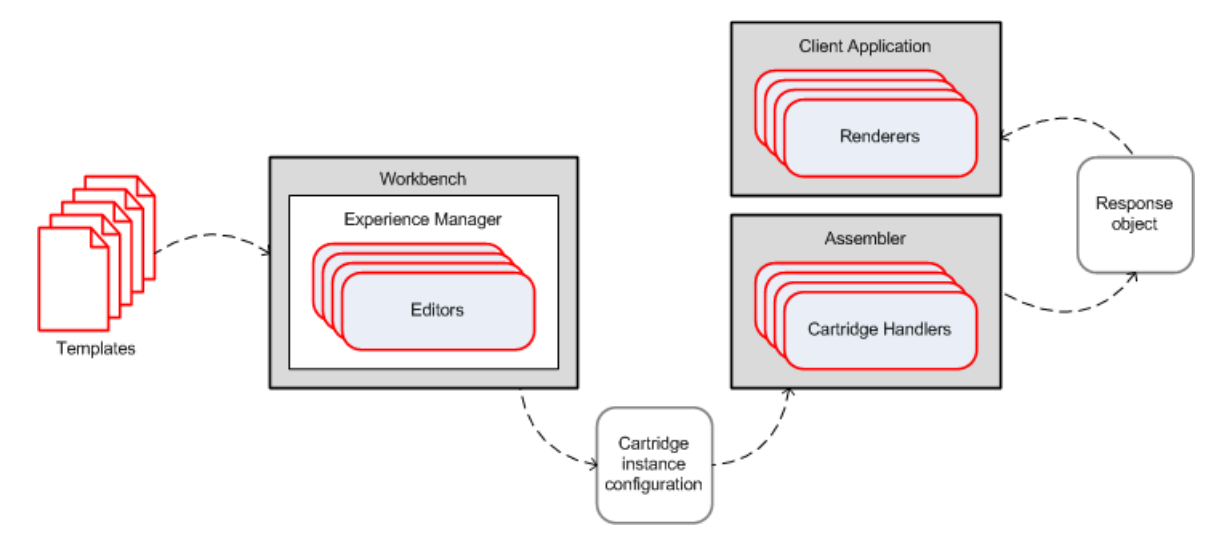

The cartridge *template* defines the configuration options that are available to the business user in Workbench. The Experience Manager interface is composed of *editors*, or Flex components that provide UI controls for specifying property values. Experience Manager produces the *cartridge instance configuration* that is consumed by the Assembler. During the processing of a query, the Assembler may invoke *cartridge handlers* that define specific processing logic for particular cartridges. Using these cartridge handlers, the Assembler produces the *response object* that it returns to the client application. Typically, the client application includes modular *renderers* that are intended to handle a particular cartridge.

We created a basic template and renderer in the example cartridge. We also inspected the cartridge instance configuration generated in Workbench and the response returned by the Assembler. In the example cartridge, both the configuration and the response model were generic content items that are simple maps of properties. Many of the core Endeca cartridges have strongly typed configuration models and response objects associated with them that extend from the basic content item. This makes it easier to understand the expected input to and output from the core cartridge handlers, and also enables reuse of the models for the core cartridges. Strongly typed configuration beans also make it possible to configure default values for cartridge properties

via Spring. Creating strongly typed model objects for the Assembler configuration and response is not required when developing cartridges.

In the following sections, we discuss how to customize the Experience Manager interface using editors, and how to define custom processing logic in the Assembler using cartridge handlers.

## **Customizing the Experience Manager interface**

Experience Manager provides a set of standard editors that you can use in cartridge templates as well as the ability to develop custom editors.

### **Adding embedded user assistance to a cartridge**

You can provide embedded assistance for the business user in the Experience Manager interface by specifying it in the cartridge template.

In our example cartridge, we provided two simple text fields for the business user to enter a message and the desired color. This user interface makes it unclear what values are allowed or expected for those fields. The template schema for configuring editors allows you to supply a short descriptive label for each field, but sometimes additional context can be helpful. For such cases, you can use the bottomLabel attribute to provide further information.

To add additional guidance for the business user to the example cartridge:

- 1. Open the template file (HelloWorld\template.xml) that you previously created.
- 2. Add a bottomLabel attribute to each editor in the <EditorPanel>, as in the example below:

```
 <EditorPanel>
  <BasicContentItemEditor>
     <editors:StringEditor propertyName="message" label="Message"
     bottomLabel="Enter a message to display. HTML is allowed."/>
     <editors:StringEditor propertyName="messageColor"
       label="Color" bottomLabel="Enter the color as a hex code, such 
       as #FF0000."/>
  </BasicContentItemEditor>
```
This additional label text can be configured for all editors built using the Experience Manager SDK, including all the standard editors. For the full content of the updated template, see the example below. If your implementation uses multiple locales, see *About [multiple](#page-52-0) locales* on page 53 for information about localizing strings.

- 3. Save and close the template.
- 4. Upload the template by running the set\_templates script.

The resulting user interface in Experience Manager looks like the following:

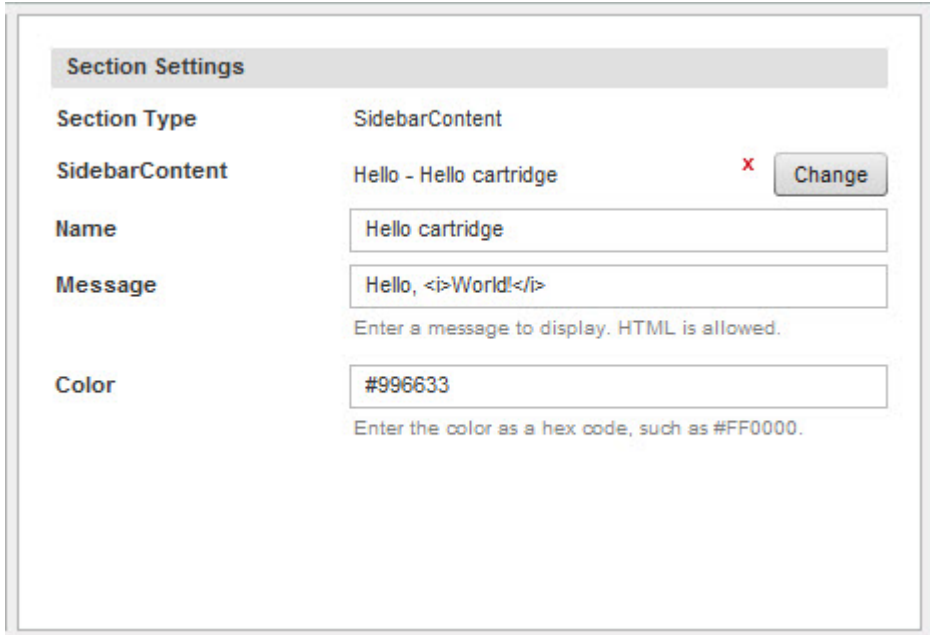

The following shows the complete content of the updated template:

```
<ContentTemplate xmlns="http://endeca.com/schema/content-template/2008"
                  xmlns:editors="editors" 
                   type="SecondaryContent">
   <Description>A sample cartridge that can display a simple
     message.</Description>
  <ThumbnailUrl>/ifcr/tools/xmgr/img/template_thumbnails/sidebar_content.jpg</Thumb¬
nailUrl>
   <ContentItem>
     <Name>Hello cartridge</Name>
     <Property name="message">
      <String/>
     </Property>
     <Property name="messageColor">
       <String/>
     </Property>
   </ContentItem>
   <EditorPanel>
     <BasicContentItemEditor>
       <editors:StringEditor propertyName="message" label="Message"
         bottomLabel="Enter a message to display. HTML is allowed."/>
       <editors:StringEditor propertyName="messageColor"
         label="Color" bottomLabel="Enter the color as a hex code, such as 
#FF0000."/>
     </BasicContentItemEditor>
   </EditorPanel>
</ContentTemplate>
```
For more information about label options for Experience Manager editors, see the *Editor label [configuration](#page-225-0) [reference](#page-225-0)* on page 226.

## **Using the core Experience Manager editors**

Experience Manager provides a set of editors that can configure primitive property types as well as Endeca-specific features. You specify which editor to use to configure which properties in the  $\leq$ EditorPanel> portion of the template.

Even with additional user assistance text, asking the business user to type a hex code into a text field does not provide a very user-friendly experience. One of the standard editors included with Experience Manager is a combo box that can be used to specify a set of valid values for a string property. In this example, we provide a set of colors from which the business user can choose. This not only relieves the business user from typing in a hex code, but it can also ensure that the selected color matches the site's color scheme.

To update the example cartridge to use a combo box editor:

- 1. Open the template file, HelloWorld\template.xml, that you previously created.
- 2. Replace the string editor configuration for the messageColor property with the following:

```
 <EditorPanel>
   <BasicContentItemEditor>
     <editors:StringEditor propertyName="message" label="Message"
       bottomLabel="Enter a message to display. HTML is allowed."/>
    <editors:ChoiceEditor propertyName="messageColor" label="Color">
       <choice label="Red" value="#FF0000"/>
       <choice label="Green" value="#00FF00"/>
       <choice label="Blue" value="#0000FF"/>
     </editors:ChoiceEditor>
   </BasicContentItemEditor>
 </EditorPanel>
```
For the full content of the updated template, see the example below.

3. Upload the template by running the set\_templates script.

The resulting user interface in Experience Manager looks like the following:

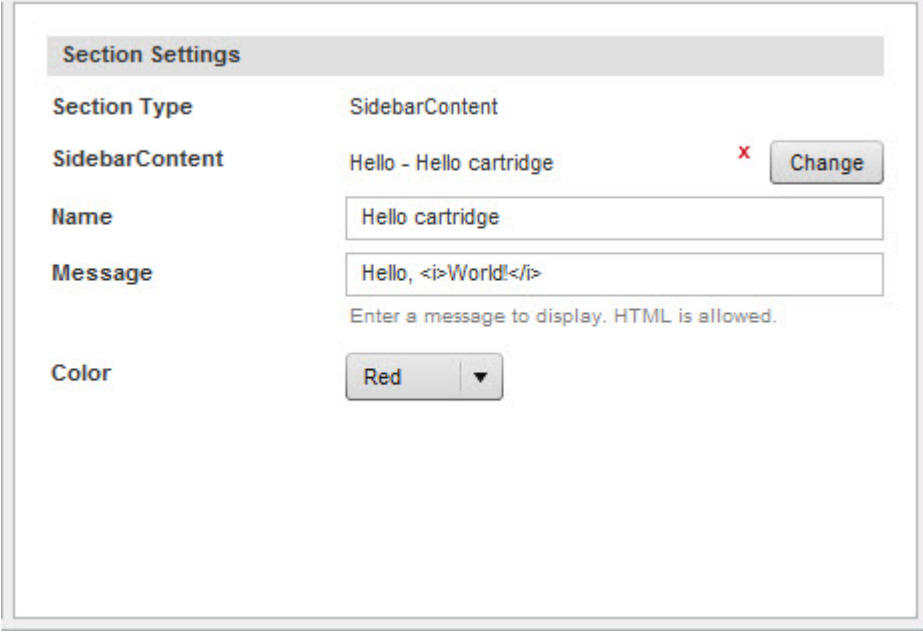

Depending on the option that the business user selects, the value of the property is set to the appropriate hex code. You can change the value and refresh the application to see the change.

The following shows the complete content of the updated template:

```
<ContentTemplate xmlns="http://endeca.com/schema/content-template/2008"
                  xmlns:editors="editors" 
                  type="SecondaryContent">
<Description>A sample cartridge that can display a simple 
  message.</Description>
<ThumbnailUrl>/ifcr/tools/xmgr/img/template_thumbnails/sidebar_content.jpg</Thumb¬
nailUrl>
<ContentItem>
     <Name>Hello cartridge</Name>
     <Property name="message">
         <String/>
     </Property>
     <Property name="messageColor">
        <String/>
     </Property>
</ContentItem>
<EditorPanel>
     <BasicContentItemEditor>
       <editors:StringEditor propertyName="message" label="Message"
         bottomLabel="Enter a message to display. HTML is allowed."/>
         <editors:ChoiceEditor propertyName="messageColor" label="Color">
             <choice label="Red" value="#FF0000"/>
             <choice label="Green" value="#00FF00"/>
             <choice label="Blue" value="#0000FF"/>
         </editors:ChoiceEditor>
     </BasicContentItemEditor>
</EditorPanel>
</ContentTemplate>
```
For more information about the standard Experience Manager editors and their configuration, refer to the *Template Property and Editor [Reference](#page-222-0)* on page 223.

### **About custom editors**

If none of the standard editors meet your needs, you can develop your own editors using the Experience Manager Editor SDK.

You may want to develop an editor if:

- You want to allow the business user to configure more advanced properties such as lists or maps of key-value pairs.
- You want to provide a more advanced interface for the business user, such as a list that enables drag-and-drop.
- You want the editor options to be populated dynamically from an external system rather than configured in the template.
- You want the behavior of one editor or UI control to be linked to the state of another.

For more information about the Experience Manager Editor SDK and developing Experience Manager editors, see *Developing EditorsThis part contains the following sections:* .

## **About Cartridge Handlers and the Assembler**

This section provides an overview of the Assembler. It describes the Assembler processing model and core interfaces as well as how to implement a cartridge handler.

## **About the CartridgeHandler interface**

A cartridge handler takes a content item representing the cartridge instance configuration as input and is responsible for returning the response as a content item.

The CartridgeHandler interface defines three methods: initialize(), preprocess(), and process().

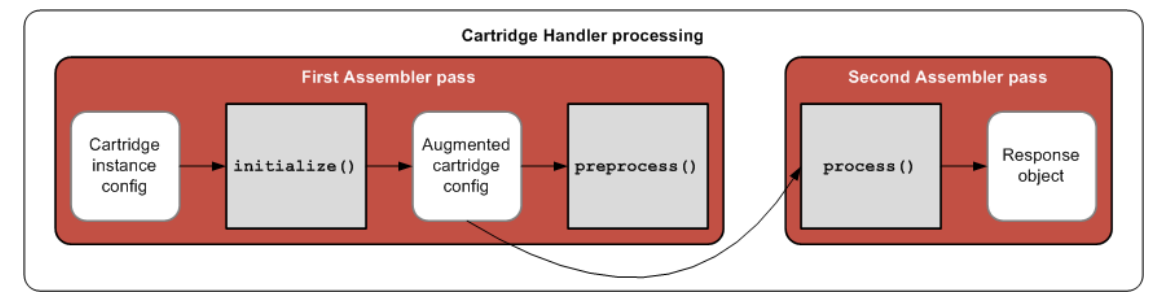

The  $initialize()$  method provides an opportunity for the cartridge handler to augment the cartridge instance configuration specified in Experience Manager with configuration from other sources. This can be used to define default behavior for a cartridge in the case where there is no Experience Manager configuration, or to override the Experience Manager configuration for the current query. The initialize() method should return a content item containing the complete configuration for the cartridge from all possible configuration sources. This augmented configuration item can either be the mutated input content item or a new instance of ContentItem, and is used as input to both the preprocess() and process() methods.

Because the preprocess() method is called on all cartridges before process() is called on any cartridges, it provides an opportunity to coordinate processing between cartridges. Many of the core Endeca cartridges make use of this mechanism in order to consoldiate queries to an MDEX Engine among several cartridges during the course of a single assembly cycle.

The process() method is responsible for returning a ContentItem that represents the cartridge response.

A cartridge handler need not define any behavior for initialize() or preprocess(). The AbstractCartridgeHandler class exists to simplify the task of implementing the CartridgeHandler interface. It provides empty implementations for initialize() and preprocess(). Subclasses of AbstractCartridgeHandler need only implement the process() method to return the response object. They can optionally override the initialize() and preprocess() methods.

### **About initializing the cartridge configuration**

The initialize() phase in the cartridge processing life cycle enables the cartridge handler to synthesize the complete configuration for the cartridge from several sources.

The configuration content item that is passed in to the assembly process is the cartridge instance configuration from Experience Manager, however, any given cartridge may also have other configuration sources.

In a typical scenario, a cartridge has some default behavior that can be specified as a property value in a Spring context file. A business user can specify a value for a specific instance of a cartridge using Experience Manager. The site visitor may also have the ability to override either the default or the cartridge instance setting from the client application. For example, in the Results List cartridge, the default value for records per page is

10. The business user can set this value to 25 in Experience Manager, and the site visitor can choose to display 50 records by selecting the appropriate option on the site.

The Assembler API includes the  $\text{Confi}$ g $\text{Initializer}$  utility class with the method initialize(). The default implementation of initialize() layers the cartridge configuration in the following order (from lowest to highest):

- 1. **Default configuration**, typically defined in the Spring configuration for the cartridge handler
- 2. **Cartridge instance configuration**, typically created in Experience Manager and passed in as the configuration content item
- 3. **Request-based configuration** parsed from the HTTP request parameters, using the Request ParamMar shaller helper class

The ConfigInitializer class also provides methods for additional layering of configuration. Subclasses can override ConfigInitializer to define custom layering behavior, for example, to incorporate configuration saved in the session state.

### **About the NavigationCartridgeHandler class**

The core Endeca cartridges that make queries to an MDEX Engine use cartridge handlers that extend from NavigationCartridgeHandler.

The NavigationCartridgeHandler makes use of the two-pass Assembler processing model to consolidate MDEX Engine queries across cartridges.

In the preprocess() phase, the cartridge handler calls createMdexRequest() but does not execute the request. In subsequent calls to createMdexRequest() by other handlers, the MDEX resource broker determines whether the new request can be consolidated with an existing request in order to minimize the number of queries to the MDEX Engine for a single assembly cycle.

During the process() phase, the handler calls executeMdexRequest() to retrieve the results. The actual query to the MDEX Engine is executed when the first handler in the assembly cycle calls executeMdexRe quest() and the results are cached for all subsequent handlers that try to execute the same request.

You can use a similar approach if you have multiple cartridges that need to make requests to the same external resource and can achieve efficiencies by consolidating requests across cartridges.

For further informationabout the NavigationCartridgeHandler class, refer tothe *Assembler API Reference (Javadoc)*.

### **Implementing a cartridge handler**

You add a cartridge handler by writing a Java class that implements the CartridgeHandler interface and configuring the Assembler to use the new handler in the Spring context file.

In this example, we update our "Hello, World" cartridge to do some simple string manipulation on the message that was specified in Experience Manager. Because this cartridge does not use any configuration other than the cartridge instance configuration from Experience Manager and does not need to do any preprocessing, we can extend AbstractCartridgeHandler.

To add a cartridge handler to the example cartridge:

1. Create a new Java class in the package com. endeca.sample.cartridges and type or copy the following:

package com.endeca.sample.cartridges;

```
 import com.endeca.infront.assembler.AbstractCartridgeHandler;
 import com.endeca.infront.assembler.CartridgeHandlerException;
```

```
 import com.endeca.infront.assembler.ContentItem;
 public class UppercaseCartridgeHandler extends AbstractCartridgeHandler
  {
    //====================================================================
    // The cartridge handler 'process' method
   public ContentItem process(ContentItem pContentItem) throws CartridgeHan¬
dlerException
\left\{\right. // Get the message property off of the content item.
      final String message = (String) pContentItem.get("message");
      // If the message is non-null, uppercase it.
      if (null != message) {
         pContentItem.put("message", message.toUpperCase());
      }
     return pContentItem;
    }
  }
```
- 2. Compile the cartridge handler and add the compiled class to your application, for example, by saving it in %ENDECA\_TOOLS\_ROOT%\reference\discover-electronics-authoring\WEB-INF\classes.
- 3. Configure the Assembler to use the UppercaseCartridgeHandler for the Hello cartridge.
	- a) Navigate to the WEB-INF directory of your application, for example, %ENDECA\_TOOLS\_ROOT%\reference\discover-electronics-authoring\WEB-INF.
	- b) Open the assembler-context.xml file.
	- c) Add the following in the CARTRIDGE HANDLERS section:

```
<! ~~~~~~~~~~~~~~~~~~~~~~~~~~~~~~~~~~~~~~~~~~~~~~~~~~~~~~~~~~
     ~ BEAN: CartridgeHandler_Hello 
-- <bean id="CartridgeHandler_Hello"
 class="com.endeca.sample.cartridges.UppercaseCartridgeHandler"
 scope="prototype" />
```
- d) Save and close the file.
- 4. Restart the Endeca Tools Service.
- 5. Refresh the authoring instance of the application.

The message now displays in all-uppercase letters.

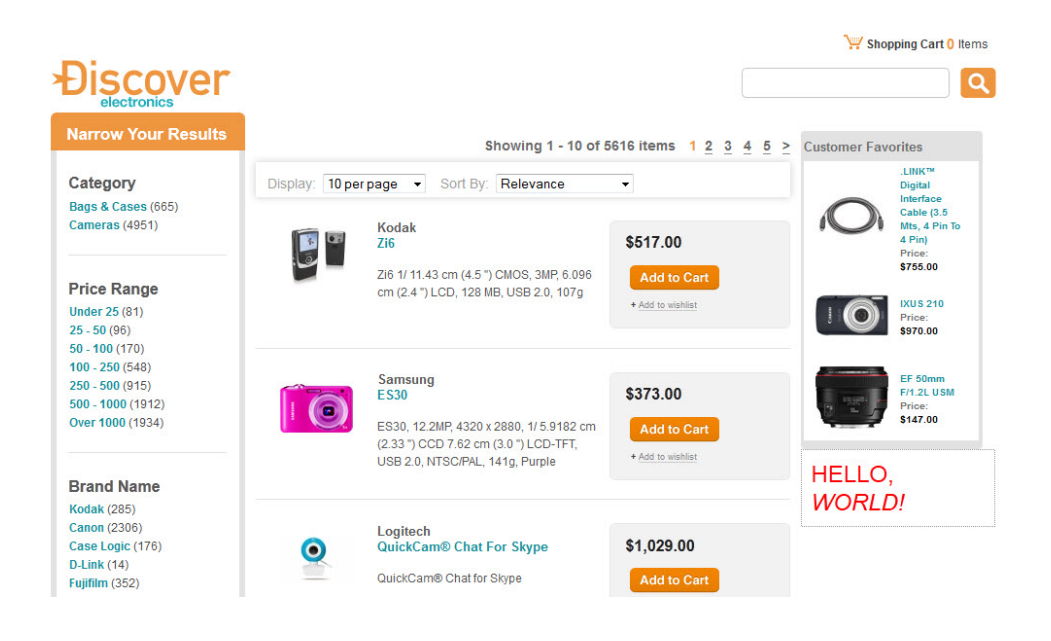

## **Cartridge handler development scenarios**

You should write a cartridge handler in cases where you need to perform some processing on the cartridge instance configuration before sending the response to the client application.

It is always possible to do processing in the client application, but encapsulating the business logic in an extension to the Assembler provides several advantages:

- It makes the rendering code cleaner and easier to maintain.
- It centralizes the processing in one place so that the results can be consumed by multiple client applications including across multiple channels such as desktop, mobile, and others.
- It provides an opportunity for coordinating processing across multiple cartridges before returning the response to the client application.

Depending on what the cartridge handler needs to accomplish, your implementation approach may vary. Cartridge handlers must always implement the process() method to return the response model.

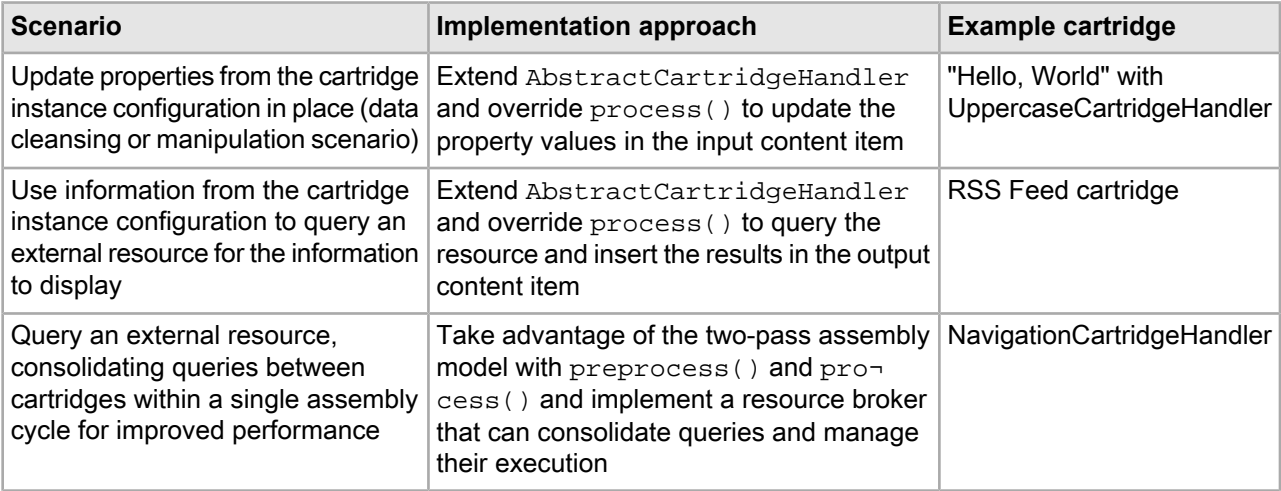

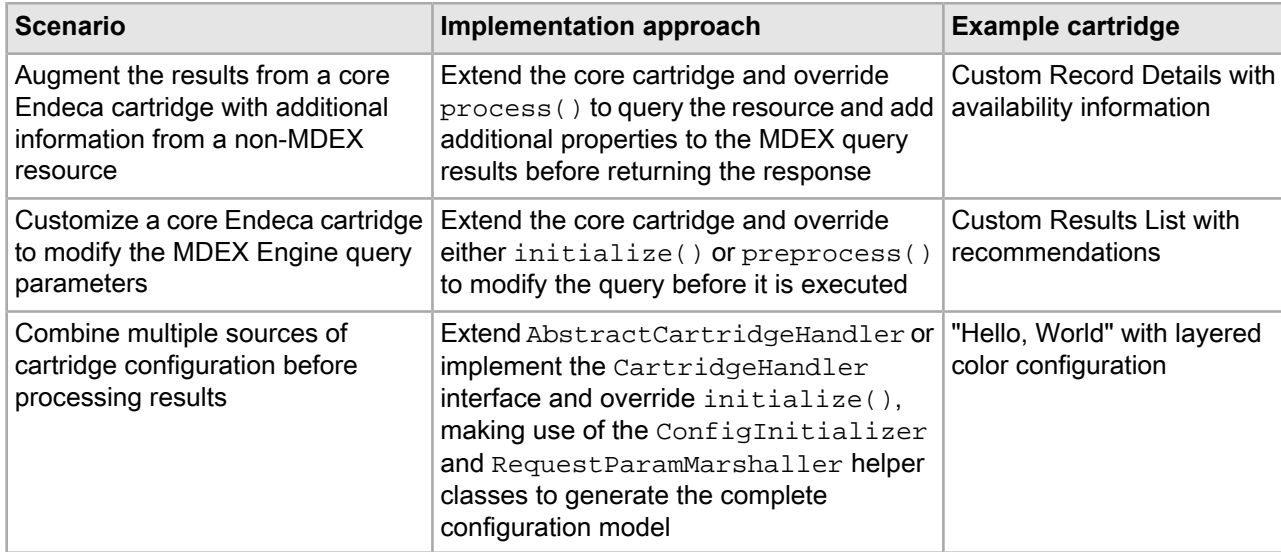

## **About using event listeners to extend the navigation cartridges**

You can use the Assembler eventing framework as an extension point for navigation cartridges in cases where extending an existing cartridge handler is insufficient.

If you are making modifications to the navigation cartridges, you can trigger processing logic based on Assembler events instead of subclassing the core cartridge handlers.

Using an event listener instead of extending a cartridge handler introduces the following considerations:

- Unlike extending a cartridge handler, logic included in an event listener is evaluated for every cartridge handler.
- Event listeners do not have access to the current Assembler request or to the navigation state.
- Event listeners must be thread safe.

#### **Related Links**

*[Assembler](#page-22-0) event framework reference* on page 23

The Assembler includes an AssemblerEventListener interface that you can use to create and register event listeners.

### **Creating an event listener**

The Assembler provides an empty implementation of the AssemblerEventListener, AssemblerEventAdapter. You can extend this implementation to create a listener that triggers on an Assembler event.

To create an event listener:

1. Create a new Java class that extends the AssemblerEventAdapter.

For example:

```
public class ResultsListListener extends AssemblerEventAdapter {
}
```
2. Override the methods that correspond to the events for which you wish to trigger custom processing logic:

```
public class ResultsListListener extends AssemblerEventAdapter {
    @Override
     public void cartridgePreprocessStarting(AssemblerEvent event){
 ...
     }
     @Override
     public void cartridgeProcessComplete(AssemblerEvent event){
 ...
     }
}
```
For a list of Assembler events, see the *[Assembler](#page-22-0) event framework reference* on page 23 or refer to the *Assembler API Reference (Javadoc)*.

3. Add conditional logic to restrict processing to a specific cartridge handler:

```
public class ResultsListListener extends AssemblerEventAdapter {
     ...
     @Override
     public void cartridgeProcessComplete(AssemblerEvent event){
       if(event.getContentItem() != null && "ResultsList".equals(event.getCon¬
tentItem().getType()){
              ...
         }
     }
```
4. Add processing logic.

}

The example below prefixes the max\_price property on a record with a dollar sign:

```
public class ResultsListListener extends AssemblerEventAdapter {
     ...
    @Override
    public void cartridgeProcessComplete(AssemblerEvent event){
       if(event.getContentItem() != null && "ResultsList".equals(event.getCon¬
tentItem().getType()){
           ResultsList resultsList = (ResultsList) event.getContentItem();
            for(Record record : resultsList.getRecords()){
                Attribute price = record.getAttributes().get("prod¬
uct.max_price");
                if(price != null){
                   for(int i = 0 ; i < price.size(); i++){
                        price.set(i, "$" + price.get(i).toString());
 }
 }
            }
        }
     }
}
```
After creating a new listener, you must register it by including it in the list of listeners for the assemblerFactory object.

### **About registering an event listener**

You must register all event listeners with the AssemblerFactory object.

The AssemblerFactory takes event listeners as constructor arguments. These listeners are instantiated with each Assembler object created by the factory class.

Optionally, you may also choose to use the Assembler.addAssemblerEventListener() method to add a listener for a single assembly request.

#### **Example**

The example below uses the ResultsListListener defined in the previous topic, registered in the Discover Electronics reference application.

The reference application uses the Assembler context file to configure global application properties. The configuration bean for the AssemblerFactory includes a list of listeners as constructor arguments:

```
<bean id="assemblerFactory" class="com.endeca.infront.assembler.spring.SpringAssem¬
blerFactory"
     scope="singleton">
     <constructor-arg>
         ...
     </constructor-arg>
     <constructor-arg>
         <!-- List of listeners registered in the assembler -->
         <list>
            <bean class="com.endeca.infront.ResultsListListener" />
            <bean class="com.endeca.infront.logger.SLF4JAssemblerEventLogger" />
           <bean class="com.endeca.infront.assembler.event.request.ContentItemAug¬
mentAdapter">
                 <constructor-arg ref="springUtility"/>
             </bean>
 ...
         </list>
     </constructor-arg>
</bean>
```
## **Sample Cartridges**

This section contains sample cartridge customizations that demonstrate how to use the various cartridge extension mechanisms to address different use cases.

### **About using the sample cartridges**

The sample cartridges are intended to demonstrate the cartridge extension mechanisms and provide a model for your own cartridge customizations.

The sample code provided is written to be generic and easy to follow, rather than production-quality code. Oracle recommends that you follow a few best practices when working with the examples:

• Set up a new instance of the Discover Electronics application to use as a sandbox for deploying the sample cartridges. This isolates the samples from the out-of-the-box configuration for Discover Electronics as well as your own application.
- Within your sandbox application, create a separate Spring context file for the custom cartridge handlers described in this guide.
- When copying and pasting examples from this quide, pay attention to the end-of-line marker  $(\neg)$  that indicates that a long line of text has been wrapped. Ensure that any occurrences of the symbol and the corresponding line break are deleted and any remaining space is closed up.

The steps described for creating and deploying the components of the sample cartridges correspond to the steps described in previous sections for the "Hello, World" cartridge. If you need additional information to complete a particular step in deploying one of the sample cartridges, refer to the more detailed procedures for the "Hello, World" example.

# **Setting up a test application based on Discover Electronics**

Oracle recommends that you use a test application to test the sample cartridges instead of deploying them in Discover Electronics or your own application.

Because a test application is for development use only, we do not need to deploy a live instance of the application.

To deploy a copy of Discover Electronics to use as a test for the sample cartridges:

- 1. Deploy a new test application using the Deployment Template.
	- a) From a command prompt, navigate to  $\&$  ENDECA\_TOOLS\_ROOT%\deployment\_template\bin (on Windows) or \$ENDECA TOOLS ROOT/deployment template/bin (on UNIX).
	- b) Run the deploy script:
		- On Windows: deploy.bat --app ..\..\reference\discover-data\deploy.xml
		- On UNIX: deploy.sh --app ../../reference/discover-data/deploy.xml
	- c) Specify the application name Test and specify the following ports when prompted:

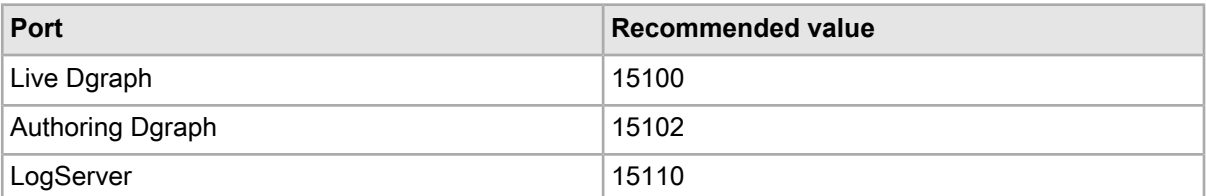

- 2. Provision the test application.
	- a) Ensure that the Endeca HTTP Service and Endeca Tools Service are running.
	- b) From a command prompt, navigate to <APP-DIR>\control (on Windows) or <APP-DIR>/control (on UNIX).
	- c) Run initialize services.
	- d) Run load\_baseline\_test\_data.
	- e) Run baseline update.
- 3. Deploy a copy of the authoring instance of the Discover Electronics application.
	- a) Navigate to  $\text{EDECA TOOLS~ROOT}\ref{erence} (on Windows) or$ \$ENDECA\_TOOLS\_ROOT/reference (on UNIX).
	- b) Make a copy of the directory discover-electronics-authoring and save the copy with the name sandbox in the same parent directory.
	- c) Navigate to the test directory and then to the WEB-INF subdirectory.
	- d) Open assembler-context.xml in a text editor.

e) Locate the CARTRIDGE SUPPORT section:

```
<! - ########################################################################
     # CARTRIDGE SUPPORT
    #
    # The following section configures managers and other supporting objects.
     #
-->
```
f) In the mdexResource bean, update the Dgraph port:

```
<bean id="mdexResource" scope="request"
class="com.endeca.infront.navigation.model.MdexResource">
     <property name="host" value="localhost" />
     <property name="port" value="15102" />
     <property name="recordSpecName" value="common.id" />
</bean>
```
g) Locate the Content Sources section:

```
<! -~~~~~~~~~~~~~~~~~~~~~~~~~~~~~
~ Content Sources
-->
```
h) In the authoringContentSource bean, update the application name:

```
<bean id="authoringContentSource"" class="com.endeca.infront.content.source.Au¬
thoringContentSource"
scope="singleton" lazy-init="true">
     <property name="sitePath" value="/sites/Test"/>
     <property name="rootUrl" value="/ifcr"/>
     <property name="host" value="localhost"/>
     <property name="port" value="8006"/>
    <property name="serviceUrl" value="/ifcr/system/endeca/contentResolver"/>
     <property name="user" value="admin"/>
     <property name="password" value="admin"/>
</bean>
```
i) In the authoringMediaSources bean, update the application name:

```
<bean id="authoringMediaSources" class="java.util.ArrayList" lazy-init="true">
```

```
 <constructor-arg>
        <list>
             <bean class="com.endeca.infront.cartridge.model.MediaSourceCon¬
fig">
                 <property name="sourceName" value="IFCRSource" />
                 <property name="sourceValue" value="http://local¬
host:8006/ifcr/sites/Test/media/" />
             </bean>
             <bean class="com.endeca.infront.cartridge.model.MediaSourceCon¬
fig">
                 <property name="sourceName" value="default" />
                 <property name="sourceValue" value="http://local¬
host:8006/ifcr/sites/Test/media/" />
             </bean>
         </list>
```

```
 </constructor-arg>
</bean>
```
- j) Save and close the file.
- k) Navigate to %ENDECA\_TOOLS\_CONF%\conf\Standalone\localhost (on Windows) or \$ENDECA\_TOOLS\_CONF/conf/Standalone/localhost (on UNIX).
- l) Make a copy of discover-authoring.xml and save the copy with the name test in the same directory.
- m) Open test.xml in a text editor.
- n) Change the value of docBase as follows:

```
docBase="${catalina.base}/../../reference/test"
```
- o) Restart the Endeca Tools Service.
- 4. Validate your new sandbox application:
	- a) Navigate to http://<WorkbenchHost>:8006/login and verify that Test displays as an option in the **Application** drop-down.
	- b) Select the  $Test$  application and verify that the sample page content from Discover Electronics is available in Experience Manager.
	- c) In a separate browser window, navigate to the newly deployed sandbox application, at http://<WorkbenchHost>:8006/test and verify that it displays.
- 5. Optionally, update the Workbench configuration to use the test Web application for preview.
	- a) Ensure that you are logged in to the Test application in Workbench.
	- b) Select **Application Configuration**.
	- c) Specify the URL to the sandbox application (for example, http://<WorkbenchHost>:8006/test) as the **Preview URL**.
	- d) Preview a page from Experience Manager by selecting a page or content item and clicking **Preview** in the upper right.

### **Creating a Spring context file for sample cartridges**

Oracle recommends that you specify the configuration for the sample cartridges in a separate Spring context file from the core Endeca cartridges.

To create a Spring context file for the sample cartridges:

- 1. Navigate to %ENDECA\_TOOLS\_ROOT%\reference\sandbox\WEB-INF (on Windows) or \$ENDECA\_TOOLS\_ROOT/reference/sandbox/WEB-INF (on UNIX).
- 2. Open assembler-context.xml in a text editor.
- 3. At the top of the file, add the following import:

```
<beans xmlns="http://www.springframework.org/schema/beans" 
xmlns:xsi="http://www.w3.org/2001/XMLSchema-instance"
xsi:schemaLocation="
     http://www.springframework.org/schema/beans
     http://www.springframework.org/schema/beans/spring-beans-3.0.xsd
">
    <bean class="org.springframework.beans.factory.config.PropertyPlaceholder¬
Configurer">
         <property name="locations">
             <list>
                 <value>WEB-INF/assembler.properties</value>
            \langlelist>
         </property>
```

```
 </bean>
   <import resource="endeca-url-config.xml"/>
   <import resource="perf-logging-config.xml"/>
<import resource="sample-cartridge-config.xml" />
```
4. Delete the configuration for the "Hello, World" sample cartridge that we added in an earlier example.

```
<! ~~~~~~~~~~~~~~~~~~~~~~~~~~~~~~~~~~~~~~~~~~~~~~~~~~~~~~~~~~
 ~ BEAN: CartridgeHandler_Hello
-- <bean id="CartridgeHandler_Hello" 
 class="com.endeca.sample.cartridges.UppercaseCartridgeHandler"
 scope="prototype" />
```
- 5. Save and close the file.
- 6. Create a new file named sample-cartridge-config.xml in the same directory with the following contents:

```
<beans xmlns="http://www.springframework.org/schema/beans" 
  xmlns:xsi="http://www.w3.org/2001/XMLSchema-instance"
  xsi:schemaLocation="http://www.springframework.org/schema/beans
  http://www.springframework.org/schema/beans/spring-beans-2.5.xsd">
   <! - ~~~~~~~~~~~~~~~~~~~~~~~~~~~~~~~~~~~~~~~~~~~~~~~~~~~~~~~~~~
    ~ BEAN: CartridgeHandler Hello
--> <bean id="CartridgeHandler_Hello"
```
class="com.endeca.sample.cartridges.UppercaseCartridgeHandler"

scope="prototype" />

- </beans>
- 7. Save and close the file.
- 8. Validate the new configuration by adding the "Hello, World" cartridge to your new sandbox application.
	- a) Copy the "Hello, World" directory and its contents (HelloWorld\) from the Discover Electronics application (<APP-DIR>\config\import\templates) to the sandbox application.
	- b) Upload the template to Workbench using the set\_templates script.
	- c) Using Experience Manager, add the cartridge to the default page of the sandbox application and save your changes.
	- d) Verify that the Hello. jsp renderer and UppercaseCartridgeHandler are present in the sandbox Web application. (These should have been included when you copied the Discover Electronics authoring application.)
	- e) Refresh the sandbox application (http://<WorkbenchHost>:8006/sandbox) and verify that the text you entered in Experience Manager displays, and has been converted to all-uppercase letters.

# **RSS Feed cartridge**

In this example, we build a cartridge that displays items from an RSS feed.

This cartridge enables a business user to specify some basic information about an existing RSS feed in Experience Manager. The cartridge handler fetches the RSS results and returns an output model to the client suitable for rendering.

It demonstrates the following use cases:

- Using a cartridge handler to fetch information from a source other than an MDEX Engine.
- Using the business user configuration from Experience Manager as input into the assembly process and returning a different output model from the configuration model.

In this cartridge, we create the following components:

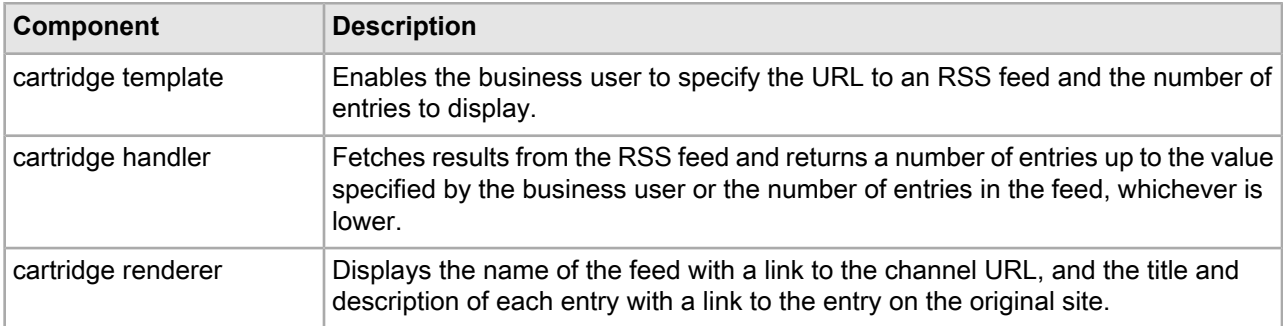

### **Creating the cartridge template**

The business user needs to be able to configure the RSS Feed with a URL and the number of entries to display.

To create the RSS Feed template and add it to your application:

1. Create a new template based on the example below.

Since the number of entries is expected to be an integer, the example uses a NumericStepperEditor for this property. It could also use a  $\text{SliderEditor}$  — both options quarantee that the value of the string property is an integer. In the example, we specify a default value of 5 for the number of entries.

- 2. Create a directory with the name RssFeed in the templates directory of your application.
- 3. Save the template with the name template.xml to the RssFeed directory of your application.
- 4. Upload the template using the set\_templates script.
- 5. Add the cartridge to the default search and navigation page as in the example below.

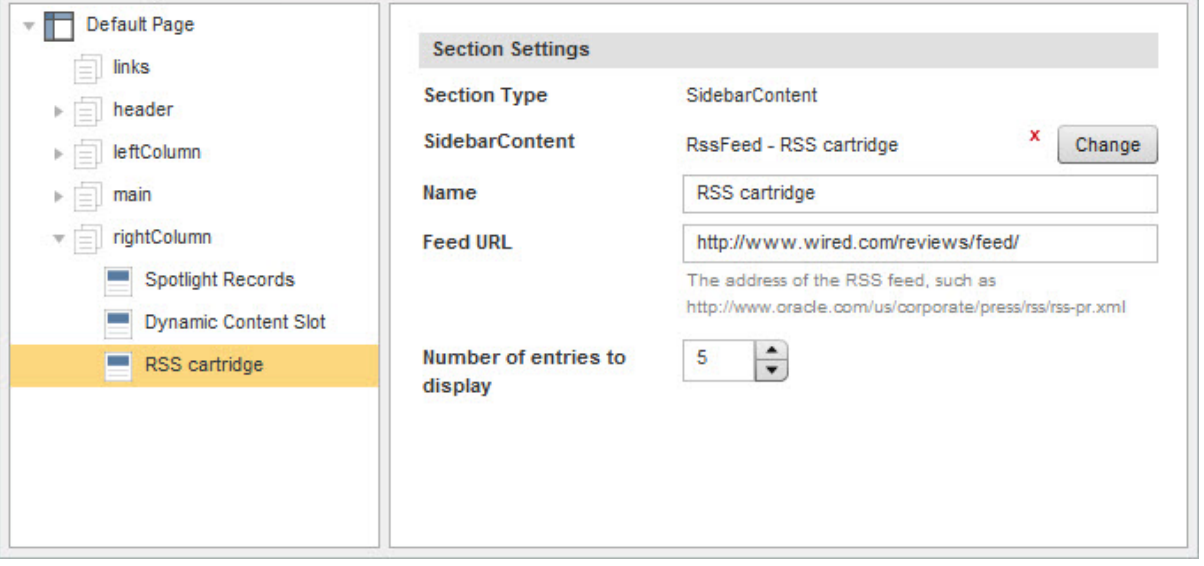

**Note:** The sample renderer for this cartridge works best with RSS feeds that have brief descriptions with no images or advertisements in the description field. A possible enhancement to this cartridge would be to make displaying the description configurable.

6. Save your changes to the page.

The cartridge instance configuration is saved as XML. At this point, because there is no cartridge handler specified for this cartridge, the same configuration is passed to the client as the response from the Assembler.

```
 <ContentItem type="SecondaryContent">
   <Name>RSS cartridge</Name>
   <Property name="feedUrl">
     <String>http://www.wired.com/reviews/feed/</String>
  </Property>
  <Property name="numEntries">
     <String>5</String>
  </Property>
 </ContentItem>
```
The following shows the sample template for the RSS Feed cartridge:

```
<ContentTemplate xmlns="http://endeca.com/schema/content-template/2008"
                  xmlns:editors="editors" 
                   type="SecondaryContent">
   <Description>A cartridge that displays entries from an RSS feed.</Description>
  <ThumbnailUrl>/ifcr/tools/xmgr/img/template_thumbnails/sidebar_content.jpg</Thumb¬
nailUrl>
   <ContentItem>
     <Name>RSS cartridge</Name>
     <Property name="feedUrl">
       <String/>
     </Property>
     <Property name="numEntries">
       <String>5</String>
     </Property>
   </ContentItem>
   <EditorPanel>
     <BasicContentItemEditor>
       <editors:StringEditor propertyName="feedUrl" label="Feed URL"
         bottomLabel="The address of the RSS feed, such as http://www.ora¬
cle.com/us/corporate/press/rss/rss-pr.xml"/>
       <editors:NumericStepperEditor propertyName="numEntries" 
        label="Number of entries to display" minValue="1" maxValue="15"/>
     </BasicContentItemEditor>
   </EditorPanel>
</ContentTemplate>
```
### **Creating the cartridge handler**

The cartridge handler fetches the RSS results and returns an output model to the client suitable for rendering.

To create the RSS Feed cartridge handler and add it to the application:

- 1. Create a new Java class in the package com.endeca.sample.cartridges based on the example below, which extends AbstractCartridgeHandler.
- 2. Compile the cartridge handler and add the compiled class to your application.
- 3. Configure the Assembler to use the RssFeedHandler for the RSS Feed cartridge by adding the following to the Spring context file:

```
<! - ~~~~~~~~~~~~~~~~~~~~~~~~~~~~~~~~~~~~~~~~~~~~~~~~~~~~~~~~~~
    ~ BEAN: CartridgeHandler_RssFeed
```

```
--> <bean id="CartridgeHandler_RssFeed" 
 class="com.endeca.sample.cartridges.RssFeedHandler"
 scope="prototype" />
```
- 4. Restart the Endeca Tools Service.
- 5. Refresh the application.

The RSS feed does not display yet because we have not created the renderer, but you can validate that the response model has been populated with the information that we want to display via the JSON view:

```
{
       "@type": "RssFeed",
       "name": "RSS cartridge",
       "feedUrl": "http://www.wired.com/reviews/feed/",
       "numEntries": "5",
      "chanTitle": "Product Reviews",
       "chanUrl": "http://www.wired.com/reviews",
       "entries": [
\left\{ \begin{array}{c} 1 & 1 \\ 1 & 1 \end{array} \right\} "@type": "rssEntry",
                  "itemDesc": "(description text omitted from this example)",
                  "itemTitle": "(title text omitted from this example)",
                  "itemUrl": "(url omitted from this example)"
 },
\left\{ \begin{array}{c} 1 & 1 \\ 1 & 1 \end{array} \right\} "@type": "rssEntry",
                  "itemDesc": "(description text omitted from this example)",
                  "itemTitle": "(title text omitted from this example)",
                  "itemUrl": "(url omitted from this example)"
 },
\left\{ \begin{array}{c} \end{array} \right. "@type": "rssEntry",
                  "itemDesc": "(description text omitted from this example)",
                  "itemTitle": "(title text omitted from this example)",
                  "itemUrl": "(url omitted from this example)"
 },
\left\{ \begin{array}{c} 1 & 1 \\ 1 & 1 \end{array} \right\} "@type": "rssEntry",
                  "itemDesc": "(description text omitted from this example)",
                  "itemTitle": "(title text omitted from this example)",
                  "itemUrl": "(url omitted from this example)"
 },
\left\{ \begin{array}{ccc} 0 & 0 & 0 \\ 0 & 0 & 0 \\ 0 & 0 & 0 \\ 0 & 0 & 0 \\ 0 & 0 & 0 \\ 0 & 0 & 0 \\ 0 & 0 & 0 \\ 0 & 0 & 0 \\ 0 & 0 & 0 \\ 0 & 0 & 0 \\ 0 & 0 & 0 \\ 0 & 0 & 0 \\ 0 & 0 & 0 \\ 0 & 0 & 0 & 0 \\ 0 & 0 & 0 & 0 \\ 0 & 0 & 0 & 0 \\ 0 & 0 & 0 & 0 \\ 0 & 0 & 0 & 0 & 0 \\ 0 & 0 & 0 & 0 & 0 \\ 0 & 0 & 0 & 0 & 0 "@type": "rssEntry",
                  "itemDesc": "(description text omitted from this example)",
                  "itemTitle": "(title text omitted from this example)",
                  "itemUrl": "(url omitted from this example)"
            }
      ]
}
```
The following shows the code for the sample RSS Feed cartridge handler:

```
package com.endeca.sample.cartridges;
```

```
import com.endeca.infront.assembler.AbstractCartridgeHandler;
import com.endeca.infront.assembler.CartridgeHandlerException;
```

```
import com.endeca.infront.assembler.ContentItem;
import com.endeca.infront.assembler.BasicContentItem;
import java.net.URL;
import java.util.ArrayList;
import javax.xml.parsers.DocumentBuilderFactory;
import javax.xml.parsers.DocumentBuilder;
import org.w3c.dom.CharacterData;
import org.w3c.dom.Document;
import org.w3c.dom.Element;
import org.w3c.dom.NodeList;
import org.w3c.dom.Node;
public class RssFeedHandler extends AbstractCartridgeHandler {
  public ContentItem process(ContentItem pContentItem)
    throws CartridgeHandlerException {
   final String urlString = (String) pContentItem.get("feedUrl");
   final int numEntries = 
     Integer.parseInt((String)pContentItem.get("numEntries"));
   try {
  URL url = new URL(urlString); DocumentBuilderFactory factory = DocumentBuilderFactory.newInstance();
    DocumentBuilder docBuilder = factory.newDocumentBuilder();
    Document RssContents = docBuilder.parse(url.openStream());
    // get the channel info
    Element channel = 
     (Element)RssContents.getElementsByTagName("channel").item(0);
    pContentItem.put("chanTitle", getElementValue(channel, "title"));
   pContentItem.put("chanUrl", getElementValue(channel, "link"));
    // get the entries and add them to a list
    ArrayList<ContentItem> entries = new ArrayList<ContentItem>(numEntries);
   NodeList nodes = RssContents.getElementsByTagName("item");
   for(int i=0; i<numEntries; i++) {
    Element element = (Element) nodes.item(i); if (element!=null) {
     ContentItem entry = new BasicContentItem("rssEntry");
     entry.put("itemTitle", getElementValue(element, "title"));
    entry.put("itemUrl", getElementValue(element, "link"));
     entry.put("itemDesc", getElementValue(element, "description"));
     entries.add(entry);
     }
 }
   pContentItem.put("entries", entries);
 }
   catch (Exception e) {
    throw new CartridgeHandlerException(e);
 }
  return pContentItem;
  }
 private static String getCharacterDataFromElement(Element e) {
   try {
   Node child = e.getFirstChild();
    if(child instanceof CharacterData) {
     CharacterData cd = (CharacterData) child;
```

```
 return cd.getData();
    }
  }
  catch(Exception ex) {
  }
  return "";
 }
private static String getElementValue(Element parent, String label) {
  return getCharacterDataFromElement(
     (Element)parent.getElementsByTagName(label).item(0));
 }
}
```
### **Creating the cartridge renderer**

The renderer displays a summary of the results with links that take the site visitor to the site that originated the RSS feed.

To create a renderer for the RSS feed:

- 1. Create a new JSP page based on the example below.
- 2. Save the renderer to /WEB-INF/views/desktop/RssFeed/RssFeed.jsp.
- 3. Refresh the application to see the result.

The results from the RSS feed display in the right sidebar.

 $\mathbb{R}^2$ 

 $\pm$ 

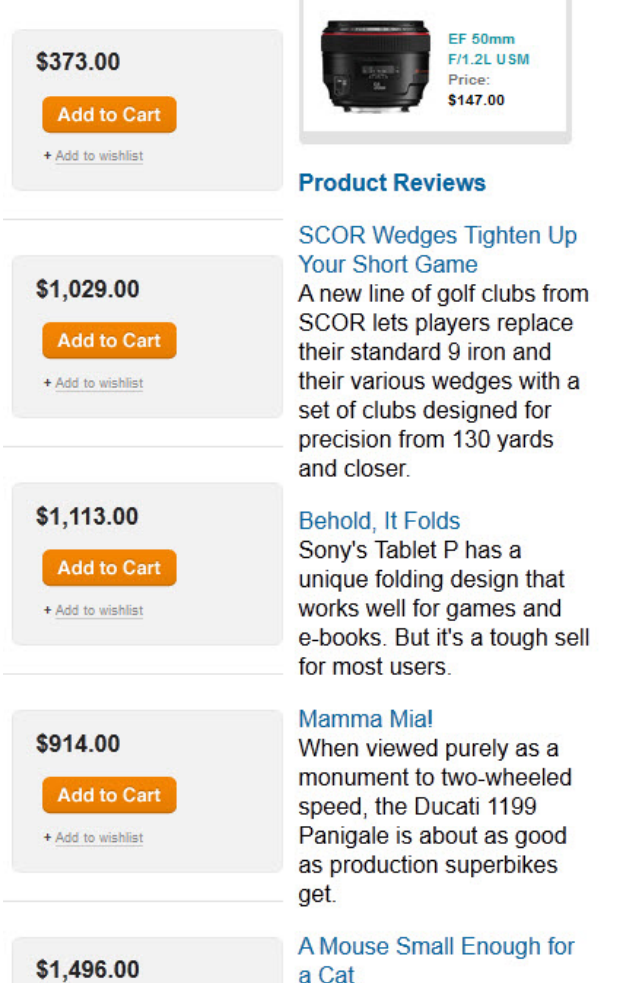

The following shows the code for the sample RSS Feed renderer in JSP:

```
<%@page language="java" pageEncoding="UTF-8"
contentType="text/html;charset=UTF-8"%>
<%@include file="/WEB-INF/views/include.jsp"%>
<div style="padding:2ex 0">
<b><a href="${component.chanUrl}">${component.chanTitle}</a></b>
<c:forEach var="rssEntry" items="${component.entries}">
     <p><a href="${rssEntry.itemUrl}">${rssEntry.itemTitle}</a><br/>
     ${rssEntry.itemDesc}</p>
</c:forEach>
</div>
```
# **Custom Record Details cartridge with availability information**

In this example, we extend the Record Details cartridge to display information about the availability of a product.

It demonstrates the following use cases:

• Extending one of the core Endeca cartridges

- Combining results from the MDEX Engine with information from another source during the process() phase of the assembly cycle
- Configuring a third-party service through Spring

In this cartridge, we create the following components:

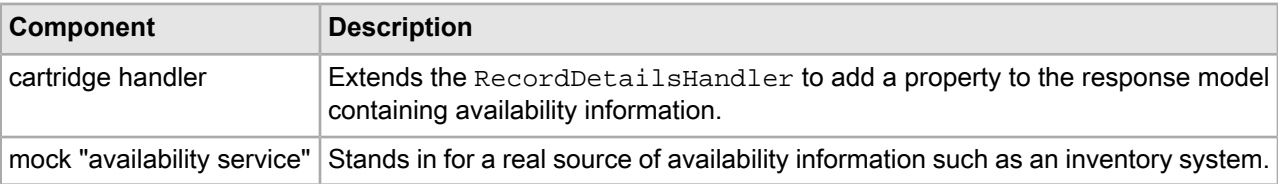

Because this cartridge does not introduce any change in the configuration options for the business user, there are no template changes for this cartridge. To enable the full functionality of this cartridge, the renderer should be updated to display the availability information, however that is not demonstrated in this guide.

### **Creating the cartridge handler and supporting classes**

The AvailabilityRecordDetailsHandler extends the core RecordDetailsHandler to call a simple mock availability service to retrieve availability information about a particular record.

To create a cartridge handler that calls an availability service:

1. Create the following classes: Availability, AvailabilityService, and FixedAvailabilityService based on the examples below.

The AvailabilityService defines an interface that returns availability information based on a record identifier, and FixedAvailabilityService provides a basic implementation of the interface.

2. Create a new Java class in the package com.endeca.sample.cartridges based on the example below, which extends RecordDetailsHandler.

The handler takes the results of the MDEX Engine query and adds an additional property that represents the product availability.

- 3. Compile the classes and add them to your application.
- 4. Configure the Assembler to use the AvailabilityRecordDetailsHandler for the Record Details cartridge by editing the Spring context file as in the following example.

**Note:** If you have created a sample-cartridge-config.xml file for configuring the example cartridges, copy the CartridgeHandler\_ResultsList bean from assembler-context.xml to your sample context file, comment out the version in assembler-context.xml, and then modify the version in your sample context file as indicated below.

```
<bean id="CartridgeHandler_RecordDetails"
  class="com.endeca.sample.cartridges.AvailabilityRecordDetailsHandler"
  parent="NavigationCartridgeHandler" scope="prototype" >
     <property name="recordState" ref="recordState" />
     <property name="availabilityService" ref="availabilityService" />
     <property name="recordSpec" value="common.id" /> 
     <property name="availabilityPropertyName" 
       value="product.availability" />
</bean>
<bean id="availabilityService"
  class="com.endeca.sample.cartridges.FixedAvailabilityService"
  scope="singleton" >
```

```
<!-- Implementation-specific configuration for the service
```
 *could be specified here -->* </bean>

- 5. Restart the Endeca Tools Service.
- 6. Refresh the application and then click on any record to view its details page.

The availability property is now returned as part of the record details information:

```
{
       "@type": "RecordDetailsPageSlot",
      "name": "Record Details Page",
       "contentCollection": "Record Details Pages",
       "ruleLimit": "1",
       "contents": [
            {
 …
                  },
                  "recordDetails": {
                        "@type": "RecordDetails",
                        "record": {
                            "@class": "com.endeca.infront.cartridge.model.Record",
                            "numRecords": 1,
                            "attributes": {
 …
                                    "product.availability": [
                                         "BACKORDER"
\mathbf{I}, \mathbf{I}, \mathbf{I}, \mathbf{I}, \mathbf{I}, \mathbf{I}, \mathbf{I}, \mathbf{I}, \mathbf{I}, \mathbf{I}, \mathbf{I}, \mathbf{I}, \mathbf{I}, \mathbf{I}, \mathbf{I}, \mathbf{I}, \mathbf{I}, \mathbf{I}, \mathbf{I}, \mathbf{I}, \mathbf{I}, \mathbf{I},  …
\{a_1, a_2, \ldots, a_n\} "records": [ … ]
                        },
                        "name": "Record Details"
 }
            }
      ],
      …
}
```
The renderer can now be updated to display availability information based on the value of this property.

The following shows the code for the availability service and its supporting classes:

```
package com.endeca.sample.cartridges;
```

```
public enum Availability {
     IMMEDIATE,
     WEEK,
     DROP_SHIP,
     BACKORDER;
}
package com.endeca.sample.cartridges;
public interface AvailabilityService {
     Availability getAvailabilityFor(String identifier);
}
package com.endeca.sample.cartridges;
```

```
public class FixedAvailabilityService implements AvailabilityService {
     public Availability getAvailabilityFor(String identifier) {
         try {
             return Availability.valueOf(identifier);
         } catch (IllegalArgumentException e) {
             return Availability.BACKORDER;
 }
     }
}
```
The following shows the code for the custom cartridge handler:

```
package com.endeca.sample.cartridges;
import com.endeca.infront.assembler.CartridgeHandlerException;
import com.endeca.infront.cartridge.RecordDetails;
import com.endeca.infront.cartridge.RecordDetailsConfig;
import com.endeca.infront.cartridge.RecordDetailsHandler;
import com.endeca.infront.cartridge.model.Attribute;
import org.springframework.beans.factory.annotation.Required;
public class AvailabilityRecordDetailsHandler extends RecordDetailsHandler {
     private AvailabilityService availabilityService;
     private String recordSpec;
     private String availabilityPropertyName;
     @Required
     public void setAvailabilityService(
       AvailabilityService availabilityService_) {
         availabilityService = availabilityService_;
 }
     @Required
     public void setRecordSpec(String recordSpec_) {
         recordSpec = recordSpec_;
     }
     @Required
     public void setAvailabilityPropertyName(
       String availabilityPropertyName_) {
         availabilityPropertyName = availabilityPropertyName_;
 }
     @Override
     public RecordDetails process(RecordDetailsConfig detailsConfig) 
       throws CartridgeHandlerException {
         RecordDetails details = super.process(detailsConfig);
         if (null == details) return null;
         Attribute attr = 
           details.getRecord().getAttributes().get(recordSpec);
        if (null == attr || 1 := attr.size()) {
             throw new CartridgeHandlerException("No record spec 
               available on record, or spec is multiassign");
 }
         Attribute<Availability> availability = 
          new Attribute<Availability>();
         availability.add(
          availabilityService.getAvailabilityFor(attr.toString()));
         details.getRecord().getAttributes().put(availabilityPropertyName,
```

```
 availability);
     return details;
 }
```
}

# **Custom Results List with recommendations**

In this example, we extend the Results List cartridge to boost certain products based on information from a recommendation engine.

It demonstrates the following use cases:

- Extending one of the core Endeca cartridges
- Using data from another source to modify the query to the MDEX Engine created during the preprocess() phase of the assembly cycle
- Configuring a third-party service through Spring

In this cartridge, we create the following components:

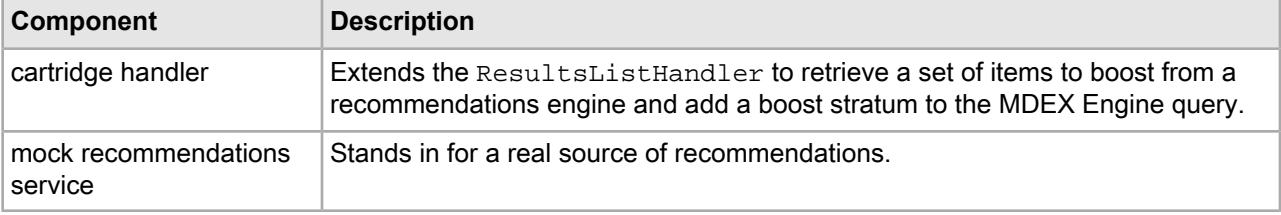

Because this cartridge does not introduce any change in the configuration options for the business user, there are no template changes for this cartridge. Additionally, the response model for the customized cartridge is the same as the default Results List (only with the records in a different order), so there is no need for changes to the default renderer.

### **Creating the cartridge handler and supporting classes**

The RecommendationsResultsListHandler extends the core ResultsListHandler to call a simple mock recommendations service and boosts the recommended products.

To create a cartridge handler that boosts recommended records:

1. Create the interface RecommendationService and the concrete implementation TestRecommendation¬ Service based on the examples below.

As a proof of concept, the recommendations service always returns the same recommendations from the Discover Electronics data set.

2. Create a new Java class in the package com. endeca. sample. cartridges based on the example below, which extends ResultsListHandler.

The handler retrieves a list of recommended records from the service and adds them to a boost stratum for the MDEX Engine query. If the records are present in the results set, they are boosted to the top of the results list.

- 3. Compile the classes and add them to your application.
- 4. Configure the Assembler to use the RecommendationsResultsListHandler for the Results List cartridge by editing the Spring context file as follows:

**Note:** If you have created a sample-cartridge-config.xml file for configuring the example cartridges, copy the CartridgeHandler\_ResultsList bean from assembler-context.xml to your sample context file, comment out the version in assembler-context.xml, and then modify the version in your sample context file as indicated below.

```
<bean id="CartridgeHandler_ResultsList"
  class="com.endeca.sample.cartridges.RecommendationsResultsListHandler"
  parent="NavigationCartridgeHandler" scope="prototype">
     <property name="contentItemInitializer">
      <!-- additional elements omitted from this example -->
     </property>
     <property name="sortOptions">
      <!-- additional elements omitted from this example -->
     </property>
     <property name="recommendationService" ref="recommendationService" />
     <property name="recordSpec" value="common.id"/>
</bean>
<bean id="recommendationService"
  class="com.endeca.sample.cartridges.TestRecommendationService"
  scope="singleton" >
 <!-- Implementation-specific configuration for the service
       could be specified here -->
</bean>
```
- 5. Restart the Endeca Tools Service.
- 6. Refresh the application.

The recommended records are boosted to the top of the results:

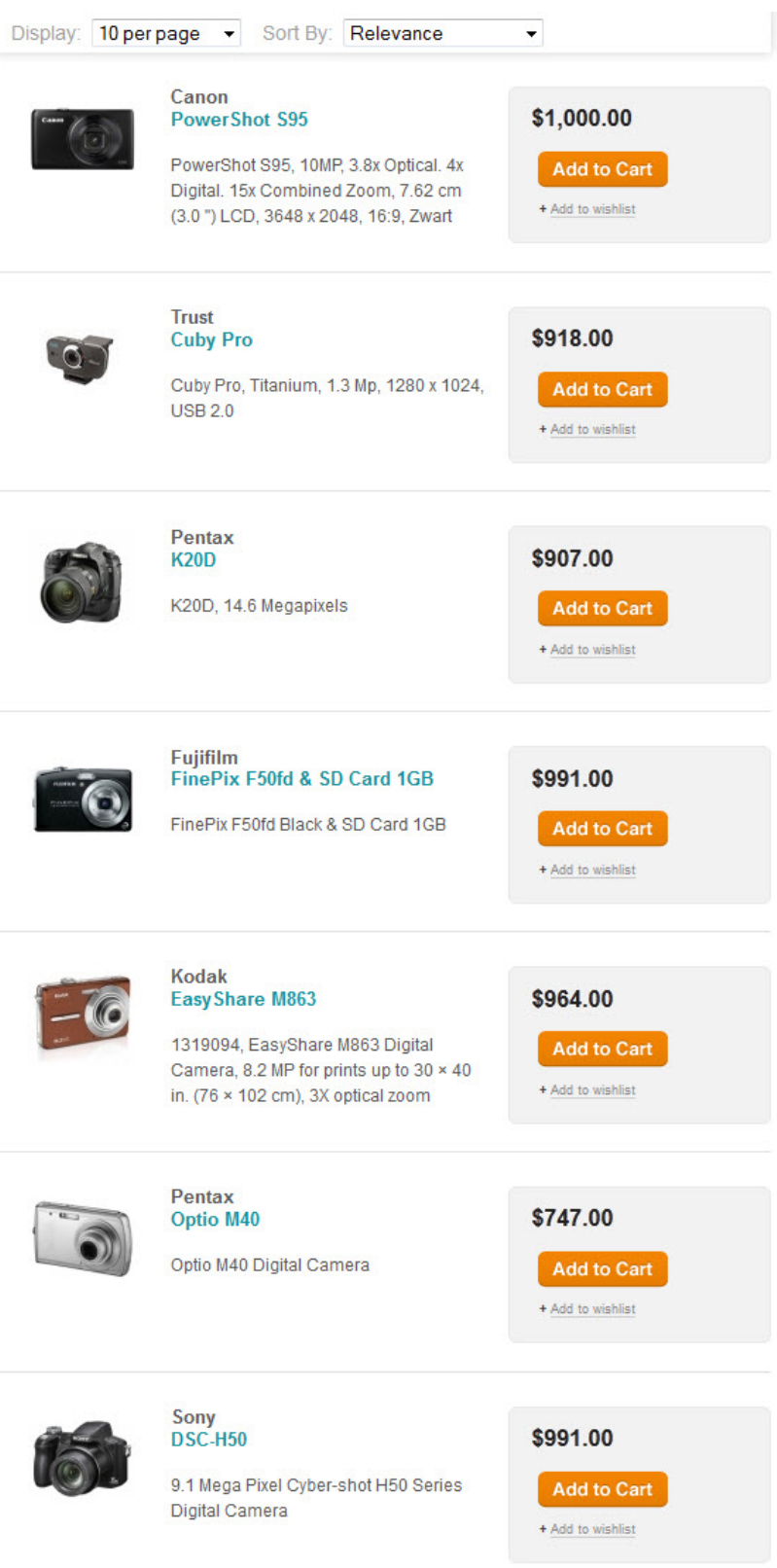

The following shows the code for the recommendations service interface and concrete implementation:

```
package com.endeca.sample.cartridges;
import java.util.List;
public interface RecommendationService {
    public List<String> getRecommendedProductIds();
}
package com.endeca.sample.cartridges;
import java.util.Arrays;
import java.util.List;
public class TestRecommendationService 
   implements RecommendationService {
    public static final List<String> IDS = 
 Arrays.asList("5891932", "6001963", "1438066", "1581692", 
 "2708142", "1235424", "3422480");
    public List<String> getRecommendedProductIds() {
         return IDS;
     }
}
```
The following shows the code for the custom cartridge handler:

```
package com.endeca.sample.cartridges;
import java.util.ArrayList;
import java.util.List;
import com.endeca.infront.assembler.CartridgeHandlerException;
import com.endeca.infront.cartridge.ResultsListConfig;
import com.endeca.infront.cartridge.ResultsListHandler;
import com.endeca.infront.navigation.model.CollectionFilter;
import com.endeca.infront.navigation.model.PropertyFilter;
public class RecommendationsResultsListHandler extends ResultsListHandler {
     private RecommendationService recommendationService;
     private String recordSpec;
     public String getRecordSpec() {
         return recordSpec;
     }
     public void setRecordSpec(String recordSpec_) {
         this.recordSpec = recordSpec_;
 }
     public void setRecommendationService(
      RecommendationService recommendationService_) {
         recommendationService = recommendationService_;
     }
     /**
      * This cartridge will get the list of recommended products
      * (by record spec) and explicitly boost each one of them using 
      * a PropertyFilter.
```

```
 */
    @Override
    public void preprocess(ResultsListConfig pContentItem)
       throws CartridgeHandlerException {
         List<String> ids =
           recommendationService.getRecommendedProductIds();
        List<CollectionFilter> boostFilters =
           new ArrayList<CollectionFilter>(
                 ids.size());
         for (String s : ids) {
             boostFilters.add(new CollectionFilter(new PropertyFilter(
                     recordSpec, s)));
 }
         pContentItem.setBoostStrata(boostFilters);
         super.preprocess(pContentItem);
     }
```
# **"Hello, World" cartridge with layered color configuration**

In this example, we extend the "Hello, World" example cartridge to demonstrate the layering of configuration from several sources.

In this scenario, we can define a default color for the message in our "Hello, World" cartridge, which the business user can override on a per-instance basis in Experience Manager. The site visitor can also select a preferred color from the client application.

It demonstrates the following use cases:

}

- Combining the default cartridge configuration, cartridge instance configuration, and request-based configuration using the ConfigInitializer and RequestParamMarshaller helper classes
- Using a cartridge configuration bean

In this cartridge, we create the following components:

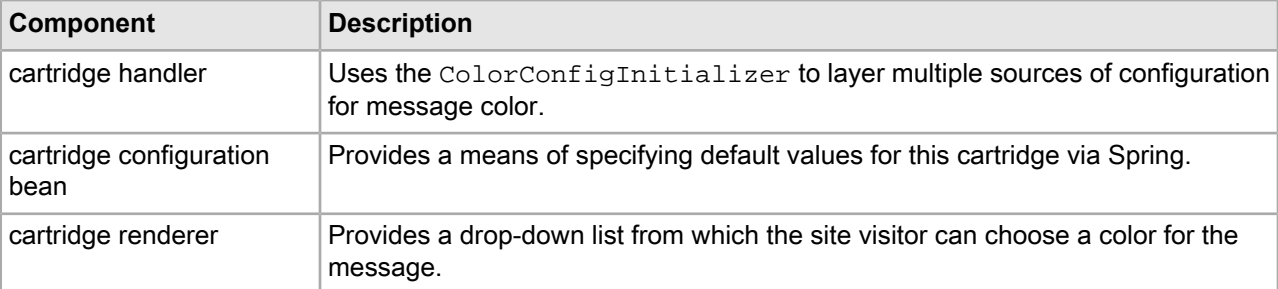

Because this cartridge does not introduce any change in the configuration options for the business user, there are no template changes for this cartridge.

### **Creating the cartridge handler and supporting classes**

The cartridge handler combines the various sources of configuration for message color using the ConfigInitializer and RequestParamMarshaller helper classes.

To create the "Hello, World" cartridge handler with color configuration and add it to the application:

- 1. Create a new Java class in the package com.endeca.sample.cartridges based on the example below, which extends AbstractCartridgeHandler.
- 2. Create a configuration bean for this cartridge based on the example below. This enables us to define default values for the cartridge properties in the Spring context file.
- 3. Compile the cartridge handler and configuration bean and add them to your application.
- 4. Configure the Assembler to use the ColorConfigHandler for the "Hello, World" cartridge by editing the Spring context file as follows:

```
<bean id="CartridgeHandler_Hello" 
   class="com.endeca.sample.cartridges.ColorConfigHandler"
  scope="prototype">
   <property name="contentItemInitializer">
     <bean class="com.endeca.infront.cartridge.ConfigInitializer" 
       scope="singleton">
       <property name="defaults">
         <bean class="com.endeca.sample.cartridges.ColorConfig" 
           scope="singleton">
           <property name="messageColor" value="#FF6600"/>
         </bean>
       </property>
       <property name="requestParamMarshaller">
         <bean 
           class="com.endeca.infront.cartridge.RequestParamMarshaller" 
           scope="singleton">
           <property name="httpServletRequest" ref="httpServletRequest"/>
           <property name="requestMap">
             <map>
                <entry key="color" value="messageColor"/>
            \langle map>
           </property>
         </bean>
       </property>
     </bean>
   </property>
   <property name="colorOptions">
     <map>
       <entry key="Red" value="#FF0000"/>
       <entry key="Green" value="#00FF00"/>
       <entry key="Blue" value="#0000FF"/>
       <entry key="Black" value="#000000"/>
    \langle map\rangle </property>
</bean>
```
- 5. Restart the Endeca Tools Service.
- 6. Refresh the application.

The color options do not display yet because we have not updated the renderer, but you can validate that the response model has been populated with the information that we want the renderer to use via the JSON view:

```
{
     "@type": "Hello",
     "name": "Hello cartridge",
     "message": "Hello, color world!",
     "messageColor": "#0000FF",
     "colorOptions": [
         {
              "@type": "colorOption",
```

```
 "hexCode": "#FF0000",
                               "label": "Red"
                     },
\left\{ \begin{array}{c} 1 & 1 \\ 1 & 1 \end{array} \right\} "@type": "colorOption",
                               "hexCode": "#00FF00",
                               "label": "Green"
 },
\left\{ \begin{array}{ccc} 0 & 0 & 0 \\ 0 & 0 & 0 \\ 0 & 0 & 0 \\ 0 & 0 & 0 \\ 0 & 0 & 0 \\ 0 & 0 & 0 \\ 0 & 0 & 0 \\ 0 & 0 & 0 \\ 0 & 0 & 0 \\ 0 & 0 & 0 \\ 0 & 0 & 0 \\ 0 & 0 & 0 \\ 0 & 0 & 0 \\ 0 & 0 & 0 & 0 \\ 0 & 0 & 0 & 0 \\ 0 & 0 & 0 & 0 \\ 0 & 0 & 0 & 0 \\ 0 & 0 & 0 & 0 & 0 \\ 0 & 0 & 0 & 0 & 0 \\ 0 & 0 & 0 & 0 & 0 "@type": "colorOption",
                                "hexCode": "#0000FF",
                               "label": "Blue"
 },
\left\{ \begin{array}{c} 1 & 1 \\ 1 & 1 \end{array} \right\} "@type": "colorOption",
                               "hexCode": "#000000",
                               "label": "Black"
                     }
           ]
}
```
The following shows the code for the sample "Hello, World" cartridge handler with color configuration:

```
package com.endeca.sample.cartridges;
import com.endeca.infront.assembler.AbstractCartridgeHandler;
import com.endeca.infront.assembler.CartridgeHandlerException;
import com.endeca.infront.assembler.ContentItem;
import com.endeca.infront.assembler.BasicContentItem;
import com.endeca.infront.assembler.ContentItemInitializer;
import com.endeca.sample.cartridges.ColorConfig;
import java.util.ArrayList;
import java.util.Map;
public class ColorConfigHandler extends AbstractCartridgeHandler {
 private ContentItemInitializer mInitializer;
 private Map<String, String> mColorOptions;
  public void setContentItemInitializer(ContentItemInitializer initializer) {
    mInitializer = initializer;
 }
  public void setColorOptions(Map<String, String> colorOptions) {
    mColorOptions = colorOptions;
   }
   /**
    * Returns the merged configuration based on Spring defaults,
    * Experience Manager configuration, and request parameters
    */
   @Override 
   public ContentItem initialize(ContentItem pContentItem) {
     // If any configuration from Experience Manager is empty, remove 
     // that property so we can use the default value
     for (String key: pContentItem.keySet()) {
       if (((String)pContentItem.get(key)).isEmpty())
         pContentItem.remove(key);
 }
```

```
 return mInitializer == null ? new ColorConfig(pContentItem) :
       mInitializer.initialize(pContentItem);
   }
 /**
  * Returns the merged configuration and information about the color options
  * available to the site visitor.
  */
 @Override
 public ContentItem process(ContentItem pContentItem)
   throws CartridgeHandlerException {
   int numColors = mColorOptions.size();
  ArrayList<ContentItem> colors = 
     new ArrayList<ContentItem>(numColors); 
   if (mColorOptions != null && !mColorOptions.isEmpty()) {
     for (String key: mColorOptions.keySet()) {
       ContentItem color = new BasicContentItem("colorOption");
       color.put("label", key);
       color.put("hexCode", mColorOptions.get(key));
       colors.add(color);
     }
    pContentItem.put("colorOptions", colors);
   }
  return pContentItem;
 }
```
The following code implements a basic bean that enables us to specify a default value for the message color in the Spring configuration:

```
package com.endeca.sample.cartridges;
import com.endeca.infront.assembler.BasicContentItem;
import com.endeca.infront.assembler.ContentItem;
public class ColorConfig extends BasicContentItem {
  public ColorConfig() {
    super();
   }
  public ColorConfig(final String pType) {
     super(pType);
   }
  public ColorConfig(ContentItem pContentItem) {
     super(pContentItem);
   }
  public String getMessageColor() {
     return getTypedProperty("messageColor");
   }
  public void setMessageColor(String color) {
     this.put("messageColor", color);
```
}

 } }

### **Creating the cartridge renderer**

In this example we update the "Hello, World" renderer to add a control for the site visitor to select a color for the message.

To add a drop-down for the site visitor to select a message color based on the options configured for this cartridge:

- 1. Create a new JSP page based on the example below, or update the renderer you previously created by adding the section in bold.
- 2. Save the renderer to /WEB-INF/views/desktop/Hello/Hello.jsp.
- 3. Refresh the application to verify that the drop-down menu displays.

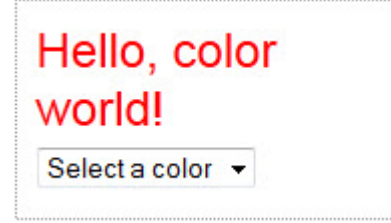

The following shows the code for the sample "Hello, World" renderer with color choice drop-down in JSP:

```
<%@page language="java" pageEncoding="UTF-8"
contentType="text/html;charset=UTF-8"%>
<%@include file="/WEB-INF/views/include.jsp"%>
<div style="border-style: dotted; border-width: 1px;
border-color: #999999; padding: 10px 10px">
   <div style="font-size: 150%; 
     color: ${component.messageColor}">${component.message}
   </div>
  <div style="font-size: 80%; padding: 5px 0px">
     <select onchange="location = this.options[this.selectedIndex].value">
       <option value="">Select a color</option>
       <c:forEach var="colorOption" items="${component.colorOptions}">
         <c:url value="<%= request.getPathInfo() %>" var="colorAction">
           <c:param name="color" value="${colorOption.hexCode}" />
         </c:url>
         <option value="${colorAction}">${colorOption.label}</option>
       </c:forEach>
     </select>
   </div>
</div>
```
### **Testing the "Hello, World" cartridge with layered color configuration**

We can validate that the cartridge handler applies the different sources of configuration properly by incrementally populating each source of the configuration.

To test the "Hello, World" cartridge:

1. In Experience Manager, remove any previously created instance of the Hello cartridge.

2. Insert a new instance of the cartridge on the default page and specify a message string, but do not select a color.

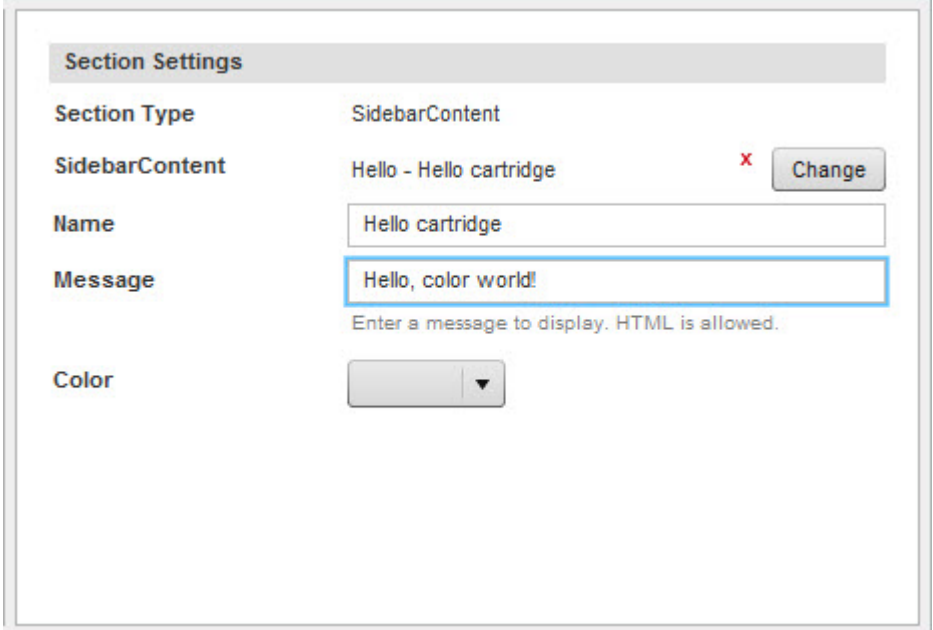

- 3. Save the page.
- 4. Refresh the application.

The message displays using the default color, orange.

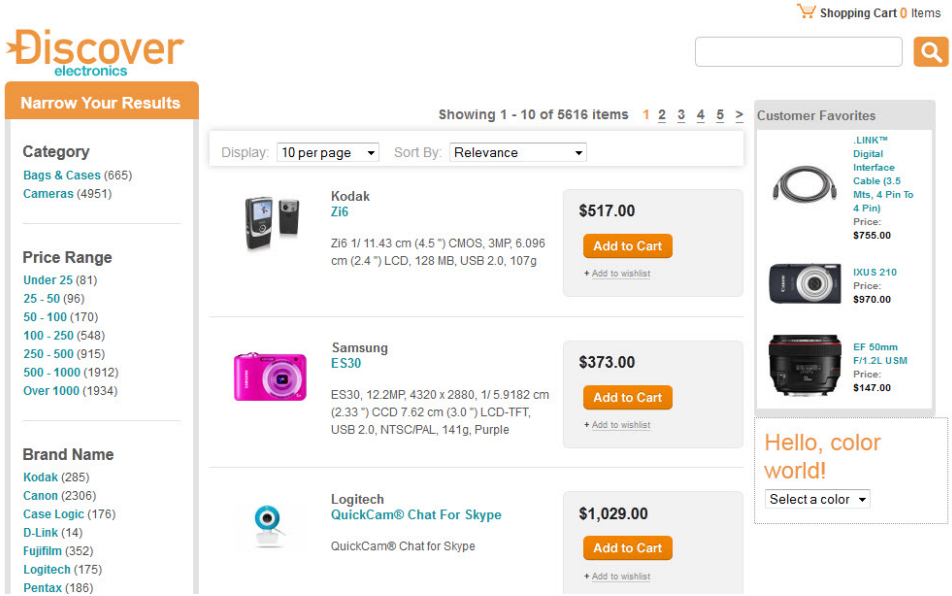

5. Going back to Experience Manager, now select a message color for this instance of the cartridge.

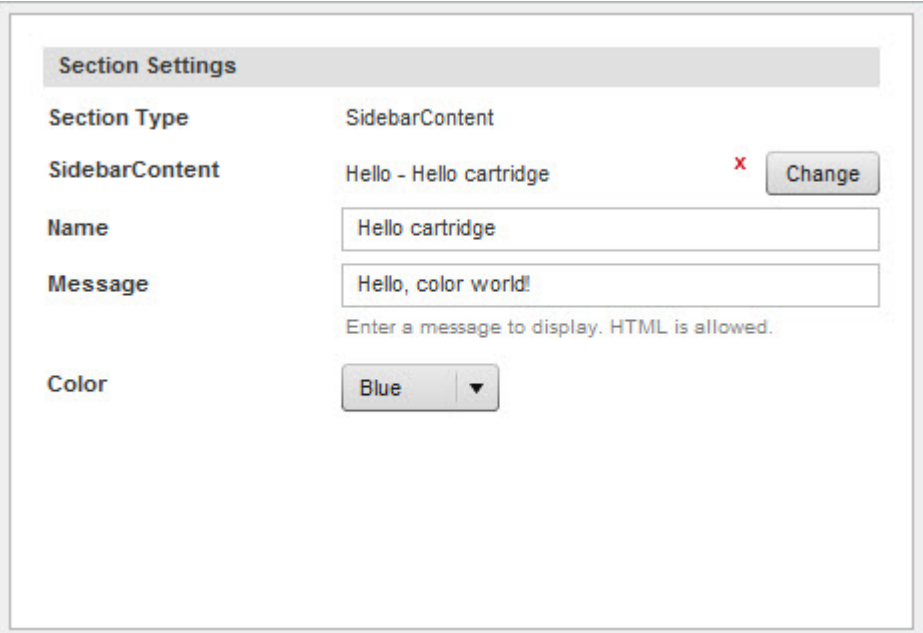

6. Refresh the application.

The message displays using the color configured in Experience Manager.

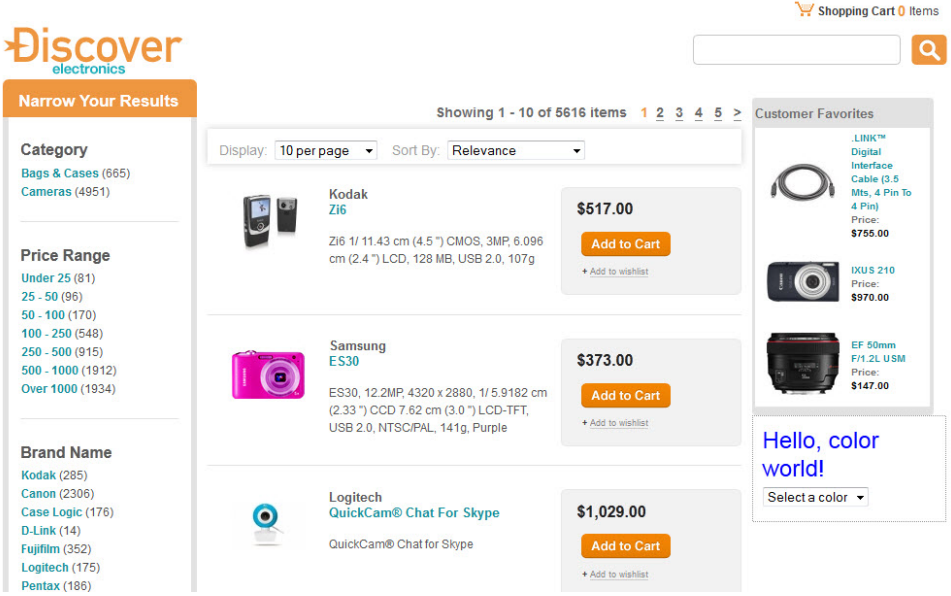

7. Using the drop-down list on the cartridge, select another color.

The drop-down control adds a color parameter to the URL, which is parsed by the RequestParamMar shaller into the messageColor property.

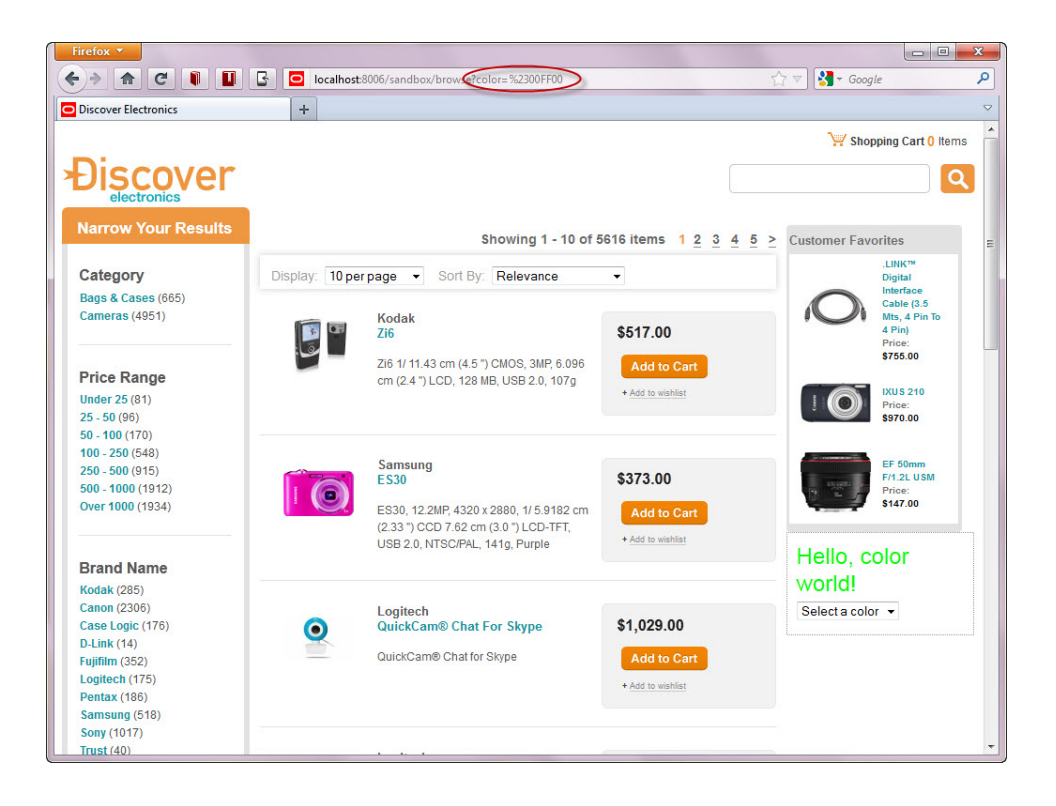

# Chapter 17

# **Developing Editors for Workbench**

If you wish to expose configuration to your Content Administrator in Workbench, you should first check whether the existing set of editors supports your requirements. If not, you may wish to develop a custom editor to suit your needs.

# **Setting up the Experience Manager Editor SDK**

The Experience Manager Editor SDK is included with your Tools and Frameworks installation. This section provides instructions for setting up a development environment for developing custom editors.

**Important:** The Experience Manager Editor SDK is deprecated in the Tools and Frameworks 11.0.0 release. Consult your support representative for guidance if you wish to develop custom editors for your applications.

# **Flex prerequisites and resources**

To develop editors with the Experience Manager Editor SDK, you must have the following components:

### **Flex development requirements**

• **Flex SDK 4.5.x or Flash Builder** — Flash Builder is an integrated editing and debugging environment offered by Adobe. It requires a developer license. The raw SDK is open source and also available from Adobe. You can consult the wiki at *<http://sourceforge.net/adobe/flexsdk/wiki/About/>* for additional information.

Additionally, Oracle recommends using Apache Maven 3.0.4 to build your projects. Apache Maven is an open source project hosted at *<http://maven.apache.org/>*.

### **Flex resources**

Flex is an open source development framework created and maintained by Adobe. It supports common design patterns and is based on MXML and ActionScript 3. If you are unfamiliar with Flex, you may find the following resources helpful:

• *<http://www.adobe.com/products/flex.html>* — The Adobe Flex Web site provides an overview of the Flex development framework and includes download links to the Flex SDK.

• *[http://help.adobe.com/en\\_US/Flex/4.0/UsingSDK/index.html](http://help.adobe.com/en_US/Flex/4.0/UsingSDK/index.html)* — The Adobe Flex 4 resources page contains links to Flex documentation, including the *ActionScript 3.0 Reference* and *ActionScript 3.0 Developer's Guide*.

# **About setting up a Flex development environment**

Oracle recommends setting up a Flex development environment for creating your custom editors.

You can use a standalone installation of Flash Builder, or set up your development environment in Eclipse. Setting up an Experience Manager SDK project in Eclipse requires the Flash Builder 4 plugin.

# **Configuring a Flash Builder 4.0 development environment**

If you choose to develop using Flash Builder, you must use Flash Builder 4.0. In addition, the version of the Flex SDK that Flash Builder uses to compile must be 4.5.0 or higher. You should compile your editors using the Halo theme for visual consistency.

To configure a Flash Builder development environment:

- 1. Confirm that you are running version 4.0 with the Flex 4.5 SDK:
	- a) Start Flash Builder 4.0.
	- b) Navigate to **Window** > **Preferences**.
	- c) In the tree control on the left, navigate to **Flash Builder** > **Installed Flex SDKs**.
	- d) Verify that the Flex 4.5 entry appears and is selected in the list of **Installed SDKs**.
- 2. Update your project to use the Halo visual theme:
	- a) In Flash Builder, navigate to **Project** > **Properties** > **Flex Theme**.
	- b) Select **Halo**.
	- c) Click **OK** to save your changes.

# **Configuring Flex Framework dependencies as Runtime Shared Libraries (RSLs)**

Experience Manager includes Flex Framework dependencies as Runtime Shared Libraries. Configure your editors to use these same dependencies in order to avoid version conflicts.

The following dependencies ship with Tools and Frameworks and are included within the Endeca Configuration Repository at ifcr/tools/xmgr. You should configure the resources below as Runtime Shared Libraries if they are dependencies of your editor module:

- com.adobe.flex.framework.rpc-4.5.1.21328.swc
- com.adobe.flex.framework.framework-4.5.1.21328.swc
- com.adobe.flex.framework.textLayout-4.5.1.21328.swc
- com.adobe.flex.framework.spark-4.5.1.21328.swc
- com.adobe.flex.framework.sparkskins-4.5.1.21328.swc
- com.adobe.flex.framework.charts-4.5.1.21328.swc
- com.adobe.flex.framework.spark\_dmv-4.5.1.21328.swc
- com.adobe.flex.framework.osmf-4.5.1.21328.swc
- com.adobe.flex.framework.mx-4.5.1.21328.swc
- com.adobe.flex.framework.advancedgrids-4.5.1.21328.swc
- com.adobe.flex.framework.textLayout-4.5.1.21328.swc
- com.endeca.ExperienceManagerAPI-4.0.0.swf

To configure a dependency as a Runtime Shared Library:

Update your project to use the  $Experiment$   $Exception$ ceManagerAPI-4.0.0.swc and the Halo theme:

- a) In Flash Builder, navigate to **Project** > **Properties** > **Flex Build Path**.
- b) Add the dependency..

For example,

ToolsAndFrameworks\4.0.0\editor\_sdk\libs\ExperienceManagerAPI-4.0.0.swc.

- c) Beneath the new SWC in the tree view, select **Link Type:** and click **Edit...**.
- d) Select **Runtime shared library (RSL)**.
- e) For the **Deployment Path/URL:**, enter the location of the dependency in the Endeca Configuration Repository.

For example, /ifcr/tools/xmgr/com.endeca.ExperienceManagerAPI-4.0.0.swf.

- f) Click **OK**.
- g) Click **OK** to save your changes.

### **Installing the Experience Manager API to a Maven repository**

The Experience Manager Editor SDK includes a Maven script for installing the included API package into a Maven repository.

These steps assume you have Maven 3.0.4 installed as part of your development environment.

To install the Experience Manager API package:

- 1. Navigate to the \$ENDECA\_TOOLS\_ROOT&\editor\_sdk\reference\build\maven directory.
- 2. Open a command prompt.
- 3. Run the install-api profile in the Maven POM file using the following command: mvn -Pinstall-api

This installs ExperienceManagerAPI-4.0.0.swc to your Maven repository.

# **Developing Editors With the Experience Manager Editor SDK**

This chapter covers steps for developing your own editors using the Experience Manager Editor SDK.

# **About developing custom editors**

As soon as you have set up your development environment, creating and using new editors consists of the following general steps:

- 1. Configure external Flex Framework and Experience Manager API dependencies as Runtime Shared Libraries (RSLs).
- 2. Build your editor module and copy the SWF file to your <app dir>\config\ifcr\tools\configuration\xmgr\modules directory.
- 3. Register your custom editor module and the included editors within your application's editor configuration file.
- 4. Upload the editor module and editor configuration file to your deployed application by using the *<app dir>*\control\set\_editors\_config script.
- 5. Add your editors to an existing cartridge template or create a new cartridge template that includes them.

**Note:** If you make changes to an existing cartridge, any saved cartridges that use the old template are unchanged until you access them in Experience Manager. When accessed, they are updated with default values specified in the cartridge template. For this reason, Oracle does not recommend updating cartridges that are in widespread use throughout your application.

6. Upload the cartridge template to your deployed application by using the *<app dir>*\control\set\_templates script.

**Note:** When naming your editors, note that the package names com.xmgr and com.endeca.xmgr are reserved for the Experience Manager product. Do not use them for custom editors.

# **Creating an editor module for custom editors**

You must create an editor module to contain your custom editors. Oracle Experience Manager Extensions includes a sample editor module that you can use as a reference.

In order to add your editors to the sample\_editors.swf file, you must modify the sample\_editors.mxml editor registry to include them.

To create an editor module for custom editors:

- 1. Create an MXML registry file for your editor module. For the sample editor project, this is editor\_sdk\reference\build\maven\src\main\flex\sample\_editors.mxml.
- 2. Define the editor namespace within a root <editor: EditorModule> element:

```
<editor:EditorModule xmlns:mx="http://www.adobe.com/2006/mxml"
 xmlns:editor="com.endeca.tools.pagebuilder.editor.*">
```
</editor:EditorModule>

3. Within the root <editor:EditorModule> element, add a <editor:registeredEditors> element that contains an <mx:Array>:

```
<editor:EditorModule xmlns:mx="http://www.adobe.com/2006/mxml"
  xmlns:editor="com.endeca.tools.pagebuilder.editor.*">
 <editor:registeredEditors>
     <mx:Array>
     </mx:Array>
  </editor:registeredEditors>
```
- </editor:EditorModule>
- 4. Within the <mx:Array> element, add an <editor:EditorEntry > element for each of your custom editors:

```
<editor:EditorModule xmlns:mx="http://www.adobe.com/2006/mxml"
  xmlns:editor="com.endeca.tools.pagebuilder.editor.*">
  <editor:registeredEditors>
     <mx:Array>
```

```
<editor:EditorEntry/>
     </mx:Array>
   </editor:registeredEditors> 
</editor:EditorModule>
```
5. Specify the following attributes:

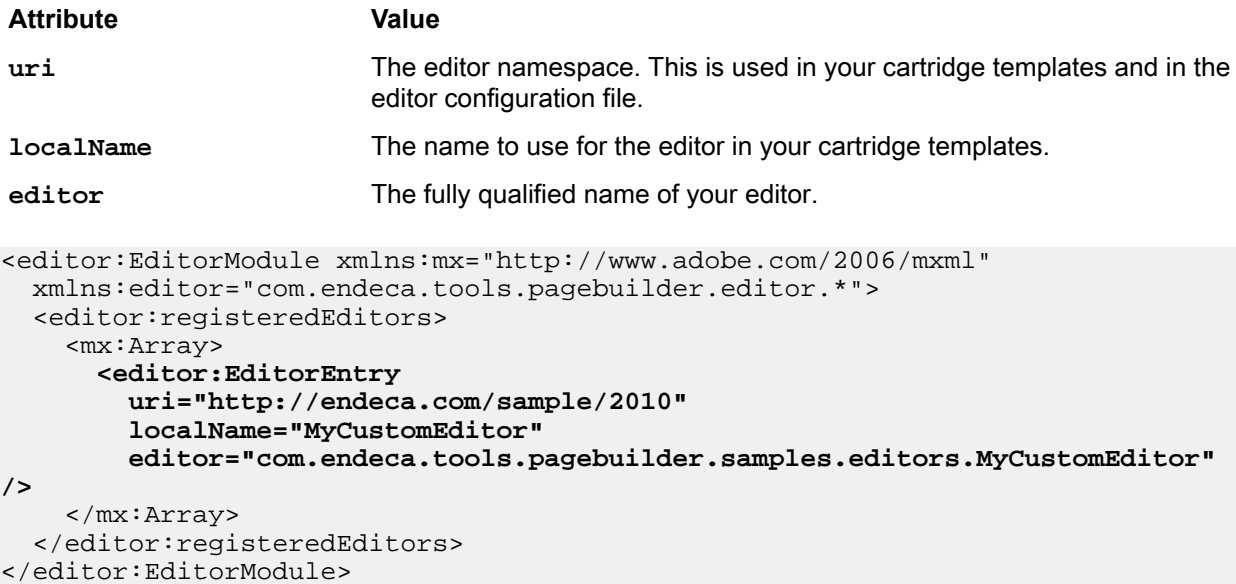

- 6. Repeat Steps 4-5 for each editor you wish to register.
- 7. Save and close the file.
- 8. Build the editor module.

For the sample editor module, this consists of the following steps:

- a) Navigate to the %ENDECA\_TOOLS\_ROOT%\editor\_sdk\reference\build\maven directory.
- b) Build the sample editor module using the following command:

```
mvn clean install
```
The sample\_editors.swf file is output to the target subdirectory.

- 9. Upload the editor module to your application:
	- a) Navigate to your build output directory.

For example, %ENDECA\_TOOLS\_ROOT%\editor\_sdk\reference\build\maven\target.

b) Copy the editor SWF file to the config\ifcr\tools\configuration\xmgrmodules directory of your deployed application.

If this directory does not exist, you must create it.

- c) Navigate to the control directory of your deployed application.
- d) Run the set\_editors\_config script.

# **Registering custom editors**

You must modify the editor configuration file to register new editors with Experience Manager. The file, editors.xml, is maintained in the Endeca Configuration Repository and stored locally within the <app dir>\config\ifcr\tools\configuration\xmgr directory.

**Note:** The steps below assume a default installation, with Workbench running on port 8006 of your local machine.

To register a custom editor:

1. Navigate to the <app dir>\config\ifcr\tools\configuration\xmgr directory of your deployed application.

For the default Discover Electronics reference application, this is

C:\Endeca\apps\Discover\config\ifcr\tools\configuration\xmgr on Windows, or /usr/local/endeca/apps/Discover/config/ifcr/tools/configuration/xmgr on UNIX.

- 2. Open the editors.xml file.
- 3. Add an <EditorModule> element within the closing </EditorConfig> tag, and set the url attribute to your custom editor module.

For example:

```
 ...
   <EditorModule url="/ifcr/sites/Discover/configuration/tools/xmgr/modules/sam¬
ple_editors.swf">
     </EditorModule>
</EditorConfig>
```
4. To add additional editors, insert an <Editor> element inside the <EditorModule> element for each new editor that you wish to include.

For example:

```
 ... 
    <EditorModule url="/ifcr/sites/Discover/configuration/tools/xmgr/modules/sam¬
ple_editors.swf">
        <Editor name="http://endeca.com/sample/2010:RichTextEditor">
         </Editor>
     </EditorModule>
</EditorConfig>
```
5. To set default editor configuration, add an <EditorConfig> element within each <Editor> element:

For example:

```
 ...
    <EditorModule url="/ifcr/sites/Discover/configuration/tools/xmgr/modules/sam¬
ple_editors.swf">
         <Editor name="http://endeca.com/sample/2010:RichTextEditor">
            <EditorConfig sample="customAttribute">
                 <ExampleCustomEditorXML foo="bar" size="10" resizeable="false"
  />
             </EditorConfig>
         </Editor>
     </EditorModule>
</EditorConfig>
```
- 6. Save and close the file.
- 7. Navigate to the  $\langle$ app dir> $\langle$ control directory of your deployed application.
- 8. Run the set\_editors\_config batch or shell script.

```
This script uploads the updated editors.xml file and any editor modules in the \langle app \rangledir>\config\ifcr\tools\configuration\xmgr\modules directory to the Endeca Configuration
Repository.
```
# **About creating and uploading a cartridge template**

To use your custom editors in Experience Manager, you need to create and upload a cartridge template that includes the new editors. You can choose to create a new cartridge, or to modify an existing cartridge template.

After creating or modifying a cartridge to include your custom editors, you must upload it to your application.. You can accomplish this by moving the template to your deployed application's  $confiq\imath\omega t\templates$ directory and running the control\set\_templates batch or shell script.

# **Example: The sample RichTextEditor**

The Experience Manager editor SDK includes a sample  $\text{\tt{RichTextEditor}}$  and associated cartridge template that you can use as a reference when developing your own editors.

The source code for the RichTextEditor is available under editor  $s$ dk\refer ence\build\maven\src\main\flex\com\endeca\tools\pagebuilder\samples\editors\Rich¬ TextEditor.mxml.

### **The sample Rich Text Box cartridge template**

The Rich Text Box cartridge is provided as a sample cartridge that makes use of the RichTextEditor. The associated cartridge template is included with the Experience Manager Editor SDK.

#### The cartridge template is available under

editor\_sdk\reference\cartridge\_templates\SampleEditor\template.xml. The cartridge uses a basic StringEditor for the title box, and the RichTextEditor to enter and configure body text:

```
<ContentTemplate xmlns="http://endeca.com/schema/content-template/2008" 
type="SecondaryContent">
   <Description>Displays rich text.</Description>
     <ThumbnailUrl>/thumbnails/PageTemplate/TextBoxSidebar.png</ThumbnailUrl>
   <ContentItem>
     <Name>New Rich Text Box</Name>
     <Property name="title">
       <String/>
     </Property>
     <Property name="rich_text">
       <String/>
     </Property>
   </ContentItem>
   <EditorPanel>
     <BasicContentItemEditor>
      <StringEditor propertyName="title" label="Title" enabled="true" xmlns="edi¬
tors"/>
       <!-- default value for the optional height attribute for RichTextEditor is
 400px -->
       <!-- make sure not to make it any smaller or it will not render well -->
       <RichTextEditor propertyName="rich_text" xmlns="http://endeca.com/sam¬
ple/2010" label="Custom Editor" />
     </BasicContentItemEditor>
   </EditorPanel>
</ContentTemplate>
```
### **Installing the sample editor module and cartridge template**

The Experience Manager Editor SDK includes a sample editor module with a Rich Text editor that you can install in your application.

**Note:** For example purposes this guide assumes that you are extending the default Discover Electronics reference application, with Workbench running on port 8006 of your local machine.

To install the sample editor module and cartridge template:

- 1. Create a directory for custom editor modules:
	- a) Navigate to the <app dir>\config\ifcr\tools\configuration\xmgr directory.

```
For the default Discover Electronics reference application, this is
C:\Endeca\apps\Discover\config\ifcr\tools\configuration\xmgr on Windows, or
/usr/local/endeca/apps/Discover/config/ifcr/tools/configuration/xmgr on UNIX.
```
- b) Create a modules directory.
- 2. Build the sample editor module:
	- a) Navigate to the %ENDECA\_TOOLS\_ROOT%\editor\_sdk\reference\build\maven directory.
	- b) Build the sample editor module using the following command:

```
mvn clean install
```
The sample\_editors.swf file is output to the target subdirectory.

- c) Navigate to the %ENDECA\_TOOLS\_ROOT%\editor\_sdk\reference\build\maven\target directory.
- d) Copy the sample editors. swf file to the  $\langle$ app dir>\config\ifcr\tools\configuration\xmgr\modules directory you created in Step 1.
- 3. Register the sample editors:
	- a) Open the sample editor configuration file, editor\_sdk\reference\editors\_config\sample\_editors.xml.
	- b) Open the editor configuration file for your application.
		- For the default Discover Electronics reference application, this is

C:\Endeca\apps\Discover\config\ifcr\tools\configuration\xmgr\editors.xml on Windows, or

/usr/local/endeca/apps/Discover/config/ifcr/tools/configuration/xmgr/editors.xml on UNIX. .

c) Copy the <EditorModule> element from the sample\_editors.xml file to the editor registry file:

```
<EditorModule url="/ifcr/sites/[site name]/configuration/tools/xmgr/mod¬
ules/sample_editors.swf">
     <Editor name="http://endeca.com/sample/2010:RichTextEditor">
         <EditorConfig sample="customAttribute">
             <ExampleCustomEditorXML foo="bar" size="10" resizeable="false" 
/ </EditorConfig>
     </Editor>
</EditorModule>
```
The element should be parallel to the existing <EditorModule> element.

d) Replace [site name] with the name of your application:

```
<EditorModule url="/ifcr/sites/[site name]/configuration/tools/xmgr/mod¬
ules/sample_editors.swf">
```
For the default Discover Electronics reference application, this is Discover.

- e) Save and close the file.
- 4. Upload your custom content:
	- a) Navigate to the <app dir>\control directory.
	- b) Run the set editors config batch or shell script. This uploads the sample\_editors.swf and editors.xml files to the Endeca Configuration Repository.
- 5. Upload a template that includes the custom editor:
	- a) Copy editor\_sdk\reference\cartridge\_templates\SampleEditor directory to your <app dir>\config\import\templates directory.
	- b) Navigate to the  $\langle$ app dir>\control directory.
	- c) Run the set\_templates batch or shell script. This uploads the template files to the Endeca Configuration Repository.

# **About custom editors in multiple locales**

If your implementation supports multiple locales, you can localize your custom editors.

You must do the following:

- Modify your editor's pom. xml file
- Create resource properties files that contain localized strings
- Modify the editor module
- Add the getMessage () function to your custom editors to retrieve the localized strings

### **Modifying the POM file to support multiple locales**

You need to pass a list of locales and a directive to the compiler to retain the declarations of embedded resource bundles to the compiler. The following task uses a POM file for passing this information.

1. Open the pom.xml file in an editor.

For the sample editor project, this is under editor\_sdk\reference\build\maven

2. Within the <configuration> element add a <localesCompiled> element with a list of locales:

```
<configuration>
      <localesCompiled>
            <locale>en_US</locale>
            <locale>fr_FR</locale>
            <locale>de_DE</locale>
       </localesCompiled>
</configuration>
```
This example includes US, French, and German locales.

3. Specify a <keepAs3Metadatas> element to a declare embedded resources bundles. This allows the editor container to detect the embedded resources automatically.

```
<configuration>
       <localesCompiled>
            <locale>en_US</locale>
            <locale>fr_FR</locale>
            <locale>de_DE</locale>
       </localesCompiled>
      <keepAs3Metadatas>
            <keepAs3Metadata>ResourceBundle</keepAs3Metadata>
```

```
 </keepAs3Metadatas> 
</configuration>
```
4. Save and close the file.

### **Resources properties files**

You must create resource property files for each locale for storing localized strings.

Each locale is required to reside in its own directory. The default location is src/main/locales/*<locale>* where *<locale>* is the ISO language and region code combination. For example src/main/locales/en\_US/com/endeca/tools/pagebuilders/samples/SampleResources.properties indicates that US values are stored in the properties file.

Here is an example of SampleResources.properties file contents:

editor.sample.message=Enter your message in the following box.

This localized content can be obtained by the custom editor using the getMessage() function to retrieve the string from the properties file. See the following example:

```
<ext:Editor>
 \langle!-- ... -->
   <mx:FormItem id="propertyItem"
      label="{info.templateConfig.@label}"
      labelWidth="135"
      labelStyleName="leftColumnLabel"
      required="false">
    <mx:Label text="{locale.getMessage('editor.sample.message')}" />
     <mx:RichTextEditor id="propertyValueTextInput"
         htmlText="{property.string}"
         change="property.string = propertyValueTextInput.htmlText;"
         borderThickness="3"
         fontFamily="Verdana"/>
   </mx:FormItem>
</ext:Editor>
```
### **Modifying an editor module for muliple locales.**

You must modify your editor module for custom editors to add locale support for to your SWF file.

To modify your editor module:

- 1. Open the MXML registry file for your editor module. For the sample editor project, open editor\_sdk\reference\build\maven\src\main\flex\sample\_editors.mxml.
- 2. Within the <editor:EditorModule> element, add a <mx:Metadata> declaration of one or more resource bundles to be included in the SWF.

For example:

```
<editor:EditorModule xmlns:mx="http://www.adobe.com/2006/mxml"
  xmlns:editor="com.endeca.tools.pagebuilder.editor.*">
 <mx:Metadata>
     [ResourceBundle("com.endeca.tools.pagebuilder.samples:SampleResources")]
  </mx:Metadata>
  <editor:registeredEditors>
     <mx:Array>
       <editor:EditorEntry
         uri="http://endeca.com/sample/2010"
         localName="RichTextEditor"
```
editor="com.endeca.tools.pagebuilder.samples.editors.RichTextEditor"  $/$ 

```
 </mx:Array>
   </editor:registeredEditors>
</editor:EditorModule>
```
- 3. Save and close the file.
- 4. Rebuild the editor module.

For the sample editor module, this consists of the following steps:

- a) Navigate to the %ENDECA\_TOOLS\_ROOT%\editor\_sdk\reference\build\maven directory.
- b) Build the sample editor module using the following command:

mvn clean install

The sample\_editors.swf file is output to the target subdirectory.

- 5. Upload the editor module to your application:
	- a) Navigate to your build output directory. For example, %ENDECA\_TOOLS\_ROOT%\editor\_sdk\reference\build\maven\target.
	- b) Copy the editor SWF file to the \config\ifcr\tools\configuration\xmgr\modules directory of your deployed application.

If this directory does not exist, you must create it.

- c) Navigate to the control directory of your deployed application.
- d) Run the set\_editors\_config script.

## **Specifying dependencies between editors**

You can set up dependencies between editors in the same cartridge such that the behavior of one editor is dependent upon a property that is bound to another editor in the cartridge.

In a typical editor definition you can specify whether the editor is enabled via the enabled attribute. Editors are enabled by default. You can disable the editor by setting the value of enabled to false as follows:

<StringEditor propertyName="moreLinkText" label="Title" enabled="false"/>

In this case, the value of the associated property (in this case, moreLinkText) displays in the Content Details Panel but cannot be updated by the user.

The enabled status of an editor can be updated dynamically based on the value of another property by replacing the literal value of the enabled attribute (either true or false) with an expression that is evaluated to determine the editor's behavior. For example:

```
<StringEditor propertyName="moreLinkText" label="Title" enabled="{showMoreLink 
== true}"/>
```
In this case, the string editor that enables editing of the text for the "More" link is not enabled unless the property showMoreLink (which is bound to another editor) is set to true. This kind of dependency enables you to assemble complex editing interfaces out of simple property editors, without writing custom editors that contain the dependency logic.

The following example shows a template with two editors, where the enabled state of one editor depends on the value of the property bound to the other editor. In this case, the string editor is disabled by default (because the value of showMoreLink is false by default) and is not enabled until the user selects the "Enable 'More' link" option in the Boolean editor.

```
<ContentTemplate xmlns="http://endeca.com/schema/content-template/2008"
                  xmlns:xavia="http://endeca.com/schema/xavia/2010"
                  xmlns:editors="editors"
                  type="SidebarItem" id="FlatDimension">
    <!-- additional elements deleted from this example -->
  <ContentItem>
    <Name>Flat Dimension Example</Name>
     <Property name="showMoreLink">
       <Boolean>false</Boolean>
     </Property>
     <Property name="moreLinkText">
       <String>Show More Refinements...</String>
     </Property>
  </ContentItem>
  <EditorPanel>
     <BasicContentItemEditor>
       <editors:BooleanEditor propertyName="showMoreLink" 
         label="Enable 'More' link" enabled="true"/>
       <StringEditor propertyName="moreLinkText" 
         label="'More' link text" enabled="{showMoreLink == true}"/>
     </BasicContentItemEditor>
  </EditorPanel>
</ContentTemplate>
```
## **The editor dependency expression language**

The value of an attribute is treated as an expression if it is contained within {curly braces}, otherwise it is treated as a literal value.

There is no validation for editor dependency expressions within a template, however, if an expression contains syntax errors, an InvalidExpressionError is thrown upon initialization of the editor. Currently, the only attribute for which expressions are evaluated is the enabled attribute.

### **Allowed operands**

The expression language enables you to evaluate an expression based on the value of a particular property in the same cartridge by comparing it to either a Boolean or string literal.

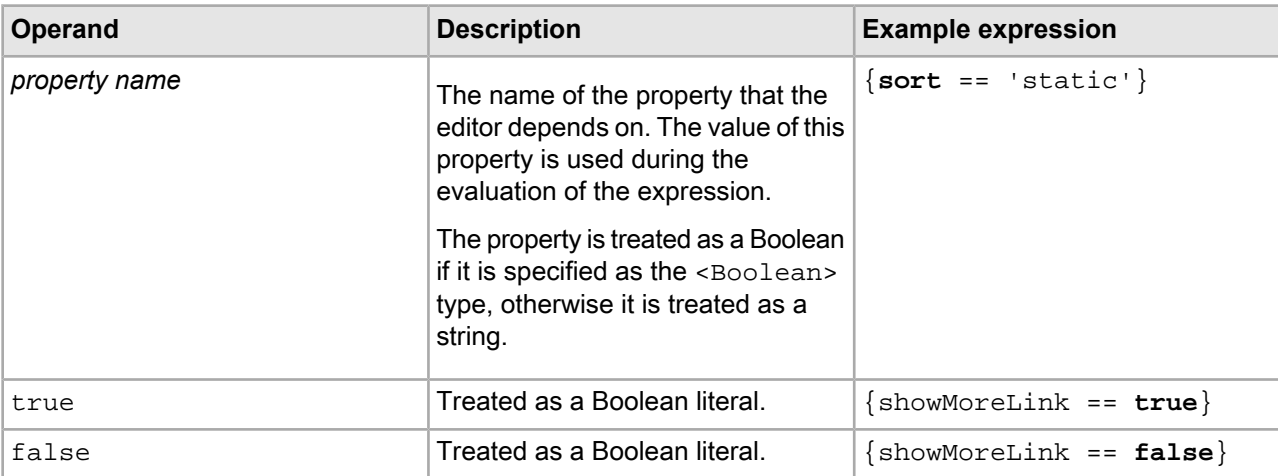

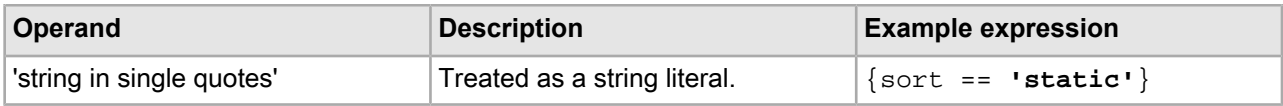

### **Allowed operators**

The expression language provides the following comparison operators for use in editor dependency expressions. Order of operations are respected in editor dependency expressions.

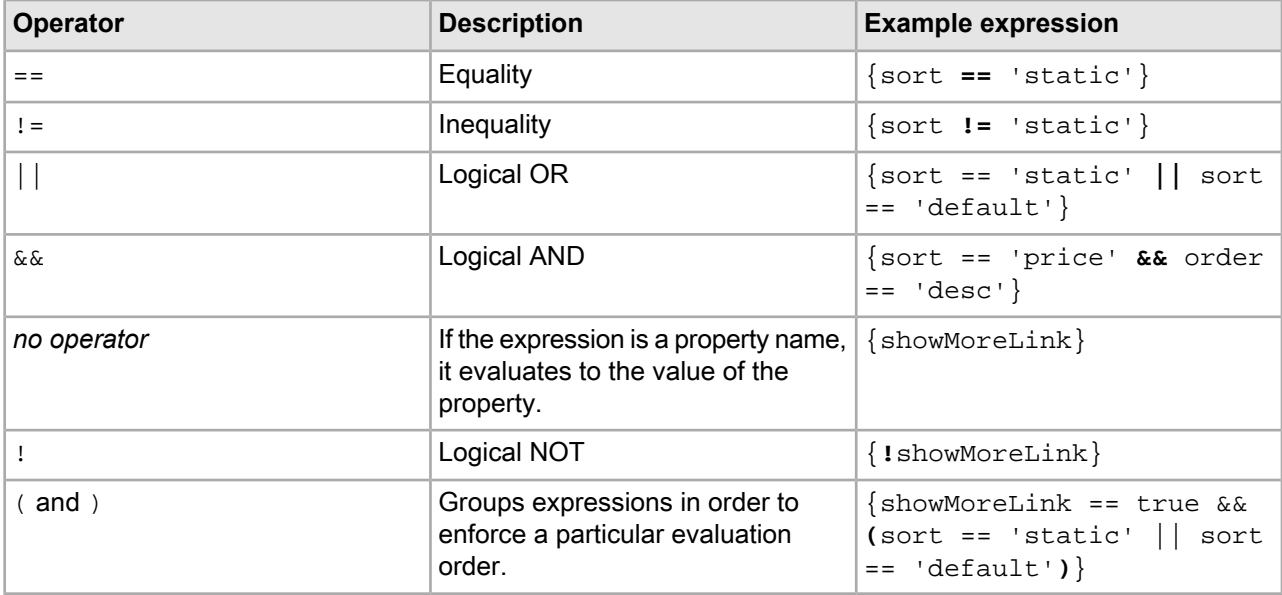

## **Escaping characters when specifying editor dependencies**

Because the editor dependency expressions are embedded in XML, it is important to apply the appropriate escaping to special characters within expressions.

The editor dependency language supports two different ways to escape special characters.

### **XML escaping**

Use this style of escaping for handling characters that may lead to invalid XML.

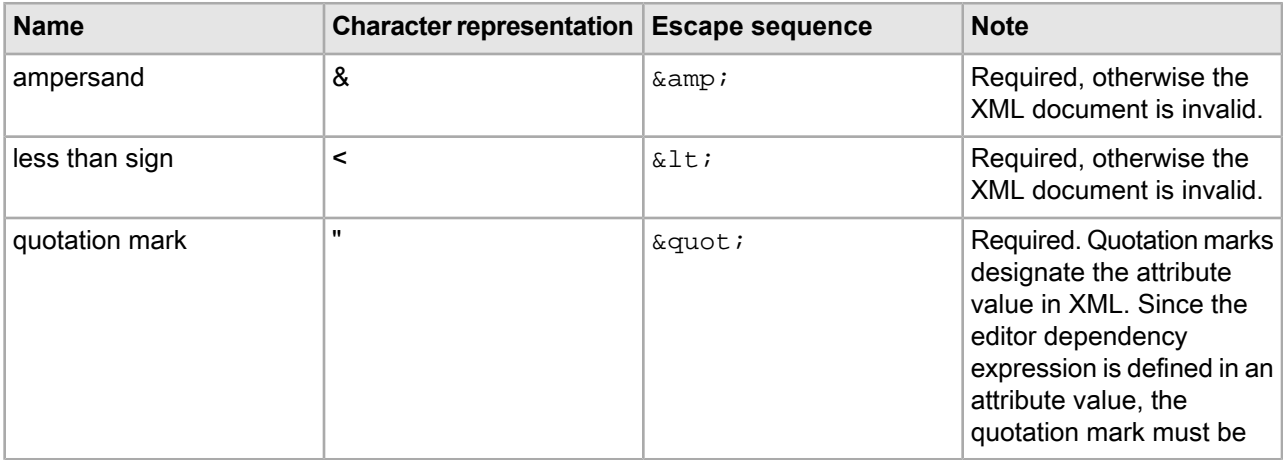

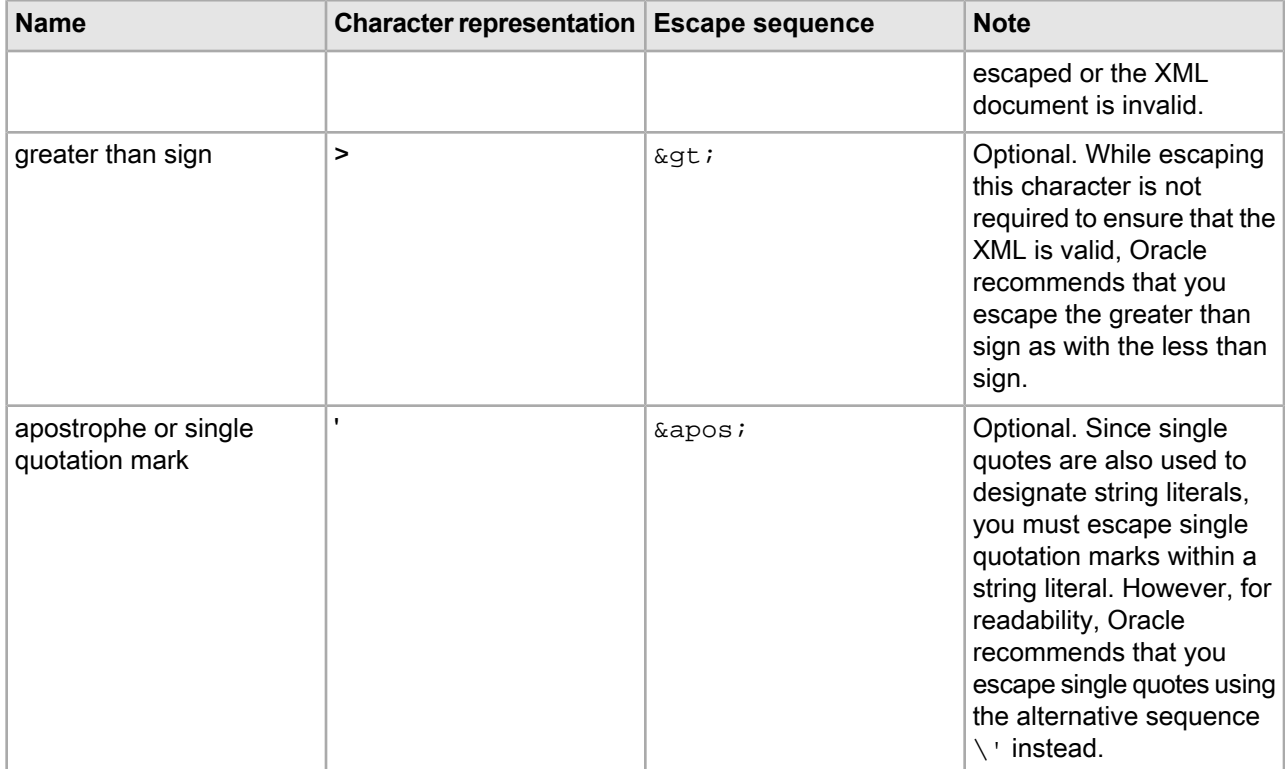

### **Non-XML escaping**

Use this style of escaping for an alternate method of escaping the single quotation mark or for handling other special characters.

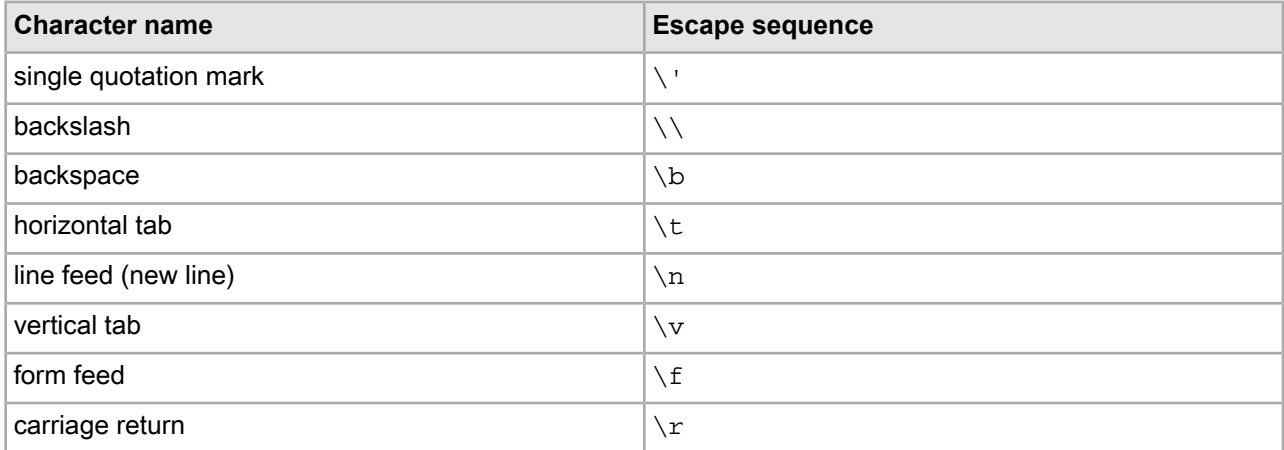

The following examples show editor dependency expressions and their escaped forms.

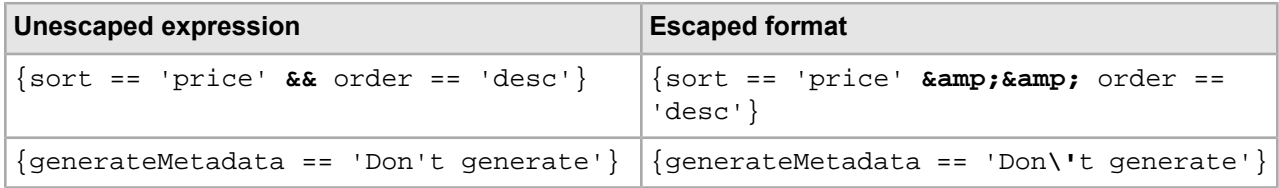

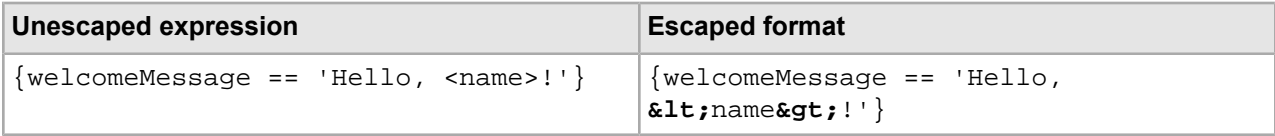

## **Enforcing a specific value when the editor is disabled**

In some cases, when an editor is dynamically enabled based on the value of another property, you want to ensure that the associated property has a specific value when the editor is disabled.

Specifying a "disabled value" for an editor ensures that whenever the enabled expression evaluates to false (that is, the editor is dynamically disabled), the associated property is set to the specified value. This can be useful in the case where the value of the property associated with the editor should be set to a default value whenever the editor is disabled.

The disabled value for an editor is optional. If no value is specified and an editor is disabled, then its property retains its most recently set value (whether this was originally a default value or specified by the content administrator in Experience Manager). The content administrator cannot update the value while the editor is disabled, but it preserves the latest setting in the case that the content administrator re-enables the editor at a later point.

To specify a default value for an editor:

Specify a disabledValue attribute in the editor definition.

```
 <editors:RadioGroupEditor propertyName="showDisabledRefinements" 
  label="Show 'Disabled Refinements'" 
  enabled="\{sort == 'static'\}"
  disabledValue="false"/>
```
As with default property values, ensure that the disabled value for the property meets the constraints defined by the editor. For a choice editor or radio group editor, is must be one of the options defined for the editor in a <choice> element. For a numeric editor, it must be between the minimum and maximum values for the editor.

The following example shows a radio group editor configured with a disabled value.

```
<ContentTemplate xmlns="http://endeca.com/schema/content-template/2008"
                  xmlns:xavia="http://endeca.com/schema/xavia/2010"
                  xmlns:editors="editors"
                  type="SidebarItem" id="FlatDimension">
    <!-- additional elements deleted from this example -->
     <ContentItem>
         <Name>New Text Link Flat Dimension</Name>
        <!-- additional elements deleted from this example -->
         <Property name="sort">
             <String>default</String>
         </Property>
         <Property name="showDisabledRefinements">
             <String>false</String>
         </Property>
        <!-- additional elements deleted from this example -->
     </ContentItem>
     <EditorPanel>
         <BasicContentItemEditor>
            <!-- additional elements deleted from this example -->
             <editors:ChoiceEditor label="Sorting Options" propertyName="sort">
```

```
 <choice label="Dimension default" value="default"/>
                 <choice label="Alphanumeric" value="static"/>
                 <choice label="By frequency" value="dynRank"/>
             </editors:ChoiceEditor>
             <editors:RadioGroupEditor propertyName="showDisabledRefinements"
                 label="Show 'Disabled Refinements'" 
                 enabled="{sort == 'static'}"
                 disabledValue="false">
                     <choice label="Yes" value="true"/>
                     <choice label="No" value="false"/>
             </editors:RadioGroupEditor>
            <!-- additional elements deleted from this example -->
         </BasicContentItemEditor>
     </EditorPanel>
</ContentTemplate>
```
When the Content Details Panel is first instantiated, the selected value for the radio group editor is false, which displays with the label "No," and the editor is disabled, because the default value of the sort property is not equal to static. If the content administrator selects "Alphanumeric" from the choice editor, the radio group editor is enabled, and the content administrator can change the value of showDisabledRefinements to true. However, if the content administrator later selects a different value from the choice editor (either "Dimension default" or "By frequency"), the radio group editor is once again disabled and the value of showDisabledRefinements set to false.

## Appendix A

# **Template Property and Editor Reference**

This section describes how to define basic content properties and associated editing interfaces in Experience Manager templates.

## **Editor property mapping reference**

This section provides an overview of which property types are associated with the different Oracle Commerce Suite editors.

### **Oracle Commerce Core Editors**

The following core editors are included with all installations of Oracle Commerce:

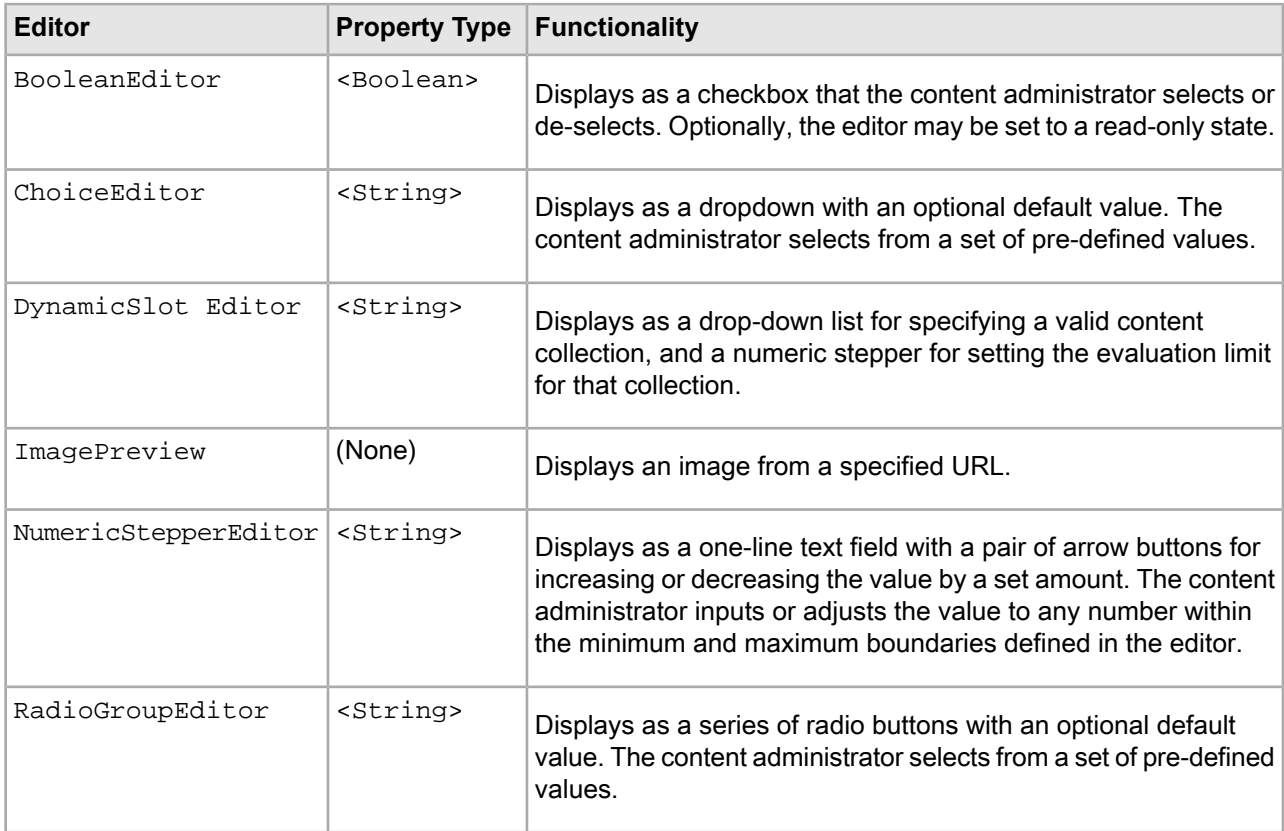

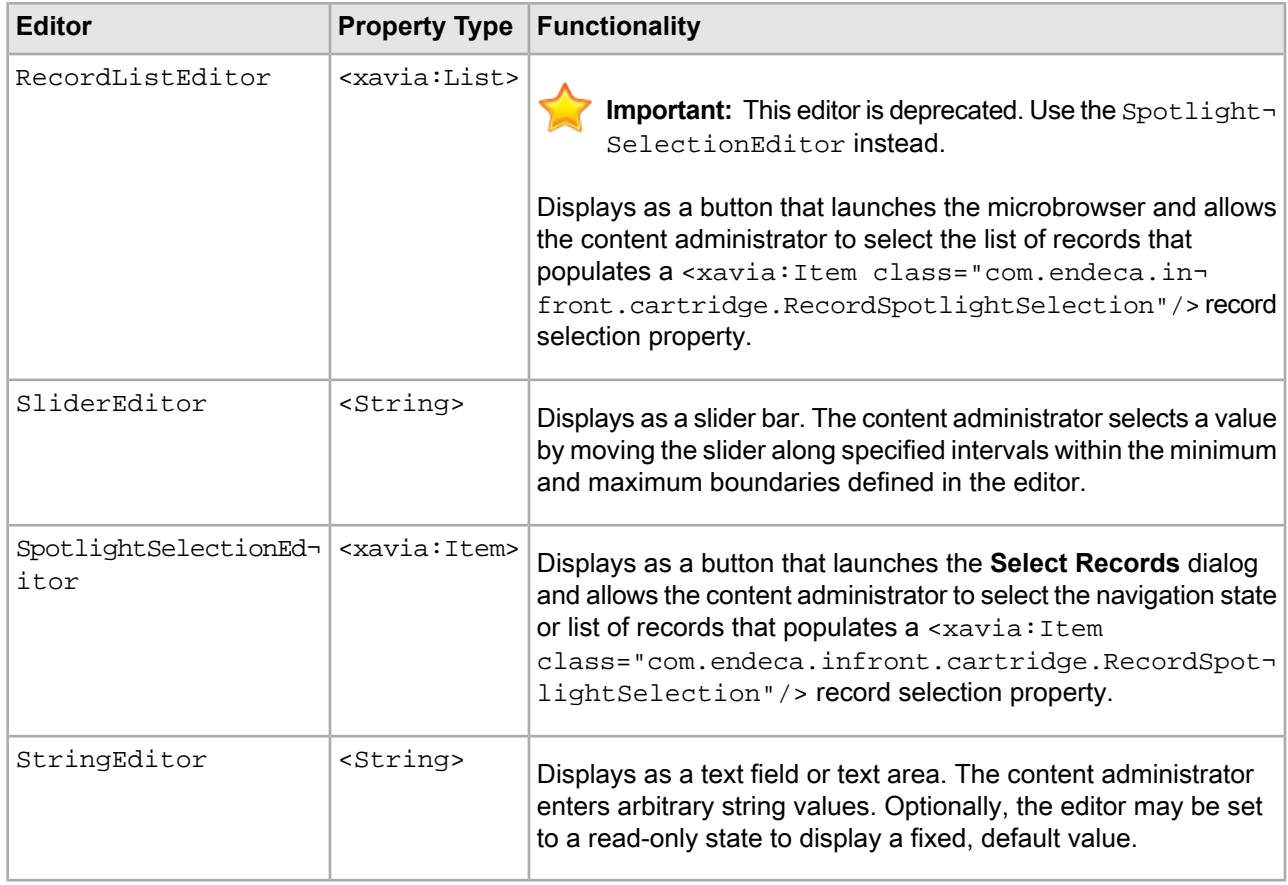

## **Oracle Experience Manager Editors**

The following editors are included in the Oracle Experience Manager package:

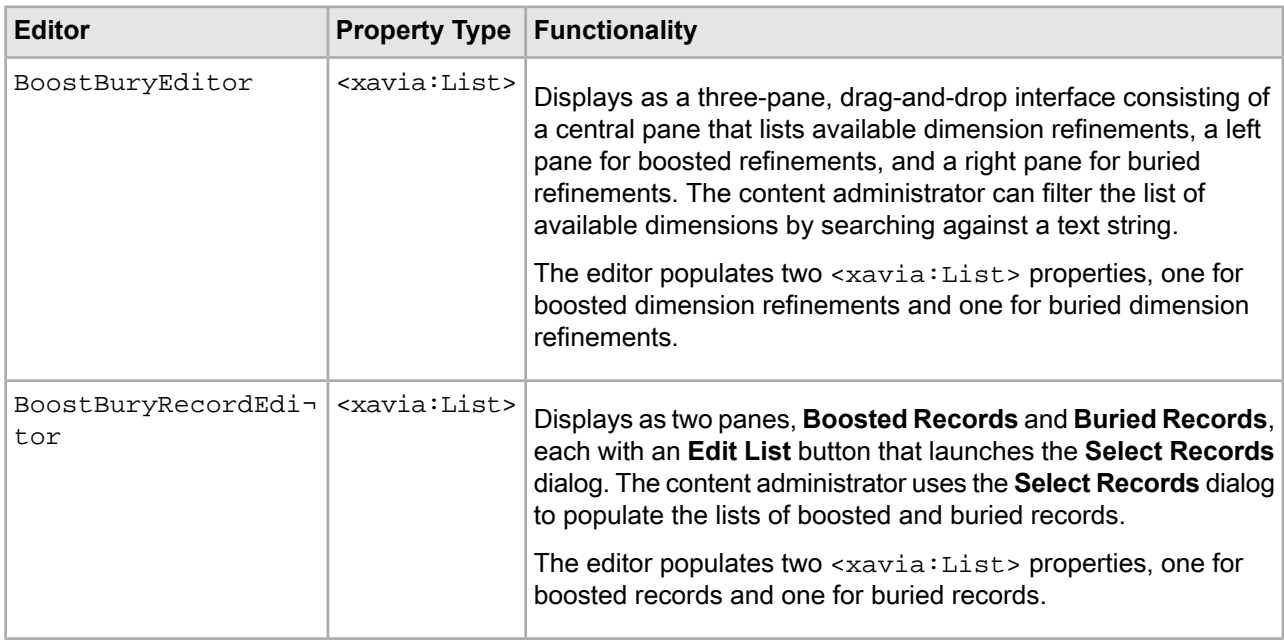

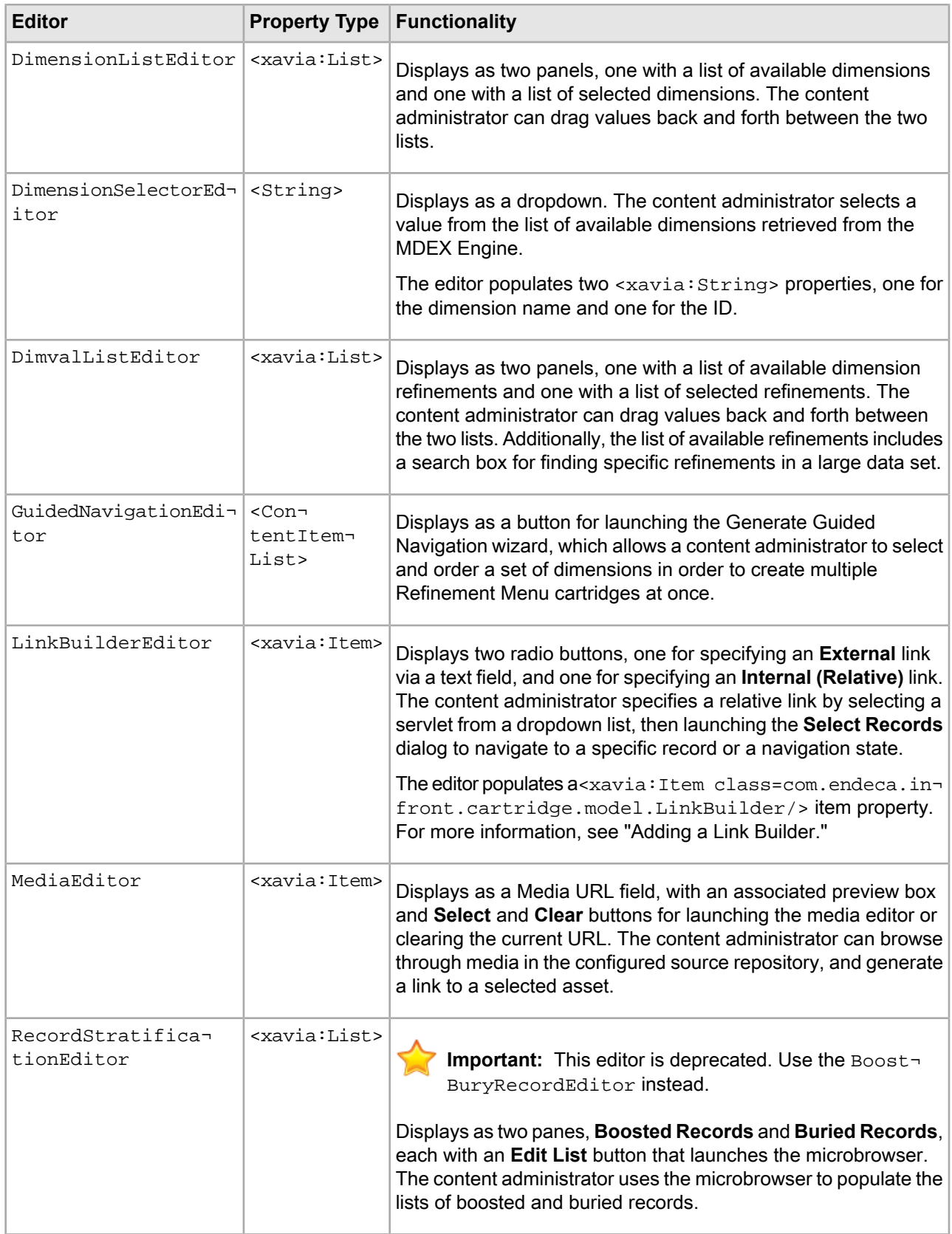

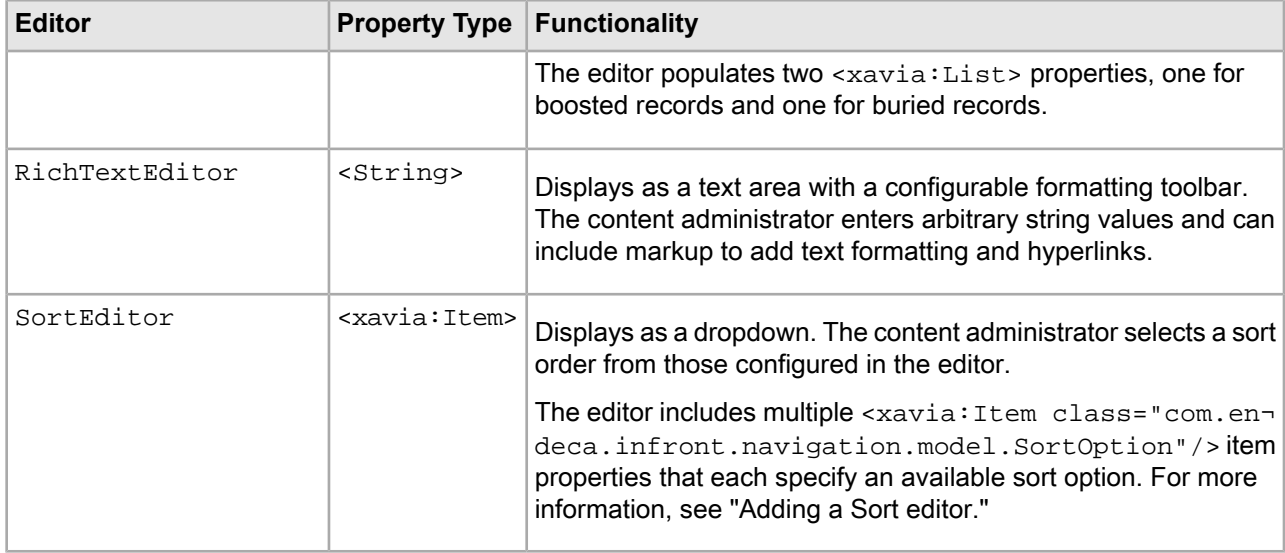

### **Related Links**

*Basic content [properties](#page-225-0)* on page 226

Content items properties must be one of several basic types. All configuration models are composed of the same primitive property types.

#### *[Complex](#page-238-0) property editors* on page 239

This section describes editors that are designed for specific aspects of Endeca feature configuration.

## **Editor label configuration reference**

All editors share a set of common attributes that can be used to configure the appearance of the editor in Experience Manager.

When adding an editor to a template, you can configure its appearance by setting the following attributes:

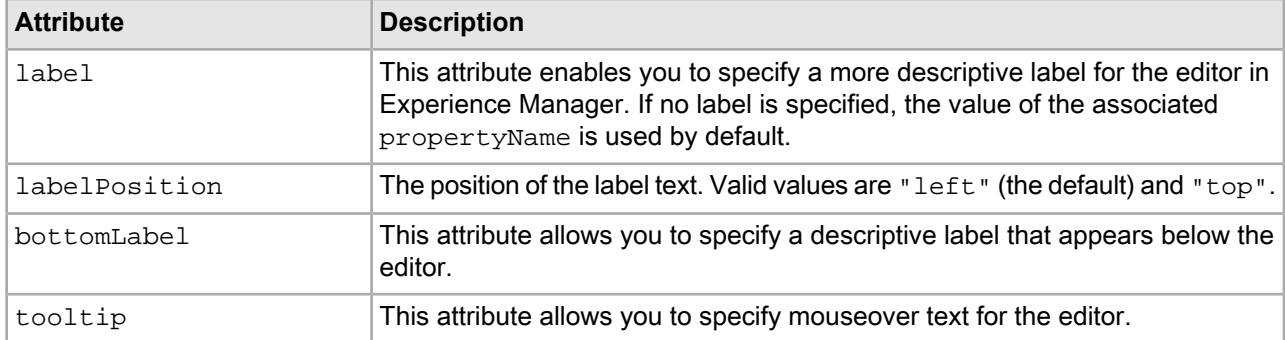

## <span id="page-225-0"></span>**Basic content properties**

Content items properties must be one of several basic types. All configuration models are composed of the same primitive property types.

The basic content property types are:

- <String>
- <Boolean>
- <xavia:List>
- <xavia:Item>

The following example shows a several properties of various types.

```
<ContentTemplate xmlns="http://endeca.com/schema/content-template/2008" 
     xmlns:editors="editors"
     xmlns:xavia="http://endeca.com/schema/xavia/2010"
     type="MainContent">
  <!-- additional elements omitted from this example -->
   <ContentItem>
       <Name>Results List</Name>
       <Property name="boostStrata">
           <xavia:List/>
       </Property>
       <Property name="buryStrata">
           <xavia:List/>
       </Property>
       <Property name="sortOption">
           <xavia:Item class="com.endeca.infront.navigation.model.SortOption">
               <xavia:Property name="label">Most Sales</xavia:Property>
               <xavia:Property name="sorts">
                    <xavia:List>
                     <xavia:Item class="com.endeca.infront.navigation.model.Sort¬
Spec">
                            <xavia:Property name="key">product.analytics.to¬
tal_sales</xavia:Property>
                          <xavia:Property name="descending">false</xavia:Property>
                        </xavia:Item>
                    </xavia:List>
               </xavia:Property>
           </xavia:Item>
       </Property>
       <Property name="relRank">
           <!-- Margin Bias -->
          <String>nterms,maxfield,exact,static(product.analytics.conversion_rate,de¬
scending)</String>
       </Property>
       <Property name="recordsPerPage">
           <String>10</String>
       </Property>
   </ContentItem>
  <!-- additional elements omitted from this example -->
</ContentTemplate>
```
## **Adding a string property**

String properties are very flexible and can be used to specify information such as text to display on a page, URLs for banner images, or meta keywords for search engine optimization.

To add a string property to a template:

- 1. Insert a <String> element inside a <Property> element.
- 2. Optionally, specify the default value for the property as the content of the <String> element.

The following example shows a variety of string properties:

```
<ContentTemplate xmlns="http://endeca.com/schema/content-template/2008"
                  xmlns:xavia="http://endeca.com/schema/xavia/2010"
                  xmlns:editors="editors"
                   type="SidebarContent">
    <!-- additional elements omitted from this example -->
     <ContentItem>
         <Name>Dimension Navigation</Name>
         <Property name="dimensionName">
            <String/>
         </Property>
         <Property name="dimensionId">
             <String/>
         </Property>
         <Property name="sort">
             <String>default</String>
         </Property>
         <Property name="showMoreLink">
             <Boolean>false</Boolean>
         </Property>
         <Property name="moreLinkText">
             <String>Show More Refinements...</String>
         </Property>
         <Property name="numRefinements">
             <String>10</String>
         </Property>
         <Property name="maxNumRefinements">
             <String>200</String>
         </Property>
        <!-- additional elements omitted from this example -->
    \langle (Content Item>
    <!-- additional elements omitted from this example -->
</ContentTemplate>
```
### **Adding a string editor**

You add a string editor to enable configuration of string properties. The string editor displays in the Experience Manager interface as a text field or text area depending on the configuration.

String editors enable content administrators to supply arbitrary values for a string property. If you want to constrain the input to a specific enumeration of values, use a choice editor.

To add a string editor to a template:

- 1. Insert an <StringEditor> element within <BasicContentItemEditor>.
- 2. Specify label attributes and additional attributes for the editor:

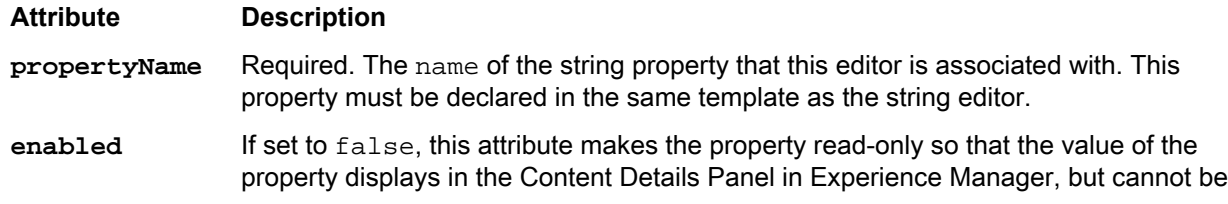

edited. Set this to false only if you specify a default value in the definition of the string property. Editors are enabled by default.

The width in pixels of the text field presented in the Experience Manager interface. The default width is 100% and scales with the screen width. **width**

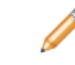

**Attribute Description**

**Note:** You cannot specify a percent value in your editor configuration. You must specify the editor width in pixels.

The height in pixels of the text field presented in the Experience Manager interface. The default height for a single-row field is 24 pixels. Setting the value to 34 pixels or higher creates a multiline text area with word wrap enabled. **height**

The following example shows a variety of editing options for string properties:

```
<ContentTemplate xmlns="http://endeca.com/schema/content-template/2008" 
xmlns:editors="editors" 
                  type="ResultsPage">
  <!-- additional elements omitted from this example -->
   <ContentItem>
     <Name>Three-Column Navigation Page</Name>
     <Property name="title">
       <String>Discover Electronics</String>
     </Property>
     <Property name="metaKeywords">
       <String>camera cameras electronics</String>
     </Property>
     <Property name="metaDescription">
       <String>Endeca eBusiness reference application.</String>
     </Property>
    <!-- additional elements omitted from this example -->
   </ContentItem>
   <EditorPanel>
     <BasicContentItemEditor>
       <GroupLabel label="Page metadata"/>
       <editors:StringEditor propertyName="title" label="Title" enabled="true"/>
       <editors:StringEditor propertyName="metaKeywords" label="Meta keywords" 
         enabled="true" height="72"/>
      <editors:StringEditor propertyName="metaDescription" label="Meta description"
         enabled="true" height="72"/>
     </BasicContentItemEditor>
   </EditorPanel>
</ContentTemplate>
```
**Note:** Neither Experience Manager nor the Assembler applies HTML escaping to strings. This enables content administrators to specify HTML formatted text in Experience Manager and have it rendered appropriately. If you intend to treat a string property as plain text, be sure to add HTML escaping to your application logic in order to avoid invalid characters and non-standards-compliant HTML.

### **Adding a choice editor**

A choice editor enables the user to select from predefined string values for a property that are presented in a drop-down list.

Choice editors affect the value of a string property. For example, you might use a choice editor to provide sorting options for dimension values in a Guided Navigation cartridge:

Search Result Settings (apply when user provides search terms)

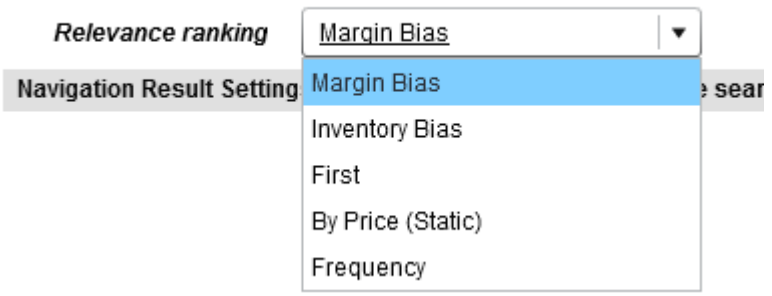

To add a choice editor:

- 1. Insert an <editors: ChoiceEditor> element within <BasicContentItemEditor>.
- 2. Specify additional attributes for the editor:

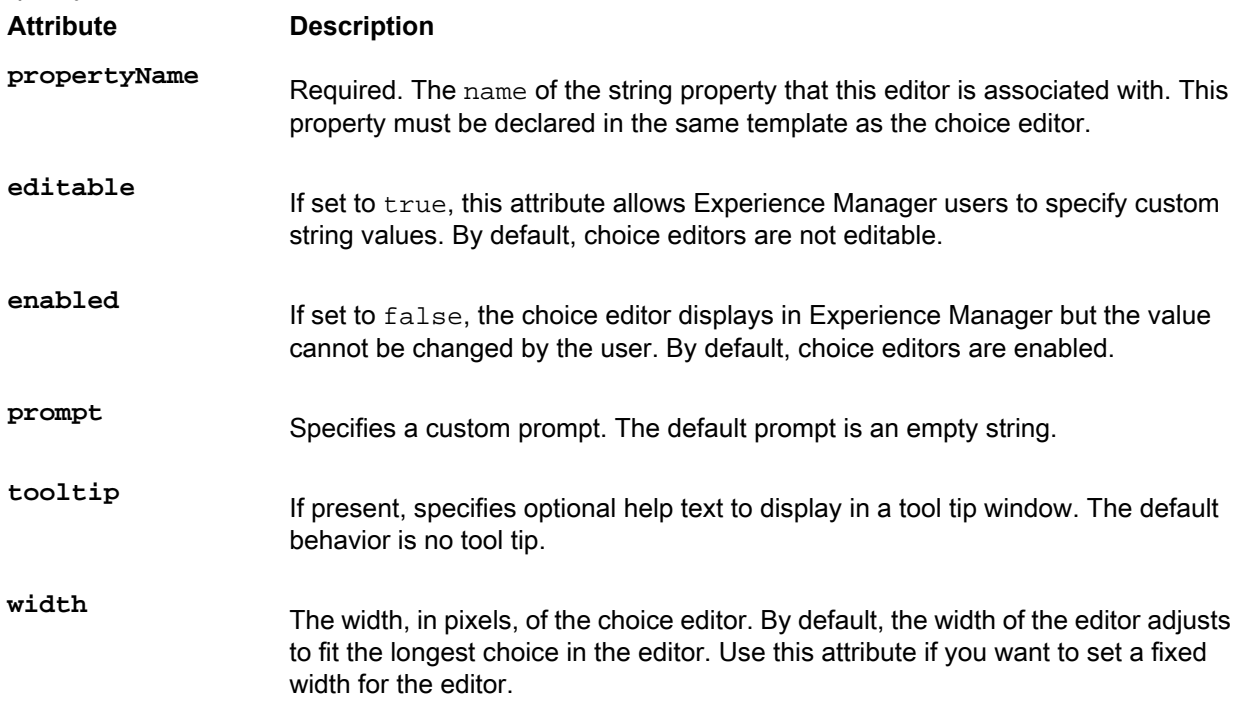

3. Specify one or more menu options for the choice editor by adding <choice> elements. <choice> takes the following attributes:

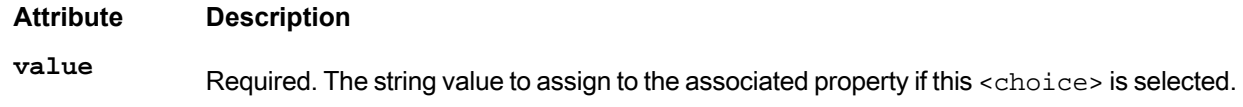

### **Attribute Description**

```
label
```
This attribute allows you to specify a more descriptive label for this option in the drop down list. If no label is specified, the value is used by default. You must either specify a  $\text{label}$ for all of the choices or none of them. You cannot have labels for some choices and not others.

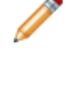

**Note:** If you choose to make a choice editor editable (so that users can enter arbitrary strings), you should not use the label attribute for choices. Instead, the choice editor should display the raw value of the string so that users entering custom values can see the expected format of the string property.

4. Optionally, set a default value in the corresponding <ContentItem> property. For example, to specify the default sort order for a dimension as the default choice for a choice editor with propertyName="sort":

```
<Property name="relrank">
   <!-- Margin Bias -->
        <String>nterms,maxfield,exact,static(product.analytics.conversion_rate,de¬
scending)</String>
     </Property>
```
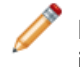

**Note:** Ensure that the default value for the property is one of the options defined for the choice editor in a <choice> element.

The following example shows a choice editor configured with a default value. The selected value when the editor is first instantiated is nterms, maxfield, exact, static(product.analytics.conversion rate, descending), which displays with the label "Margin Bias" in the drop-down menu. Content administrators can select a different sort order.

```
<ContentTemplate xmlns="http://endeca.com/schema/content-template/2008" 
     xmlns:editors="editors"
     xmlns:xavia="http://endeca.com/schema/xavia/2010"
     type="MainContent">
    <!-- additional elements omitted from this example -->
   <ContentItem> 
     <Name>Results List</Name> 
    <!-- additional elements omitted from this example -->
     <Property name="relrank">
   <!-- Margin Bias -->
        <String>nterms,maxfield,exact,static(product.analytics.conversion_rate,de¬
scending)</String>
     </Property>
    <!-- additional elements omitted from this example -->
   </ContentItem>
   <EditorPanel>
     <BasicContentItemEditor>
      <!-- additional elements omitted from this example -->
       <GroupLabel label="Search Result Settings (apply when user provides search
  terms)"/>
       <editors:ChoiceEditor propertyName="relrank" label="Relevance ranking">
           <choice label="Margin Bias" value="nterms,maxfield,exact,static(prod¬
uct.analytics.conversion_rate,descending)" />
         <choice label="Inventory Bias" value="nterms, maxfield, exact, static(prod-
```

```
uct.inventory.count,descending)" />
           <choice label="First" value="first" />
           <choice label="By Price (Static)" value="static(product.price)" />
           <choice label="Frequency" value="freq" />
       </editors:ChoiceEditor>
      <!-- additional elements omitted from this example -->
     </BasicContentItemEditor>
   </EditorPanel>
</ContentTemplate>
```
### **Adding a radio group editor**

A radio group editor is similar to the choice editor in that it enables the user to select from predefined string values for a property. The choices are presented as a set of radio button controls.

Although radio buttons are often used for binary choices such as yes/no, the radio group editor can be used for any scenario where the user must specify exactly one value out of a number of options. In order to enable the more general use case, the radio group editor affects the value of a string property.

To add a radio group editor:

- 1. Insert an <editors:RadioGroupEditor> element within <BasicContentItemEditor>.
- 2. Specify label attributes and the additional attributes for the editor:

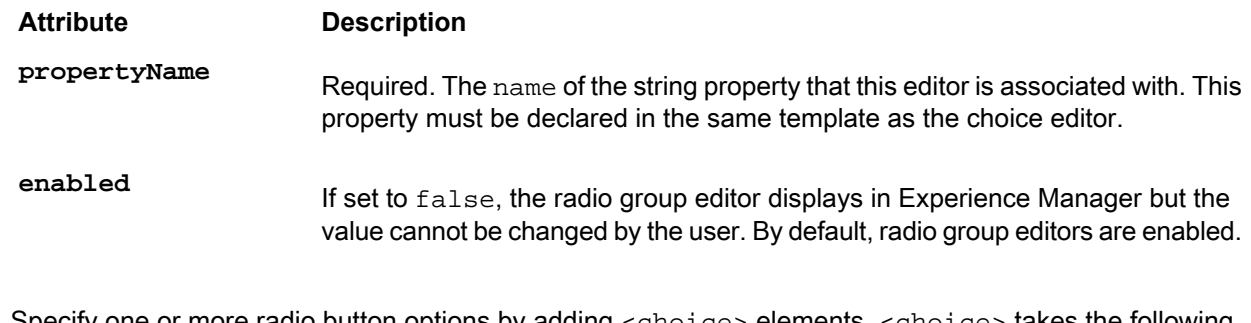

3. Specify one or more radio button options by adding <choice> elements. <choice> takes the following attributes:

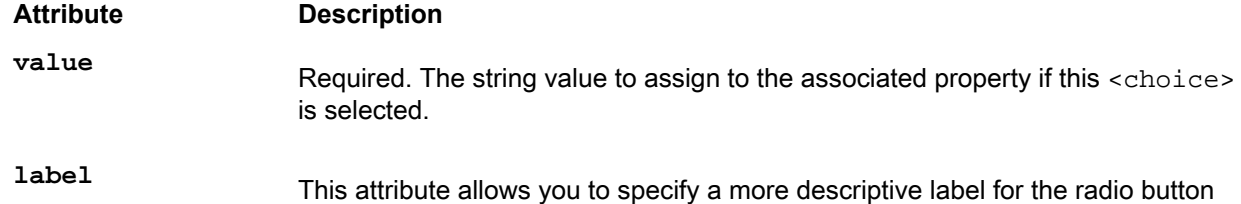

associated with this option. If no label is specified, the value is used by default.

4. Optionally, set a default value in the corresponding <ContentItem> property. For example, to specify the default value for a radio group editor with propertyName="showDisable dRefinements":

```
 <Property name="showDisabledRefinements">
     <String>false</String>
 </Property>
```
**Note:** Ensure that the default value for the property is one of the options defined for the editor in a <choice> element.

The following example shows a radio group editor configured with a default value. The selected value when the editor is first instantiated is false, which displays with the label "No."

```
<ContentTemplate xmlns="http://endeca.com/schema/content-template/2008"
                  xmlns:xavia="http://endeca.com/schema/xavia/2010"
                  xmlns:editors="editors"
                  type="SidebarItem">
    <!-- additional elements omitted from this example -->
     <ContentItem>
        <!-- additional elements omitted from this example -->
         <Property name="showDisabledRefinements">
             <String>false</String>
         </Property>
        <!-- additional elements omitted from this example -->
     </ContentItem>
     <EditorPanel>
         <BasicContentItemEditor>
            <!-- additional elements omitted from this example -->
             <editors:RadioGroupEditor propertyName="showDisabledRefinements"
                 label="Show 'Disabled Refinements'" enabled="true">
                     <choice label="Yes" value="true"/>
                     <choice label="No" value="false"/>
             </editors:RadioGroupEditor>
            <!-- additional elements omitted from this example -->
         </BasicContentItemEditor>
     </EditorPanel>
</ContentTemplate>
```
## **About numeric properties**

Numeric properties should be specified as string properties in the template.

Properties that are expected to have numeric values can be associated with editors that are designed to work with numbers. These editors guarantee that the property is assigned a numeric value.

### **Adding a numeric stepper**

A numeric stepper enables content administrators to select a numeric value from a set of possible values by stepping through values or typing into an input field.

The numeric stepper provides a single-line input text field and a pair of arrow buttons for stepping through values. If a user enters number that is not a multiple of the stepSize property or is not in the range between the maximum and minimum properties, this property is set to the nearest valid value.

To add a numeric stepper to a template:

- 1. Insert an <editors:NumericStepperEditor> element within <BasicContentItemEditor>.
- 2. Specify additional attributes for the editor:

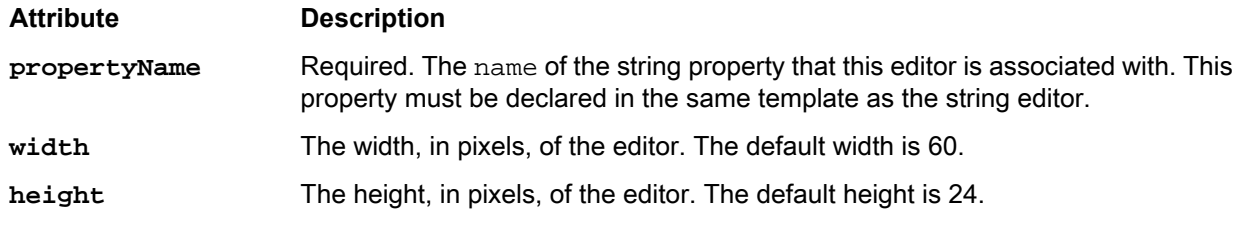

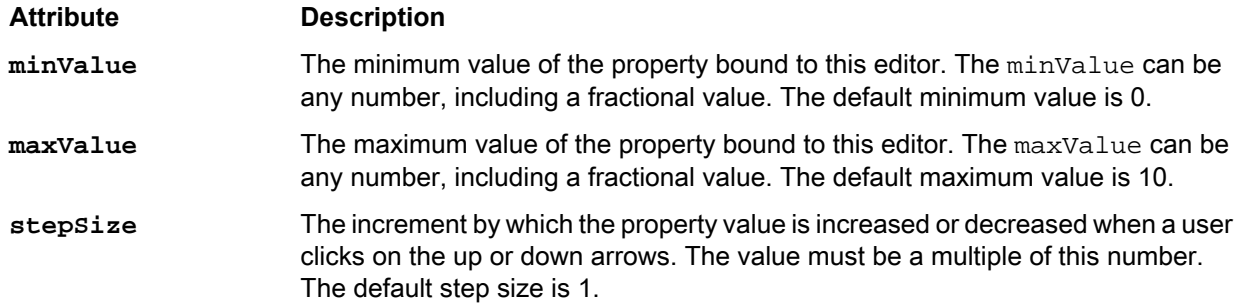

The following example shows the configuration for a numeric stepper:

```
<ContentTemplate xmlns="http://endeca.com/schema/content-template/2008"
                  xmlns:xavia="http://endeca.com/schema/xavia/2010"
                  xmlns:editors="editors"
                  type="SidebarContent">
    <!-- additional elements omitted from this example -->
     <ContentItem>
         <Name>Dimension Navigation</Name>
        <!-- additional elements omitted from this example -->
         <Property name="numRefinements">
             <String>10</String>
         </Property>
         <Property name="maxNumRefinements">
             <String>200</String>
         </Property>
        <!-- additional elements omitted from this example -->
     </ContentItem>
     <EditorPanel>
         <BasicContentItemEditor>
            <!-- additional elements omitted from this example -->
             <editors:NumericStepperEditor propertyName="numRefinements" 
               label="Max. Refinements" maxValue="10000" enabled="true"/>
            <!-- additional elements omitted from this example -->
             <editors:NumericStepperEditor propertyName="maxNumRefinements" 
               label="'More' Max. Refinements" maxValue="100000" enabled="true"/>
         </BasicContentItemEditor>
     </EditorPanel>
</ContentTemplate>
```
### **Adding a slider**

A slider enables content administrators to select a numeric value by moving a slider between predefined endpoint values.

The current value of the slider is determined by the relative location of the thumb between the end points of the slider, corresponding to the slider's minimum and maximum values.

To add a slider to a template:

- 1. Insert an <editors:SliderEditor> element within <BasicContentItemEditor>.
- 2. Specify label attributes and additional attributes for the editor:

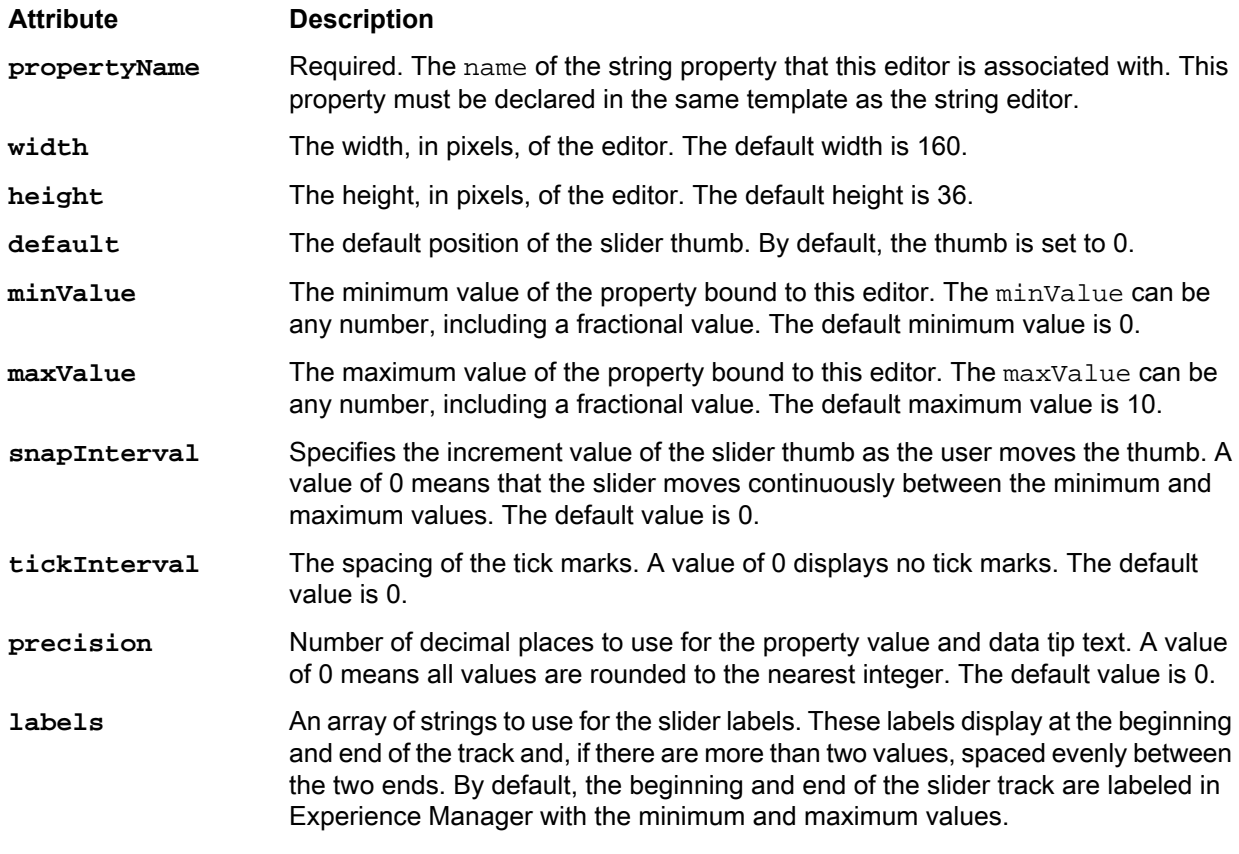

The following example shows the configuration for a slider:

```
<ContentTemplate xmlns="http://endeca.com/schema/content-template/2008"
            xmlns:editors="editors" type="SidebarItem">
 <!-- additional elements omitted from this example -->
 <!-- Define the content properties -->
     <ContentItem>
      <!-- additional elements omitted from this example -->
      <!-- define numeric properties as simple string properties -->
       <Property name="numRefinements">
         <String>10</String>
       </Property>
     </ContentItem>
 <!-- Define editors for numeric properties -->
  <EditorPanel>
     <BasicContentItemEditor>
      <!-- additional elements omitted from this example -->
       <editors:SliderEditor propertyName="numRefinements" 
         label="Number of refinements" minValue="10" maxValue="30" 
         snapInterval="5" tickInterval="5" labels="10,15,20,25,30"/>
     </BasicContentItemEditor>
  </EditorPanel>
</ContentTemplate>
```
## **Adding a Boolean property**

Boolean properties represent a true or false value and can be used to enable or disable features in your application.

To add a Boolean property to a template:

- 1. Insert a <Boolean> element inside a <Property> element.
- 2. Optionally, you can specify the default value for the property.

```
 <Property name="eligibleFreeShipping">
   <Boolean>true</Boolean>
 </Property>
```
Any value other than the string "true" (case insensitive) defaults to a value of false.

The following example shows the configuration of a Boolean property:

```
<ContentTemplate xmlns="http://endeca.com/schema/content-template/2008"
                  xmlns:editors="editors" 
                  type="HeaderContent">
    <!-- additional elements omitted from this example -->
     <ContentItem>
         <Name>Search Box</Name>
         <Property name="autoSuggestEnabled">
             <Boolean>false</Boolean>
         </Property>
        <!-- additional elements omitted from this example -->
     </ContentItem>
    <!-- additional elements omitted from this example -->
</ContentTemplate>
```
### **Adding a Boolean editor**

A Boolean editor provides a checkbox for Experience Manager users to specify the value of a Boolean property.

To add a Boolean editor:

- 1. Insert a <editors: BooleanEditor> element within <BasicContentItemEditor>.
- 2. Specify additional attributes for the editor:

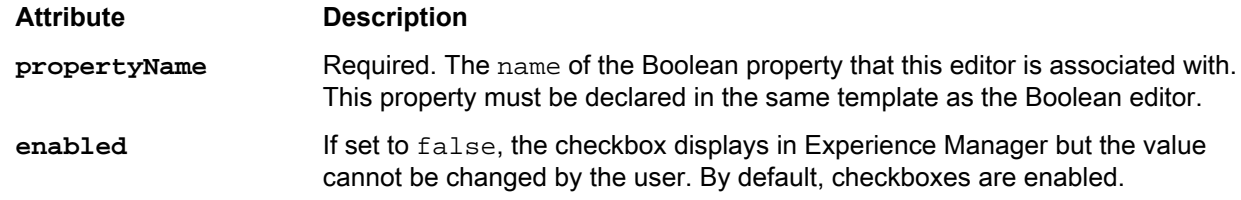

The following example illustrates a checkbox for specifying whether auto-suggest search results should be enabled, with a default value of false:

```
<ContentTemplate xmlns="http://endeca.com/schema/content-template/2008"
                  xmlns:editors="editors" 
                  type="HeaderContent">
    <!-- additional elements omitted from this example -->
     <ContentItem>
         <Name>Search Box</Name>
```

```
 <Property name="autoSuggestEnabled">
             <Boolean>false</Boolean>
         </Property>
        <!-- additional elements omitted from this example -->
     </ContentItem>
     <EditorPanel>
         <BasicContentItemEditor>
             <GroupLabel label="Auto-Suggest Configuration"/>
             <editors:BooleanEditor propertyName="autoSuggestEnabled" 
                 label="Enable Auto-Suggest" 
                 enabled="true"/>
            <!-- additional elements omitted from this example -->
         </BasicContentItemEditor>
     </EditorPanel>
</ContentTemplate>
```
## **Adding an item property**

A property can consist of a collection of properties (key-value pairs) of any valid type.

Because item properties can be used for a variety of purposes, InFront does not include any generic editors for working with items. However, editors intended for specific purposes may store their values in item properties.

To add an item property to a template:

- 1. Insert a <xavia: Item> element inside a <Property> element.
- 2. Specify the class attribute with the fully qualified class name of the configuration model class that corresponding to this item property.
- 3. Optionally, specify a default value by inserting a <xavia:Property> of type <String>, <Boolean>, <xavia:List>,or <xavia:Item>. (A <Property> withnotypespecifiedis treatedasastringbydefault.)

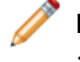

**Note:** Properties defined within <xavia:Item> must declare the Xavia namespace (i.e., <xavia:Property> instead of <Property>.

Following is an example of a template that uses an item with a default value:

```
<ContentTemplate xmlns="http://endeca.com/schema/content-template/2008" 
    xmlns:editors="editors"
    xmlns:xavia="http://endeca.com/schema/xavia/2010"
     type="MainContent">
 <!-- additional elements omitted from this example -->
   <ContentItem> 
     <Name>Results List</Name> 
    <!-- additional elements omitted from this example -->
     <Property name="sortOption">
       <xavia:Item class="com.endeca.infront.navigation.model.SortOption">
         <xavia:Property name="label">Most Sales</xavia:Property>
         <xavia:Property name="sorts">
           <xavia:List>
             <xavia:Item class="com.endeca.infront.navigation.model.SortSpec">
             <xavia:Property name="key">product.analytics.total_sales</xavia:Prop¬
erty>
               <xavia:Property name="ascending">true</xavia:Property>
             </xavia:Item>
           </xavia:List>
```

```
 </xavia:Property>
       </xavia:Item>
     </Property>
    <!-- additional elements omitted from this example -->
  </ContentItem>
 <!-- additional elements omitted from this example -->
</ContentTemplate>
```
Following is an example of a template that uses an item without a default value:

```
<ContentTemplate xmlns="http://endeca.com/schema/content-template/2008"
                  xmlns:editors="editors"
                  xmlns:xavia="http://endeca.com/schema/xavia/2010"
                  type="SidebarContent">
    <!-- additional elements omitted from this example -->
     <ContentItem>
        <!-- additional elements omitted from this example -->
         <Property name="recordSelection">
            <xavia:Item class="com.endeca.infront.cartridge.RecordSpotlightSelec¬
tion" />
         </Property>
        <!-- additional elements omitted from this example -->
     </ContentItem>
    <!-- additional elements omitted from this example -->
</ContentTemplate>
```
## **Adding a group label**

In the Experience Manager interface, group labels can serve as a visual cue that several properties are related.

Group labels are only used to provide additional context in the editing interface of Experience Manager and do not affect rendering in the front-end application. Group labels are optional.

One use of group labels is to give the content administrator information about properties that they need to configure the cartridge. For example, if a template defines properties that are required in order to render the content properly, you can indicate these with a descriptive group label so that the content administrator can easily identify the required fields in Experience Manager.

The editor panel in Experience Manager includes a default heading of "Section settings." This heading includes the required Name field and the read-only type of a template, as well as any properties that are defined before the first group label.

To add a group label to the editor panel:

Insert the <GroupLabel> element inside <BasicContentItemEditor> as in the following example:

```
<ContentTemplate xmlns="http://endeca.com/schema/content-template/2008"
                  xmlns:editors="editors"
                  xmlns:xavia="http://endeca.com/schema/xavia/2010"
                  type="SidebarContent">
   <!-- additional elements omitted from this example -->
     <EditorPanel>
         <BasicContentItemEditor>
             <GroupLabel label="Define Spotlight"/>
            <editors:StringEditor propertyName="title" label="Spotlight Title"
 enabled="true"/>
           <editors:StringEditor propertyName="maxNumRecords" label="Max Number
 Of Records" enabled="false"/>
```

```
 <editors:RecordListEditor propertyName="recordSelection" label="Spot¬
light Records">
                 <PreviewProperty name="product.name"/>
             </editors:RecordListEditor>
             <editors:StringEditor propertyName="seeAllLink" label="See All 
Link" enabled="true"/>
         </BasicContentItemEditor>
     </EditorPanel>
</ContentTemplate>
```
<GroupLabel> is an empty tag that allows you to specify the label text with the label attribute.

## <span id="page-238-0"></span>**Complex property editors**

This section describes editors that are designed for specific aspects of Endeca feature configuration.

## **About the microbrowser**

The microbrowser is used in several editors in the core cartridges to enable a content administrator to specify a set of records. It is deprecated in this release; use the **Select Records** dialog instead.

**Important:** The microbrowser is deprecated. Use the Select Records dialog instead.

The microbrowser is a lightweight search and Guided Navigation application that enables a content administrator to browse to a particular location in the data set (which may include search terms, dimension refinements, or a combination of both). The content administrator can then do one of two things:

- Save the current filter state to designate a dynamic set of records.
- Select specific records from that filter state (or other filter states) to designate a set of specific featured records.

An instance of a microbrowser is usually bound to a list property, which contains items that represent either refinements or record IDs.

The microbrowser communicates with the MDEX Engine to retrieve search and navigation results.

**Note:** In order to enable the microbrowser, ensure that you have enabled communication between Experience Manager and the MDEX Engine. For instructions, see "Communicating with the MDEX Engine" in the *Tools and Frameworks Installation Guide*.

### **Data service configuration reference**

The microbrowser uses a data service to access MDEX Engine information. By default, the service is configured to provide relevant record properties for the Discover Electronics reference application.

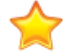

{

**Important:** The microbrowser is deprecated. Use the Select Records dialog instead.

#### The data service configuration file, <app

```
dir>\config\ifcr\tools\configuration\xmgr\services\dataservice.json, is shown below:
```

```
 "jcr:primaryType": "endeca:unstructured",
 "host": "myhost.mydomain.com",
```

```
 "port": "15002",
 "recordSpecName": "common.id",
 "aggregationKey": "product.code",
 "recordFilter": "",
 "wildcardSearchEnabled": false,
 "recordNameField": "",
 "fields": {
     "product.id": "",
     "product.name": "plain",
     "product.price": "currency",
     "product.short_desc": ""
 }
```
### It specifies the following:

}

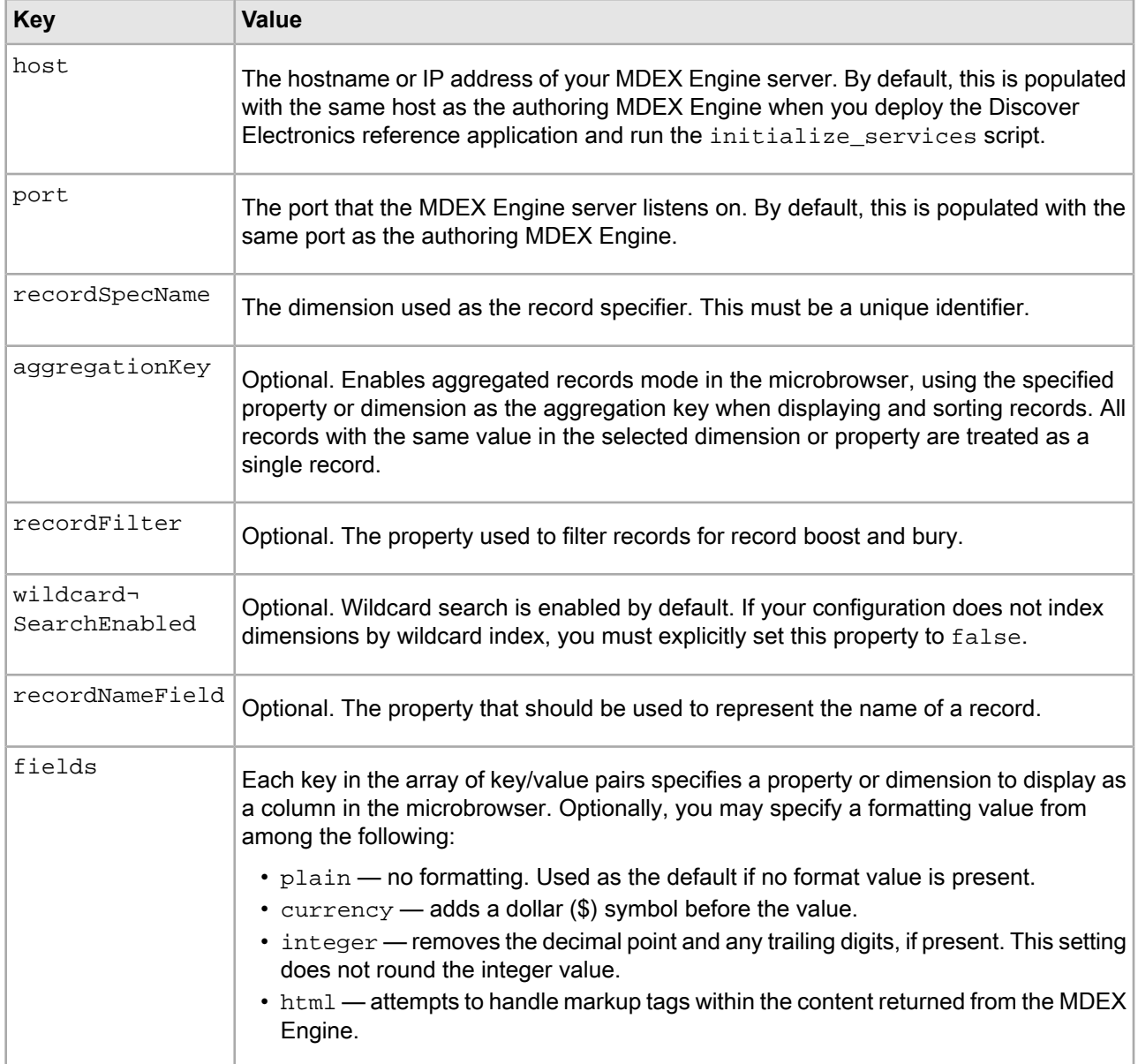

Running <app dir>\control\set\_editors\_config pushes changes to the Discover Electronics reference application.

## <span id="page-240-1"></span>**About the Select Records dialog**

The **Select Records** dialog is used in several editors in the core cartridges to enable a content administrator to specify a set of records.

The **Select Records** dialog is a lightweight search and Guided Navigation application that enables a content administrator to browse to a particular location in the data set (which may include search terms, dimension refinements, or a combination of both). The content administrator can then do one of two things:

- Save the current filter state to designate a dynamic set of records.
- Select specific records from that filter state (or other filter states) to designate a set of specific featured records.

An instance of a **Select Records** dialog is usually bound to a <List> property in a cartridge template, which contains <Item> properties that represent either dimension refinements or record IDs. The dialog communicates with the MDEX Engine to retrieve search and navigation results.

**Note:** In order to enable the **Select Records** dialog, ensure that you have enabled communication between Experience Manager and the MDEX Engine. For instructions, see "Communicating with the MDEX Engine" in the *Tools and Frameworks Installation Guide*.

The following editors launch the **Select Records** dialog:

- Link Builder editor
- <span id="page-240-0"></span>• Boost-Bury Record editor
- Spotlight Selection editor

### **Select Records data service configuration reference**

The Select Records dialog in Experience Manager communicates with the MDEX Engine through a configurable data service. By default, the service is configured to provide relevant record properties for the Discover Electronics reference application.

The configuration file, <app

```
dir>\\config\ifcr\tools\configuration\xmgr\services\endecaBrowserService.json, is
shown below:
```

```
{
     "host": "myhost.mydomain.com",
     "port": "15002",
     "recDisplayNameProp" : "product.name",
     "recSpecProp": "common.id",
     "recAggregationKey": "product.code",
     "recFilter": "",
     "recImgUrlProp" : "product.img_url_thumbnail",
     "recDisplayProps": [ "product.name", "product.price", "product.short_desc" 
],
     "textSearchKey": "All",
     "textSearchMatchMode" : "ALLPARTIAL"
}
```
It specifies the following:

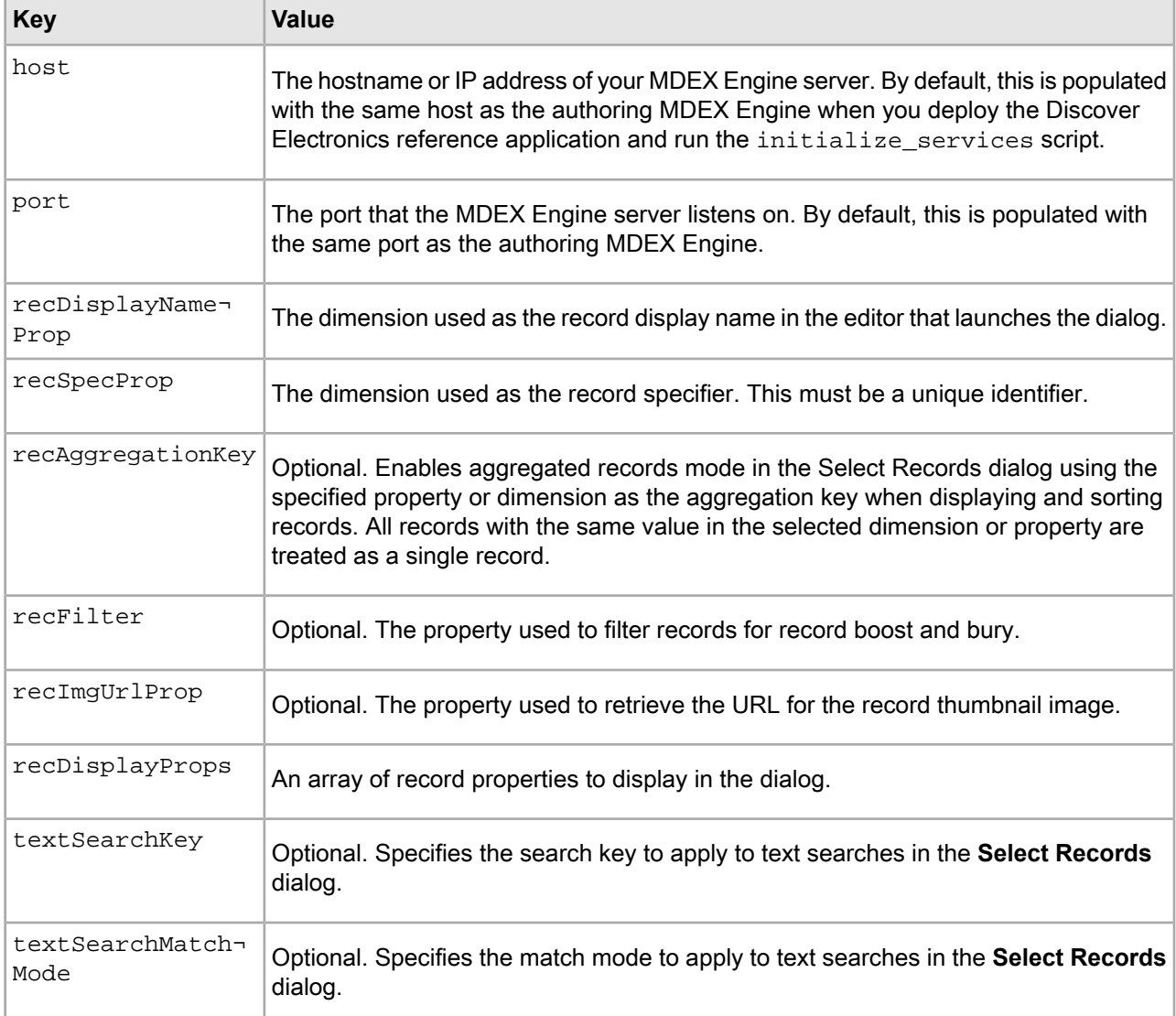

You can modify these values as necessary for your own application. Running <app dir>\control\set\_editors\_config pushes changes to the Discover Electronics reference application.

## **About the Dynamic Slot editor**

The Dynamic Slot editor enables the content administrator to configure a section of an application page at query time by specifying one or more content folders from which to return content.

The editor has no associated template configuration, although it launches a configuration dialog in Experience Manager. When the content administrator edits the cartridge in Experience Manager, the editor queries the Endeca Configuration Repository for a list of content folders. These results are refined based on the template type or template ID restrictions entered by the content administrator.

## **Creating a cartridge template with a dynamic slot**

You should configure a separate cartridge template for each template type that requires dynamic slot functionality.

To create a cartridge template with a dynamic slot:

- 1. Insert a ContentItem that includes the following properties:
	- ruleLimit
	- contentPaths Include a nested <xavia:List/> element.
	- templateTypes Include a nested <xavia:List/> element.
	- templateIds Include a nested <xavia:List/> element.

For example:

```
<ContentItem>
     <Name>Sidebar Slot</Name>
     <Property name="ruleLimit"/>
     <Property name="contentPaths"><xavia:List/></Property>
     <Property name="templateTypes"><xavia:List/></Property>
     <Property name="templateIds"><xavia:List/></Property>
</ContentItem>
```
These properties are sent in as configuration to a ContentSlotConfig object that dynamically populates the page with a suitable content item. For more information, seeAbout ContentInclude and ContentSlotConfig *[objects](#page-20-0)* on page 21.

2. Add any default values.

For example:

```
<ContentItem>
    <Name>Sidebar Slot</Name>
    <Property name="ruleLimit"><String>1</String></Property>
     <Property name="contentPaths"><xavia:List/></Property>
    <Property name="templateTypes">
      <xavia:List>
         <xavia:String>SecondaryContent</xavia:String>
      </xavia:List>
     <Property name="templateIds"><xavia:List/></Property>
</ContentItem>
```
3. In the EditorPanel, insert an <editors:DynamicSlotEditor> element within a <BasicCon tentItemEditor>:

```
<EditorPanel>
     <BasicContentItemEditor>
         <editors:DynamicSlotEditor/> 
     </BasicContentItemEditor>
</EditorPanel>
```
- 4. Save and close the template.
- 5. Upload the template to your application:
	- a) Navigate to your <app dir>\control directory.

For the Discover Electronics reference application, this is  $C:\Endeca\approx\Discover\control$  on Windows, or /usr/local/endeca/apps/discover/control on UNIX.

b) Run the set\_templates batch or shell script.

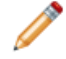

**Note:** You must configure a cartridge handler for your template in order to use it in Experience Manager.

The following shows the sample template in the Discover Electronics application for a sidebar dynamic slot cartridge. The slot is restricted to cartridges of type SecondaryContent.

```
<ContentTemplate xmlns="http://endeca.com/schema/content-template/2008"
  xmlns:xavia="http://endeca.com/schema/xavia/2010"
  xmlns:editors="editors"
  type="SecondaryContent">
     <Description>${template.description}</Description>
     <ThumbnailUrl>thumbnail.png</ThumbnailUrl>
     <ContentItem>
         <Name>Secondary Content Slot</Name>
         <Property name="contentPaths"><xavia:List/></Property>
         <Property name="templateTypes">
             <xavia:List>
                 <xavia:String>SecondaryContent</xavia:String>
             </xavia:List>
         </Property>
         <Property name="templateIds"><xavia:List/></Property>
         <Property name="ruleLimit"><String>1</String></Property>
     </ContentItem>
     <EditorPanel>
         <BasicContentItemEditor>
             <editors:DynamicSlotEditor/>
         </BasicContentItemEditor>
     </EditorPanel>
</ContentTemplate>
```
You must specify a cartridge handler for each cartridge template that you configure as a dynamic slot.

### **Specifying a cartridge handler for a dynamic slot template**

All dynamic slot cartridges can share the same cartridge handler, but each unique cartridge must be explicitly configured to do so.

As soon as you have created a cartridge template that uses a dynamic slot, you must register a cartridge handler for that template. This cartridge handler should inherit the CartridgeHandler ContentSlot handler.

To specify a cartridge handler for a dynamic slot template:

- 1. Open the configuration file for your application framework. In the Discover Electronics reference application, this is the Spring context configuration file located in %ENDECA\_TOOLS\_ROOT%\reference\discover-electronics-authoring\WEB-INF\assembler-context.xml.
- 2. Configure a cartridge handler for your template that inherits or extends the Content Slot Handler. In the Spring implementation of the Assembler, this consists of adding a new CartridgeHandler bean for your dynamic slot cartridge:
	- a) Set the id attribute to CartridgeHandler\_<template\_id>.
	- b) Set the parent attribute to the CartridgeHandler\_ContentSlot handler.
	- c) Set the scope attribute to prototype to instantiate a new handler each time one is required.

This results in configuration similar to the following:

<bean id="CartridgeHandler\_MyPageSlot" parent="CartridgeHandler\_ContentSlot" scope="prototype"/>

- 3. Repeate as necessary for any other dynamic slot templates in your application.
- 4. Save and close the file.

## **Adding a Link Builder**

The Link Builder editor allows the content administrator to specify a link to a static page, a single selected record, or a navigation state.

The Link Builder uses the **Select Records** dialog to enable the content administrator to browse to a single record or a particular navigation state in the data set (which may include search terms, dimension refinements, or a combination of both). Alternately, the Link Builder also supports entering an absolute URL to a static resource.

To add a Link Builder to a template:

1. Insertan Item propertynamed link, of class com.endeca.infront.cartridge.model.LinkBuilder, as in the following example:

```
<Property name="link">
     <Item class="com.endeca.infront.cartridge.model.LinkBuilder" 
xmlns="http://endeca.com/schema/xavia/2010">
     </Item>
</Property>
```
2. Within the Item property, insert three empty Property elements named path, linkType, and queryString:

```
<Property name="link">
     <Item class="com.endeca.infront.cartridge.model.LinkBuilder" 
xmlns="http://endeca.com/schema/xavia/2010">
        <Property name="path"></Property>
         <Property name="linkType"></Property>
         <Property name="queryString"></Property>
     </Item>
</Property>
```
These properties are populated by the Select Records dialog and processed by the cartridge handler into an action string.

- 3. Insertacorresponding <editors:LinkBuilderEditor> element within <BasicContentItemEditor>.
- 4. Specify the propertyName attribute for the editor:

```
<editors:LinkBuilderEditor propertyName="link" enabled="true"/>
```
5. Specify any additional label attributes for the editor:

```
<editors:LinkBuilderEditor propertyName="link" label="Link Destination" en¬
abled="true"/>
```
The following shows an example of a template that includes a link builder editor:

```
<ContentTemplate xmlns="http://endeca.com/schema/content-template/2008"
  xmlns:editors="editors"
  xmlns:xavia="http://endeca.com/schema/xavia/2010"
  type="MainContent">
    <!-- additional elements omitted from this example -->
     <ContentItem>
         <Name>Media banner</Name>
        <!-- additional elements omitted from this example -->
```

```
<Property name="link">
           <Item class="com.endeca.infront.cartridge.model.LinkBuilder" 
xmlns="http://endeca.com/schema/xavia/2010">
             <Property name="path"></Property>
             <Property name="linkType"></Property>
             <Property name="queryString"></Property>
           </Item>
         </Property>
        <!-- additional elements omitted from this example -->
     </ContentItem>
     <EditorPanel>
       <BasicContentItemEditor>
        <!-- additional elements omitted from this example -->
         <GroupLabel label="Link Settings"/>
         <editors:LinkBuilderEditor propertyName="link" label="Link Destination"
  enabled="true"/>
        <!-- additional elements omitted from this example -->
       </BasicContentItemEditor>
     </EditorPanel>
</ContentTemplate>
```
### **About configuring the Link Builder**

The Link Builder must be configured with a path to a data service in order to display the **Select Records** dialog.

Below is the configuration for the Link Builder in the editor configuration file for the Discover Electronics reference application, located at <app dir>\config\ifcr\tools\configuration\xmgr\editors.xml:

```
<?xml version="1.0" encoding="UTF-8"?>
<!-- additional elements removed from this example -->
<EditorConfig xmlns="http://endeca.com/schema/editor-config/2010">
     <EditorModule url="/ifcr/tools/pbx/modules/editors.swf">
        <!-- additional elements removed from this example -->
        <Editor name="editors:LinkBuilderEditor"> 
             <EditorConfig resourcePath="/configuration/tools/xmgr/services/ende¬
caBrowserService.json" /> 
         </Editor>
        <!-- additional elements removed from this example -->
     </EditorModule>
     <GlobalEditorConfig></GlobalEditorConfig>
</EditorConfig>
```
To publish and view changes to the editor configuration file, run the <app dir>\control\set\_editors\_config script and clear your browser cache.

#### **Deprecated configuration**

The Link Builder formerly supported multiple nested configuration properties that applied to all instances of the editor in an application. This configuration model is deprecated in the current release:

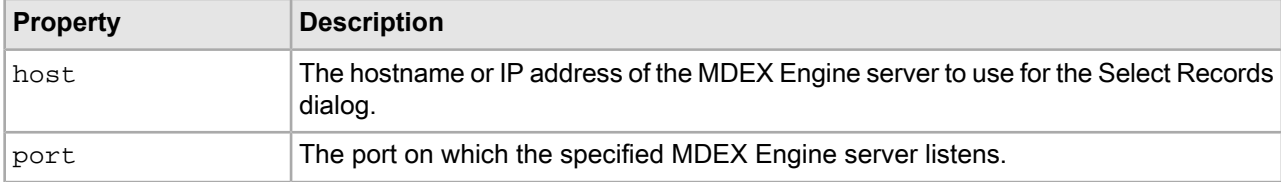

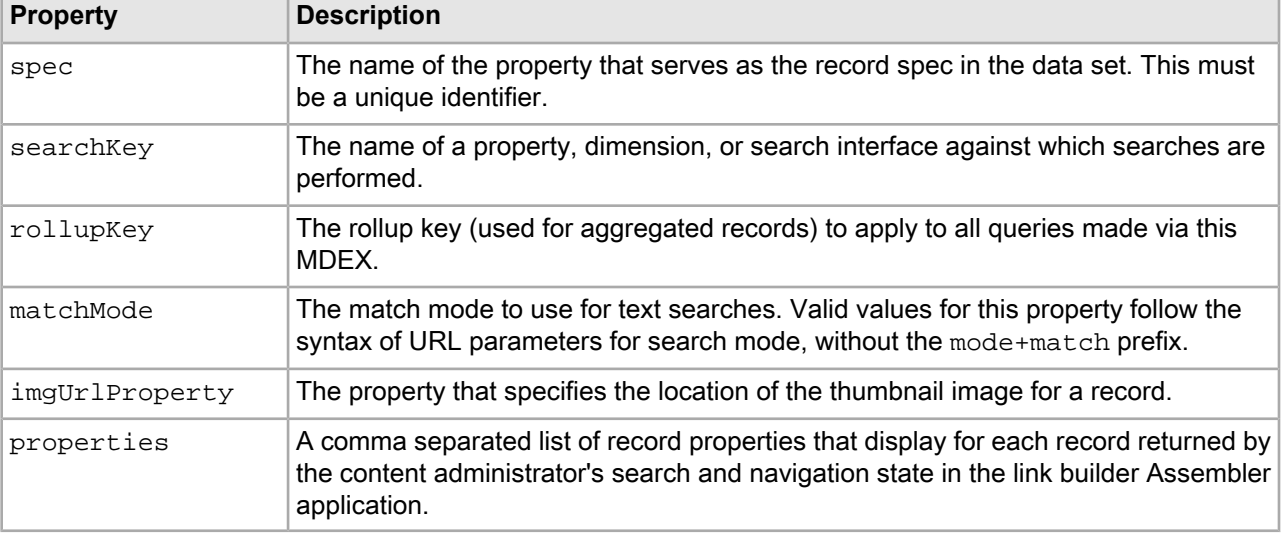

Specifying a path to a data service overrides these settings.

### **Related Links**

#### *Select Records data service [configuration](#page-240-0) reference* on page 241

The Select Records dialog in Experience Manager communicates with the MDEX Engine through a configurable data service. By default, the service is configured to provide relevant record properties for the Discover Electronics reference application.

### *About the Select [Records](#page-240-1) dialog* on page 241

The **Select Records** dialog is used in several editors in the core cartridges to enable a content administrator to specify a set of records.

## **About the Media editor**

The Media editor allows the content administrator to select and link to media assets stored in a content repository.

The media editor consists of an Experience Manager editor and a lightweight Web application that enables the content administrator to browse and navigate across a set of media assets in order to more easily find specific files.

The default Discover Electronics reference application stores media directly in the Endeca Configuration Repository and uses a built-in asset browser to present these assets to the content administrator. You may also initialize an MDEX Engine to index media asset metadata and URIs as records, making them available for Guided Navigation in an enhanced Media Browser.

**Note:** The configuration repository provides an acceptable store for media files when used for preview purposes in an authoring environment, but Oracle recommends serving media assets from a media or content delivery server for production environments.

### **About the Media Browser**

The default asset browser for the Media editor can only be configured to browse media assets in the Endeca Configuration Repository. If you are using another system for managing media assets, you must stand up a corresponding media MDEX Engine and enable the Media Browser in the editor configuration file.

### **Adding a Media editor**

A Media editor allows a content administrator to link media into a cartridge. It can be combined with the Link Builder in order to create images that link to destinations in your application, such as those used in site banners.

To add a Media editor to a template:

1. Insertan Item propertynamed media,of class com.endeca.infront.cartridge.model.MediaOb ject, as in the following example:

```
<Property name="media">
     <Item class="com.endeca.infront.cartridge.model.MediaObject" 
xmlns="http://endeca.com/schema/xavia/2010">
     </Item>
</Property>
```
- 2. Within the Item property, insert six empty Property elements:
	- uri
	- contentWidth
	- contentHeight
	- contentBytes
	- contentType
	- contentSrcKey

```
<Property name="media">
     <Item class="com.endeca.infront.cartridge.model.MediaObject" 
xmlns="http://endeca.com/schema/xavia/2010">
        <Property name="uri"></Property>
         <Property name="contentWidth"></Property>
         <Property name="contentHeight"></Property>
         <Property name="contentBytes"></Property>
         <Property name="contentType"></Property>
         <Property name="contentSrcKey"></Property>
     </Item>
</Property>
```
These properties are populated by the **Select Records** dialog and processed by the cartridge handler.

- 3. Insert a corresponding <editors:MediaEditor> element within <BasicContentItemEditor>.
- 4. Specify the propertyName attribute for the editor: <editors:MediaEditor **propertyName="media"** enabled="true"/>
- 5. Specify any additional label attributes for the editor:

```
<editors:MediaEditor propertyName="media" label="Media Url" enabled="true"/>
```
The following shows an example of a template that includes a media editor as part of a media banner cartridge:

```
<ContentTemplate xmlns="http://endeca.com/schema/content-template/2008"
                  xmlns:editors="editors"
                  xmlns:xavia="http://endeca.com/schema/xavia/2010"
                  type="MainContent">
 <!-- additional elements omitted from this example -->
   <ContentItem>
     <Name>Media banner</Name>
    <!-- additional elements omitted from this example -->
     <Property name="media">
       <Item class="com.endeca.infront.cartridge.model.MediaObject"
```

```
xmlns="http://endeca.com/schema/xavia/2010">
         <Property name="uri">/</Property>
         <Property name="contentWidth"></Property>
         <Property name="contentHeight"></Property>
         <Property name="contentBytes"></Property>
         <Property name="contentType"></Property>
         <Property name="contentSrcKey"></Property>
       </Item>
     </Property>
   </ContentItem>
   <EditorPanel>
     <BasicContentItemEditor>
      <!-- additional elements omitted from this example -->
       <GroupLabel label="Media"/>
         <editors:MediaEditor propertyName="media" label="Media Url" en¬
abled="true"/>
     </BasicContentItemEditor>
   </EditorPanel>
</ContentTemplate>
```
In order to use the Media editor, if you are using the Endeca Configuration Repository as your media store, you must upload any media files to the repository. If you are using an external digital asset management system with a corresponding MDEX Engine, the matching Endeca application must be configured and running and the Media Browser must be enabled.

### **Related Links**

*Uploading media to the Endeca [Configuration](#page-249-0) Repository* on page 250

If you wish to use the ECR as your media content source, you can upload assets directly to Experience Manager. This is required if you aren't using the Media Browser and are instead using the default Flex-based asset navigator for the media editor. It can also be useful in a development environment, where a separate media server may not be worth the effort of maintaining.

#### **About Media editor configuration**

You can specify allowable media formats in the editor configuration file. You can also enable or disable the Media Browser, and specify the MDEX Engine that it should query for media records.

The Discover Electronics reference application uses the Endeca Configuration Repository to store media and accesses these resources through a default asset browser, rather than relying on the Media Browser and an accompanying media MDEX Engine.

Below is the configuration for the Media editor in the editor configuration file, located at  $\langle$ app dir>\config\ifcr\tools\configuration\xmgr\editors.xml:

```
<?xml version="1.0" encoding="UTF-8"?>
<!-- additional text removed from this example -->
<EditorConfig xmlns="http://endeca.com/schema/editor-config/2010">
     <EditorModule url="/ifcr/tools/pbx/modules/editors.swf">
        <!-- additional elements removed from this example -->
         <Editor name="editors:MediaEditor">
             <EditorConfig>
                 <useMediaBrowser>false</useMediaBrowser>
                 <mediaRoots>
                     <default>http://myhost.mydomain.com:8006/ifcr/sites/Discov¬
er/media/</default>
                     <mediaSource>http://myhost.mydomain.com:8006/ifcr/sites/Dis¬
cover/media/</mediaSource>
                 </mediaRoots>
                 <mdexPort>17000</mdexPort>
```

```
 <mdexHost>myhost.mydomain.com</mdexHost>
                 <videoFormats>flv|f4v|3pg|mov|mp4</videoFormats>
                 <imageFormats>jpg|jpeg|png|gif</imageFormats>
                 <mediaURI>/ifcr/sites/Discover/media/</mediaURI>
             </EditorConfig>
         </Editor>
        <!-- additional elements removed from this example -->
     </EditorModule>
     <GlobalEditorConfig></GlobalEditorConfig>
</EditorConfig>
```
This sets the following properties across all instances of the media editor in the application:

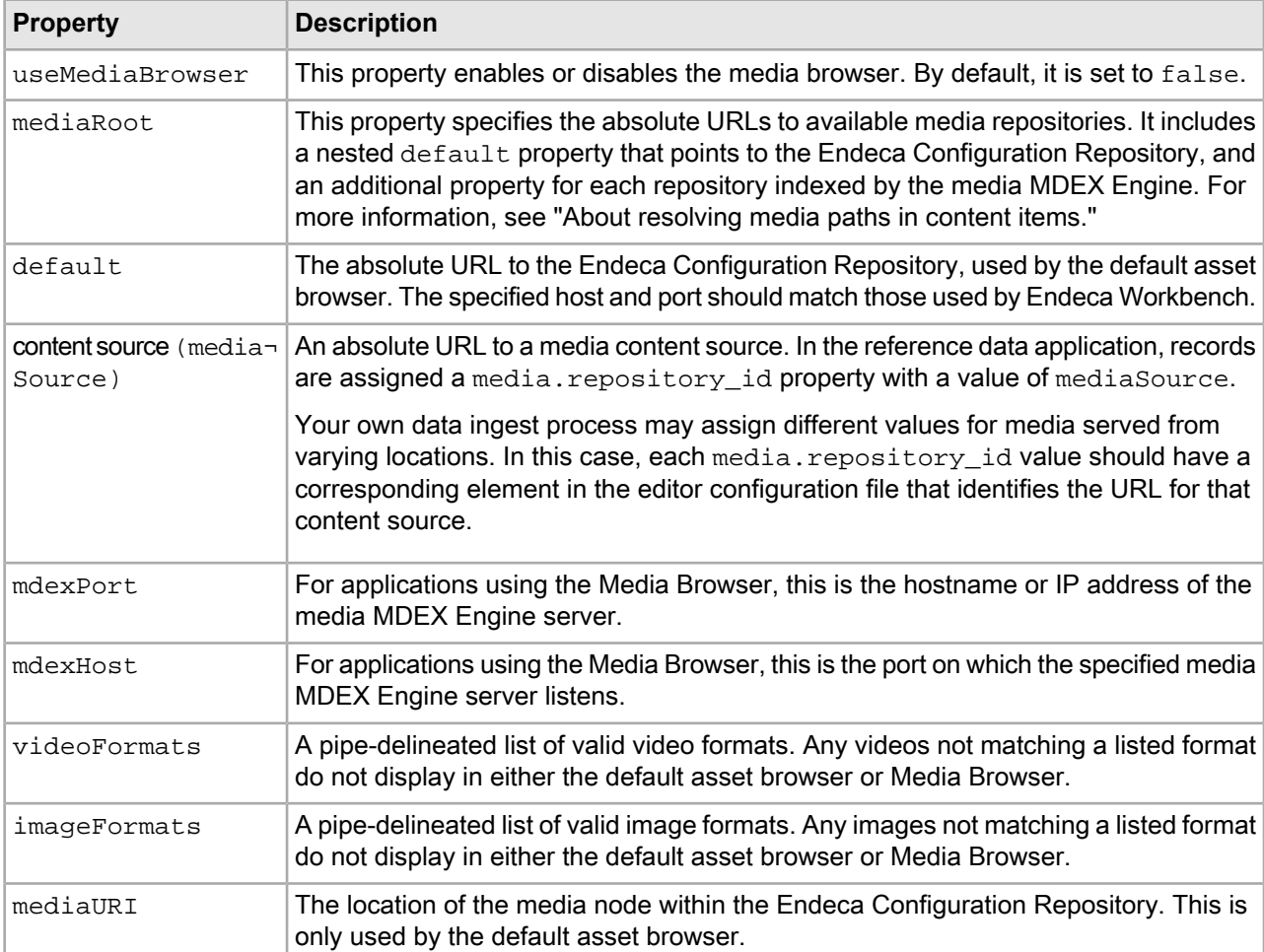

<span id="page-249-0"></span>**Note:** The default list of video and image formats includes only those that are supported by the included renderers for the Discover Electronics reference application. If you wish to extend this list for your own application, ensure that your cartridge renderers can handle additional formats, and that your application includes logic for displaying them.

### **Uploading media to the Endeca Configuration Repository**

If you wish to use the ECR as your media content source, you can upload assets directly to Experience Manager. This is required if you aren't using the Media Browser and are instead using the default Flex-based asset

navigator for the media editor. It can also be useful in a development environment, where a separate media server may not be worth the effort of maintaining.

All applications created using the Deployment Template include a set media script in the  $\langle$ app dir>\control directory. This script uploads media content from the <app dir>\config\media directory to the Endeca Configuration Repository. After uploading content, it becomes available for use in Experience Manager.

In general, you can store moderate amounts of media content in the Endeca Configuration Repository. Very roughly speaking, a moderate amount of media content is approximately thousands of media files but not tens of thousands of media files. This storage mechanism is intended as a convenience when you build an application in a development environment.

If you have larger amounts of media content, Oracle recommends employing a digital asset management system rather than uploading the media content into the Endeca Configuration Repository.

Here are a few specific guidelines to keep in mind before you upload media content to the Endeca Configuration Repository:

- Do not upload more than approximately 1 GB of media content per transaction. In this context, a transaction is one run of set\_media.
- Do not upload more than approximately 5000 files in one transaction. This guideline essentially means you should not have more than approximately 5000 files stored in  $\langle x \rangle$  dir> $\langle x \rangle$  and its subdirectories.
- If you have more than approximately 1000 files to upload, create subdirectories under <app  $\rm{dir}\rm{dom}$  and  $\rm{dist}$  ibution and distribute the media files among the subdirectories. (One run of  $\rm{set\_median}$ uploads all content in all subdirectories.)

To upload media content for use in Experience Manager:

- 1. Ensure any new media content is stored locally in <app dir>\config\media. This may include image files, video files, and so on.
- 2. In a command prompt, navigate to the  $\text{supp} \dim \Gamma$  directory of your deployed application.

This is located under your application directory. For example:  $C:\Theta\geq\Delta\$ Endeca $\epsilon\geq\frac{C}{\Delta}$ 

- 3. Run the set media script.
- 4. To verify that your media assets are available:
	- a) Log in to Workbench.
	- b) Open Experience Manager.
	- c) Select a cartridge that includes the Media editor.
	- d) Click the **Select** button to launch the Media editor and confirm that your media assets display.

### **About resolving media paths in content items**

Links to media assets are resolved in the Media editor by combining configuration in the editor configuration file with the media.path property on the selected record. At runtime, these links are resolved against the media sources specified in the Assembler context file.

### **About media root elements**

You identify authoring content sources as nested elements within the <mediaRoots> element in the editor configuration file. The name of each such element corresponds to the value of the media.repository id property assigned to each record in your media MDEX Engine. The value of each element identifies the root location of the authoring content source.

When a content administrator opens the Media Browser in Experience Manager, media assets are retrieved for preview by appending the value of the media.path property on the record to the corresponding content source element within <mediaRoots>. The media.path is then saved to the content item when the content administrator saves the cartridge configuration.

By keeping the relative location of your media assets consistent across environments, you can maintain separate content sources for authoring and live environments without requiring content administrators to reconfigure content items.

For example, assume the following element within <mediaRoots> in the editor configuration file:

<myMediaSource>http://myhost.mydomain.com:8006/myCMS/Discover/media/</myMedia¬ Source>

A media record with a media.repository\_id value of "myMediaSource" and a media.path value of "images/foo.jpg" would resolve to:

http://myhost.mydomain.com:8006/myCMS/Discover/media/images/foo.jpg

At runtime, the value of the media.path property is instead appended to the appropriate media source configured in assembler-context.xml:

```
<! - ~~~~~~~~~~~~~~~~~~~~~~~~~~~~~~~~~~~~~~~~~~~~~~~~~~~~~~~~~~~~~~~~~~~~~~
     ~ Media Sources
-->
<bean id="authoringMediaSources" class="java.util.ArrayList" lazy-init="true">
     <constructor-arg>
         <list>
             <bean class="com.endeca.infront.cartridge.model.MediaSourceConfig">
                <property name="sourceName" value="MyMediaSource" />
                 <property name="sourceValue" value="http://myhost.mydo¬
main.com:8006/myCMS/Discover/media/" />
             </bean>
             <bean class="com.endeca.infront.cartridge.model.MediaSourceConfig">
                 <property name="sourceName" value="default" />
                 <property name="sourceValue" value="http://myhost.mydo¬
main.com:8006/myCMS/Discover/media/" />
             </bean>
        \langle/list>
     </constructor-arg>
</bean>
<bean id="liveMediaSources" class="java.util.ArrayList" lazy-init="true">
     <constructor-arg>
         <list>
             <bean class="com.endeca.infront.cartridge.model.MediaSourceConfig">
                <property name="sourceName" value="MyMediaSource" />
                 <property name="sourceValue" value="http://myhost.mydo¬
main.com:8006/myBiggerFasterCMS/Discover/media/assets/" />
             </bean>
             <bean class="com.endeca.infront.cartridge.model.MediaSourceConfig">
                 <property name="sourceName" value="default" />
                 <property name="sourceValue" value="http://myhost.mydo¬
main.com:8006/myBiggerFasterCMS/Discover/media/assets/" />
             </bean>
         </list>
     </constructor-arg>
</bean>
```
In a live environment, the aforementioned media record would resolve to:

```
http://myhost.mydomain.com:8006/myBiggerFasterCMS/Discover/media/assets/im¬
ages/foo.jpg
```
Note: While the tooling, authoring, and live content sources can all differ, Oracle recommends configuring the Media Browser to use the authoring content source.

### **Enabling the Media Browser**

The default browser for the Media editor can only be configured to browse media assets in the Endeca Configuration Repository. If you are serving media assets from an external content source, you must enable the Media Browser and configure it to use your media MDEX Engine.

You can enable and configure the Media Browser by modifying the editor configuration file for your application.

To enable the Media Browser in the Media editor:

- 1. Navigate to the editor configuration file at <app dir>\config\ifcr\tools\configuration\xmgr\editors.xml.
- 2. Locate the <EditorConfig> element for the Media editor:

```
<Editor name="editors:MediaEditor">
     <EditorConfig>
         <useMediaBrowser>false</useMediaBrowser>
         <mediaRoots>
             <default>http://myhost.mydomain.com:8006/ifcr/sites/Discover/me¬
dia/</default>
           <mediaSource>http://myhost.mydomain.com:8006/ifcr/sites/Discover/me¬
dia/</mediaSource>
         </mediaRoots>
         <mdexPort>17000</mdexPort>
         <mdexHost>mymediahost.mydomain.com</mdexHost>
         <videoFormats>flv|f4v|3pg|mov|mp4</videoFormats>
         <imageFormats>jpg|jpeg|png|gif</imageFormats>
         <mediaURI>/ifcr/sites/Discover/media/</mediaURI>
    </EditorConfig>
</Editor>
```
- 3. Within the <EditorConfig> element, change the value of the <useMediaBrowser> property to true: <useMediaBrowser>true</useMediaBrowser>
- 4. Include a content source element under <mediaRoots>that points to your media host.

The element name is a unique key that identifies a media host. Each record has a corresponding  $m$ e $\neg$ dia.repository\_id property that identifies its content source. The relevant content source property maps that source to a URL.

For example, in the CAS crawl configuration for the reference data application, each record is assigned a media.repository\_id property with a value of mediaSource. The mediaSource property in the editor configuration file specifies the URL:

```
<mediaRoots>
    <default>http://myhost.mydomain.com:8006/ifcr/sites/Discover/media/</default>
```
**<mediaSource>http://myhost.mydomain.com:8006/ifcr/sites/Discover/media/</me diaSource>** </mediaRoots>

**Note:** The <default> value is only used by the default asset browser. For more information, see "About Media editor configuration" and "Media MDEX Engine schema definition."

- 5. Modify the <mdexPort> and <mdexHost> elements to point to the host and port of the MDEX Engine backing your media host.
- 6. Save and close the file.
- 7. Navigate to the <app dir>\control directory.
- 8. Run the set\_editors\_config script to publish your changes to the Endeca Configuration Repository.

### **Related Links**

### *Using an MDEX [Engine](#page-253-0) to index media assets* on page 254

If you are storing media resources in an independent content store, you can set up an MDEX Engine where records represent media assets and include asset metadata and URIs. Storing this information as records allows content administrators to navigate assets based on image size, modification date, or other attributes when selecting media assets for a content item.

### <span id="page-253-0"></span>**Using an MDEX Engine to index media assets**

If you are storing media resources in an independent content store, you can set up an MDEX Engine where records represent media assets and include asset metadata and URIs. Storing this information as records allows content administrators to navigate assets based on image size, modification date, or other attributes when selecting media assets for a content item.

Tools and Frameworks includes a reference media MDEX application, including a CAS pipeline and Deployment Template configuration.

### **Interaction between Experience Manager and the media MDEX Engine**

The interactions between a media MDEX Engine, Experience Manager, and an Assembler application are summarized below.

### **Interaction between a media MDEX Engine and Experience Manager**

Experience Manager retrieves media asset information as follows:

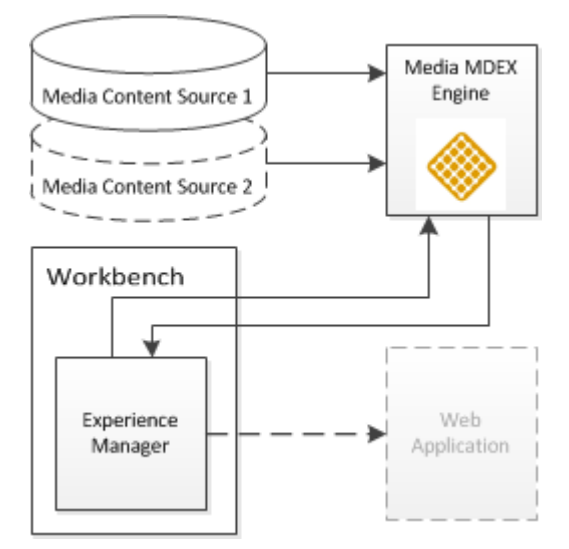

Assuming that an MDEX Engine exists with media records that adhere to the required data schema:

- 1. In Experience Manager, the Media Browser queries the media MDEX Engine for media records. This allows the content administrator to select media assets by navigating across them with Guided Navigation.
- 2. The content administrator's configuration changes are published to the Endeca application each time a content item is saved.

### **Interaction between the media content source and an Assembler application**

In a production environment, the Assembler application can be configured to retrieve media assets from a content delivery network or another media delivery server:

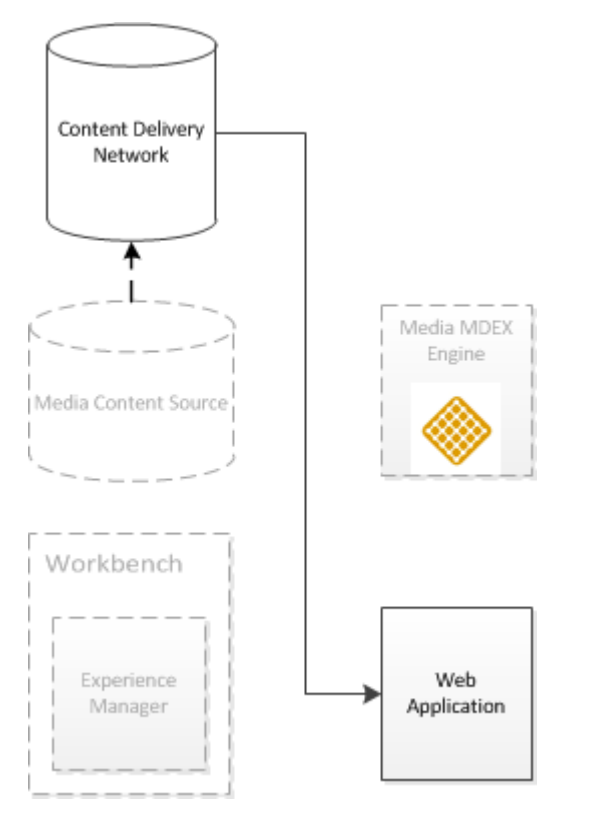

- 1. Media assets are uploaded from the media content source to the runtime content delivery network.
- 2. The application retrieves media from this content delivery network.

**Note:** The server hosting media assets can differ between authoring and live environments, as long as the media path relative to the media root is consistent. In the case of the reference pipeline, the authoring Discover Electronics Web application serves as the content source. For more information on configuring content sources, see *About Media editor [configuration](#page-248-0)* on page 249.

### **Overview of the reference data application**

The Tools and Frameworks package includes a reference implementation of a media MDEX Engine that includes a CAS crawl and Forge pipeline for crawling resources on the file system and indexing the corresponding metadata and URIs. The Experience Manager can then query the MDEX Engine for record information.

The reference media application illustrates the schema requirements and configuration that you should use when building your own media pipeline.

### **Endeca software requirements**

In addition to the hardware and software required for Oracle Tools and Frameworks, the data ingest process for the reference data application requires the Oracle Content Acquisition System. You must have CAS installed on the machine on which you are running the ITL process for the data application.

### **Reference CAS crawl**

The crawl uses the following manipulators:

- 1. **Directory Filter**: Filters out directory records, so that only media files are output to the MDEX Engine.
- 2. **Image Property Generator**: Analyzes image binaries to determine their width and height. It adds corresponding image.width and image.height properties to each record.
- 3. **Application Property Generator**: Assigns a media.application property based on the application specified when running the Deployment Template. This allows the Media Browser to display only those media assets that are relevant to the application that the content administrator is currently modifying in Workbench.
- 4. **Path Manipulator**: Creates a media.path property that contains the path to given asset with respect to the media root.

### **Media MDEX Forge pipeline**

The Forge pipeline for the reference data application reads data from the Endeca Record Store populated by the CAS crawl and runs manipulators against the data to generate the required MDEX Engine schema.

**Important:** The reference media MDEX Engine and data application are provided as example implementations. If you wish to connect to an external data source, you must configure a CAS crawl specific to your data set, including customizing the record manipulators as necessary. Additionally, your MDEX Engine configuration must include certain properties in order to function correctly with the Media editor in Experience Manager. See *Pipeline [configuration](#page-257-0) for a media crawl* on page 258 for details.

### *Deploying the reference data application for Discover Electronics*

The reference media MDEX Engine data application assumes an environment where all required Oracle components are running on the same machine.

You must have the Oracle Content Acquisition System and Oracle Tools and Frameworks installed on the machine onto which you wish to deploy th e media MDEX Engine.

The reference data application runs an MDEX Engine with indexed media resources, and integrates with the Discover Electronics reference application to expose the media records to a business user in the Media editor in Experience Manager. The records include properties for metadata, such as image dimensions, making it easier to narrow down a large quantity of media assets to those that fit the requirements for a cartridge in the front-end application.

To deploy the reference data application:

- 1. Include the CAS manipulators for the reference data application as server plugins:
	- a) Navigate to the  $\xi$ CAS ROOT%\lib\cas-server-plugins.
	- b) Create a directory named mediaMDEX.
	- c) Navigate to the %ENDECA\_TOOLS\_ROOT%\reference\media-mdex-cas\cas\media-mdex-manipulators directory.
	- d) Copy the following JAR files to the  $\xi$ CAS\_ROOT $\lambda$  lib\cas-server-plugins\mediaMDEX directory you created in step 1b:
		- media-mdex-manipulators-<version>.jar
- $•$  quava-14.0. jar
- 2. Restart the Endeca CAS Service.
- 3. Deploy the reference data application:
	- a) Open a command prompt or command shell.

**Note:** If you are running the Tools and Frameworks from the included batch files, you must run ToolsAndFrameworks/<version>/server/bin/setenv.bat toset theenvironment variables for the current command window.

- b) Navigate to the ToolsAndFrameworks\<version>\deployment\_template\bin directory.
- c) Run deploy.bat or deploy.sh with the following options:

deploy --app *<Endeca Directory>*/ToolsAndFrameworks/<version>/reference/mediamdex-cas/deploy.xml

- d) Confirm the Platform Services installation directory.
- e) Enter n to skip installation of a base application.
- f) Specify media as the application name.
- g) Specify the Endeca application directory.

Typically, this is C:\Endeca\apps on Windows, or /usr/local/endeca/apps on UNIX.

- h) Specify the EAC port previously used for the Discover Electronics reference application. By default, this is port 8888.
- i) Specify the port that Workbench runs on. By default, this is port 8006.
- j) Specify a Dgraph port.

**Note:** This must be a different port from any other Dgraphs used for other applications.

By default, this is port 17000. If you change this value, you must also update the configuration for the MediaEditor in the \config\ifcr\tools\configuration\xmgr\editors.xml file after deploying the application.

- k) Specify the CAS installation directory.
- l) Specify the CAS version.
- m) Enter the port that CAS runs on.

By default, this is port 8500.

n) Enter the name of the application in which you wish to enable media browsing.

For the Discover Electronics reference application this should be Discover.

o) Enter the absolute path to the location on disk where media assets are stored.

This is the file path that the Content Acquisition System crawls to index the files. In a default Discover Electronics deployment it is C:\Endeca\apps\Discover\config\media on Windows, or usr/local/endeca/apps/Discover/config/media on Unix.

- 4. Provision the application with the EAC and run a baseline update:
	- a) Navigate to the control directory of the deployed media application.
	- b) Run the initialize\_services script to provision the application in the EAC.
	- c) Run the baseline\_update script to crawl the directory specified in Step 4 and index the assets in the MDEX Engine.

### <span id="page-257-0"></span>**Pipeline configuration for a media crawl**

In order for the Media Browser in Experience Manager to have sufficient information for forming content XML, any pipeline that you configure for a media MDEX Engine must define specific properties and dimensions.

### **Required properties**

The following properties are required for the Media Browser to function correctly:

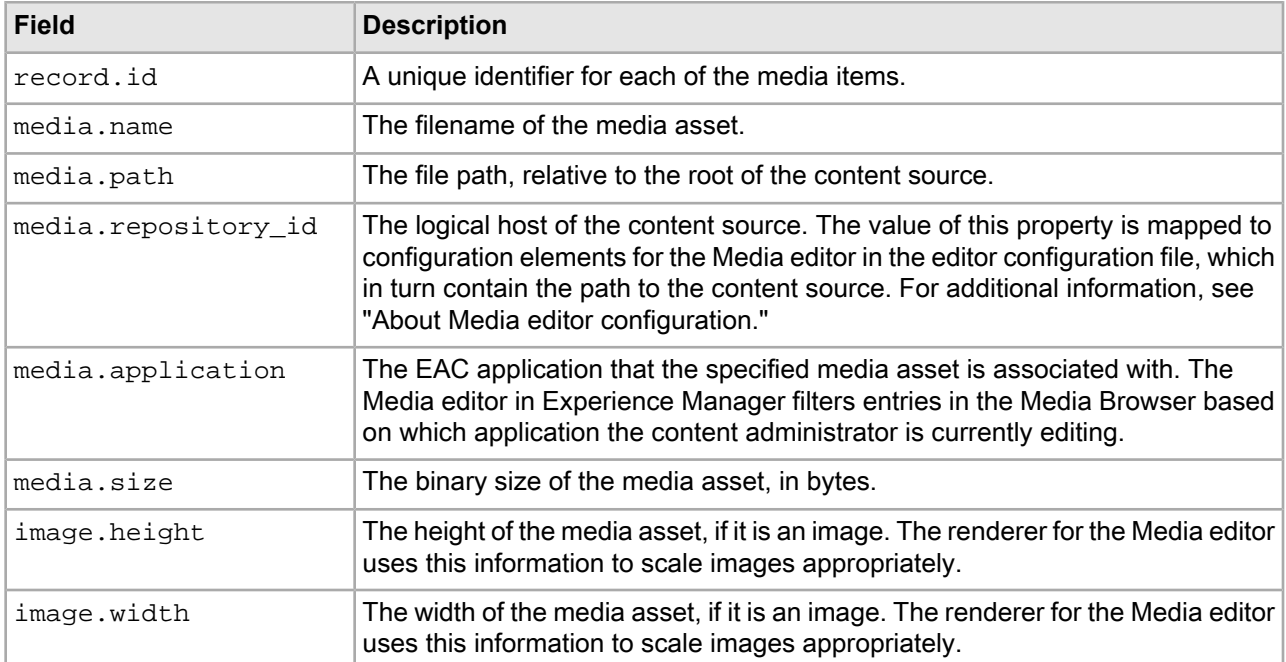

### **Properties and dimensions provided in the reference data application**

Optionally, additional properties and dimensions can be displayed in the Media Browser. The reference implementation of a media MDEX Engine includes the following such fields:

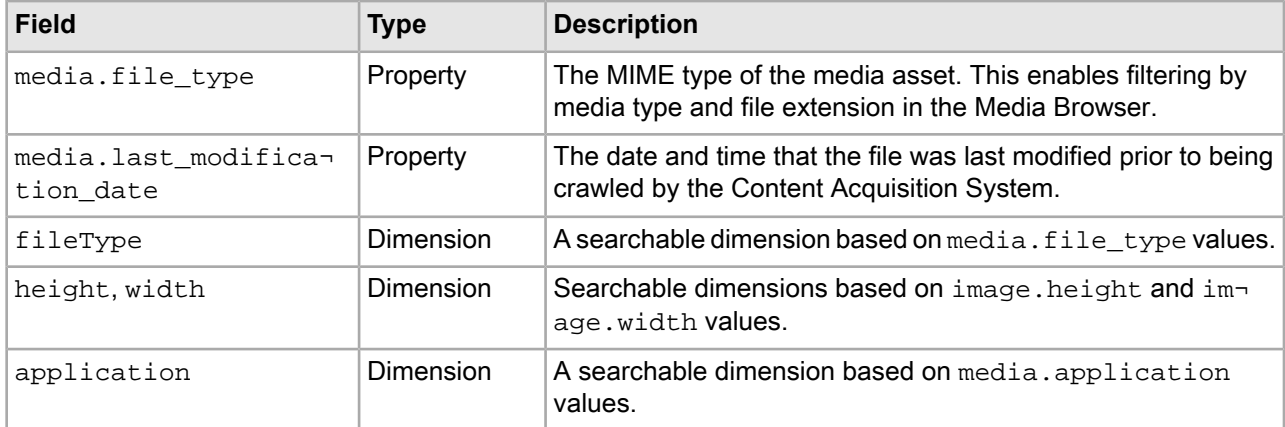

If you configure your own media MDEX Engine that includes properties or dimensions not listed above, they become available for Guided Navigation in the Media Browser. However, any such properties are not saved to content XML once a media asset has been selected.

#### **Search interface requirements**

The Media Browser requires a defined search interface named "All" that includes all searchable properties and dimensions in the data set. Additionally, the Media Browser in the reference application uses the "MatchAllPartial" search mode.

## **Adding a Boost-Bury Record editor**

The Boost-Bury Record editor enables a content administrator to specify certain records to display either at the top or bottom of the list of results for a page.

The Boost-Bury Record editor uses the **Select Records** dialog to enable the content administrator to specify either an ordered list of record IDs or a set of refinements that define the set of records to be boosted or buried.

Note: The Boost-Bury Record editor communicates with the MDEX Engine. In order to enable the editor, ensure that you have enabled communication between Experience Manager and the MDEX Engine.

To add a Boost-Bury Record editor:

- 1. Insert an <editors: BoostBuryRecordEditor> element within < BasicContentItemEditor>.
- 2. Specify additional attributes for the editor:

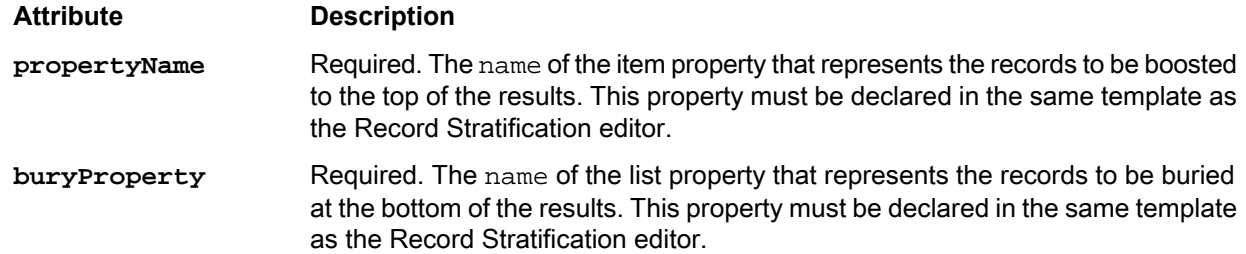

The following shows an example of a template that includes a Boost-Bury Record editor:

```
<ContentTemplate xmlns="http://endeca.com/schema/content-template/2008" 
    xmlns:editors="editors"
     xmlns:xavia="http://endeca.com/schema/xavia/2010"
     type="MainContent">
 <!-- additional elements omitted from this example -->
   <ContentItem> 
     <Name>Results List</Name> 
    <Property name="boostStrata">
         <xavia:List/>
     </Property>
     <Property name="buryStrata">
         <xavia:List/>
     </Property>
    <!-- additional elements omitted from this example -->
   </ContentItem>
   <EditorPanel>
     <BasicContentItemEditor>
      <!-- additional elements omitted from this example -->
      <editors:editors:BoostBuryRecordEditor propertyName="boostStrata" 
        buryProperty="buryStrata" label="Customize Results List" />
      <!-- additional elements omitted from this example -->
     </BasicContentItemEditor>
```

```
 </EditorPanel>
</ContentTemplate>
```
### **Related Links**

*Select Records data service [configuration](#page-240-0) reference* on page 241

The Select Records dialog in Experience Manager communicates with the MDEX Engine through a configurable data service. By default, the service is configured to provide relevant record properties for the Discover Electronics reference application.

*About the Select [Records](#page-240-1) dialog* on page 241

The **Select Records** dialog is used in several editors in the core cartridges to enable a content administrator to specify a set of records.

## **Adding a Guided Navigation editor**

The Guided Navigation editor enables a content administrator to quickly create a navigation menu through the use of the Generate Guided Navigation wizard.

**Note:** The Guided Navigation editor communicates with the MDEX Engine. In order to enable the editor, ensure that you have enabled communication between Experience Manager and the MDEX Engine.

A content administrator can use the **Generate Guided Navigation** button to trigger the Generate Guided Navigation wizard. The wizard allows them to select and order a set of dimensions to add as Refinement Menu cartridges. Alternately, they can choose to add, order, and configure the cartridges manually.

To add a Guided Navigation editor:

- 1. Insert an <editors:GuidedNavigationEditor> element within <BasicContentItemEditor>.
- 2. Set a propertyName attribute on the <editors:GuidedNavigationEditor> element.

This must be set to the name of the ContentItemList property that represents the list of Refinement Menu content items. The property must be declared in the same template.

- 3. Insert an <editors:ContentItemMapping> element within the editor.
- 4. Map the content item name to the dimension property that should populate it.

This determines the name of the Refinement Menu content items created by the Generate Guided Navigation wizard.

a) Include an <endeca:Name/> element within </endeca:ContentItemMapping>:

```
<endeca:ContentItemMapping>
     <endeca:Name/>
</endeca:ContentItemMapping>
```
b) Specify the dimension property to use for the content item name in a dimensionProperty attribute:

```
<endeca:ContentItemMapping>
     <endeca:Name dimensionProperty="display_name" />
</endeca:ContentItemMapping>
```
c) Specify the dimension name as a fallback value.

The Generate Guided Navigation wizard uses the first non-null value when naming a newly-created content item.

```
<endeca:ContentItemMapping>
     <endeca:Name dimensionProperty="display_name" />
     <endeca:Name dimensionProperty="endeca:name" />
</endeca:ContentItemMapping>
```
5. Map the dimensionName and dimensionID properties to the dimension properties that populate them:

```
<endeca:ContentItemMapping>
     <endeca:Name dimensionProperty="display_name" />
     <endeca:Name dimensionProperty="endeca:name" />
     <endeca:Property name="dimensionName" dimensionProperty="endeca:name" />
     <endeca:Property name="dimensionId" dimensionProperty="endeca:identifier"
 /</endeca:ContentItemMapping>
```
The following shows an example of a template that includes a guided navigation editor:

```
<ContentTemplate xmlns="http://endeca.com/schema/content-template/2008"
     xmlns:endeca="editors" type="SecondaryContent">
     <Description>Creates a container for navigation cartridges.</Description>
     <ThumbnailUrl>/ifcr/tools/xmgr/img/template_thumbnails/Secondary_Guided¬
Nav.png</ThumbnailUrl>
     <ContentItem>
         <Name>Navigation Container</Name>
        <Property name="navigation">
             <ContentItemList type="Navigation" />
         </Property>
     </ContentItem>
     <EditorPanel>
         <BasicContentItemEditor>
            <endeca:GuidedNavigationEditor propertyName="navigation"
                 label="">
                 <endeca:ContentItemMapping>
                    <!-- additional elements omitted from this example -->
                     <endeca:Name dimensionProperty="display_name" />
                     <endeca:Name dimensionProperty="endeca:name" />
                     <endeca:Property name="dimensionName" dimensionProperty="en¬
deca:name" />
                     <endeca:Property name="dimensionId" dimensionProperty="ende¬
ca:identifier" />
                 </endeca:ContentItemMapping>
             </endeca:GuidedNavigationEditor>
         </BasicContentItemEditor>
     </EditorPanel>
</ContentTemplate>
```
## **Adding a Dimension Selector**

A Dimension Selector enables a content administrator to specify a dimension by name.

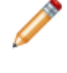

**Note:** The Dimension Selector communicates with the MDEX Engine. In order to enable the Dimension Selector, ensure that you have enabled communication between Experience Manager and the MDEX Engine.

To add a Dimension Selector:

- 1. Insert an <editors:DimensionSelectorEditor> element within <BasicContentItemEditor>.
- 2. Specify additional attributes for the editor:

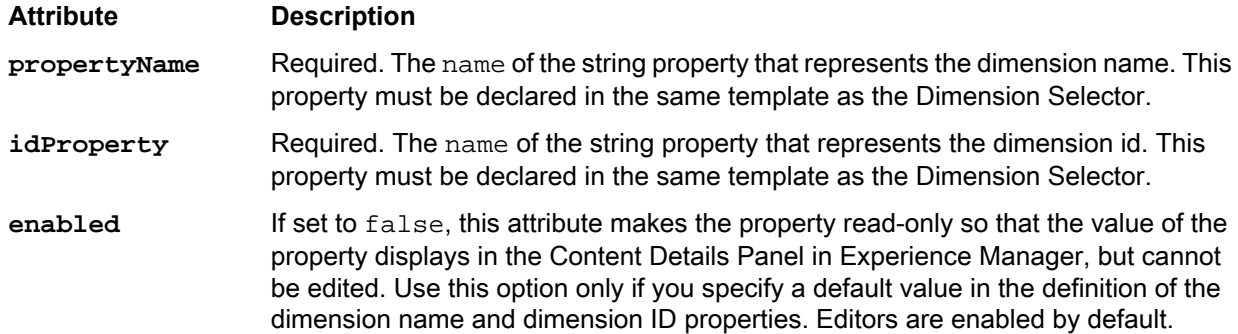

The following shows an example of a template that includes a dimension selector:

```
<ContentTemplate xmlns="http://endeca.com/schema/content-template/2008"
                  xmlns:xavia="http://endeca.com/schema/xavia/2010"
                  xmlns:editors="editors"
                  type="Navigation">
     <Description>Displays Endeca Facet Navigation in a Text Link Rendering. For
 Flat Dimensions only.</Description>
     <ThumbnailUrl>/ifcr/tools/xmgr/img/template_thumbnails/dimension_naviga¬
tion.jpg</ThumbnailUrl>
     <ContentItem>
         <Name>Dimension Navigation</Name>
        <Property name="dimensionName">
             <String/>
         </Property>
        <!-- additional elements omitted from this example -->
     </ContentItem>
     <EditorPanel>
         <BasicContentItemEditor>
           <editors:DimensionSelectorEditor propertyName="dimensionName" idProp¬
erty="dimensionId" 
              label="Dimension Name" enabled="true"/>
            <!-- additional elements omitted from this example -->
         </BasicContentItemEditor>
     </EditorPanel>
</ContentTemplate>
```
### **Related Links**

*Select Records data service [configuration](#page-240-0) reference* on page 241

The Select Records dialog in Experience Manager communicates with the MDEX Engine through a configurable data service. By default, the service is configured to provide relevant record properties for the Discover Electronics reference application.

```
About the Select Records dialog on page 241
```
The **Select Records** dialog is used in several editors in the core cartridges to enable a content administrator to specify a set of records.

## **Adding a Dimension List editor**

The Dimension List editor enables a content administrator to select a list of dimensions from the application data set. The templates included with the reference application use this editor to specify which dimensions should be available for display in a dimension search auto-suggest panel or a dimension search results panel. **Note:** The Dimension List editor communicates with the MDEX Engine. In order to enable the editor, ensure that you have enabled communication between Experience Manager and the MDEX Engine.

To add a Dimension List editor:

- 1. Insert an <editors:DimensionListEditor> element within <BasicContentItemEditor>.
- 2. Specify additional attributes for the editor:

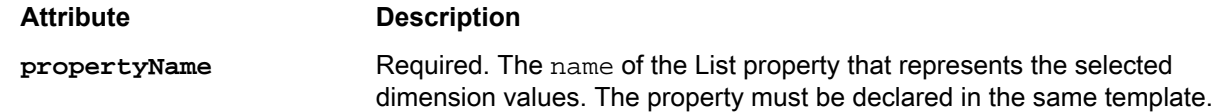

The following shows an example of a template that includes a dimension list editor:

```
<ContentTemplate xmlns="http://endeca.com/schema/content-template/2008"
      xmlns:xavia="http://endeca.com/schema/xavia/2010"
      xmlns:editors="editors" type="MainContent">
     <Description>Displays dimension search results.</Description>
    <ThumbnailUrl>/ifcr/tools/xmgr/img/template_thumbnails/Main_DimensionSearchRe¬
sults.png</ThumbnailUrl>
     <ContentItem>
         <Name>Dimension Search Results</Name>
        <!-- additional elements omitted from this example -->
        <Property name="dimensionList">
             <xavia:List/>
         </Property>
        <!-- additional elements omitted from this example -->
     </ContentItem>
     <EditorPanel>
         <BasicContentItemEditor>
            <!-- additional elements omitted from this example -->
            <editors:DimensionListEditor propertyName="dimensionList"
                 label="Dimensions Searched"
                 enabled="true"/>
            <!-- additional elements omitted from this example -->
         </BasicContentItemEditor>
     </EditorPanel>
</ContentTemplate>
```
## **Adding a Dimension Value Boost-Bury editor**

The boost-bury editor enables a content administrator to specify certain dimension values to display either at the top or bottom of the list of refinements for a particular dimension.

In order to enable a Dimension Value Boost-Bury editor, the cartridge template must include a dimensionId property with an associated editor or a default value. This specifies the dimension to which the boost-bury editor applies.

**Note:** The Dimension Value Boost-Bury editor makes use of an auto-suggest dimension search component to enable the content administrator to quickly find the relevant dimension values. In order for this component to display partial matches as the user types in the search box, ensure that wildcard search is enabled for dimension searches in your MDEX Engine configuration.

To add a Dimension Value Boost-Bury editor:

- 1. Insert an <editors: BoostBuryEditor> element within <BasicContentItemEditor>.
- 2. Specify additional attributes for the editor:

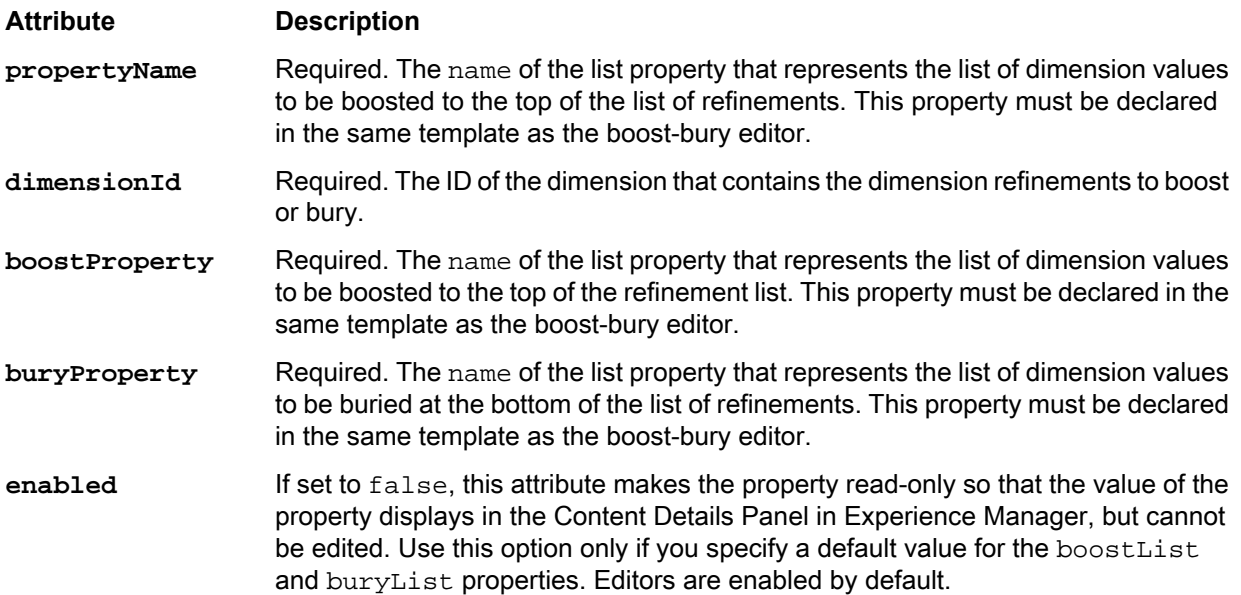

The following shows an example of a template that includes a dimension value boost-bury editor:

```
<ContentTemplate xmlns="http://endeca.com/schema/content-template/2008"
                  xmlns:xavia="http://endeca.com/schema/xavia/2010"
                  xmlns:editors="editors"
                  type="Navigation">
     <Description>Displays Endeca Facet Navigation in a Text Link Rendering. For
  Flat Dimensions only.</Description>
     <ThumbnailUrl>/ifcr/tools/xmgr/img/template_thumbnails/dimension_naviga¬
tion.jpg</ThumbnailUrl>
     <ContentItem>
         <Name>Dimension Navigation</Name>
         <Property name="dimensionName">
             <String/>
         </Property>
        <Property name="dimensionId">
             <String/>
         </Property>
        <!-- additional elements omitted from this example -->
        <Property name="boostRefinements">
             <xavia:List/>
         </Property>
         <Property name="buryRefinements">
             <xavia:List/>
         </Property>
     </ContentItem>
     <EditorPanel>
         <BasicContentItemEditor>
            <!-- additional elements omitted from this example -->
            <editors:BoostBuryEditor propertyName="boostRefinements" buryProper¬
ty="buryRefinements" 
              label="Boost and Bury" dimensionIdProperty="dimensionId" en¬
```

```
abled="true"/>
            <!-- additional elements omitted from this example -->
         </BasicContentItemEditor>
     </EditorPanel>
</ContentTemplate>
```
## **Adding a Dimension Value List editor**

The Dimension Value List editor enables a content administrator to select a list of dimension values from the application data set.

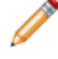

**Note:** The Dimension Value List editor communicates with the MDEX Engine. In order to enable the editor, ensure that you have enabled communication between Experience Manager and the MDEX Engine.

To add a Dimension Value List editor:

- 1. Insert an <editors:DimvalListEditor> element within <BasicContentItemEditor>.
- 2. Specify additional attributes for the editor:

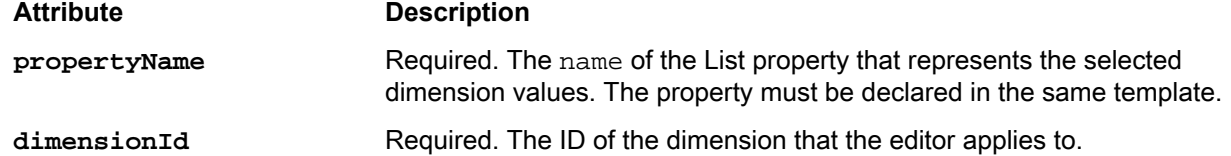

The following shows an example of a Refinement Menu template that uses two Dimension Value List editors to specify boosted and buried refinements, instead of a Dimension Value Boost-Bury editor:

```
<ContentTemplate xmlns="http://endeca.com/schema/content-template/2008"
                  xmlns:xavia="http://endeca.com/schema/xavia/2010"
                  xmlns:editors="editors"
                  type="Navigation">
     <Description>Displays Endeca Facet Navigation in a Text Link Rendering. For
 Flat Dimensions only.</Description>
     <ThumbnailUrl>/ifcr/tools/xmgr/img/template_thumbnails/dimension_naviga¬
tion.jpg</ThumbnailUrl>
     <ContentItem>
         <Name>Dimension Navigation</Name>
        <!-- additional elements omitted from this example -->
        <Property name="dimensionId">
             <String/>
         </Property>
        <!-- additional elements omitted from this example -->
        <Property name="boostRefinements">
             <xavia:List/>
         </Property>
         <Property name="buryRefinements">
             <xavia:List/>
         </Property>
     </ContentItem>
     <EditorPanel>
         <BasicContentItemEditor>
            <!-- additional elements omitted from this example -->
```

```
 <GroupLabel label="Boost and Bury Dimension Refinements"/>
            <editors:DimvalListEditor dimensionIdProperty="dimensionId" 
              propertyName="boostRefinements" label = "Boost Records"/>
             <editors:DimvalListEditor dimensionIdProperty="dimensionId" 
              propertyName="buryRefinements" label = "Bury Records"/>
            <!-- additional elements omitted from this example -->
         </BasicContentItemEditor>
     </EditorPanel>
</ContentTemplate>
```
## **Adding an Image Preview**

An image preview retrieves an image from a URL and displays it in the Experience Manager interface.

You can construct an image preview URL from a hard-coded value, or from any number of String properties. Image preview supports JPEG, GIF, and PNG image formats.

**Note:** If images are hosted on a different server from Workbench, you may have to configure a cross-domain policy file to enable Flash player to access those resources.

To add an image preview to a template:

- 1. Insert an <ImagePreview> element within <BasicContentItemEditor>.
- 2. Specify attributes for the image preview:

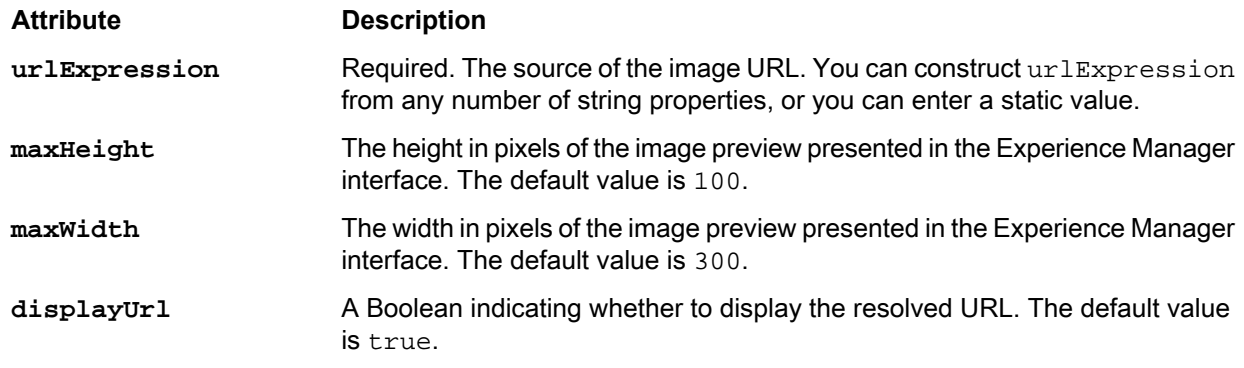

If you are using more than one string property to compose the URL, you may want to use a <GroupLabel> to indicate to Experience Manager users that these properties are related.

The following examples show options for constructing an image preview.

### **Example: Specifying the URL by using a configurable String property**

Add an <ImagePreview> to the cartridge template:

```
<ContentTemplate ... >
     <ContentItem>
         <Name>Dimension Navigation</Name>
         ...
     </ContentItem>
     <EditorPanel>
         <BasicContentItemEditor>
 ...
            <ImagePreview
               urlExpression=""
```

```
 label="Banner Image"
             maxWidth="200"
             maxHeight="100" />
 ...
```

```
 </BasicContentItemEditor>
     </EditorPanel>
</ContentTemplate>
```
Add an image\_src String property to the template:

```
<ContentTemplate ... >
     <ContentItem>
         <Name>Dimension Navigation</Name>
        <Property name="image_src">
             <String/>
        </Property>
    </ContentItem>
     <EditorPanel>
         <BasicContentItemEditor>
 ...
             <ImagePreview
               urlExpression=""
               label="Banner Image"
               maxWidth="200"
               maxHeight="100" />
 ...
         </BasicContentItemEditor>
     </EditorPanel>
</ContentTemplate>
```
Add a corresponding <StringEditor> to the <EditorPanel>, and set the value of urlExpression to the image\_src property:

```
<ContentTemplate ... >
     <ContentItem>
         <Name>Dimension Navigation</Name>
         <Property name="image_src">
             <String/>
         </Property>
     </ContentItem>
     <EditorPanel>
         <BasicContentItemEditor>
 ...
            <StringEditor propertyName="image_src" label="Image name" en¬
abled="true"/>
             <ImagePreview
              urlExpression="http://localhost:8006/Discover/{image_src}"
               label="Banner Image"
               maxWidth="200"
              maxHeight="100" />
 ...
         </BasicContentItemEditor>
     </EditorPanel>
</ContentTemplate>
```
## **Adding a Record List editor**

The Record List editor uses the microbrowser to enable a content administrator to designate specific records to spotlight in a section, or to specify a query to return a dynamic list of records. This editor is deprecated.

**Important:** This editor is deprecated. Use the SpotlightSelectionEditor instead.

**Note:** The Record List editor communicates with the MDEX Engine. In order to enable the editor, ensure that you have enabled communication between Experience Manager and the MDEX Engine.

A Record List editor is bound to a RecordSpotlightSelection property, which can contain either a list of record IDs (for featured records) or a set of refinements (for dynamic records).

To add a Record List editor to a template:

1. Insert an Item property of class com.endeca.infront.cartridge.RecordSpotlightSelection named recordSelection as in the following example:

```
<Property name="recordSelection">
  <xavia:Item class="com.endeca.infront.cartridge.RecordSpotlightSelection" />
</Property>
```
- 2. Insert an <editors:RecordListEditor> element within <BasicContentItemEditor>.
- 3. Specify label attributes and the additional attributes for the editor:

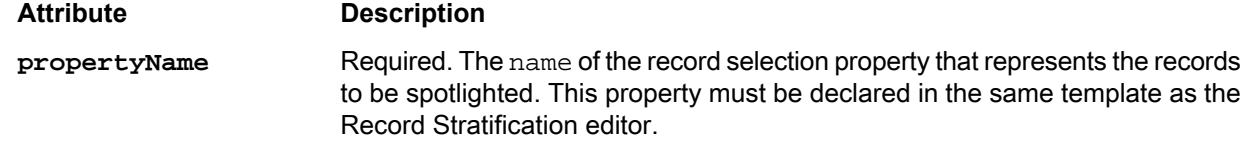

4. Insert a <PreviewProperty> element within <editors:RecordStratificationEditor> with the following attribute:

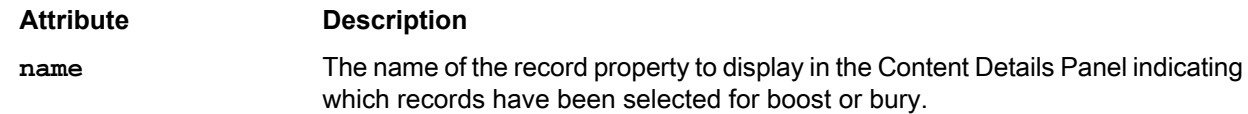

The following shows an example of a template that includes a record list editor:

```
<ContentTemplate xmlns="http://endeca.com/schema/content-template/2008"
                  xmlns:editors="editors"
                  xmlns:xavia="http://endeca.com/schema/xavia/2010"
                  type="SidebarContent">
    <!-- additional elements omitted from this example -->
     <ContentItem>
         <Name>Spotlight records</Name>
        <!-- additional elements omitted from this example -->
        <Property name="recordSelection">
            <xavia:Item class="com.endeca.infront.cartridge.RecordSpotlightSelec¬
tion" />
         </Property>
        <!-- additional elements omitted from this example -->
     </ContentItem>
     <EditorPanel>
         <BasicContentItemEditor>
             <GroupLabel label="Define Spotlight"/>
            <!-- additional elements omitted from this example -->
            <editors:RecordListEditor propertyName="recordSelection" 
               label="Spotlight Records">
                 <PreviewProperty name="product.name"/>
```

```
 </editors:RecordListEditor>
            <!-- additional elements omitted from this example -->
         </BasicContentItemEditor>
     </EditorPanel>
</ContentTemplate>
```
### **Specifying record sort options**

The sortOption property of the results list cartridge enables the content administrator to specify a default sort order to apply to the results list when a site visitor reaches the page via navigation.

The available default sort options are defined in the Sort editor definition, which enables the content administrator to select from a predefined set of sort orders. The sort options that are available to the site visitor to apply to the results list are configured in the cartridge handler for this cartridge.

To specify sort options for the record list:

1. Insert an item property of class com.endeca.infront.navigation.model.SortOption named sortOption:

```
 <Property name="sortOption">
   <xavia:Item class="com.endeca.infront.navigation.model.SortOption"/>
 </Property>
```
2. Optionally, specify a default value for the property. The SortOption model includes the following properties:

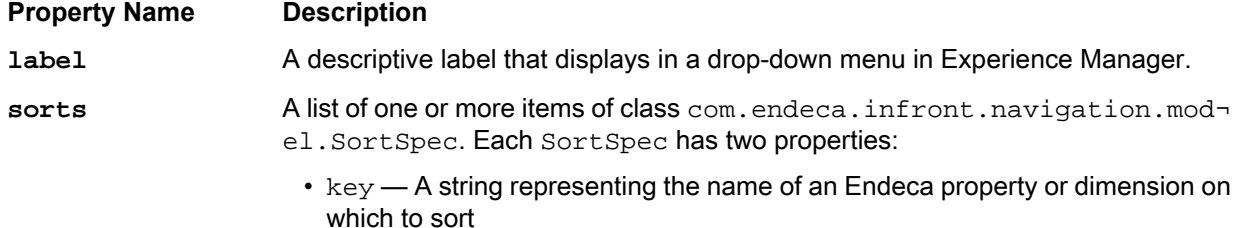

• descending — A Boolean value representing the sort direction

The following shows an example of a template that specifies a default sort option:

```
<ContentTemplate xmlns="http://endeca.com/schema/content-template/2008" 
     xmlns:editors="editors"
     xmlns:xavia="http://endeca.com/schema/xavia/2010"
     type="MainContent">
 <!-- additional elements omitted from this example -->
   <ContentItem> 
     <Name>Results List</Name> 
    <!-- additional elements omitted from this example -->
     <Property name="sortOption">
       <xavia:Item class="com.endeca.infront.navigation.model.SortOption">
         <xavia:Property name="label">Most Sales</xavia:Property>
         <xavia:Property name="sorts">
           <xavia:List>
             <xavia:Item class="com.endeca.infront.navigation.model.SortSpec">
             <xavia:Property name="key">product.analytics.total_sales</xavia:Prop¬
erty>
               <xavia:Property name="ascending">true</xavia:Property>
             </xavia:Item>
           </xavia:List>
         </xavia:Property>
```

```
 </xavia:Item>
     </Property>
    <!-- additional elements omitted from this example -->
  </ContentItem>
 <!-- additional elements omitted from this example -->
</ContentTemplate>
```
## **Adding a Record Stratification editor**

The Record Stratification editor enables a content administrator to specify certain records to display either at the top or bottom of the list of results for a page.

**Important:** This editor is deprecated. Use the BoostBuryRecordEditor instead.

The Record Stratification editor uses the microbrowser to enable the content administrator to specify either an ordered list of record IDs or a set of refinements that define the set of records to be boosted or buried.

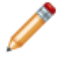

**Note:** The Record Stratification editor communicates with the MDEX Engine. In order to enable the editor, ensure that you have enabled communication between Experience Manager and the MDEX Engine.

To add a Record Stratification editor:

- 1. Insertan <editors:RecordStratificationEditor> element within <BasicContentItemEditor>.
- 2. Specify additional attributes for the editor:

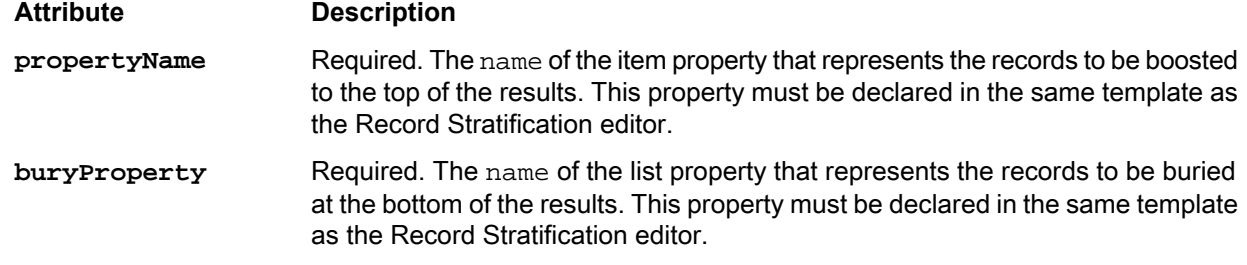

The following shows an example of a template that includes a record stratification editor:

```
<ContentTemplate xmlns="http://endeca.com/schema/content-template/2008" 
    xmlns:editors="editors"
    xmlns:xavia="http://endeca.com/schema/xavia/2010"
    type="MainContent">
 <!-- additional elements omitted from this example -->
   <ContentItem> 
     <Name>Results List</Name> 
    <Property name="boostStrata">
         <xavia:List/>
     </Property>
     <Property name="buryStrata">
         <xavia:List/>
     </Property>
    <!-- additional elements omitted from this example -->
   </ContentItem>
  <EditorPanel>
```

```
 <BasicContentItemEditor>
     <!-- additional elements omitted from this example -->
      <editors:RecordStratificationEditor propertyName="boostStrata" 
        buryProperty="buryStrata" label="Customize Results List" />
      <!-- additional elements omitted from this example -->
     </BasicContentItemEditor>
  </EditorPanel>
</ContentTemplate>
```
## **Adding a Rich Text editor**

The Rich Text editor provides a text field and formatting toolbar that allows a content administrator to include formatted text and hyperlinks in a content item.

**Important:** The Rich Text editor UI includes a **Source** button that allows you to view editor content as HTML. This view is for reference purposes only; the editor does not support full HTML editing, and any unsupported elements added in this view are not saved in the content item XML.

To add a Rich Text editor to a template:

- 1. Insert a <String> element inside a <Property> element.
- 2. Optionally, specify the default value for the property as the content of the <String> element.
- 3. Insert a corresponding <editors:RichTextEditor> element within <BasicContentItemEditor>.
- 4. Specify the propertyName attribute for the editor:

<editors:RichTextEditor **propertyName="description"** enabled="true"/>

5. Specify any additional label attributes for the editor:

```
<editors:RichTextEditor propertyName="description" label="Description" en¬
abled="true"/>
```
6. Specify the height and toolbar configuration for the editor:

```
<editors:RichTextEditor propertyName="description" label="Description" en¬
abled="true" height="200" toolbar="[
   { name: 'document', items : [ 'Source'] },
   { name: 'clipboard', items : [ 'Cut','Copy','Paste','PasteText','PasteFrom¬
Word','-','Undo','Redo' ] },
   { name: 'insert', items : [ 'Image','Table','HorizontalRule','Spe¬
cialChar'] },
   { name: 'paragraph', items : [ 'NumberedList','BulletedList','-','Out¬
dent','Indent','-','JustifyLeft',
                                    'JustifyCenter','JustifyRight','JustifyBlock'
  ] },
                           { name: 'links', items : [ 'Link','Unlink','Anchor' ] },
   '/',
   { name: 'basicstyles', items : [ 'Bold','Italic','Underline','Strike','Sub¬
script','Superscript' ] },
                           { name: 'styles', items : [ 'Styles','Format','Font','FontSize' ] },
                           { name: 'colors', items : [ 'TextColor'] }
]"/>
```
**Note:** The Rich Text editor is an implementation of the open source CKEditor WYSIWYG Rich Text editor. For more information about toolbar buttons and their functionality, see the documentation for version 4.x of the CKEditor at *http://docs.ckeditor.com/#!/guide/dev\_toolbar*.

The following shows an example of a template that includes a rich text editor:

```
<ContentTemplate xmlns="http://endeca.com/schema/content-template/2008"
   xmlns:editors="editors"
   xmlns:xavia="http://endeca.com/schema/xavia/2010"
   type="MainContent">
    <!-- additional elements omitted from this example -->
     <ContentItem>
         <Name>CategoryDescription</Name>
        <Property name="description">
             <String></String>
         </Property>
     </ContentItem>
     <EditorPanel>
       <BasicContentItemEditor>
           <GroupLabel label="Contents"/>
             <editors:RichTextEditor propertyName="description" label="Descrip¬
tion" enabled="true" height="200" 
                 toolbar="[
                 { name: 'document', items : [ 'Source'] },
                 { name: 'clipboard', items : [ 'Cut','Copy','Paste','Paste¬
Text','PasteFromWord','-','Undo','Redo' ] },
                 { name: 'insert', items : [ 'Image','Table','Horizontal¬
Rule','SpecialChar'] },
                { name: 'paragraph', items : [ 'NumberedList','BulletedList','-
','Outdent','Indent','-',
                                              'JustifyLeft','JustifyCenter','Jus¬
tifyRight','JustifyBlock' ] },
                 { name: 'links', items : [ 'Link','Unlink','Anchor' ] },
                 '/',
                 { name: 'basicstyles', items : [ 'Bold','Italic','Under¬
line','Strike','Subscript','Superscript' ] },
                 { name: 'styles', items : [ 'Styles','Format','Font','Font¬
Size' ] },
                 { name: 'colors', items : [ 'TextColor'] }
               ]"/>
         </BasicContentItemEditor>
     </EditorPanel>
</ContentTemplate>
```
## **Adding a Sort editor**

A Sort editor enables the content administrator to choose a sort order (sort key and direction) to apply to a list of records.

Within the results list cartridge, this sort order (along with any boost/bury that is configured for the page) is applied to the results list by default when the end user first arrives at a page. If additional sort options are specified for this cartridge, the end user can select an alternate sort order and later return to the default ordering as specified by the content administrator.

To add a Sort editor:

- 1. Insert an <editors:SortEditor> element within <BasicContentItemEditor>.
- 2. Specify additional attributes for the editor:

**Attribute Description**

**propertyName**

Required. The name of the item property that represents the default sort option. This property must be declared in the same template as the Sort editor.

3. Specify one or more items of class com.endeca.infront.navigation.model.SortOption from which the content administrator can select.

The following shows an example of a template that includes a sort editor:

```
<ContentTemplate xmlns="http://endeca.com/schema/content-template/2008" 
     xmlns:editors="editors"
     xmlns:xavia="http://endeca.com/schema/xavia/2010"
     type="MainContent">
  <!-- additional elements omitted from this example -->
   <ContentItem> 
     <Name>Results List</Name> 
    <!-- additional elements omitted from this example -->
     <Property name="sortOption">
       <xavia:Item class="com.endeca.infront.navigation.model.SortOption">
         <xavia:Property name="label">Most Sales</xavia:Property>
         <xavia:Property name="sorts">
           <xavia:List>
             <xavia:Item class="com.endeca.infront.navigation.model.SortSpec">
             <xavia:Property name="key">product.analytics.total_sales</xavia:Prop¬
erty>
               <xavia:Property name="ascending">true</xavia:Property>
             </xavia:Item>
           </xavia:List>
         </xavia:Property>
       </xavia:Item>
     </Property>
    <!-- additional elements omitted from this example -->
   </ContentItem>
   <EditorPanel>
     <BasicContentItemEditor>
      <!-- additional elements omitted from this example -->
       <GroupLabel label="Navigation Result Settings (apply when user does not 
provide search terms)"/>
       <editors:SortEditor propertyName="sortOption" label="Default Sort">
         <xavia:Item class="com.endeca.infront.navigation.model.SortOption">
           <xavia:Property name="label">Default</xavia:Property>
           <xavia:Property name="sorts">
             <xavia:List />
           </xavia:Property>
         </xavia:Item>
         <xavia:Item class="com.endeca.infront.navigation.model.SortOption">
           <xavia:Property name="label">Most Sales</xavia:Property>
           <xavia:Property name="sorts">
             <xavia:List>
               <xavia:Item class="com.endeca.infront.navigation.model.SortSpec">
                 <xavia:Property name="key">product.analytics.to¬
tal_sales</xavia:Property>
                 <xavia:Property name="ascending">true</xavia:Property>
               </xavia:Item>
             </xavia:List>
           </xavia:Property>
```

```
 </xavia:Item>
         <xavia:Item class="com.endeca.infront.navigation.model.SortOption">
           <xavia:Property name="label">Best Conversion Rate</xavia:Property>
           <xavia:Property name="sorts">
             <xavia:List>
               <xavia:Item class="com.endeca.infront.navigation.model.SortSpec">
                 <xavia:Property name="key">product.analytics.conver¬
sion_rate</xavia:Property>
                 <xavia:Property name="ascending">true</xavia:Property>
               </xavia:Item>
             </xavia:List>
           </xavia:Property>
         </xavia:Item>
         <xavia:Item class="com.endeca.infront.navigation.model.SortOption">
           <xavia:Property name="label">Price (Ascending)</xavia:Property>
           <xavia:Property name="sorts">
             <xavia:List>
               <xavia:Item class="com.endeca.infront.navigation.model.SortSpec">
                 <xavia:Property name="key">product.price</xavia:Property>
                  <xavia:Property name="ascending">true</xavia:Property>
               </xavia:Item>
             </xavia:List>
           </xavia:Property>
         </xavia:Item>
         <xavia:Item class="com.endeca.infront.navigation.model.SortOption">
           <xavia:Property name="label">Price (Descending)</xavia:Property>
           <xavia:Property name="sorts">
             <xavia:List>
               <xavia:Item class="com.endeca.infront.navigation.model.SortSpec">
                 <xavia:Property name="key">product.price</xavia:Property>
                 <xavia:Property name="ascending">false</xavia:Property>
               </xavia:Item>
             </xavia:List>
           </xavia:Property>
         </xavia:Item>
       </editors:SortEditor>
     </BasicContentItemEditor>
   </EditorPanel>
</ContentTemplate>
```
## **Adding a Spotlight Selection editor**

The Spotlight Selection editor uses the **Select Records** dialog to enable a content administrator to designate specific records to spotlight in a section, or to specify a query to return a dynamic list of records.

**Note:** The Spotlight Selection editor communicates with the MDEX Engine. In order to enable the editor, ensure that you have enabled communication between Experience Manager and the MDEX Engine.

A Spotlight Selection editor is bound to a RecordSpotlightSelection property, which can contain either a list of record IDs (for featured records) or a set of dimension refinements (for dynamic records).

To add a Spotlight Selection editor to a template:

1. Insert an Item property of class com.endeca.infront.cartridge.RecordSpotlightSelection. In the following example, this is the recordSelection property:

```
<Property name="recordSelection">
     <xavia:Item class="com.endeca.infront.cartridge.RecordSpotlightSelection"
```

```
/</Property>
```
2. Insert a String property that stores the maximum number of records to display in the spotlight. In the following example, this is the maxNumRecords property:

```
<Property name="maxNumRecords">
     <String>10</String>
</Property>
```
3. Insert a Boolean property that controls the display of the "See All" link. In the following example, this is the showSeeAllLink property:

```
<Property name="showSeeAllLink">
     <Boolean>false</Boolean>
</Property>
```
4. Insert a String property to contain the text for the "See All" link. In the following example, this is the seeAllLinkText property:

```
<Property name="seeAllLinkText">
     <String />
</Property>
```
- 5. Insertan <editors:RecordSpotlightSelectionEditor> element within <BasicContentItemEd itor>.
- 6. Specify label attributes and map the editor to the associated properties:

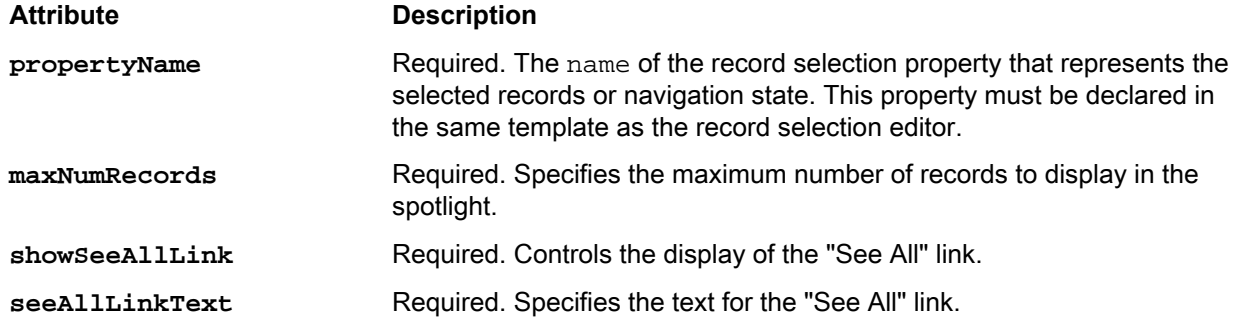

The following shows an example of a template that includes a spotlight selection editor:

```
<ContentTemplate xmlns="http://endeca.com/schema/content-template/2008"
                  xmlns:editors="editors"
                  xmlns:xavia="http://endeca.com/schema/xavia/2010"
                  type="SecondaryContent">
    <Description>Displays selected records in seconday content area.</Description>
    <ThumbnailUrl>/ifcr/tools/xmgr/img/template_thumbnails/Secondary_RecordSpot¬
light.png</ThumbnailUrl>
     <ContentItem>
         <Name>Spotlight Records</Name>
         <Property name="title">
             <String>Featured Cameras</String>
         </Property>
        <Property name="maxNumRecords">
             <String>10</String>
         </Property>
         <Property name="recordSelection">
            <xavia:Item class="com.endeca.infront.cartridge.RecordSpotlightSelec¬
```

```
tion" />
         </Property>
         <Property name="showSeeAllLink">
           <Boolean>false</Boolean>
         </Property>
         <Property name="seeAllLinkText">
           <String />
         </Property>
     </ContentItem>
     <EditorPanel>
         <BasicContentItemEditor>
             <GroupLabel label="Define Spotlight"/>
             <editors:StringEditor propertyName="title" label="Spotlight Title" 
enabled="true"/>
            <editors:SpotlightSelectionEditor propertyName="recordSelection" la¬
bel="Spotlight Records"
                 maxNumRecords="maxNumRecords" showSeeAllLink="showSeeAllLink" 
seeAllLinkText="seeAllLinkText" />
         </BasicContentItemEditor>
     </EditorPanel>
</ContentTemplate>
```
### **Related Links**

*Select Records data service [configuration](#page-240-0) reference* on page 241

The Select Records dialog in Experience Manager communicates with the MDEX Engine through a configurable data service. By default, the service is configured to provide relevant record properties for the Discover Electronics reference application.

### *About the Select [Records](#page-240-1) dialog* on page 241

The **Select Records** dialog is used in several editors in the core cartridges to enable a content administrator to specify a set of records.

# **Application feature property reference**

This is an overview of the mappings between features in a front-end application and their associated configuration properties.

### **Query configuration mappings**

Global configuration for the features below is typically set in the Assembler context file on the class and property specified in the table.

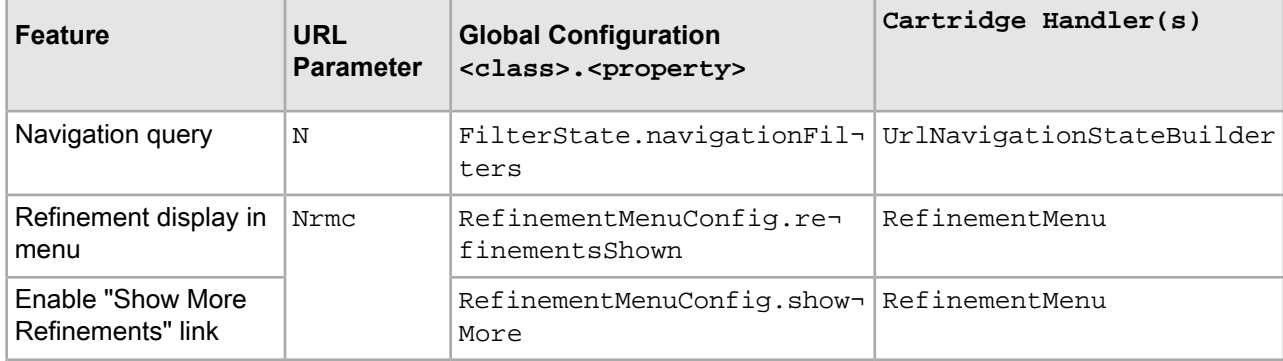

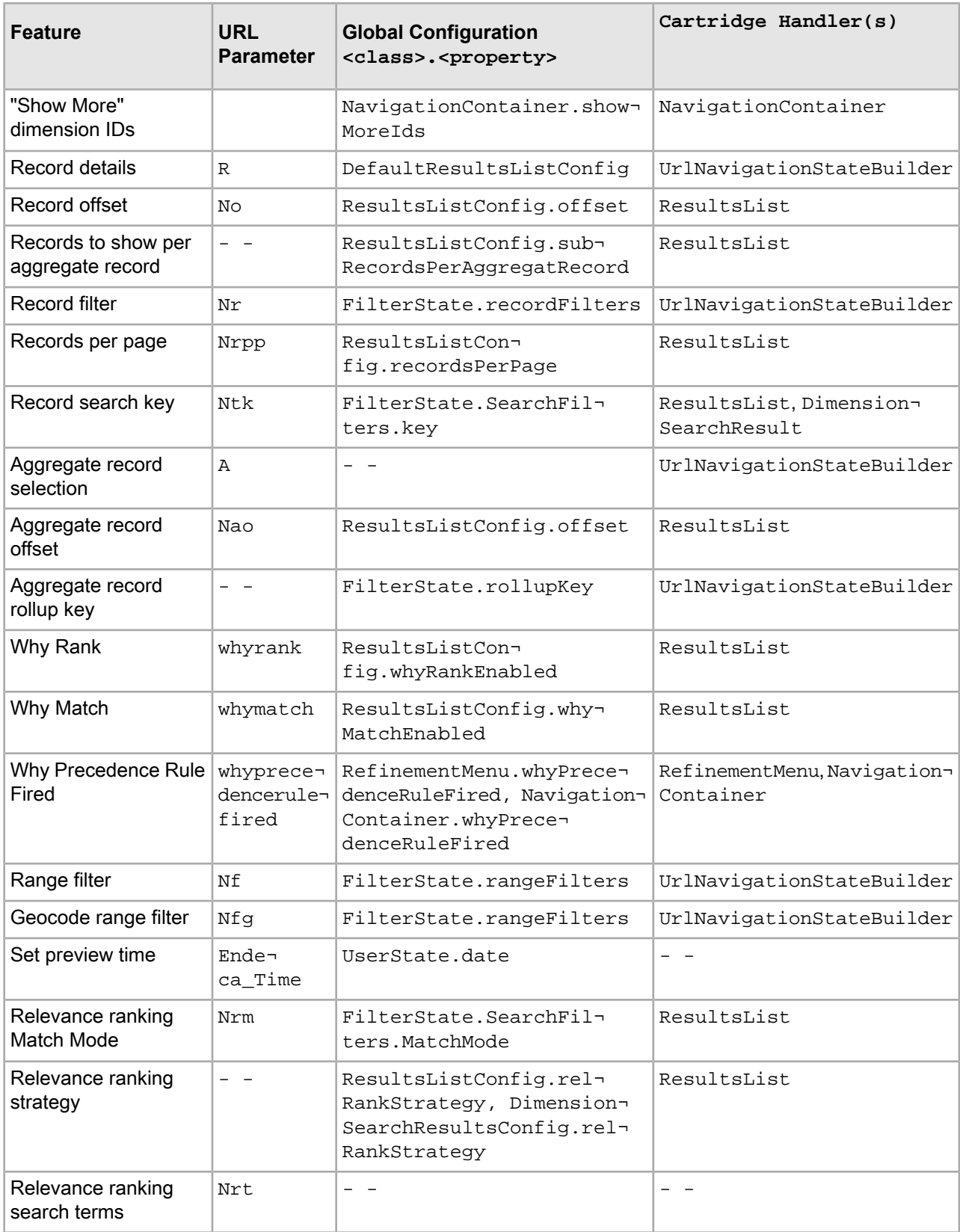

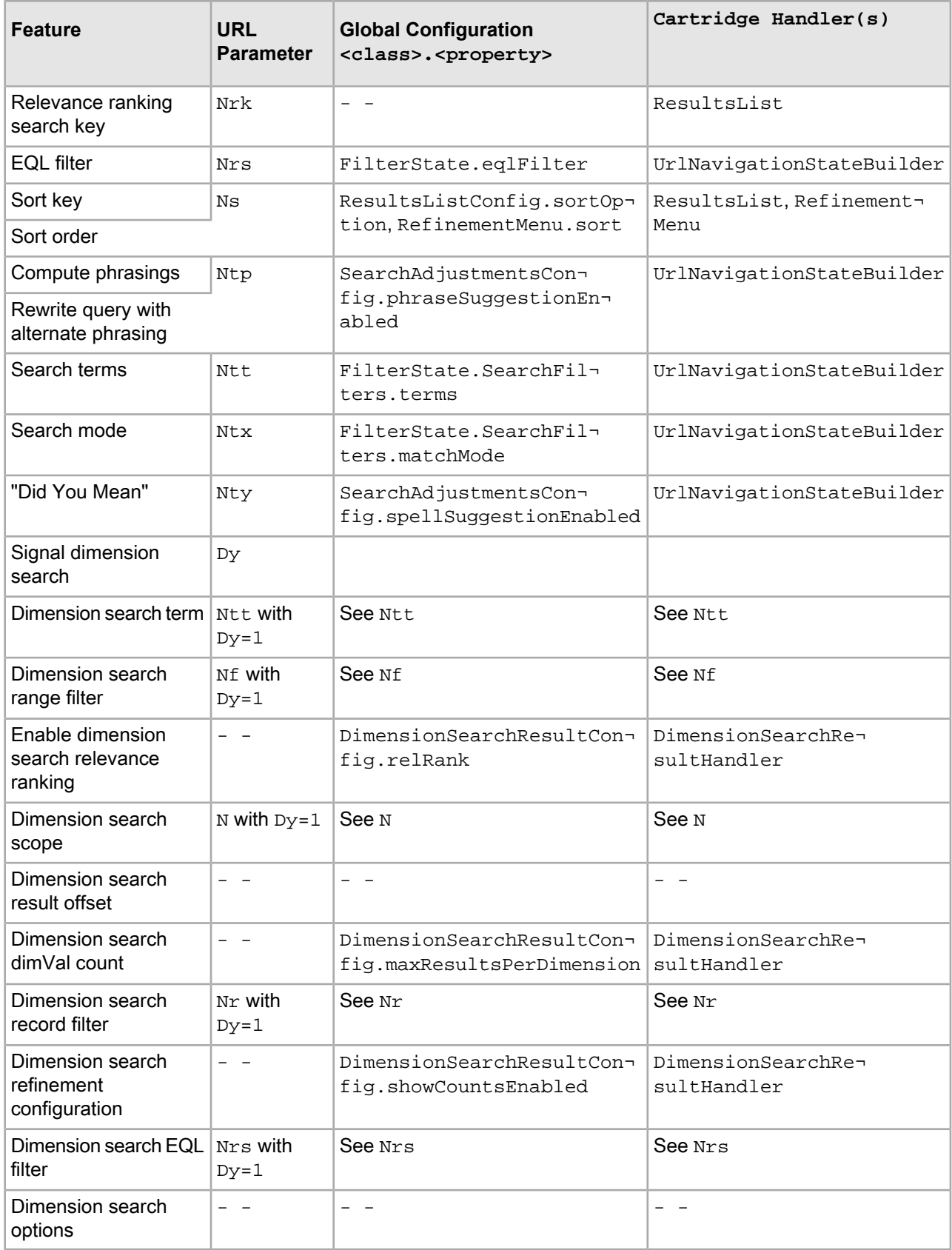

# **Adding a list property**

A property can consist of an ordered list of strings, Booleans, items, or other lists.

Because lists can be used for a variety of purposes, Oracle Guided Search does not include any generic editors for working with lists. However, editors intended for specific purposes may store their values in list properties.

To add a list property to a template:

- 1. Insert a <xavia:List> element inside a <Property> element.
- 2. Optionally, specify a default value by inserting either <string>, <Boolean>, <xavia:List>, or <xavia:Item> elements.

Following is an example of a template that uses lists both with and without default values:

```
<ContentTemplate xmlns="http://endeca.com/schema/content-template/2008" 
     xmlns:editors="editors"
     xmlns:xavia="http://endeca.com/schema/xavia/2010"
    type="MainContent">
  <!-- additional elements omitted from this example -->
   <ContentItem> 
     <Name>Results List</Name> 
     <Property name="boostStrata">
         <xavia:List/>
     </Property>
     <Property name="buryStrata">
         <xavia:List/>
     </Property>
     <Property name="sortOption">
       <xavia:Item class="com.endeca.infront.navigation.model.SortOption">
         <xavia:Property name="label">Most Sales</xavia:Property>
         <xavia:Property name="sorts">
           <xavia:List>
             <xavia:Item class="com.endeca.infront.navigation.model.SortSpec">
             <xavia:Property name="key">product.analytics.total_sales</xavia:Prop¬
erty>
               <xavia:Property name="ascending">true</xavia:Property>
             </xavia:Item>
           </xavia:List>
         </xavia:Property>
       </xavia:Item>
     </Property>
    <!-- additional elements omitted from this example -->
   </ContentItem>
  <!-- additional elements omitted from this example -->
</ContentTemplate>
```
## <span id="page-280-0"></span>Appendix B

# **Navigation Cartridge Configuration Reference**

This appendix provides an overview of the configuration models for the included navigation cartridges. You should review this information if you use these cartridges in your Assembler application to communicate with an MDEX Engine.

## **Navigation cartridge URL parameter reference**

This section provides a reference to URL parameters in the navigation cartridges. The documented parameter names are configured in the Assembler, and your application can include additional parameters if you choose to extend the RequestParamMarshaller class or its cartridge-specific subclasses.

### **Related Links**

### *Navigation Cartridge [Configuration](#page-280-0) Reference* on page 281

This appendix provides an overview of the configuration models for the included navigation cartridges. You should review this information if you use these cartridges in your Assembler application to communicate with an MDEX Engine.

### *About this [section](#page-280-1)* on page 281

The tables in this section describe the Endeca navigation cartridge query parameters. They include the following information:

### *Core URL query [parameters](#page-281-0)* on page 282

The URL query parameters that define the search and navigation objects passed into the MDEX Engine Navigation API are configured on the UrlNavigationStateBuilder object. By default, the Assembler is configured to use the following parameters:

### <span id="page-280-1"></span>*[Cartridge-specific](#page-288-0) URL query parameters* on page 289

For some cartridges, it is appropriate for aspects of their configuration to be overridden at query time. Typically, request-based configuration is specified as URL query parameters. This section covers the URL query parameters for the core cartridges included with Tools and Frameworks.

## **About this section**

The tables in this section describe the Endeca navigation cartridge query parameters. They include the following information:

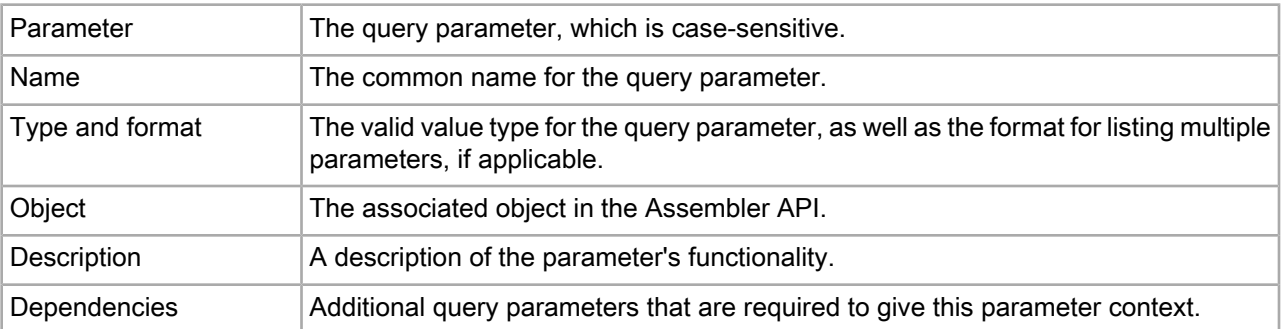

### **URL parameter description format**

## <span id="page-281-0"></span>**Core URL query parameters**

The URL query parameters that define the search and navigation objects passed into the MDEX Engine Navigation API are configured on the UrlNavigationStateBuilder object. By default, the Assembler is configured to use the following parameters:

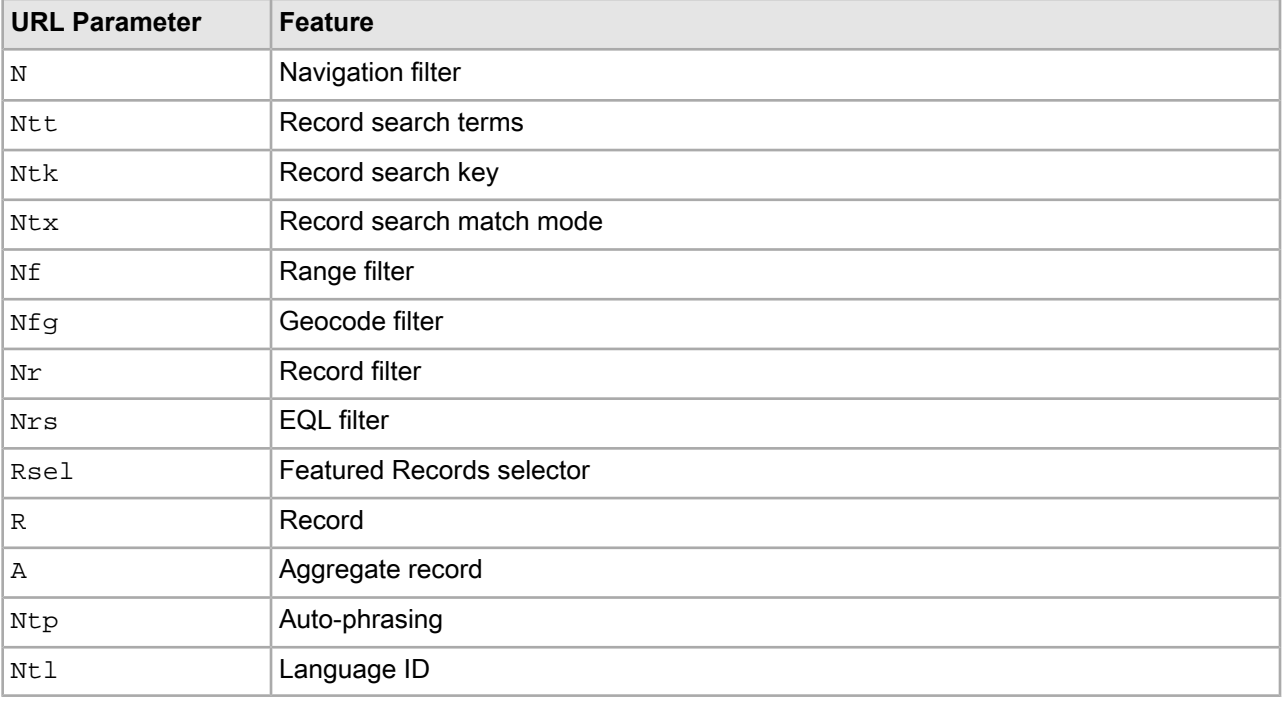

**Note:** To execute an aggregate record query using the A parameter, you must specify an aggregated record rollup key. Oracle recommends setting this key in your global application configuration; for example, in the Discover Electronics reference application, it is configured in the Assembler context file.

These parameters are described in detail in the following sections. The examples provided are for the Discover Electronics reference application.

### **N (Navigation)**

The N parameter sets the navigation field for a query.

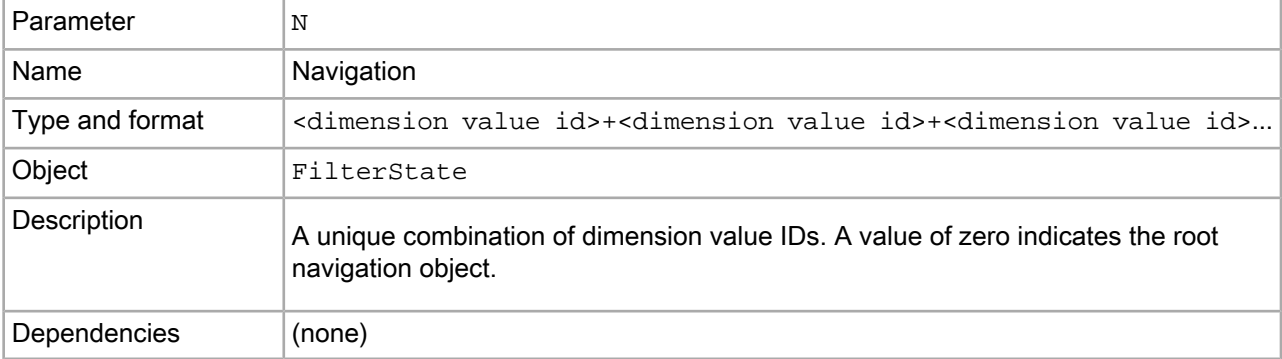

The following example is for an all-inclusive search, as it does not refine the results by any dimension value:  $N=0$ 

The following example returns products with an average review rating of 5:

N=100021

**Note:** The Discover Electronics reference application has Search Engine Optimization enabled by default, which encodes the above URL value to N-256d. For more information about creating optimized URLs, see *Building [optimized](#page-124-0) URLs* on page 125and the *Sitemap Generator Developer's Guide*.

### **Ntt (Record Search Terms)**

The Ntt parameter sets the actual terms of a record search for a navigation query.

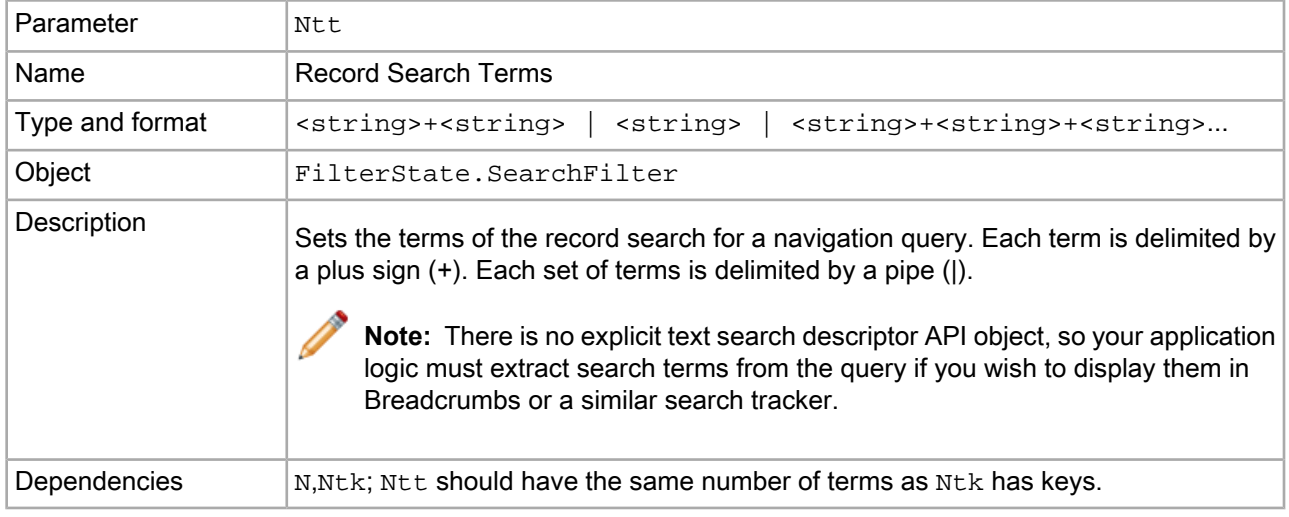

### **Examples**

The following example returns records with a match for the term "zoom":

N=0&Ntt=zoom

The following example returns records with a match for the terms "cameras" and "silver" in the product.description record property. Note that the combined terms count as a single "search term" for the purposes of query syntax:

N=0&Ntk=product.description&Ntt=cameras+silver

**Note:** The Discover Electronics reference application is configured to use a default search key of "All" in the Spring context definition file for the Assembler, so it will accept a Record Search terms URL parameter ( $N_t$ t) without an accompanying Record Search key ( $N_t$ tk) parameter.

## **Ntk (Record Search Key)**

The Ntk parameter sets which dimension, property, or search interface is evaluated for a record search query.

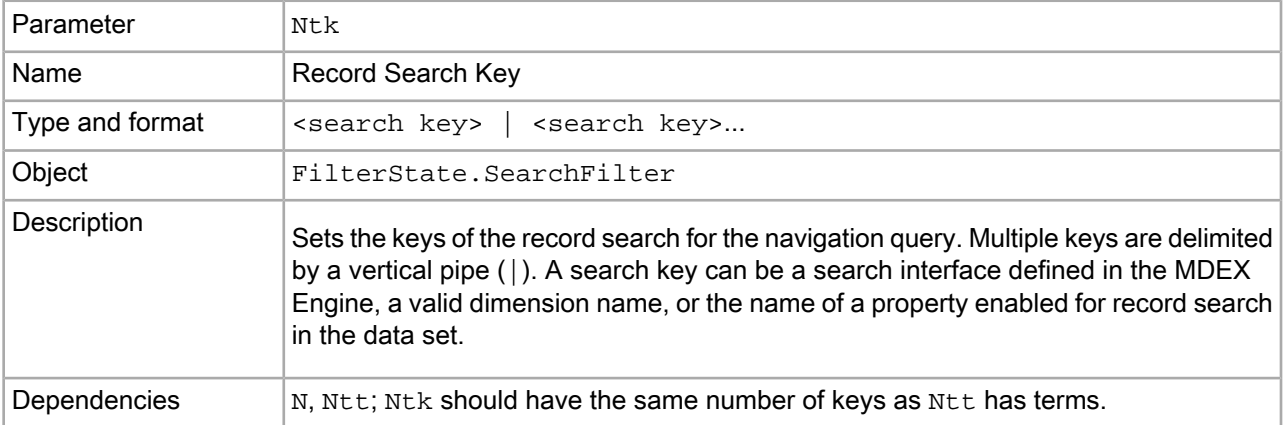

### **Examples**

The following example returns records with a match for the terms "cameras" and "silver" in the product.description record property. Note that the combined terms count as a single "search term" for the purposes of query syntax:

N=0&Ntk=product.description&Ntt=cameras+silver

The following example returns records with a match for the term "cameras" in the product.description record property OR a match for the term "silver" in the camera.color record property. Note that these are evaluated as separate terms, and that each search term is associated with the search key that appears in the same location in the sequence:

N=0&Ntk=product.description|camera.color&Ntt=cameras|silver

**Note:** The Discover Electronics reference application is configured to use a default search key of "All" in the Spring context definition file for the Assembler, so it will accept a Record Search terms URL parameter (Ntt) without an accompanying Record Search key (Ntk) parameter.

## **Ntx (Record Search Match Mode)**

The  $Ntx$  parameter sets the options for record search in the navigation query.

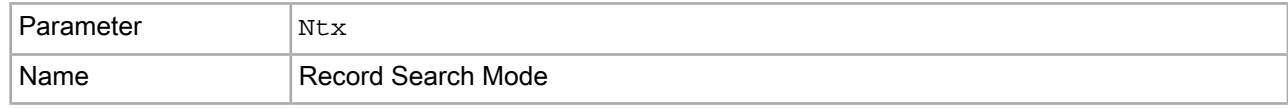

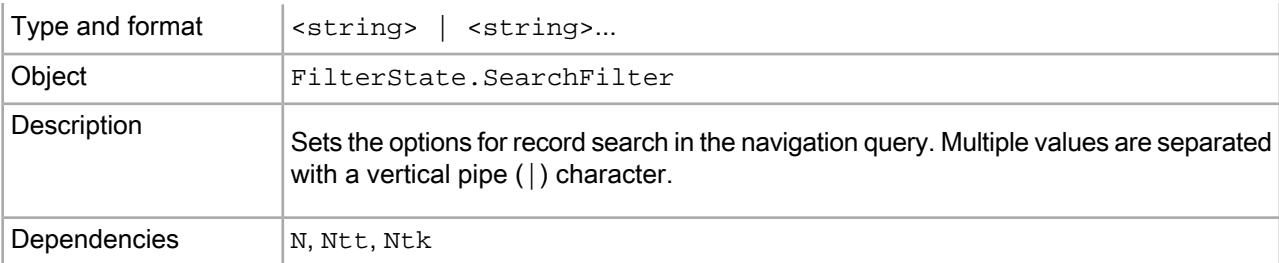

The following example returns records with a match for the terms "cameras" and "silver" in the product.description record property. It overrides the default match mode with "MatchAllAny":

N=0&Ntk=product.description&Ntt=cameras+silver&Ntx=matchallany

## **Nf (Range Filter)**

The Nf parameter sets the range filters for the navigation query.

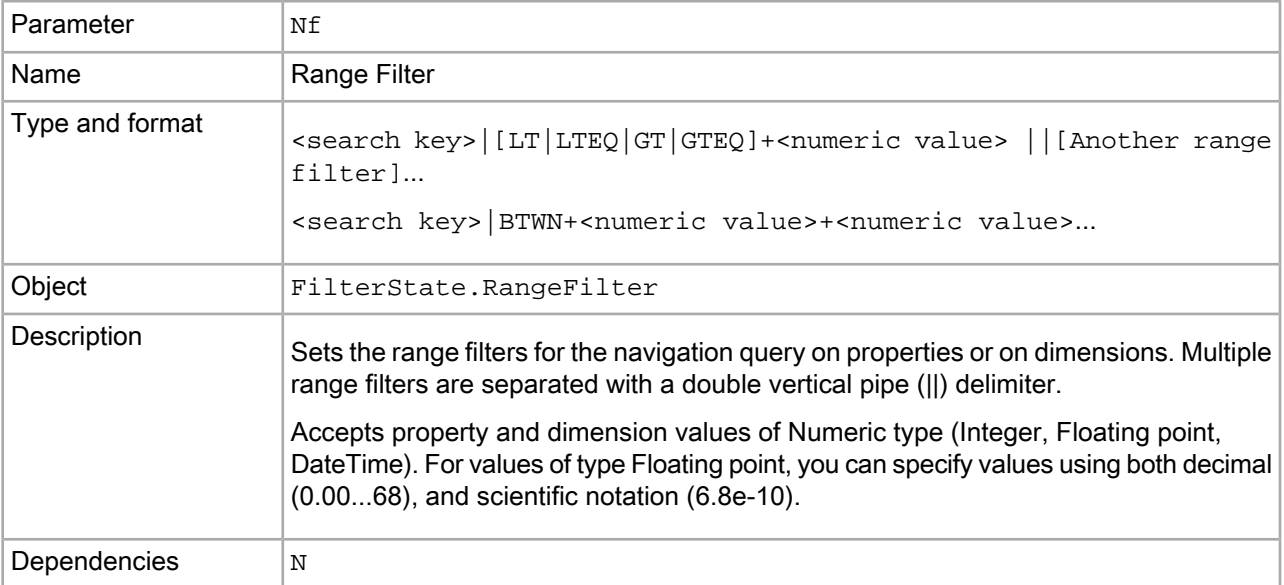

### **Examples**

The following example returns products with a price below \$25: N=0?Nf=product.price|LT+25

The following example returns products with a price between \$50 and \$100 (inclusive):

N=0?Nf=product.price|BTWN+50+100

It is equivalent to specifying a "greater than or equal to" filter in combination with a "less than or equal to" filter: N=0?Nf=product.price|GTEQ+50||product.price|LTEQ+100

## **Nfg (Geocode Filter)**

The  $\text{Mfg}$  parameter sets a geocode filter for the navigation query, with radius in kilometers.

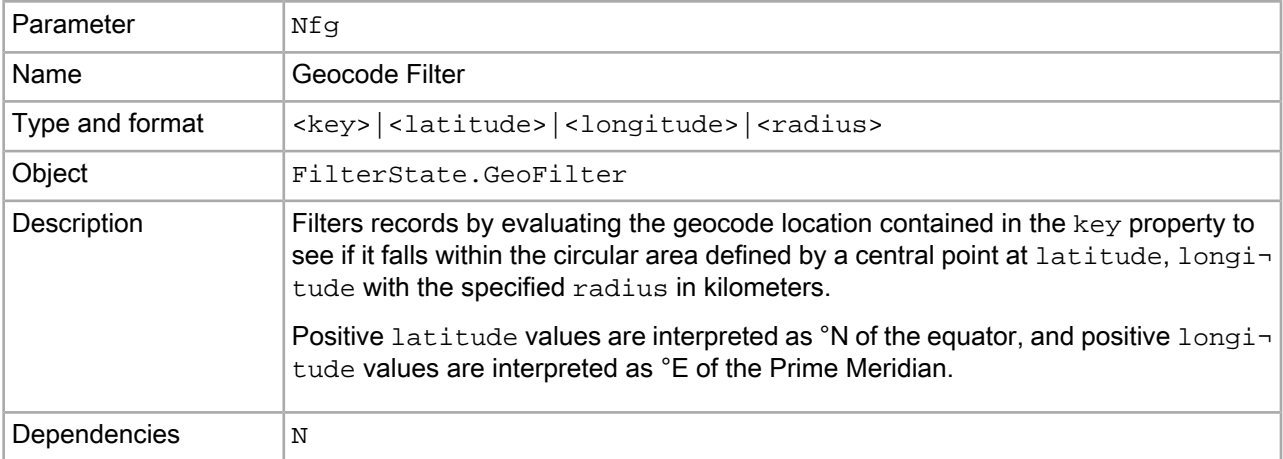

The following example checks store geocodes within 10 km of the Statue of Liberty in NYC, NY: N=0&Nfg=store.geocode|40.6893|-74.0446|10

### **Nr (Record Filter)**

The Nr parameter sets a record filter on a navigation query.

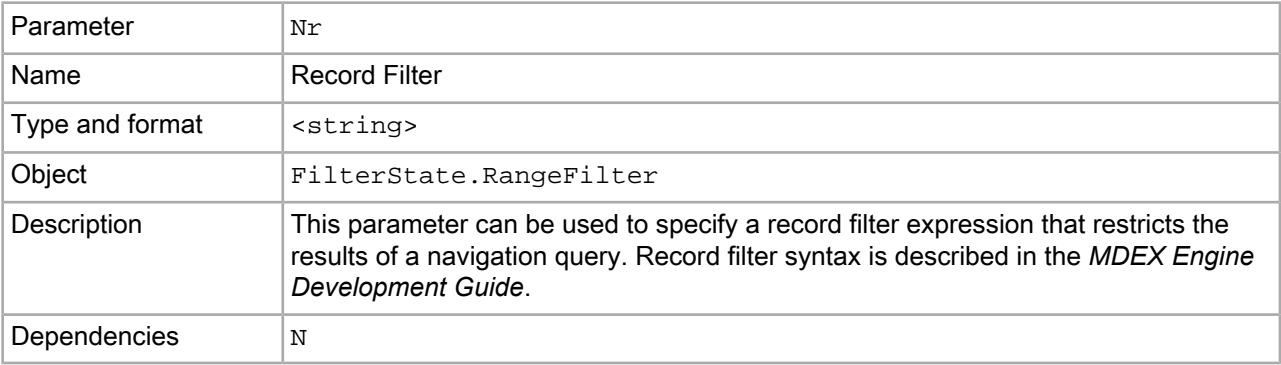

### **Examples**

A general syntax example is given below:

N=0&Nr=AND(132831,propertyA:valueX,OR(propertyB:valueY,propertyC:valueZ))

The following example only includes records that are tagged as products, and it excludes any products that are not in stock:

N=0&Nr=AND((common.record\_type:product),NOT(product.inventory.count:0))

### **Nrs (Endeca Query Language Filter)**

The Nrs parameter sets an EQL record filter on a navigation query. Using EQL enables you to specify multiple filters (such as a geocode range filter, a dimension value filter, and a record search filter) as part of the same query parameter.

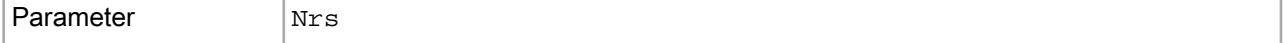

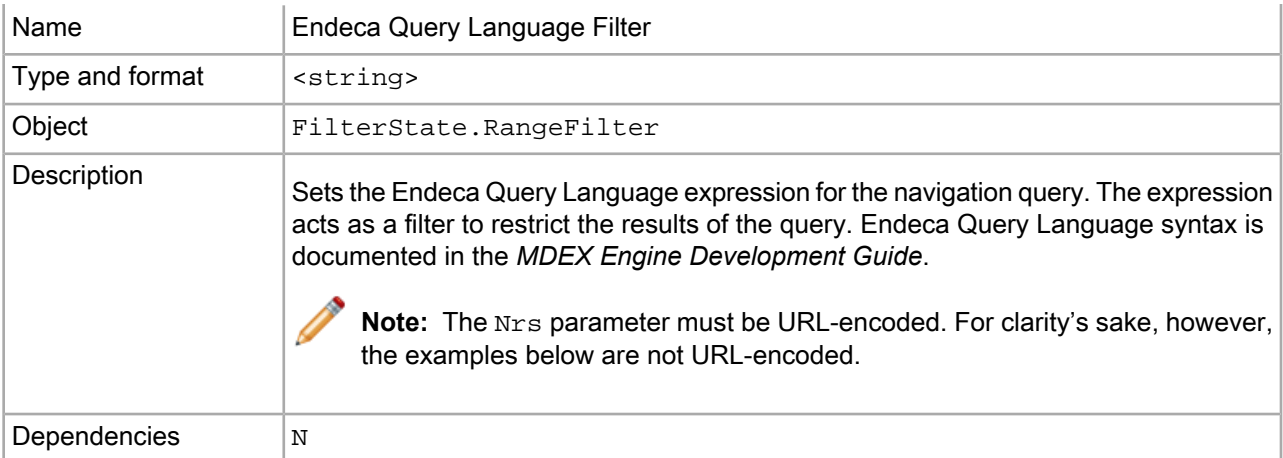

Consider the sample Geocode Filter discussed earlier, which matches records at stores within 10 km of the Statue of Liberty in NYC, NY:

N=0&Nfg=store.geocode|40.6893|-74.0446|10

Combining the above with a record filter that excludes out-of-stock records results in the following:

N=0&Nfg=store.geocode|40.6893|-74.0446|10&Nr=NOT(product.inventory.count:0))

The above functionality can be duplicated with a single EQL query parameter by using the following expression:

```
N=0&Nrs=collection()/record[product.inventory.count!=0 and endeca:dis¬
tance(store.geocode,endeca:geocode(40.6893,-74.0446))<10]
```
### **R (Record)**

The R parameter specifies a single Endeca record to return from the MDEX Engine.

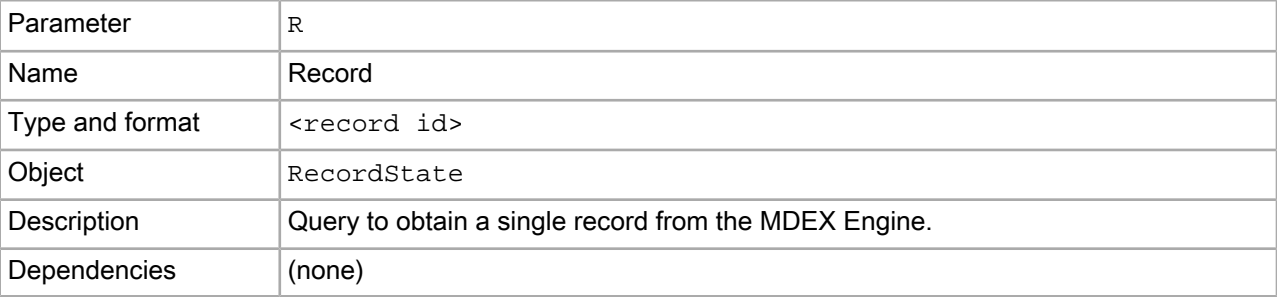

### **Examples**

The following example specifies the IXUS 85 IS camera in the Discover Electronics data set; however, because the application is configured with a global aggregate record rollup key, all records are treated as aggregated records, so the R URL query parameter has no effect:

R=1469273

### **Rsel (Featured Records Selector)**

The Rsel parameter restricts the search results list to a set of records specified by record ID.

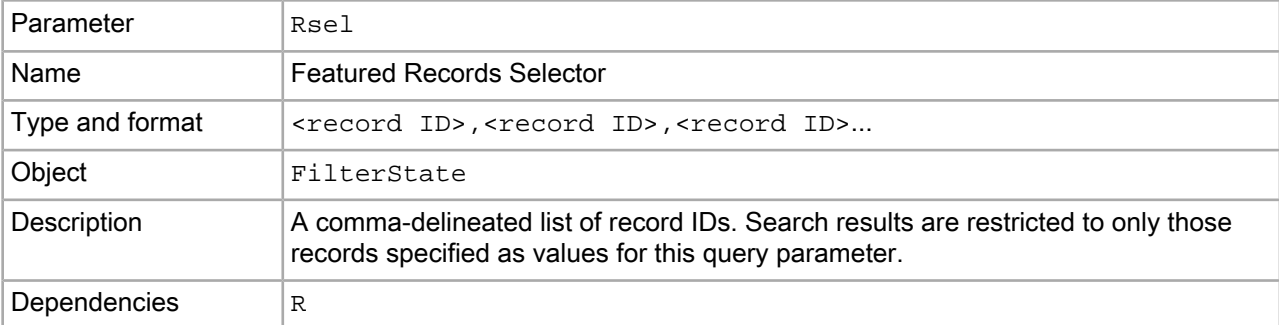

The following example restricts the results list to the Z980 and Digital IXUS 85 IS cameras: R=0?Rsel=1469273,1980692

## **A (Aggregated Record)**

The A parameter specifies a single aggregated record to return from the MDEX Engine.

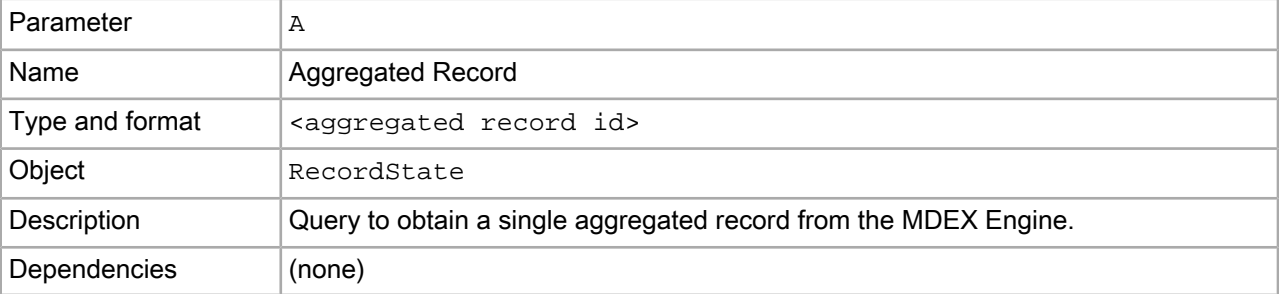

### **Example**

The following example specifies the IXUS 85 IS camera in the Discover Electronics data set; however, because the application serves record detail pages using the /detail servlet with a record-specific path, it has no effect:

A=1469273

## **Ntp (Auto-Phrasing)**

The Ntp parameter sets whether the MDEX Engine applies computed alternative phrasings for the current query.

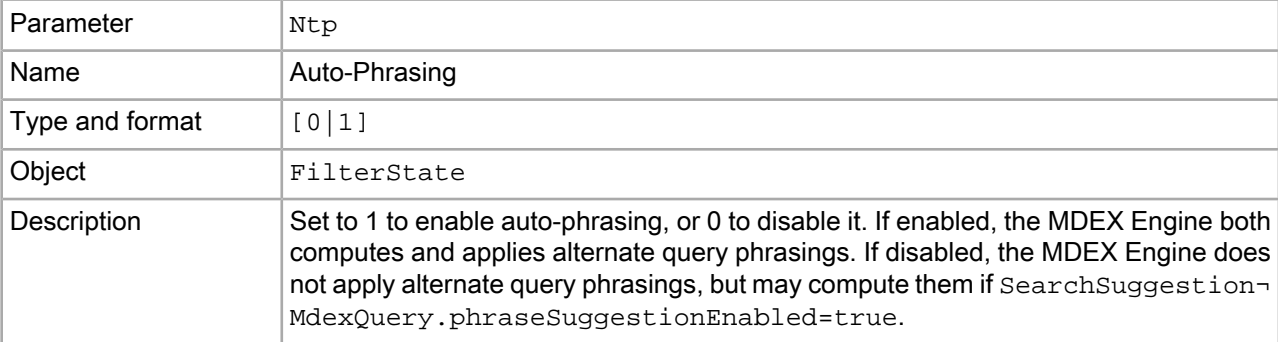
```
Dependencies N, N \text{tt}, N \text{tt}
```
The following example searches the product description field for "auto focus" as a phrase, rather than searching the terms "auto" and "focus":

N=0?Ntk=product.description&Ntt=auto+focus&Ntp=1

## **Ntl (Language ID)**

The Ntl parameter sets the language ID to pass in to the MDEX Engine.

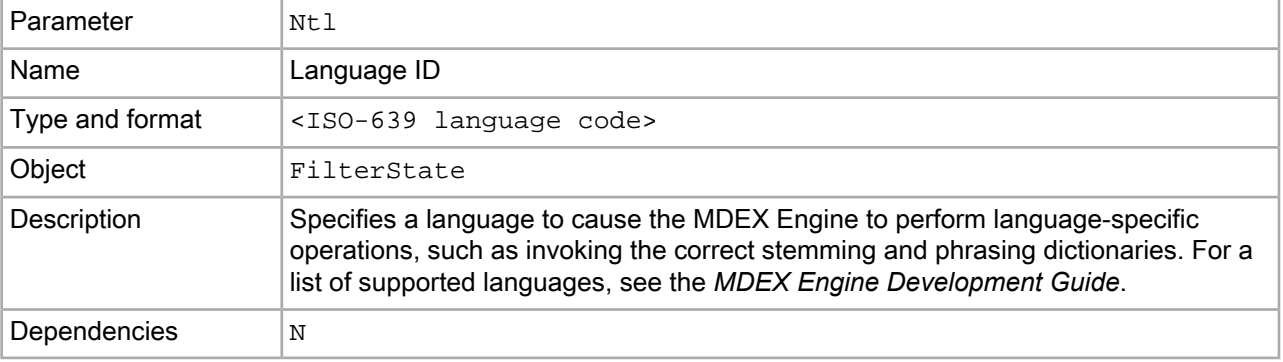

## **Examples**

The following example specifies British English:

Ntl=en-GB

## **Cartridge-specific URL query parameters**

For some cartridges, it is appropriate for aspects of their configuration to be overridden at query time. Typically, request-based configuration is specified as URL query parameters. This section covers the URL query parameters for the core cartridges included with Tools and Frameworks.

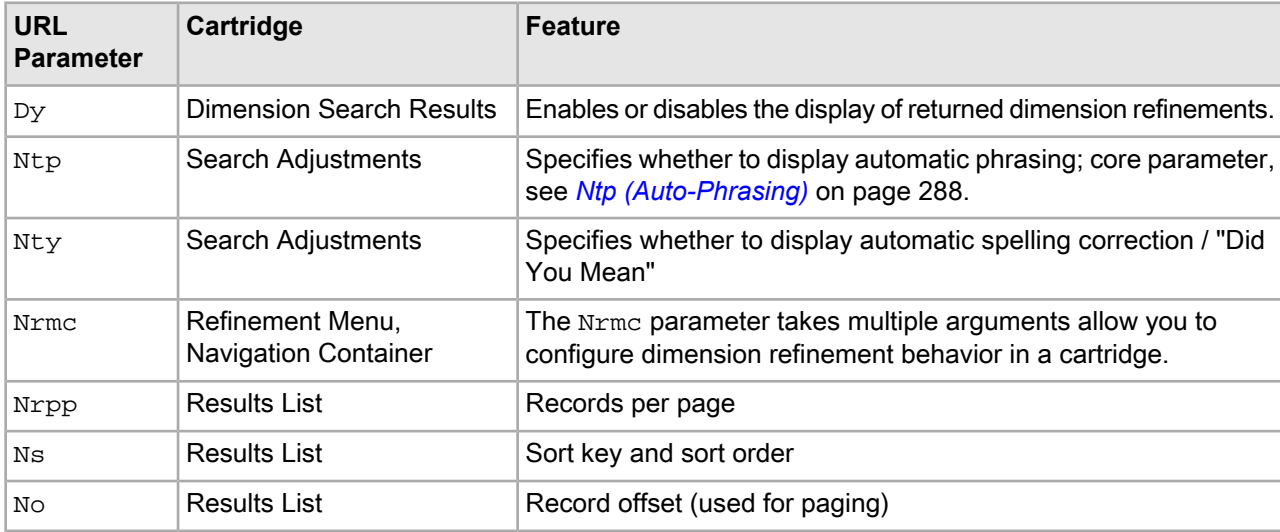

By default, the Assembler is configured to use the following parameters:

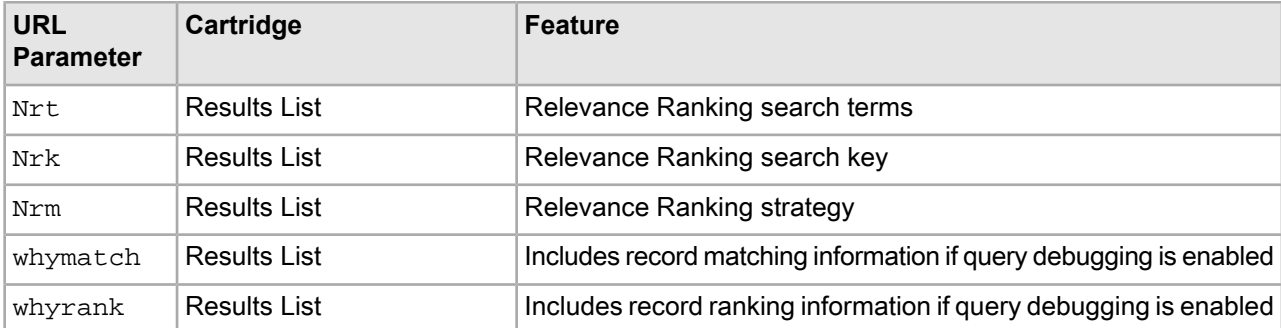

These parameters are described in detail in the following sections. For additional information about the URL query parameters for the core cartridges, refer to the *Assembler API Reference (Javadoc)* for the relevant RequestParamMarshaller subclass. These classes define the URL parameters that each cartridge accepts, and their mappings to properties on the cartridge configuration model.

## **Dy (Dimension Search)**

The Dy parameter controls the display of the Dimension Search Results cartridge.

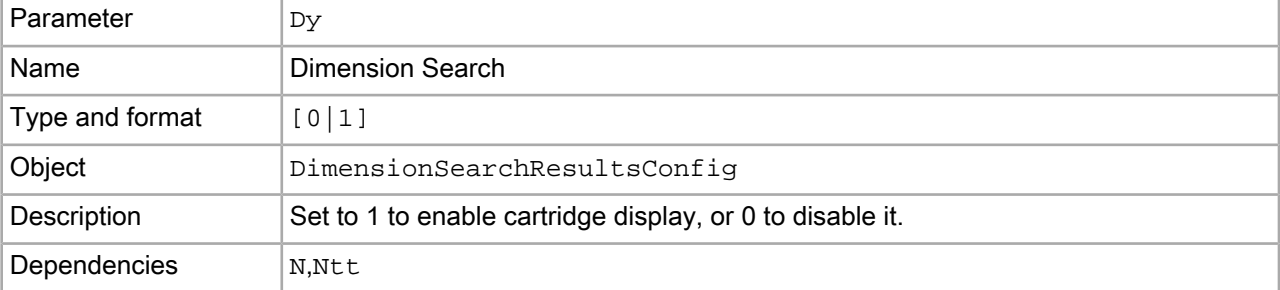

## **Examples**

The following example returns records with a match for the term "Silver," with the Dimension Search Results cartridge enabled:

N=0&Ntt=Silver&Dy=1

## **Nty (Auto-Correct / DYM)**

The Nty parameter controls the display of auto-correct and "Did You Mean" results in the Search Adjustments cartridge.

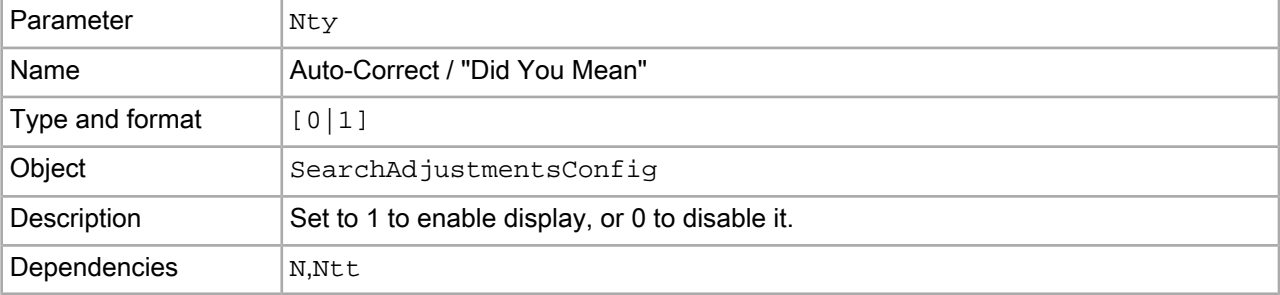

The following example returns records with a match for the term "Sliver," with auto-correct enabled to correct the query to "silver":

```
N=0&Ntt=Sliver&Nty=1
```
## **Nrmc (Refinement Menu Config)**

The Nrmc parameter takes multiple arguments that configure dimension refinement behavior in the Refinement Menu cartridge.

Because the Navigation Container cartridge returns a list of RefinementMenu objects, it takes the same Nrmc URL parameter as the Refinement Menu cartridge.

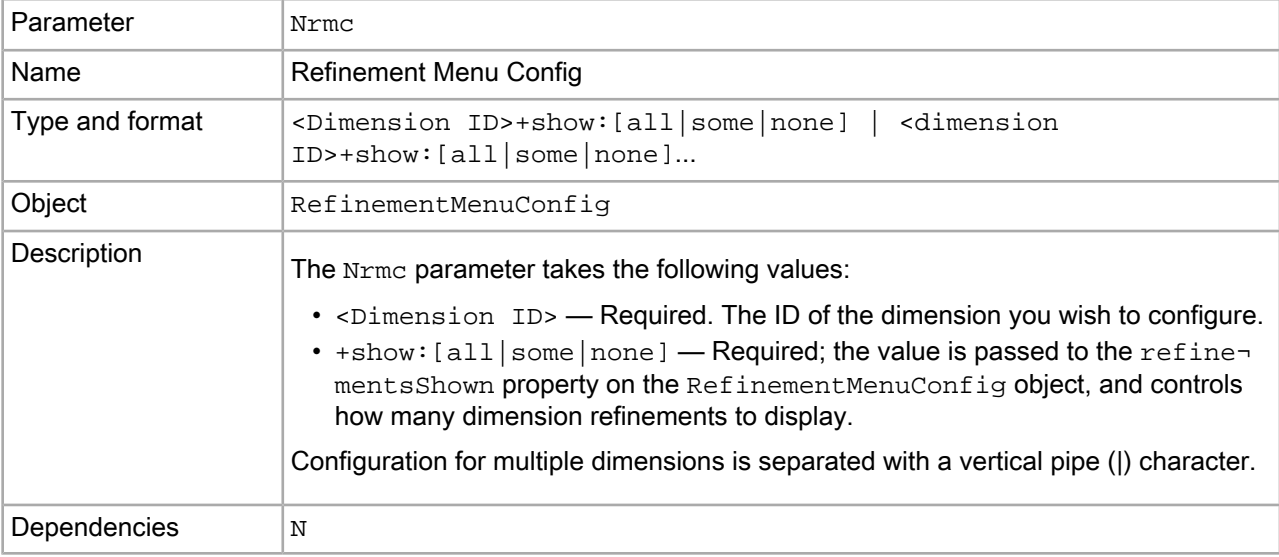

## **Examples**

The following modifies the Refinement Menu to display all of the dimension refinements for the "Features" dimension, and hides all refinements for the "Color" dimension:

N=0?Nrmc=100031+show:all||101908+show:none

## **Results List cartridge URL query parameters**

The following URL query parameters determine the display of search results in the Results List cartridge. They are typically set in the front-end application by the end user.

#### **Nrpp (Records Per Page)**

The Nrpp parameter limits the records returned from the MDEX Engine.

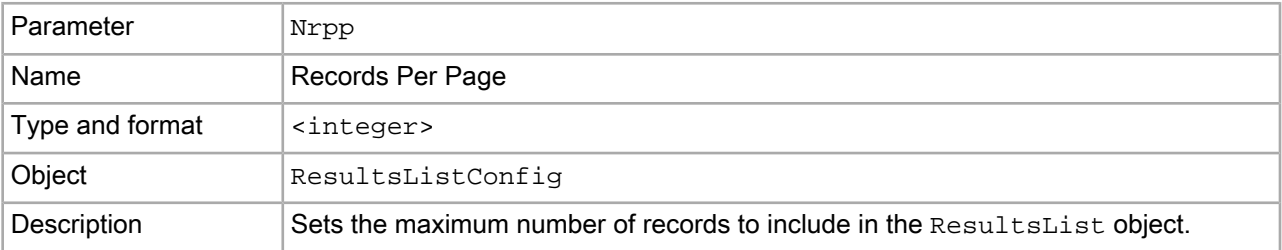

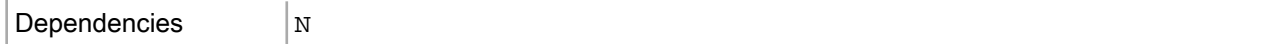

The following example shows ten records per page:

N=0&Nrpp=10

## **Ns (Sort Key and Sort Order)**

The Ns parameter controls sorting options for the current query. It enables the end user to override default sorting behavior on a per-query basis.

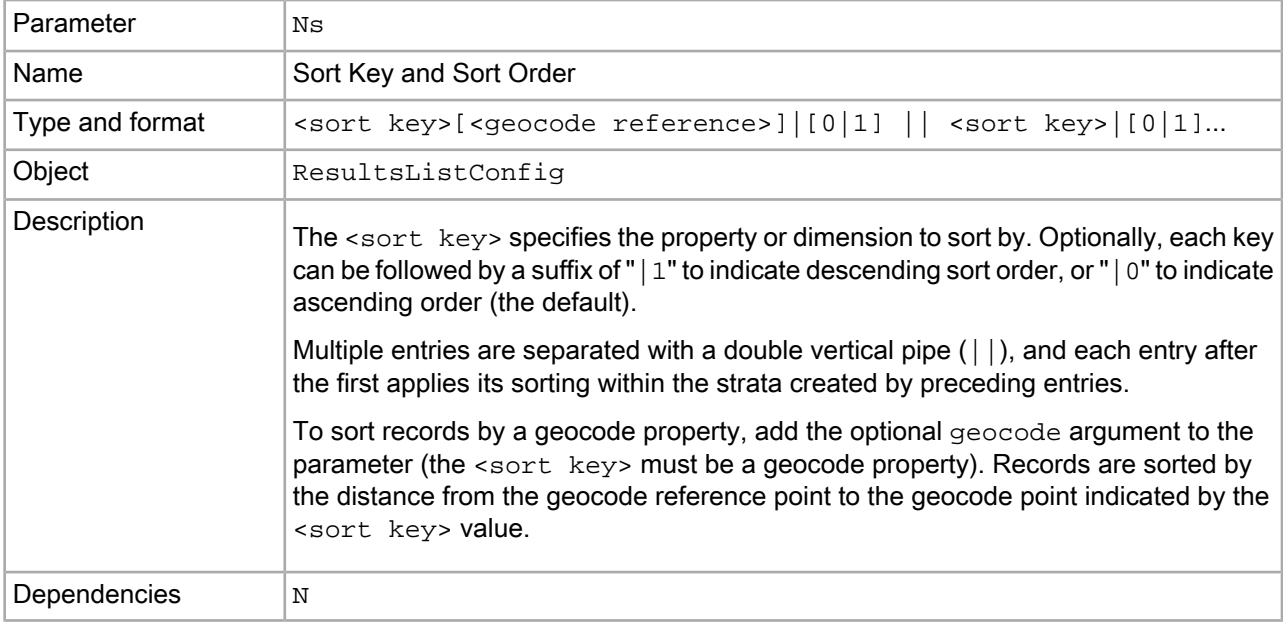

#### **Examples**

The following settings sort query results by product rating in descending order (higher rated products first). For each rating, it then sorts by price in ascending order (cheaper products first):

N=0&Ns=product.rating|0||product.price

The following example sorts records with a store.geocode property based on proximity to the Statue of Liberty in NYC, NY:

```
N=0&Ns=store.geocode|40.6893,-74.0446
```
#### **No (Record Offset)**

The No parameter sets the record offset in the query results list.

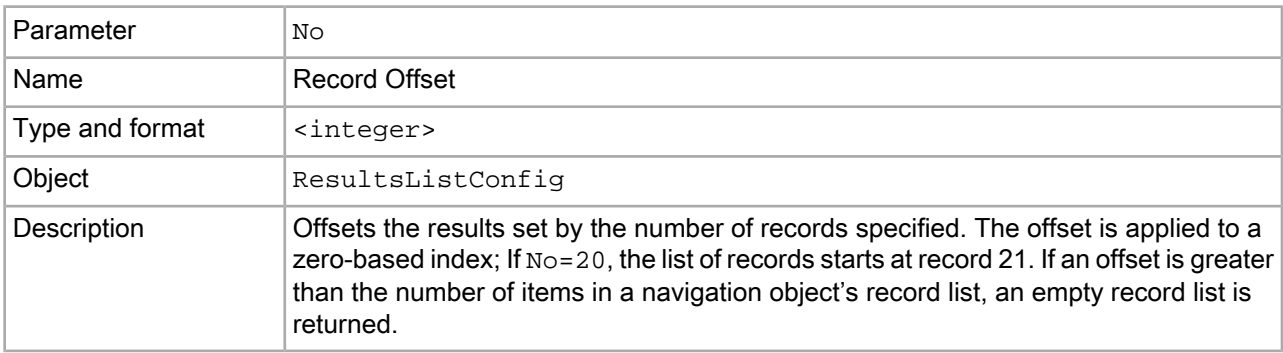

```
Dependencies N,Nrpp
```
The following example displays the second page of a results set (since the results list is configured to display 36 records per page, and is offset by that amount to start at the 37th record):

N=0&Nrpp=36&No=36

### **Nrt (Relevance Ranking Search Terms)**

The Nrt parameter optionally sets search terms for a Relevance Ranking enabled record search query.

You can apply Relevance Ranking to a subset of your MDEX Engine query by specifying the desired terms in the Nrt parameter.

Note: If you specify a Relevance Ranking strategy on the cartridge without specifying Relevance Ranking search terms and a search key ( $Nrt$  and  $Nrk$ ), the MDEX Engine evaluates the query using the Record Search Terms and Record Search Key (Ntt and Ntk) parameters. For additional information about relevance ranking strategies, see the *MDEX Engine Development Guide*.

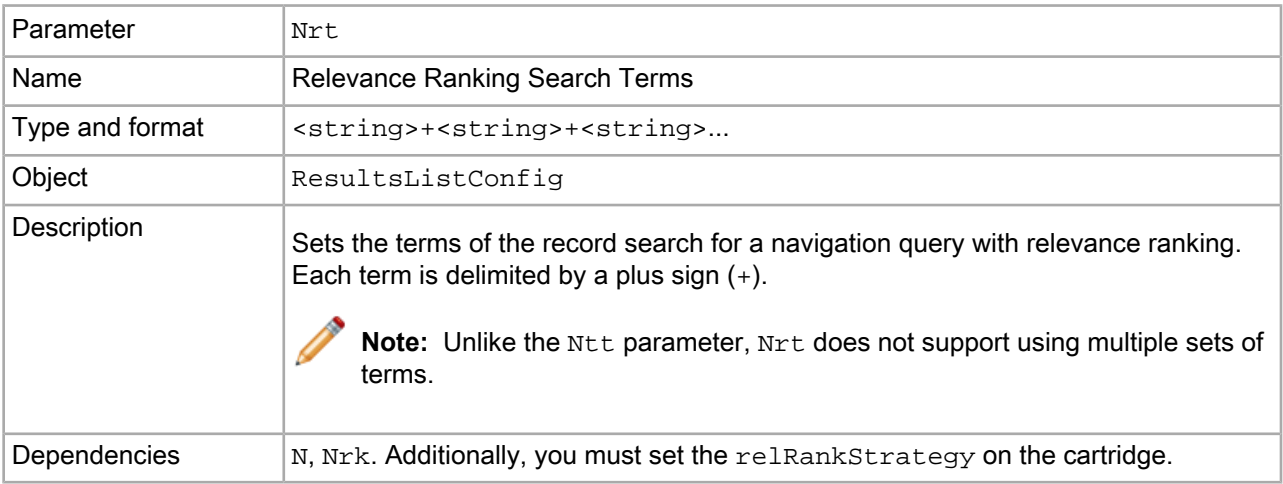

#### **Examples**

Because the Discover Electronics application uses Spring as a configuration mechanism, the cartridge-wide default values for Relevance Ranking in the Results List cartridge are specified in the

reference\discover-electronics-authoring\WEB-INF\assembler-context.xml file:

```
<bean id="CartridgeHandler_ResultsList" class="com.endeca.infront.cartridge.Re¬
sultsListHandler"
```

```
 parent="NavigationCartridgeHandler" scope="prototype">
     <property name="contentItemInitializer">
         <bean class="com.endeca.infront.cartridge.ConfigInitializer" scope="re¬
quest">
             <property name="defaults">
                 <bean class="com.endeca.infront.cartridge.ResultsListConfig" 
scope="singleton">
                    <!-- additional configuration omitted from this example -->
                    <property name="relRankKey" value="All" />
                     <property name="relRankMatchMode" value="ALLPARTIAL" />
                     <property name="relRankStrategy" value="nterms,maxfield,ex¬
act,static(product.analytics.conversion_rate,descending)" />
                    <!-- additional configuration omitted from this example -->
                 </bean>
```

```
 </property>
            <!-- additional configuration omitted from this example -->
         </bean>
     </property>
    <!-- additional configuration omitted from this example -->
</bean>
```
The following example returns records with a match for the terms "cameras" and "silver" in the product.description record property, and applies the Relevance Ranking strategy specified at the cartridge level:

```
N=0&Ntk=product.description&Ntt=cameras+silver
```
## **Nrk (Relevance Ranking Search Key)**

The Nrk parameter sets which dimension, property, or search interface is evaluated for a Relevance Ranking enabled record search query.

Note: If you specify a Relevance Ranking strategy on the cartridge without specifying Relevance Ranking search terms and a search key (Nrt and Nrk), the MDEX Engine evaluates the query using the Record Search Terms and Record Search Key (Ntt and Ntk) parameters. For additional information about relevance ranking strategies, see the *MDEX Engine Development Guide*.

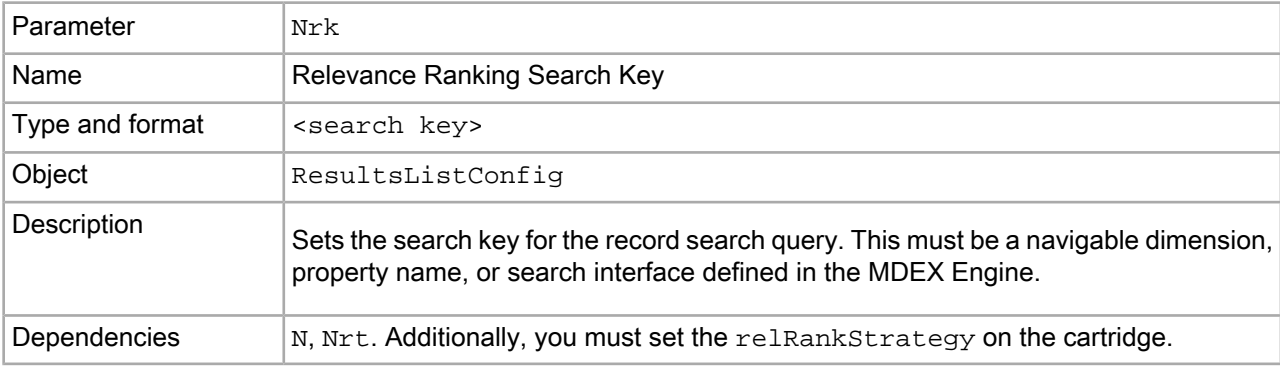

## **Examples**

The following example returns records with a match for the terms "cameras" and "silver" in the product.description record property, and applies the Relevance Ranking strategy specified at the cartridge level:

N=0&Ntk=product.description&Ntt=cameras+silver

## **Nrm (Relevance Ranking Match Mode)**

The Nrm parameter sets the relevance ranking strategy for ranking the results of the record search.

You can override the default Relevance Ranking strategy on a per-query basis by using the  $N_{\text{Z}}$  parameter. For additional information about match modes, see the *MDEX Engine Basic Development Guide*.

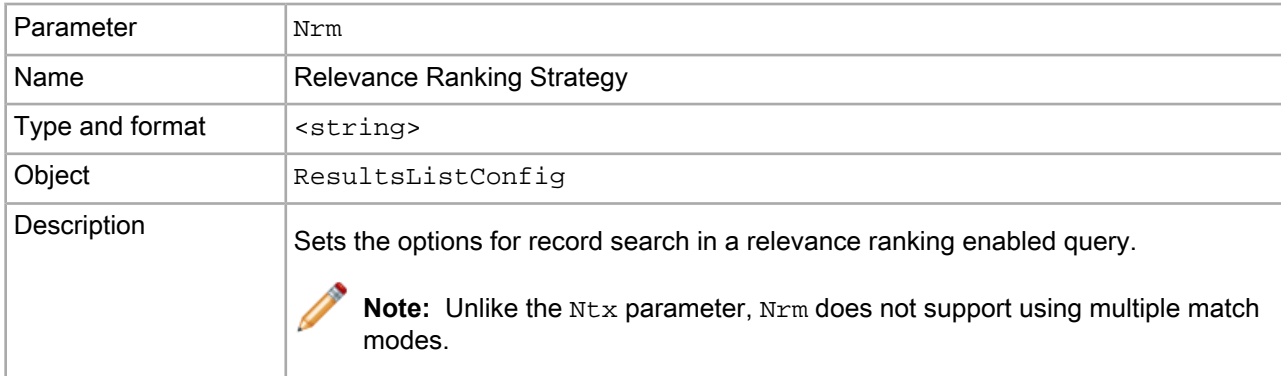

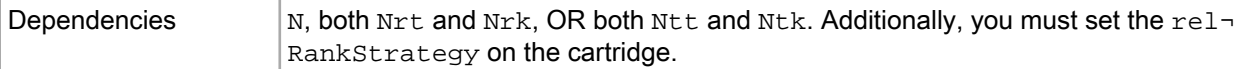

The following example returns records with a match for the terms "cameras" and "silver" in the product.description record property, and applies the Relevance Ranking strategy specified at the cartridge level. It overrides the default "MatchAllPartial" match mode with "MatchAllAny":

N=0&Ntk=product.description&Ntt=cameras+silver&Nrm=matchallany

#### **whymatch (Record Match Info)**

The whymatch parameter controls the logging of record match information about a per-query basis.

This property enables you to include record matching information about a per-query basis, rather than at the cartridge handler level.

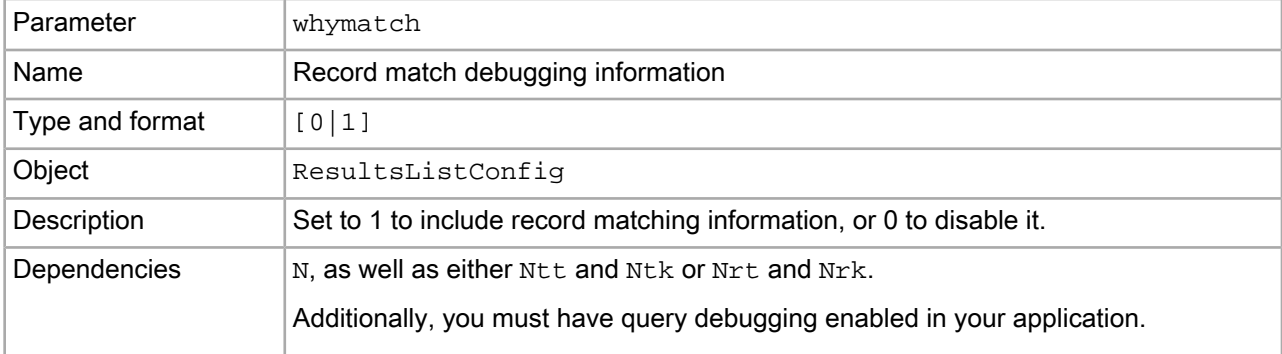

#### **Examples**

The following example returns record matching information for a search against "silver cameras.":

```
 N=0&Ntk=product.description&Ntt=silver+cameras&whymatch=1
```
A portion of the response (serialized to JSON) is shown below. The DGraph.WhyDidItMatch key contains the relevant debugging information:

```
"DGraph.WhyDidItMatch": [
     "product.long_desc: <b>The high-quality 10.0 Megapixel Digital IXUS 870 IS 
- finished in gold or silver - 
     commands attention. 
 ... 
     Advanced compression technologies reduce file size, to free up valuable extra
 memory. (Stemming)"
],
```
#### **whyrank (Record Rank Info)**

The whyrank parameter controls the logging of relevance ranking information about a per-query basis.

This property enables you to include record relevance ranking information about a per-query basis, rather than at the cartridge handler level.

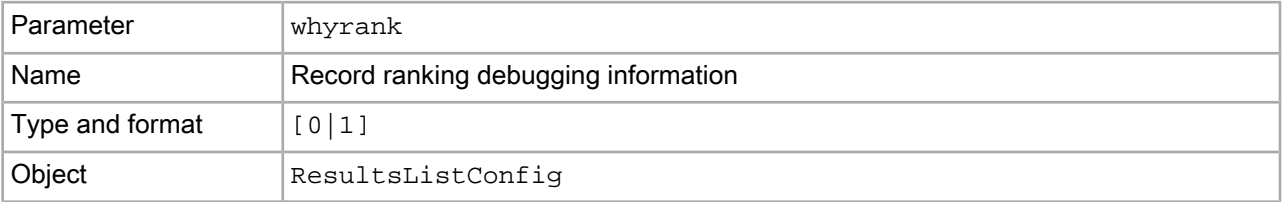

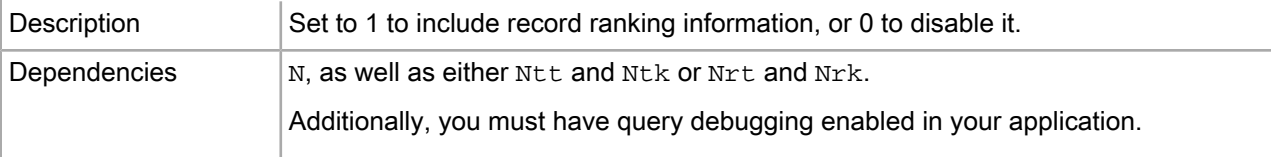

The following example returns record ranking information for a search against "silver cameras.":

N=0&Ntk=product.description&Ntt=silver+cameras&whyrank=1

A portion of the response (serialized to JSON) is shown below. The DGraph.WhyRank key contains the relevant debugging information:

```
"DGraph.WhyRank": [
     "stratify": [
       evaluationTime: "0.00048828125"
       stratumRank: "3"
       stratumDesc: "no match"
    ]
],
```
# **About the navigation cartridge configuration models**

This section describes the configuration models for the navigation cartridges.

You can use these models as a reference when developing your own cartridges and cartridge handlers. Generally, Oracle recommends adhering to a similar approach and dividing configuration inputs to a cartridge across the following categories (ordered from lowest to highest priority):

- **Application-wide default configuration** For the navigation cartridges, these values are configured in the Spring context file.
- **Template-specific default configuration** These values are included in the cartridge template XML.
- **Instance configuration** These values are configured by the business user in Experience Manager or Rule Manager.
- **End user inputs** For the navigation cartridges, these values are passed in as URL parameters.

## **Overview of the navigation cartridge configuration models**

The behavior of the navigation cartridges depends on multiple sources of configuration. The data from these source is combined into a configuration model within the initialize() method of each associated cartridge handler in the Assembler.

Navigation cartridge configuration falls into the following categories, in ascending order of priority:

- **Default cartridge configuration**, which is specified in the Spring context file for the Assembler application
- **Cartridge instance configuration**, which is specified by the content administrator in Experience Manager or Rule Manager
- **Request-based configuration**, which is specified by the end user in the client application

Additionally, while it is not represented in the cartridge configuration model, configuration in the MDEX Engine impacts the behavior of the navigation cartridges.

Request-based configuration overrides the cartridge instance configuration, which overrides the cartridge-level defaults, which override default feature behavior configured in the MDEX Engine.

The core cartridges typically consist of a strongly typed configuration model, a response model, and a cartridge handler that processes the configuration model into the response model. By convention, they are named as follows:

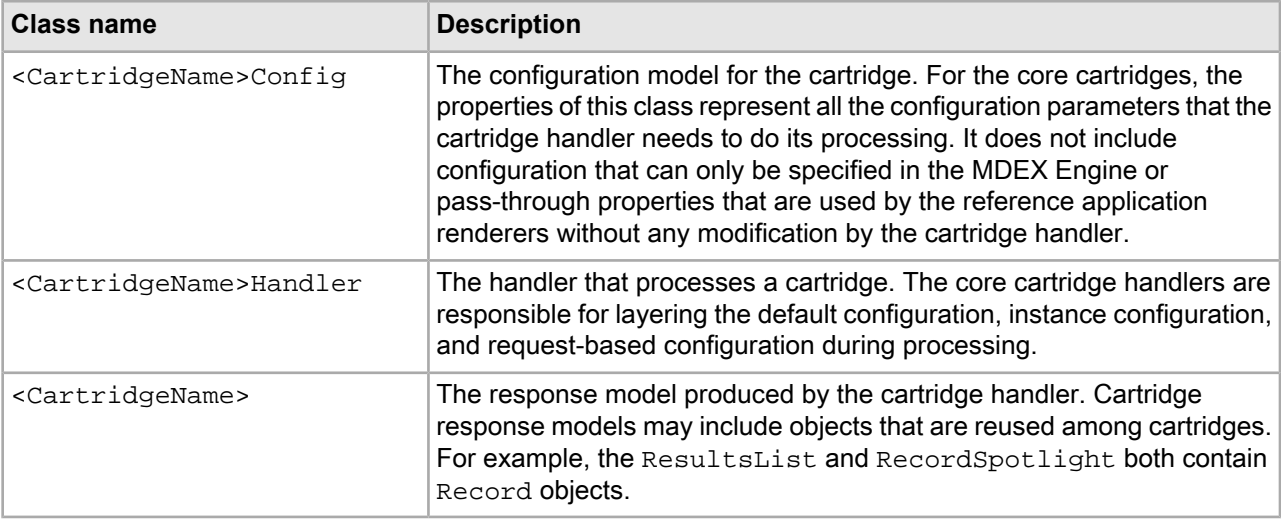

For details about the implementations of these classes for specific cartridges, refer to the *Assembler API Reference (Javadoc)*.

## **Default cartridge configuration**

You can specify default configuration settings for the navigation cartridges in the reference implementation by adding values to the cartridge handler configuration in the Spring context file.

Cartridge handler configuration (including default configuration values) is specified as part of the Spring context file for the Assembler. In the Discover Electronics application, this is defined in WEB-INF/assembler-context.xml.

You specify the cartridge handler for a specific cartridge by defining a bean whose ID follows the format  $Car<sub>1</sub>$ tridgeHandler <CartridgeType>, where the <CartridgeType> is the id of the corresponding cartridge template. For example, the cartridge handler for the Breadcrumbs cartridge is defined in the CartridgeHandler\_Breadcrumbs bean. You can map more than one cartridge to the same cartridge handler.

Typically, you specify the default configuration for a cartridge by defining a contentItemInitializer property within the cartridge handler. The value of this property is a bean whose class implements the  $Con\neg$ tentItemInitializer interface. The core cartridges use the ConfigInitializer class, which provides a default implementation for merging the default, instance, and request-based configuration for a cartridge. Within the contentItemInitializer bean, the defaults property (if defined) must be a bean whose class is a  $ContentItem$  representing the cartridge configuration model to use as a default.

For information about the properties available in the configuration model for the core cartridges, refer to the *Assembler API Reference* (Javadoc) for the relevant configuration model class.

The following shows an example of default configuration for a Record Spotlight cartridge. The defaults property of the ConfigInitializer bean is an instance of RecordSpotlightConfig that has been initialized with a set of default values for the fieldNames property.

```
<bean id="CartridgeHandler_RecordSpotlight" 
     class="com.endeca.infront.cartridge.RecordSpotlightHandler"
```

```
 parent="NavigationCartridgeHandler" 
     scope="prototype">
     <property name="contentItemInitializer">
         <bean class="com.endeca.infront.cartridge.ConfigInitializer" scope="re¬
quest">
             <property name="defaults">
                 <bean class="com.endeca.infront.cartridge.RecordSpotlightConfig"
  scope="singleton">
                      <property name="fieldNames">
                          <list>
                               <value>product.name</value>
                               <value>product.brand.name</value>
                               <value>product.price</value>
                               <value>product.min_price</value>
                               <value>product.max_price</value>
                               <value>product.img_url_thumbnail</value>
                               <value>product.review.avg_rating</value>
                          </list>
                      </property>
                  </bean>
             </property>
         </bean>
     </property>
</bean>
```
#### **Feature configuration in the MDEX Engine**

There are two subcategories of MDEX Engine–level feature configuration: dynamic configuration that can be updated in a running MDEX Engine without re-indexing, and static configuration that must be specified at index time.

Dynamic configuration includes search interfaces, thesaurus, and automatic phrasing. Static configuration includes features such as such as stop words or precedence rules. Updating static configuration requires that you re-run the data ingest process before the changes can take effect. For detailed information about feature configuration in the MDEX Engine, refer to the *MDEX Engine Basic Development Guide* and the *MDEX Engine Development Guide*.

In addition, some features depend on certain Dgraph and Dgidx flags to enable or configure their functionality. For information about Dgraph and Dgidx flags, refer to the *Oracle Commerce Administrator's Guide*.

## **Cartridge instance configuration**

The content administrator can configure each instance of a cartridge using Experience Manager in Endeca Workbench. The cartridge instance configuration is passed in as the argument to the initialize() method of the cartridge handler.

You define which aspects of a cartridge are configurable in Workbench via the cartridge template. Typically this is a subset of the properties in the configuration model. The sample templates provided as part of the Discover Electronics application are intended to cover the majority of use cases.

Cartridge templates for the reference application are included in the reference\discover-data\cartridge\_templates directory, or <app dir>\config\import\templates directory for a deployed application.

You can customize the templates for the core cartridges by adding properties to a template in addition to those required by the configuration model. These additional properties can either be processed by a custom cartridge handler implementation or passed through directly to the response model. Some of the templates in the Discover Electronics application define pass-through properties; these are described in the sections on the specific cartridges.

For details about configuring properties and editors in a cartridge template, refer to the "Template Property and Editor Reference" appendix in this guide.

**Note:** If you have purchased Oracle Guided Search only and do not have Oracle Experience Manager, most of the core cartridges are not available for configuration in Workbench. Of the core cartridges, only the Record Spotlight cartridge is available in Rule Manager. Custom cartridges that use primitive properties only (typically as pass-through properties) can also be configured in Rule Manager. The remaining cartridges can be configured with application-wide default values in the Spring context file for the Assembler.

### **Related Links**

#### *Template Property and Editor [Reference](#page-222-0)* on page 223

This section describes how to define basic content properties and associated editing interfaces in Experience Manager templates.

## **Request-based configuration**

For some cartridges, it is appropriate for aspects of their configuration to be overridden at query time. Typically, request-based configuration is specified as URL query parameters.

To enable per-request configuration based on URL parameters, the contentItemInitializer bean of the cartridge handler can specify a request ParamMarshaller bean whose class is Request ParamMarshaller or a subclass. RequestParamMarshaller is a helper class that parses request parameters into properties of the cartridge configuration model.

For information about the URL query parameters that apply to the core cartridges, refer to the *Assembler API Reference (Javadoc)* for the relevant RequestParamMarshaller subclass. These classes define the URL parameters that the cartridge accepts and their mappings to properties on the configuration model.

## <span id="page-298-0"></span>**Search cartridges**

The Discover Electronics application includes reference implementations of several commonly-used search features. The configuration models for these features are described in the following section.

## **Search box**

The Search Box cartridge enables the site visitor to enter search terms and view record results. If dimension search is enabled, dimension search results may also be displayed. A content administrator can configure Search Box behavior such as whether to apply search adjustments or display auto-suggest search results.

The response model for this cartridge is SearchBox.

The Search Box cartridge does not make use of a configuration model or a cartridge handler; properties specified in the cartridge template and in the end user's search request are passed through to the renderer.

The renderer for this cartridge makes use of a JavaScript module, endeca-auto-suggest.js, to display the auto-suggest panel for search suggestions.

#### **MDEX Engine configuration for the Search Box cartridge**

Because the Search Box enables keyword search for records and dimension values, most search configuration affects the behavior of this cartridge. This section focuses on record search configuration.

## **Dynamic configuration**

The main aspects of search-related configuration that can be updated without re-indexing are the search interfaces for an application. Search interfaces specify a collection of properties and dimensions against which text searches are performed, and may also specify a default relevance ranking strategy. For information about creating search interfaces, refer to the *MDEX Engine Basic Development Guide*.

The properties and dimensions within a search interface must be enabled for record search as part of the data ingest process. For information about enabling properties and dimensions for search, refer to the *Developer Studio Help*.

Search results are also affected by thesaurus configuration that a content administrator can specify in Workbench.

### **Static configuration**

Aspects of search behavior that must be specified at index time include stop words, stemming, and search characters.

- *stop words* are commonly occurring words (like "the") that are ignored for keyword search.
- *stemming* broadens search results to include root words and variants of root words.
- search characters configuration enables you to designate certain non-alphanumeric characters as significant for search.

For information about configuring these features, refer to the *MDEX Engine Basic Development Guide*.

### **Template configuration for the Search Box cartridge**

The Search Box cartridge does not include a configuration model or a cartridge handler; instead, template configuration is passed through to the cartridge renderer.

The Search Box cartridge template includes properties that impact auto-suggest behavior. The auto-suggest panel itself is implemented as a configurable dynamic slot, and is configured separately.

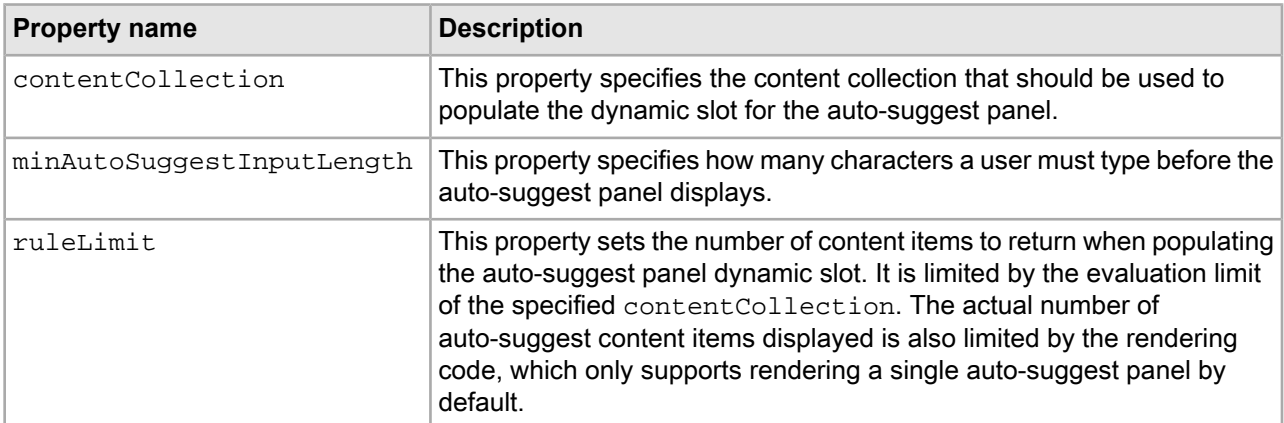

The Search Box cartridge template includes the following configurable pass-through properties:

**Note:** If you do not want to provide the option of enabling auto-suggest search results in Experience Manager, remove the properties and editors from the template, and remove the JavaScript module from the component.

## **Related Links**

#### *[Auto-suggest](#page-300-0) search results* on page 301

Auto-suggest search results display as the site visitor types in the search box, rather than displaying after the visitor has completed the search. In the Discover Electronics reference application, the

auto-suggest panel is implemented as a content item that populates a dynamic slot in the Search Box cartridge.

### <span id="page-300-0"></span>**Auto-suggest search results**

Auto-suggest search results display as the site visitor types in the search box, rather than displaying after the visitor has completed the search. In the Discover Electronics reference application, the auto-suggest panel is implemented as a content item that populates a dynamic slot in the Search Box cartridge.

In addition to configuring the auto-suggest feature on the Search Box cartridge, a content administrator must also configure the display of different types of search suggestions. This section describes the cartridges that can be configured within the auto-suggest panel.

Currently, the only auto-suggest cartridge in the Discover Electronics reference application is one that displays dimension search results. It returns the same response model as the Dimension Search cartridge. Other possible uses for auto-suggest cartridges include those for Popular Searches, Featured Categories, and Product Search.

MDEX Engine configuration that impacts search results also applies to auto-suggest results. For example, enabling or disabling wildcard search on dimension search will affect the dimensions returned for a dimension search auto-suggest panel.

The JavaScript component of the Search Box in the Discover Electronics application acts as the renderer for the auto-suggest panel.

#### **Template configuration for the auto-suggest panel**

The cartridge template for the auto-suggest panel itself includes a dynamic content slot, with no other configuration.

#### **Configuration model for the Auto-Suggest Dimension Search Results cartridge**

The Auto-Suggest Dimension Search Results cartridge uses the same configuration model as the Dimension Search Results cartridge.

The configuration model for this cartridge is DimensionSearchResultsConfig. For an overview of this model, see "Configuration model for the Dimension Search Results cartridge" or refer to the Assembler API documentation (Javadoc).

### **Related Links**

#### *[Configuration](#page-301-0) model for the Dimension Search Results cartridge* on page 302

The Dimension Search Results cartridge configuration model controls the number, ranking, and display of returned results.

#### **Cartridge handler configuration for the Auto-Suggest Search Results cartridge**

Because the Auto-Suggest Dimension Search Results cartridge uses the same configuration model as the Dimension Search Results cartridge, it also shares the same cartridge handler.

The cartridge handler configuration maps the Dimension Search Auto-Suggest cartridge to the Dimension-SearchResultsHandler. There are no application-wide default values set for this cartridge.

#### **Related Links**

#### *[Search](#page-298-0) box* on page 299

The Search Box cartridge enables the site visitor to enter search terms and view record results. If dimension search is enabled, dimension search results may also be displayed. A content administrator can configure Search Box behavior such as whether to apply search adjustments or display auto-suggest search results.

## **Template configuration for the Auto-Suggest Dimension Search Results cartridge**

The Auto-Suggest Dimension Search Results cartridge populates the dynamic slot in the Auto-Suggest panel. The cartridge template is similar to the Dimension Search Results template.

The Auto-Suggest Dimension Search Results cartridge template allows a content administrator to configure the following properties on the configuration model:

- maxResults
- dimensionList
- maxResultsPerDimension
- showCountsEnabled

In addition, the cartridge template includes the following pass-through properties:

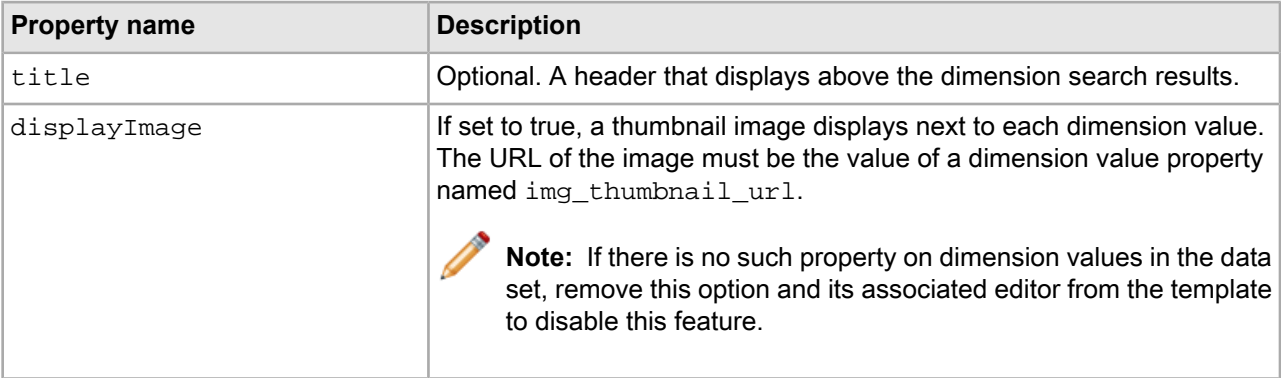

## **Dimension search results**

The Dimension Search Results cartridge displays refinement links based on the names of dimension values that match the search keywords entered by the site visitor.

<span id="page-301-0"></span>The dimension search results display in a panel after the site visitor performs the search. These results provide suggestions for additional navigation refinements based on the search terms.

The response model for this cartridge is DimensionSearchResults. It contains a list of DimensionSearch $\neg$ Group objects that in turn contain dimensionSearchValues that provide refinement links.

#### **Configuration model for the Dimension Search Results cartridge**

The Dimension Search Results cartridge configuration model controls the number, ranking, and display of returned results.

The configuration model for this cartridge is DimensionSearchResultsConfig. It includes the following properties:

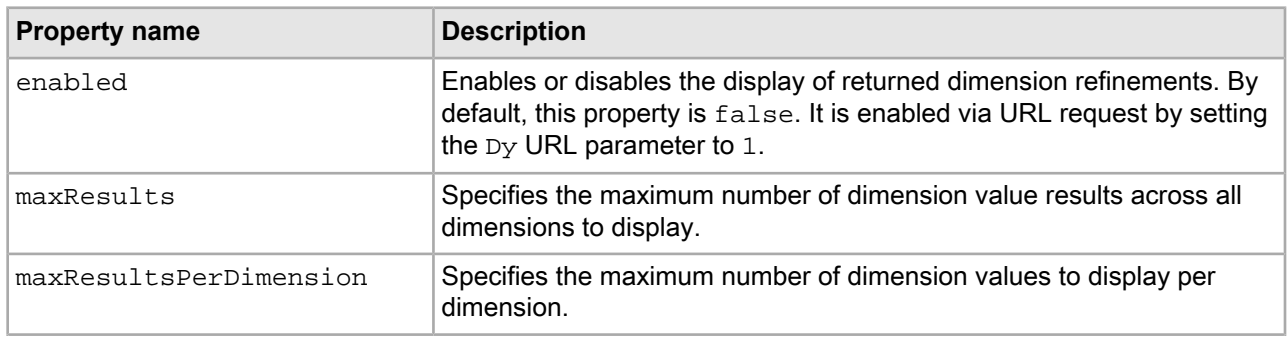

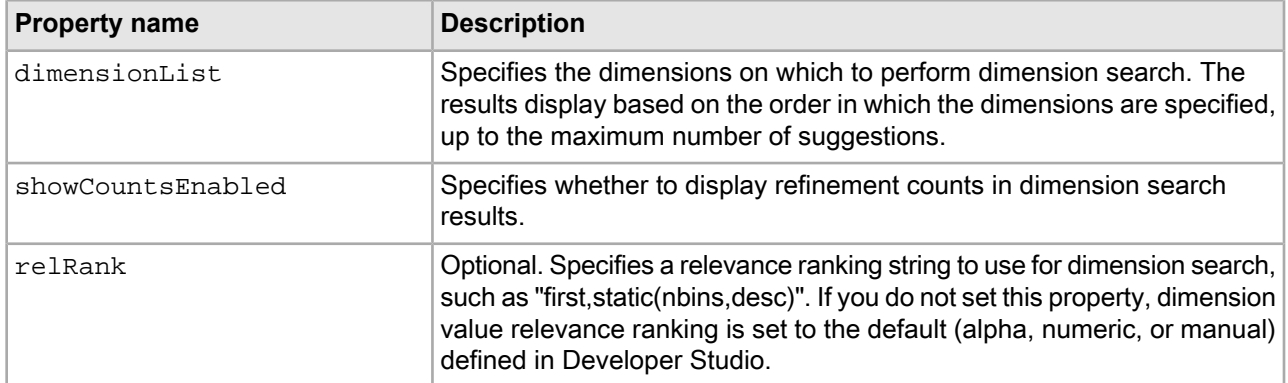

## **MDEX Engine configuration for dimension search results**

Different aspects of dimension search can be configured on a global or per-dimension basis.

## **Dynamic configuration**

You can specify global dimension search behavior in the Dimension Search Configuration editor in Developer Studio. Oracle recommends enabling wildcard search for dimensions, especially if you are using the Auto-Suggest Dimension Search cartridge or the Dimension Value Boost-Bury editor. Wildcard search enables partial matches to be returned for searches in addition to full word matches (for example, a search for "pink" would also return "gray/pink") which is useful for displaying suggestions while the user is typing search terms.

Additional options include whether to return only the highest ancestor dimension value, and whether to return inert dimension values in dimension search results. For more information about global dimension configuration, refer to the *Developer Studio Help*.

## **Static configuration**

You can configure dimension-specific search behavior in the Dimension editor in Developer Studio. This includes whether to search across the entire dimension hierarchy rather than only individual dimension values and also enables you to specify dimension value synonyms to be used for search. For more information about per-dimension configuration, refer to the *Developer Studio Help*.

## **Cartridge handler configuration for Dimension Search Results**

The Dimension Search Results cartridge handler extends the NavigationCartridgeHandler.

The cartridge handler uses the DimensionSearchResultsConfigInitializer to merge the layered configuration. The included requestParamMarshaller bean enables URL request-based configuration for the cartridge, which is required for dynamically enabling the feature.

## **Template configuration for the Dimension Search Results cartridge**

The Dimension Search Results cartridge template allows a content administrator to configure how many results should be displayed to the end user, and how they should display. The cartridge template also includes two pass-through properties that are passed directly to the cartridge renderer.

The Dimension Search Results cartridge template allows a content administrator to configure the following properties on the configuration model:

- maxResults
- dimensionList
- maxResultsPerDimension
- showCountsEnabled

In addition, the cartridge template includes the following pass-through properties:

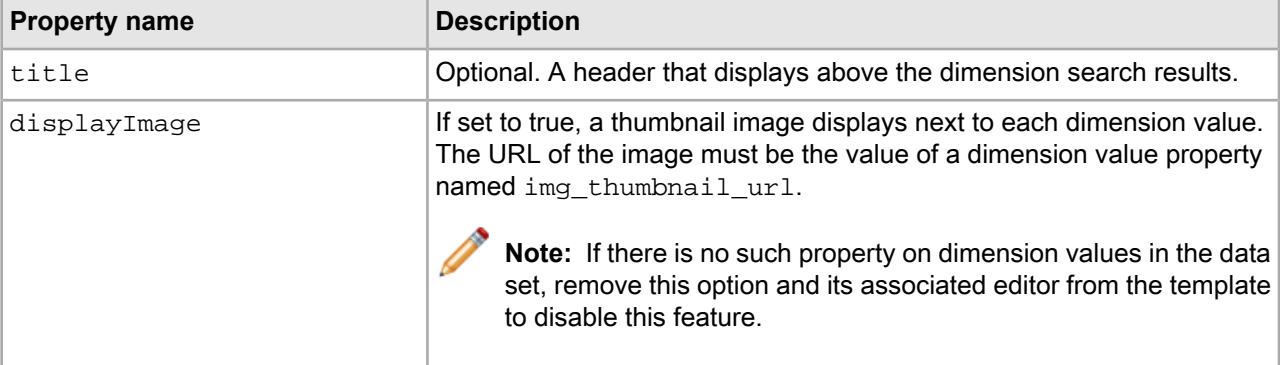

### **URL request parameters for the Dimension Search Results cartridge**

The display of the Dimension Search Results cartridge on a page is controlled by setting the value of the enabled property on the cartridge configuration model at runtime via the Dy URL parameter.

The cartridge renderer in the reference implementation sets the  $D<sub>Y</sub>$  parameter to 1 in all cases. While this is equivalent to setting the property to  $true$  in the cartridge handler configuration, or as a non-editable property in the cartridge template, the intent is to demonstrate where the logic belongs in the application.

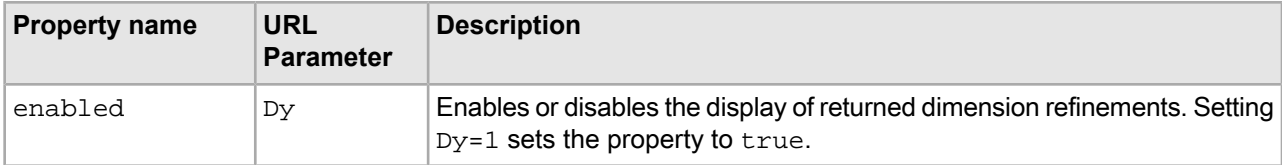

## **Search adjustments**

Search adjustments include automatic spelling correction, automatic phrasing, and Did You Mean functionality.

The response model for this cartridge is SearchAdjustments.

The behavior of the spelling correction and Did You Mean features are configured at the MDEX Engine level. The Search Adjustments cartridge enables content administrators to specify whether or not search adjustments messaging displays on a page; it does not have any configuration options in Experience Manager.

#### **Configuration model for the Search Adjustments cartridge**

The Search Adjustments cartridge configuration model enables you to enable or disable automatic phrasing and automatic spelling correction. If query debugging features are enabled in your application, you can also enable or disable debugging information about Word Interpretation.

The configuration model for this cartridge is SearchAd justemntsConfig. It includes the following properties:

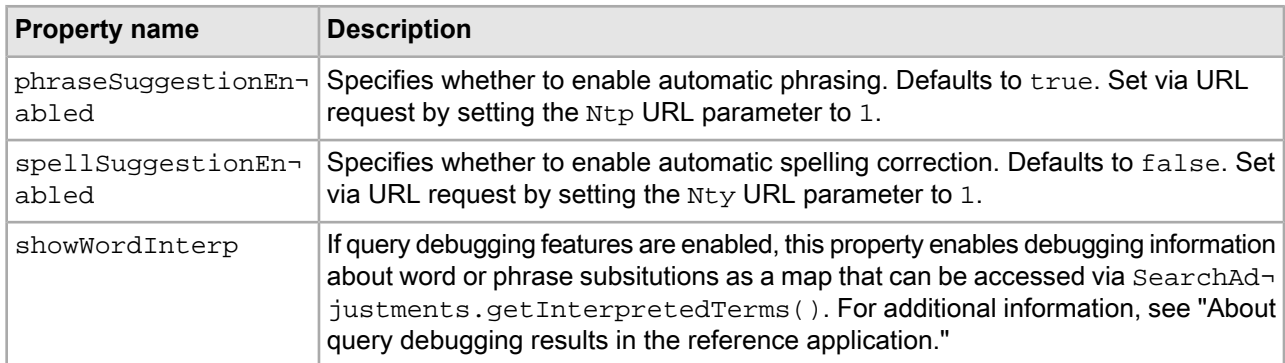

### **MDEX Engine configuration for the Search Adjustments cartridge**

Search adjustments features are configured at indexing and at Dgraph startup.

### **Dynamic configuration**

You can specify a list of phrases to be automatically applied to text search queries in Developer Studio. For more information about configuring automatic phrasing, refer to the *MDEX Engine Development Guide*.

### **Static configuration**

You can configure the constraints on the spelling dictionaries for record search and dimension search in the Spelling editor in Developer Studio. These settings determine the size of the spelling dictionary that is generated at indexing time. Larger spelling dictionaries lead to slower performance of spelling correction at query time; setting more restrictive constraints on the contents of the spelling dictionary can lead to improved query performance. For more information about tuning the size of the spelling dictionary, refer to the *Performance Tuning Guide*.

## **Dgidx flags**

You specify the spelling mode as a flag to Dgidx. Generally, applications that only need to correct normal English words can enable just the default Aspell module. Applications that need to correct international words, or other non-English/non-word terms (such as part numbers) should enable the Espell module. For more information about spelling modes and the associated Dgidx flags, refer to the *MDEX Engine Development Guide*.

The Deployment Template application configuration for the Discover Electronics reference application has spelling correction and Did You Mean enabled as in the following example:

```
< ! - ########################################################################
  # Dgidx
  #
-->
<dgidx id="Dgidx" host-id="ITLHost">
  <properties>
     <property name="numLogBackups" value="10" />
     <property name="numIndexBackups" value="3" />
  </properties>
  <args>
    <arg>-v</arg>
    <arg>--compoundDimSearch</arg>
  </args>
  <log-dir>./logs/dgidxs/Dgidx</log-dir>
  <input-dir>./data/forge_output</input-dir>
  <output-dir>./data/dgidx_output</output-dir>
  <temp-dir>./data/temp</temp-dir>
 <run-aspell>true</run-aspell>
</dgidx>
```
## **Dgraph flags**

You enable spelling correction and Did You Mean through Dgraph flags. Additional Dgraph flags provide advanced tuning options for the spelling adjustment features that affect performance and behavioral characteristics, such as the threshold for the number of hits at or above which spelling corrections or Did You Mean suggestions are not generated. For more information on Dgraph flags for search adjustment tuning, refer to the *MDEX Engine Development Guide*.

**Note:** Auto-correct should be relatively conservative. You only want the engine to complete the correction when there is a high degree of confidence. For more aggressive suggestions, it is best to use Did You Mean.

The Deployment Template application configuration for the Discover Electronics reference application has spelling correction and Did You Mean enabled as in the following example:

```
<! --
   ########################################################################
   # Global Dgraph Settings - inherited by all dgraph components.
  #
-->
<dgraph-defaults>
  <properties>
   <!-- additional elements removed from this example -->
  </properties>
   <directories>
   <!-- additional elements removed from this example -->
  </directories>
   <args>
    <arg>--threads</arg>
    <arg>2</arg>
     <arg>--whymatch</arg>
    <arg>--spl</arg>
     <arg>--dym</arg>
     <arg>--dym_hthresh</arg>
     <arg>5</arg>
     <arg>--dym_nsug</arg>
     <arg>3</arg>
     <arg>--stat-abins</arg>
   </args>
   <startup-timeout>120</startup-timeout>
</dgraph-defaults>
```
#### **Cartridge handler configuration for Search Adjustments**

The Search Adjustments cartridge handler extends the  $\bar{N}$ avigationCartridgeHandler. The application-wide default configuration in the Assembler context file allows you to enable or disable the word interpretation debugging feature.

The cartridge handler uses a contentItemInitializer to merge the layered configuration. The included requestParamMarshaller bean enables URL request-based configuration for the cartridge, which is required for dynamically disabling or enabling automatic phrase suggestions and spelling correction.

#### **Related Links**

#### *About [implementing](#page-306-0) automatic phrasing* on page 307

You can configure the MDEX Engine to consider certain combinations of words in a text search as a phrase search and specify whether to apply phrasing automatically to a site visitor's text search queries.

#### **Template configuration for the Search Adjustments cartridge**

The cartridge template for the Search Adjustments cartridge does not include any configurable properties. A content administrator can add the cartridge to a page in order to enable the display of Search Adjustments, but cannot otherwise configure cartridge behavior.

#### **URL request parameters for the Search Adjustments cartridge**

Automatic phrasing and spelling correction are controlled by setting the value of their respective properties on the cartridge configuration model at runtime via the  $Ntp$  and  $Nty$  URL parameters.

The cartridge renderer in the reference implementation sets both parameters to 1 in all cases. While this is equivalent to setting the properties in the cartridge handler configuration, or in the cartridge template, the intent is to demonstrate where the logic belongs in the application.

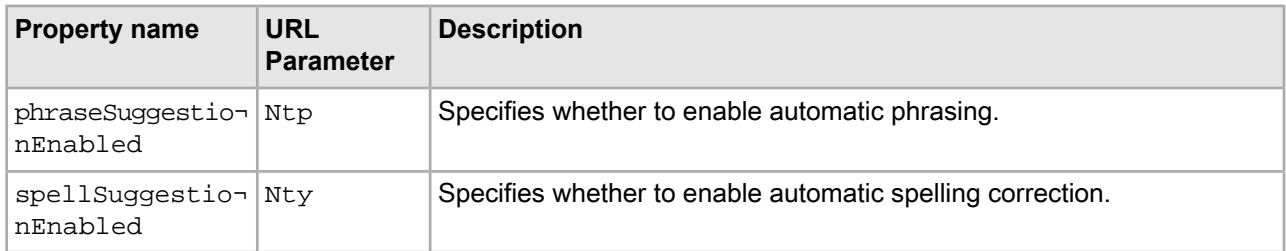

### <span id="page-306-0"></span>**About implementing automatic phrasing**

You can configure the MDEX Engine to consider certain combinations of words in a text search as a phrase search and specify whether to apply phrasing automatically to a site visitor's text search queries.

The high level steps for enabling automatic phrasing are:

- Enabling the MDEX Engine to compute phrases
- Configuring the default behavior of the Assembler application as to whether or not to automatically apply computed phrases
- Adding application logic to enable Did You Mean suggestions or override the default automatic phrasing behavior in certain situations

You enable the MDEX Engine to compute phrases that can be applied to a site visitor's text search by creating a phrase dictionary. For information about creating a phrase dictionary, refer to the section on Automatic Phrasing in the *MDEX Engine Developer's Guide*.

You can configure the default behavior of the Assembler application as to whether to automatically rewrite a text search as a phrase search or keep it as a search for individual keywords using the following property on the Filter State object:

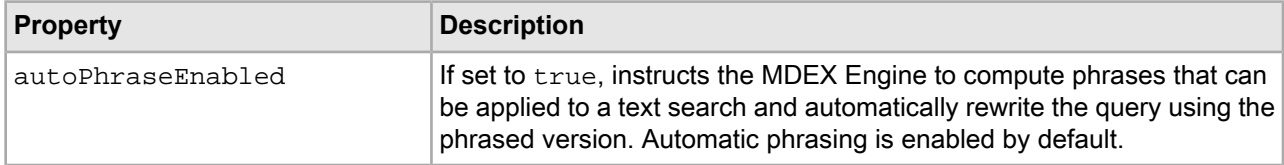

The autoPhraseEnabled setting on the default Filter State can be overridden at query time using the URL parameter autophrase. If the value of autophrase is 1, then computed phrases are automatically applied to the query. If the value is 0 then phrases may still be computed, but are not automatically applied to the query.

The Filter State configuration in the Assembler context file for the Discover Electronics reference application is shown below:

```
<bean id="navigationStateBuilder" scope="request"
     class="com.endeca.infront.navigation.url.UrlNavigationStateBuilder">
   <!-- additional elements removed from this example -->
    <property name="defaultFilterState">
       <bean scope="singleton" class="com.endeca.infront.navigation.model.Filter¬
State">
             <property name="rollupKey" value="product.code" />
            <property name="autoPhraseEnabled" value="true" />
             <!-- <property name="securityFilter" value="" /> -->
             <!-- <property name="languageId" value="en" /> -->
         </bean>
    </property>
```

```
<!-- additional elements removed from this example -->
</bean>
```
For Oracle Commerce Experience Manager, if your application contains multiple sites, Oracle recommends using a filterState.xml file instead of the Filter State configuration in the Assembler context file. For example, a filterState.xml file in /pages/DiscoverElectronics/ might contain the following autophrase property:

```
<Item class="com.endeca.infront.navigation.model.FilterState" xmlns="http://ende¬
ca.com/schema/xavia/2010">
 <Property name="autoPhraseEnabled">
      <Boolean>true</Boolean >
 </Property>
</Item>
```
#### **Interaction with the Did You Mean feature**

Whether automatic phrasing is applied or not, you can specify whether to return a "Did You Mean" link for the alternate version using the Nty URL parameter. For example, if phrasing was automatically applied, the Did You Mean suggestion would provide a link to the unphrased version of the query, and vice versa. If the value of Nty is 1, then the Assembler returns suggestions for the alternate form of the query. If the value is 0, no suggestions are returned.

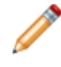

**Note:** The Nty parameter controls Did You Mean suggestions for regular text search as well as for automatic phrasing.

#### **Phrase search scenario: Automatically applying phrases**

In the Discover Electronics application, the default behavior is to automatically apply phrases to text search queries and to return the unphrased version as a search suggestion.

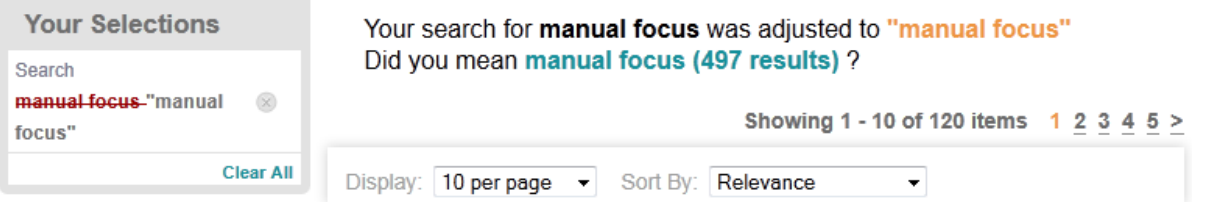

In this scenario, autoPhraseEnabled is set to true on the default Filter State object, and the Search Box cartridge sets  $Nty=1$  on the text search query. The user has two choices:

- Select the Did You Mean suggestion to search for the keywords separately, rather than as a phrase. This link sends the same query with the URL parameter  $Ntp=0$  to override the Filter State configuration, and also sets  $Nty=0$  since we do not need to suggest the phrased version of the query after the user has decided to use the unphrased version.
- Make another selection on the page, such as clicking on a refinement or advancing to the next page of results. This signifies acceptance of the automatically applied phrase, so we keep  $\text{autophraseEn}$ abled=true from the Default Filter State and suppress further suggestions by setting Nty=0.

These outcomes are summarized in the following table:

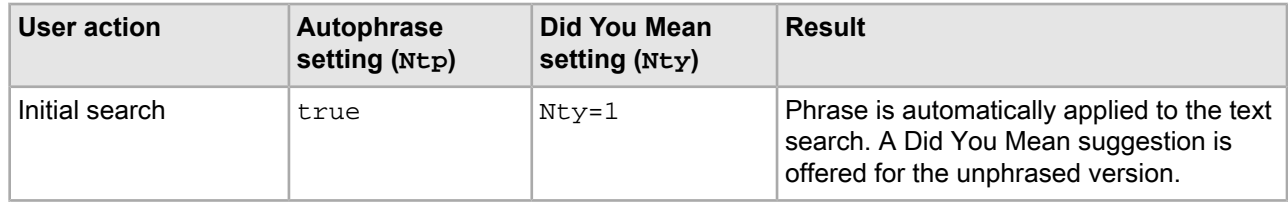

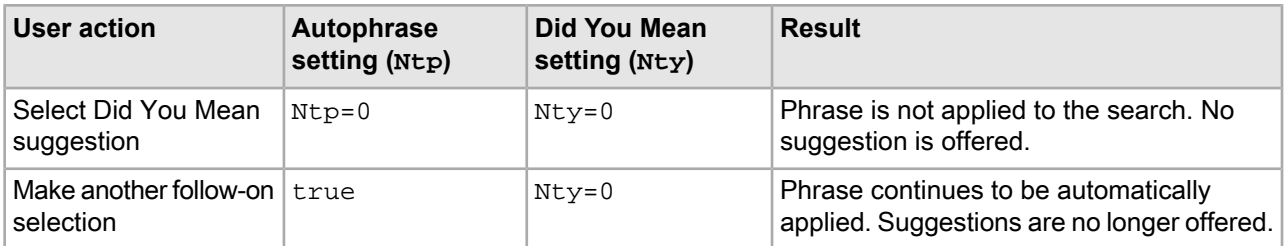

## **Phrase search scenario: Phrases as a search suggestion**

You can configure the application not to apply phrases by default, but to return phrases as a search suggestion.

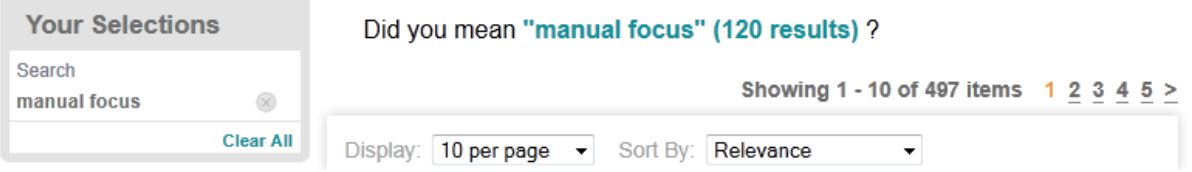

In this scenario, autoPhraseEnabled is set to false on the default Filter State object, and the Search Box cartridge sets  $Nty=1$  on the text search query. The user has two choices:

- Select the Did You Mean suggestion to consider the text search as a phrase. This link sends the same query with the URL parameter  $Ntp=1$  to override the default Filter State configuration, and also sets  $Nty=0$ since we do not need to suggest the unphrased version of the query after the user has decided to use the phrased version.
- Make another selection on the page, such as clicking on a refinement or advancing to the next page of results. This signifies acceptance of the unphrased query, so we keep autoPhraseEnabled set to false and suppress further suggestions by setting  $Nty=0$ .

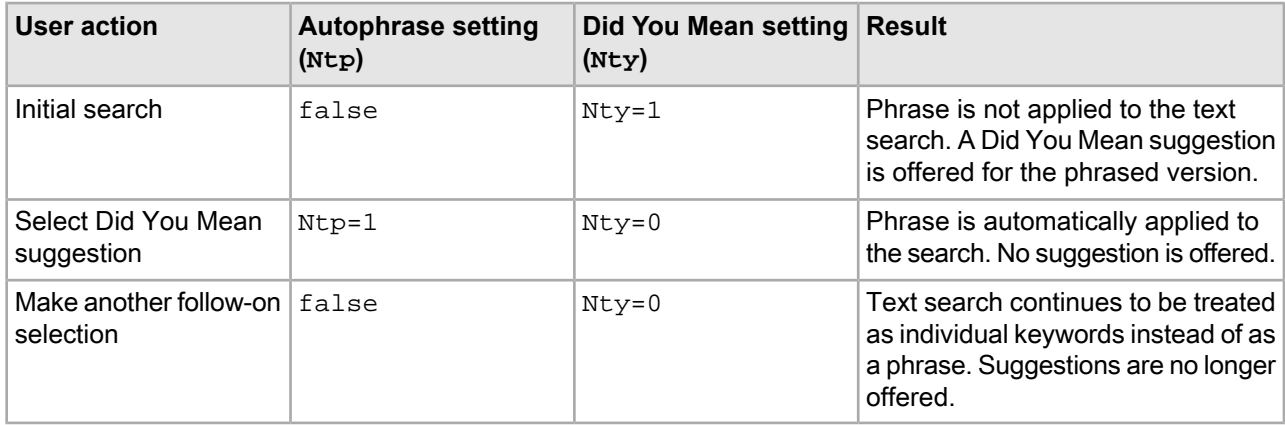

These outcomes are summarized in the following table:

## **Keyword redirects**

Content administrators can configure keyword redirects that redirect a front-end user to a new page if the user's search terms match the set keyword.

When an end user enters a search term that matches a keyword redirect, the Assembler returns the redirect URI with the response model. The Assembler response can be limited to the redirect URI, or it can also return the results for the user's search term.

The content administrator specifies a search term, match mode, and redirect URI on the **Keyword Redirects** page in Workbench.

#### **Cartridge handler configuration for keyword redirects**

The Assembler API includes a RedirectAwareContentIncludeHandler that implements keyword redirect functionality.

The cartridge handler takes the following two properties:

- defaultFullAssembleOnRedirect A Boolean that specifies whether to return search results in addition to the redirect URI when making an assemble() call. Defaults to false. If you do not necessarily wish to execute a redirect (for cases where the redirect URI is displayed as a link, or may be skipped entirely if the user is not on a specific device), you must set this property to true.
- defaultRedirectCollection A string that contains the name of the keyword redirect collection in the Endeca Configuration Repository. Setting a null or empty value for this property disables keyword redirect functionality.

The cartridge handler configuration in the Assembler context file for Discover Electronics is shown below:

```
<! - ~~~~~~~~~~~~~~~~~~~~~~~~~~~~~~~~~~~~~~~~~~~~~~~~~~~~~~~~~~~~~~~~~~~~~~
    ~ BEAN: CartridgeHandler ContentInclude
     ~ Used by the assembler service when keyword redirects are not enabled
-->
<bean id="CartridgeHandler_ContentInclude" 
  class="com.endeca.infront.content.ContentIncludeHandler"
  scope="prototype">
    <property name="contentSource" ref="contentSource" />
    <property name="siteStateId" value="siteState"/>
</bean>
< 1 - - ~~~~~~~~~~~~~~~~~~~~~~~~~~~~~~~~~~~~~~~~~~~~~~~~~~~~~~~~~~~~~~~~~~~~~~
     ~ BEAN: CartridgeHandler_RedirectAwareContentInclude
     ~ For root calls to the assembler when keyword redirects are desired
-->
<bean id="CartridgeHandler_RedirectAwareContentInclude" 
  class="com.endeca.infront.cartridge.RedirectAwareContentIncludeHandler"
  scope="prototype">
    <property name="contentSource" ref="contentSource" />
    <property name="contentBroker" ref="contentRequestBroker" />
     <property name="navigationState" ref="navigationState" />
    <property name="defaultFullAssembleOnRedirect" value="false"/>
     <property name="siteStateId" value="siteState"/>
</bean>
```
**Note:** The redirect-aware version of the cartridge is included in the Navigation JAR rather than the core Assembler JAR because it relies on keyword redirects, which are interpreted by the MDEX Engine. The standard Content Include cartridge and classes do not have this dependency, and are packaged with the core JAR file.

#### **Content XML for keyword redirects**

You can override the default settings for the fullAssembleOnRedirect or redirectCollection properties by setting new values in the content XML that is retrieved by the RedirectAwareContentIncludeHandler.

The primary use case for setting these properties on content XML is for deployments running the Assembler service. Keyword redirects are programatically enabled in the service, so by default the feature is explicitly disabled for services where it does not apply (Dimension Search and Record Details) by including an element in the content XML that sets redirectCollection to a null value.

**Note:** If you are creating your Assembler application in Java, you can disable keyword redirects by using the ContentInclude class instead of RedirectAwareContentInclude for those services where you wish to disable the feature.

#### **About using keyword redirects with the Assembler service**

The Assembler service in the Discover Electronics application implements the com. endeca. infront.assembler.servlet.AbstractAssemblerServlet abstract class. Keyword redirect configuration is configured in the application's web.xml file.

The JSON and XML servlets in the Discover Electronics reference application are configured in reference\discover-service\WEB-INF\web.xml:

```
<servlet>
     <servlet-name>JsonAssemblerServiceServlet</servlet-name>
     <servlet-class>com.endeca.infront.assembler.servlet.spring.SpringAssem¬
blerServlet</servlet-class>
     <init-param>
          <param-name>assemblerFactoryID</param-name>
          <param-value>assemblerFactory</param-value>
     </init-param>
     <init-param>
          <param-name>responseWriterID</param-name>
          <param-value>jsonResponseWriter</param-value>
     </init-param>
    <init-param>
         <param-name>enableKeywordRedirects</param-name>
         <param-value>true</param-value>
     </init-param>
</servlet>
```
When the application queries the Assembler service, the redirect URI is returned as part of the response.

#### **About handling keyword redirects in an application**

In order to execute a redirect, an application must include logic for handling the URI components returned from the Assembler. You must use the RedirectAwareContentInclude class for any content items that require keyword redirect functionality.

The assemble.jsp service uses the RedirectAwareContentInclude class to enable keyword redirects, as shown below:

```
<%@page import="com.endeca.infront.cartridge.RedirectAwareContentInclude"%>
```

```
...
```

```
AssemblerFactory assemblerFactory = (AssemblerFactory)webappCtx.getBean("assem¬
blerFactory");
Assembler assembler = assemblerFactory.createAssembler();
```
//Retrieve the content for the given content uri **ContentItem contentItem = new RedirectAwareContentInclude("/browse" + contentUri);**

// Assemble the content ContentItem responseContentItem = assembler.assemble(contentItem);

#### **The Assembler response**

When an end user enters a search term that matches a keyword redirect configured in Workbench, the Assembler response includes a ContentItem with the necessary information for creating a destination URI. The following example shows a JSON response in an Experience Manager implementation from the Guided Search service when fullAssembleOnRedirect is false:

```
\{ endeca:siteRootPath: "/pages",
     endeca:contentPath: "/services/guidedsearch",
     endeca:assemblerRequestInformation:
    \left\{ \right. @type: "AssemblerRequestEvent",
         endeca:assemblyStartTimestamp: 1341943119538,
         endeca:assemblyFinishTimestamp: 1341943119546,
         endeca:contentPath: "/guidedsearch",
         endeca:sessionId: "FF9D21355A3CBB9DFF75614DD7D2948D",
         endeca:siteRootPath: "/services"
     },
    endeca:redirect:
     {
         @type: "Redirect",
         link: {
             @class: "com.endeca.infront.cartridge.model.UrlAction",
             url: "/browse/cameras/_/N-25y6"
         }
     }
}
```
The keyword redirect information is included in the ContentItem with the key endeca: redirect. The value specifies an Action object with the destination URI, which may be either relative or absolute.

In an Oracle Commerce Guided Search implementation (without Experience Manager), the site root path and content path in the JSON response would be the following:

```
endeca:siteRootPath: "/services",
     endeca:contentPath: "/guidedsearch",
```
#### **Using the Assembler response**

You must retrieve and use the information from the Assembler response in your application to execute a keyword redirect. In the Discover Electronics reference application, this is accomplished in the assemble. jsp service:

```
<%@ taglib prefix="util" uri="/WEB-INF/tlds/functions.tld" %> 
<%@ taglib prefix="c" uri="http://java.sun.com/jsp/jstl/core" %>
...
// Assemble the content
ContentItem responseContentItem = assembler.assemble(contentItem);
request.setAttribute("component", responseContentItem);
request.setAttribute("rootComponent", responseContentItem);
Map map = (Map) request.getAttribute("component");
if (map.containsKey("endeca:redirect")) {
    request.setAttribute("action", ((ContentItem) map.get("endeca:redi¬
rect")).get("link"));
    \approx <c:redirect url="${util:getUrlForAction(action)}"/>
    <}
...
```
For more information about Action objects in an Assembler application, see "Working with Application URLs," or consult the *Assembler API Reference (Javadoc)*.

## **Guided Navigation cartridges**

The following sections provide an overview of the configuration models for Guided Navigation features included with Tools and Frameworks and implemented in Discover Electronics.

## **Refinement menu**

The Refinement Menu cartridge displays dimension values within a single dimension for Guided Navigation. It supports dimension value boost and bury.

The response model for this cartridge is RefinementMenu, which contains a list of Refinement objects.

#### **Dimension value boost and bury**

Dimension value boost and bury is a feature that enables re-ordering of dimension values within a particular dimension for Guided Navigation. With dimension value boost, you can assign specific dimension values to ranked strata, with those in the highest stratum being shown first, those in the second-ranked stratum shown next, and so on. With dimension value bury, you can assign specific dimension values to strata that are ranked much lower relative to others. This boost/bury mechanism therefore lets you manipulate ranking of returned dimension values in order to promote or push certain refinements to the top or bottom of the navigation menu.

The Refinement Menu cartridge enables the content administrator to specify an ordered list of dimension values to boost and an ordered list of dimension values to bury. Each dimension value is translated into its own stratum in the query that returns refinements so as to preserve the exact order of refinements specified by the content administrator.

For more information about dimension value boost and bury, refer to the *MDEX Engine Basic Development Guide*.

#### **Configuration model for the Refinement Menu cartridge**

The Refinement Menu cartridge configuration model allows you to configure sorting, "Show More..." link behavior, and boosted and buried refinements. Additionally, it includes a whyPrecedenceRuleFired property that can be used for debugging precedence rule behavior in your application.

The configuration model for this cartridge is RefinementMenuConfig. It includes the following properties: **Property name Description**

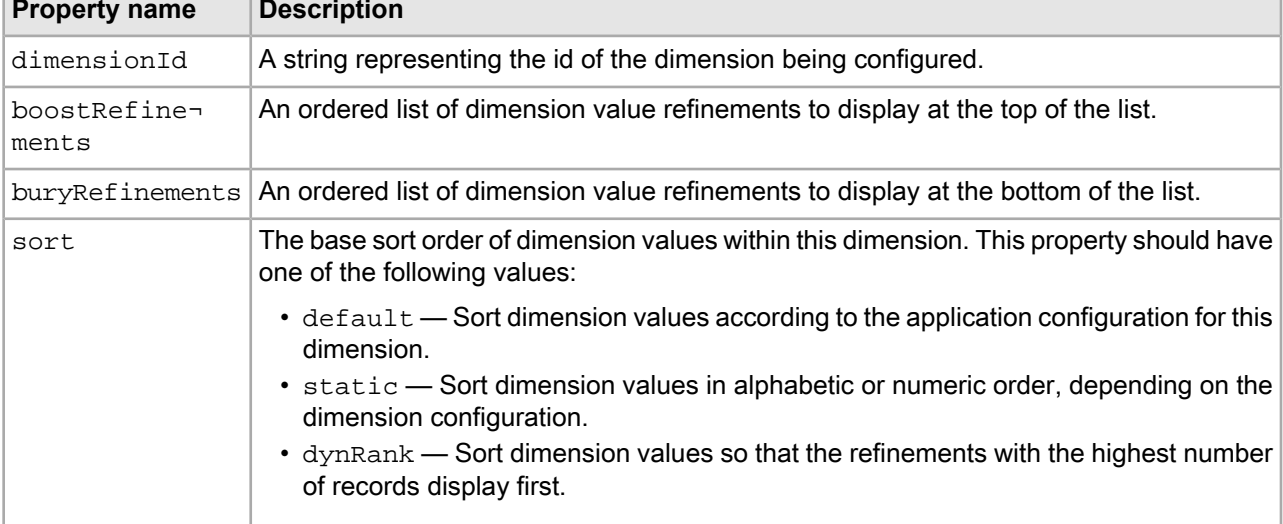

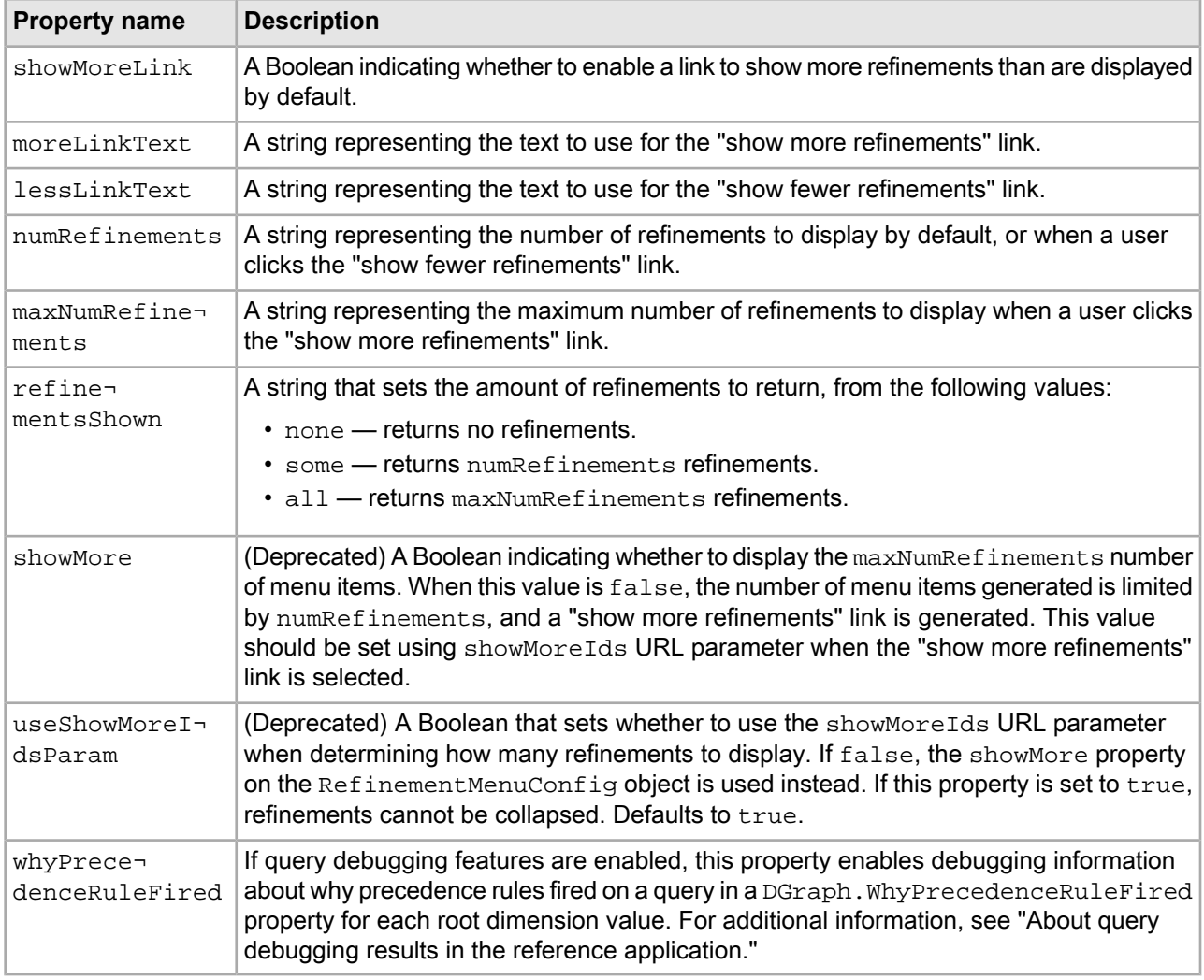

**Important:** The useShowMoreIdsParam property and associated showMoreIds URL parameter are included in this release for backwards compatibility. Use the refinementsShown property if you are refactoring your code or developing a new application.

## **Notes on sorting**

The static sort option is described as "Alphanumeric" sorting in the Experience Manager user interface for the default Refinement Menu cartridge. Dimension values are ordered alphanumerically within a dimension by default, however it is possible to manually specify a dimension order (for example, using the Dimension Values editor in Developer Studio). This custom dimension value order is used when  $static$  sorting is specified. To ensure alphanumeric sorting of dimension values, do not specify a custom dimension value order.

Dynamic refinement ranking is incompatible with displaying disabled refinements for a dimension. In the default Refinement Menu cartridge, the option to show disabled refinements is not available unless the content administrator has explicitly selected static sorting.

## **MDEX Engine configuration for Guided Navigation**

No special configuration is necessary to enable Guided Navigation, however, there is some static configuration that affects the display of refinements.

## **Static configuration**

In the Dimension editor in Developer Studio, you can configure dimensions to be:

- *multiselect* A multiselect dimension enables a user to select more than one refinement at the same time. You can specify whether the navigation results when multiple refinements are selected are treated as a Boolean AND or Boolean OR on a per-dimension basis.
- *hidden* A hidden dimension does not display in Guided Navigation; however, users can still search for records based on their dimension values in a hidden dimension.

You can also configure the following refinement behavior on a per-dimension basis:

- *dynamic refinement ranking* Dynamic ranking returns refinements based on their popularity (number of associated record results for each refinement). This is a default setting that can be overridden by the content administrator in Experience Manager.
- *refinement statistics* Enabling refinement statistics returns the number records (or aggregated records) are associated with each refinement so that this information can be displayed in the application.

Additionally, you can designate specific dimension values as inert. For more information about these configuration options, refer to the *MDEX Engine Basic Development Guide*.

#### **Cartridge handler configuration for the Refinement Menu cartridge**

The Refinement Menu cartridge handler extends the NavigationCartridgeHandler. The application-wide default configuration in the Assembler context file determines the behavior of collapsed dimensions and "show more" and "show less" links, and can be set to enable or disable the precedence rule debugging feature if query debugging features are enabled.

The cartridge handler uses a contentItemInitializer to merge the layered configuration. The included requestParamMarshaller bean enables URL request-based configuration for the cartridge, which is required for disabling or enabling the full list of refinement results returned when the end user clicks the "show more refinements" link.

#### **Template configuration for the Refinement Menu cartridge**

The Refinement Menu cartridge template allows a content administrator to configure which dimension to query for the cartridge and how many results should display. It also allows control over boosted and buried dimension refinements, in order to modify the order in which dimensions display to the end user.

The Refinement Menu cartridge template allows a content administrator to configure the following properties on the configuration model:

- dimensionId
- sort
- showMoreLink
- moreLinkText
- lessLinkText
- numRefinements
- maxNumRefinements
- boostRefinements
- buryRefinements

In addition, the cartridge template includes the following pass-through property:

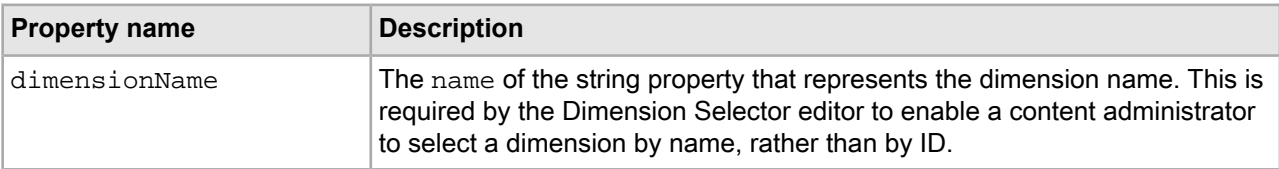

## **URL request parameters for the Refinement Menu cartridge**

You can configure the Refinement Menu cartridge at runtime by setting the value of the DYNAMIC\_REFINE¬ MENT MENU CONFIG property on the RefinementMenuRequestParamMarshaller via the Nrmc URL parameter.

The sample cartridge renderer includes logic for displaying the maxNumRefinements number of results when a user clicks on the "show more refinements" link.

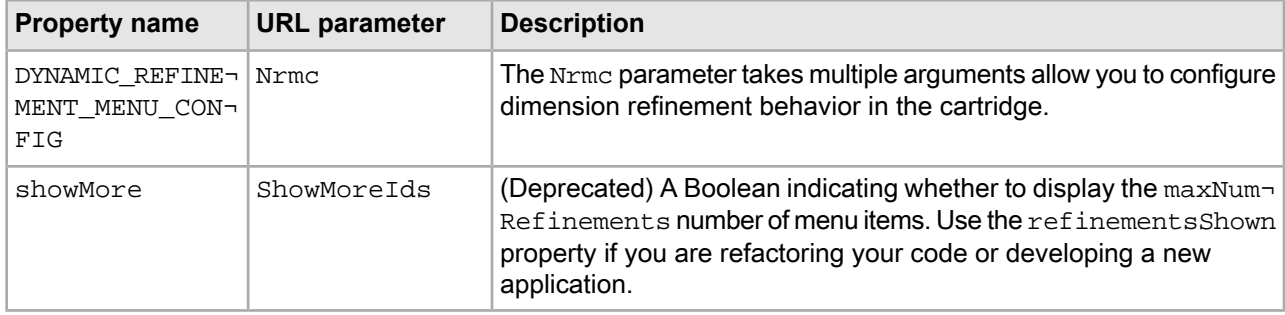

#### **About Nrmc URL parameter syntax**

The Nrmc parameter takes the following values:

- Dimension ID Required. The ID of the dimension you wish to configure.
- +show: <value> Required; <value> is the value to pass to the refinementsShown property on the configuration object.

The configuration for each dimension is separated by a vertical pipe, as in the example below:

20001+show:all|20002+show:some

**Note:** You can also use the notation used with the Presentation API, for example: Nrc=id+10074+expand+true+more+true. For more information about this notation, see the *MDEX Engine Basic Development Guide*.

## **Navigation Container**

The Navigation Container is provided as an alternative the refinement menu cartridge for implementations using Oracle Guided Search with the packaged services. It enables you to retrieve the full list of available dimension refinements for a dimension query.

The response model for the Navigation Container includes a list of RefinementMenu objects that each include the records within a dimension refinement. The NavigationContainerHandler handles the "show more refinements" link and associated link Action for each of these refinements, and also controls whether to display debugging information.

#### **Configuration model for the Navigation Container**

The Navigation Container configuration model includes the List<String> property of dimension IDs that are returned with the response model. Since it is a dimension navigation feature, it includes a whyPrece denceRuleFired property that can be used for debugging precedence rule behavior in your application.

The configuration model for this cartridge is NavigationContainerConfig. It includes the following properties:

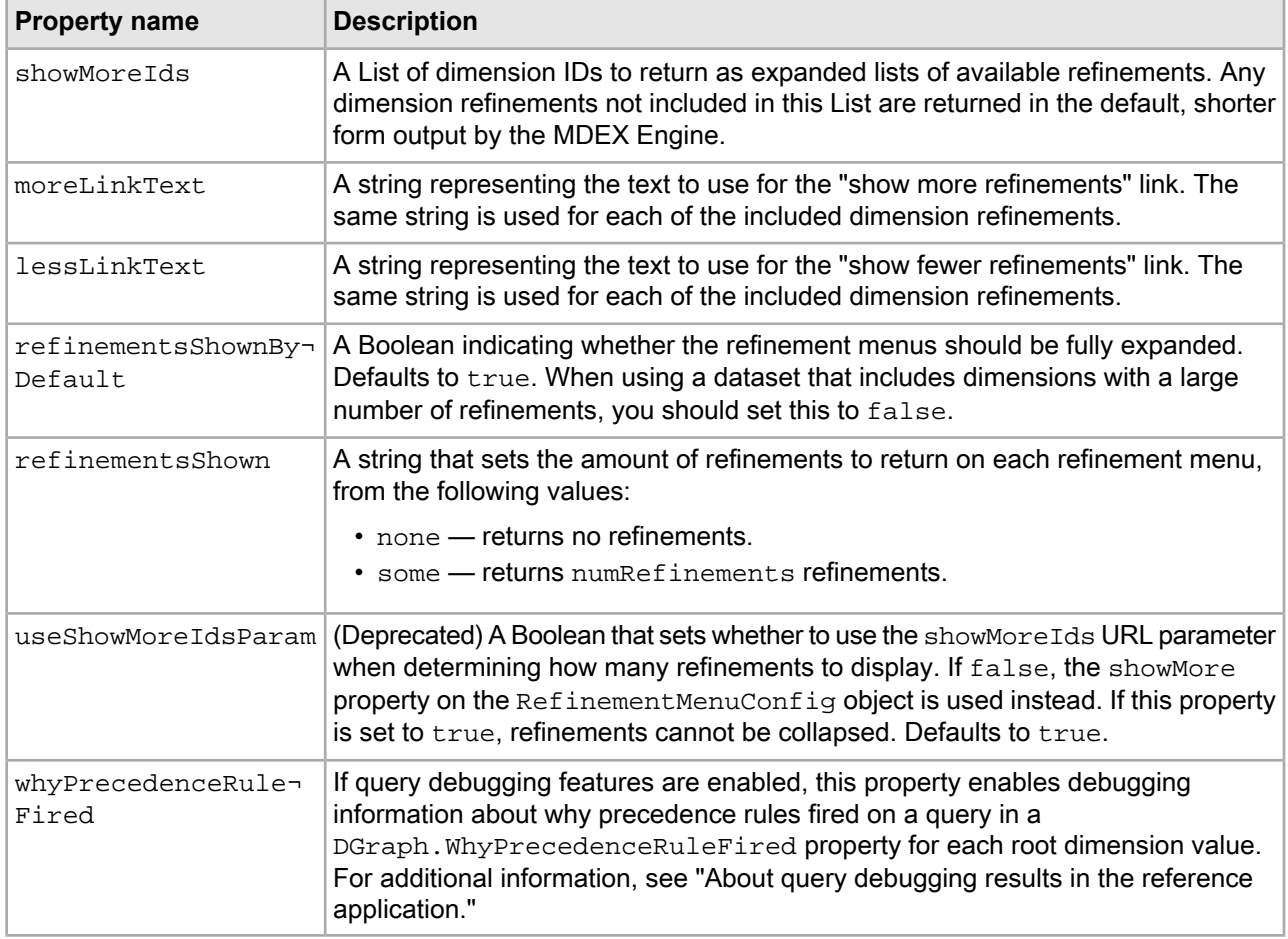

## **Cartridge handler configuration for the Navigation Container**

The Navigation Container handler extends the NavigationCartridgeHandler. The application-wide default configuration in the Assembler context file determines the behavior of collapsed dimensions and "show more" and "show less" links, and can be set to enable or disable the precedence rule debugging feature if query debugging features are enabled.

The cartridge handler uses a contentItemInitializer to merge the layered configuration. The included requestParamMarshaller bean enables URL request-based configuration for the cartridge, which is required for modifying the properties on the response model through URL parameters. **URL request parameters for the Navigation Container**

Because the Navigation Container returns a list of RefinementMenu objects, it takes the same Nrmc URL parameter as the Refinement Menu cartridge.

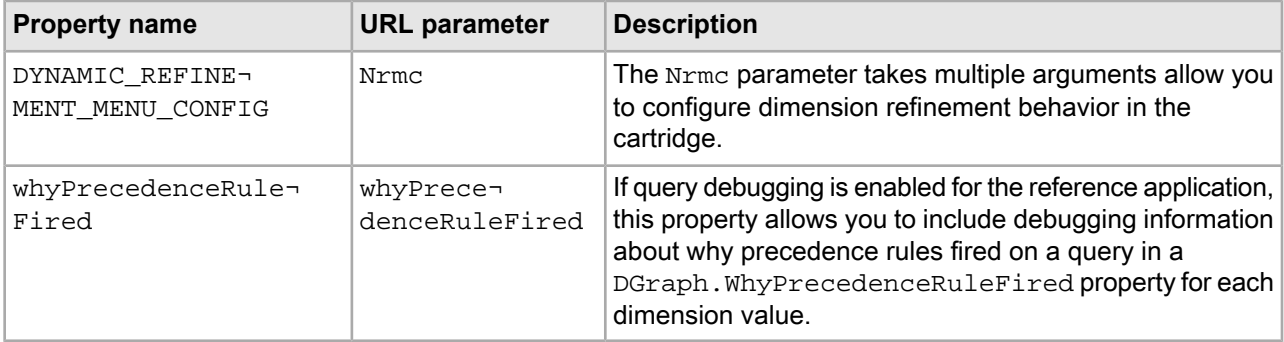

For details on configuring the Nrmc parameter, see "URL request parameters for the Refinement Menu cartridge."

## **Breadcrumbs**

The Breadcrumbs cartridge displays the parameters defining the search or navigation state for the current set of search results.

The response model for this cartridge is Breadcrumbs, which may contain SearchBreadcrumb, Refine mentBreadcrumb,RangeFilterBreadcrumb, and GeoFilterBreadcrumb objects as appropriate. Each breadcrumb contains information about search or navigation selections that the end user has made, and provides links to remove that selection from the filter state.

The Breadcrumbs cartridge does not have any associated Experience Manager configuration options or MDEX Engine configuration.

### **Cartridge handler configuration for Breadcrumbs**

The Breadcrumbs cartridge handler extends the NavigationCartridgeHandler, but otherwise does not require any additional configuration.

## **Results cartridges**

The following sections provide an overview of the configuration models for features that display search results in the reference implementation.

## **Results list**

The Results List cartridge displays search and navigation results in a list view.

The response model for this cartridge is ResultsList, which contains a list of Record objects and SortOptionLabel objects that enable the end user to select from a set of pre-defined sort orders.

#### **About the order of records in the record list**

The order of records returned by the MDEX Engine is determined by a sort key or relevance ranking strategy depending on the type of query that returns the results.

*Relevance ranking* is applied when the query includes a text search. Record *sorting* is applied to all other queries including navigation queries. The sort options that are available to the end user in the application represent static sort orders that are not based on relevance to any search terms.

### **Record boost and bury**

Record boost and bury is a feature that enables fine-grained re-ordering of records within search or navigation results. With record boost, you can assign records to ranked strata, with those in the highest stratum being shown first, those in the second-ranked stratum shown next, and so on. With record bury, you can assign records to strata that are ranked much lower relative to others. This boost/bury mechanism therefore lets you manipulate ranking of returned record results in order to promote or push certain records to the top or bottom of the results list. The records in each stratum are defined as a set of specific records or a navigation state that the records must satisfy. A record is assigned to the highest stratum whose definition it matches, so boosting takes precedence over burying. Record boost and bury apply regardless of whether the records returned are the results of a search or navigation query.

The core Results List cartridge enables the content administrator to specify one set of records to boost and one set of records to bury. Boost and bury are applied to the result list before any additional sorting or relevance ranking modules. For more information about record boost and bury, refer to the *MDEX Engine Basic Development Guide*.

## **Configuration model for the Results List cartridge**

The Results List configuration model allows you to configure the number and sorting of records returned by a search or navigation query. Additionally, it includes whyMatchEnabled and whyRankEnabled properties that can be used for debugging the set of records returned for a query.

The configuration model for this cartridge is ResultsListConfig. It includes the following properties:

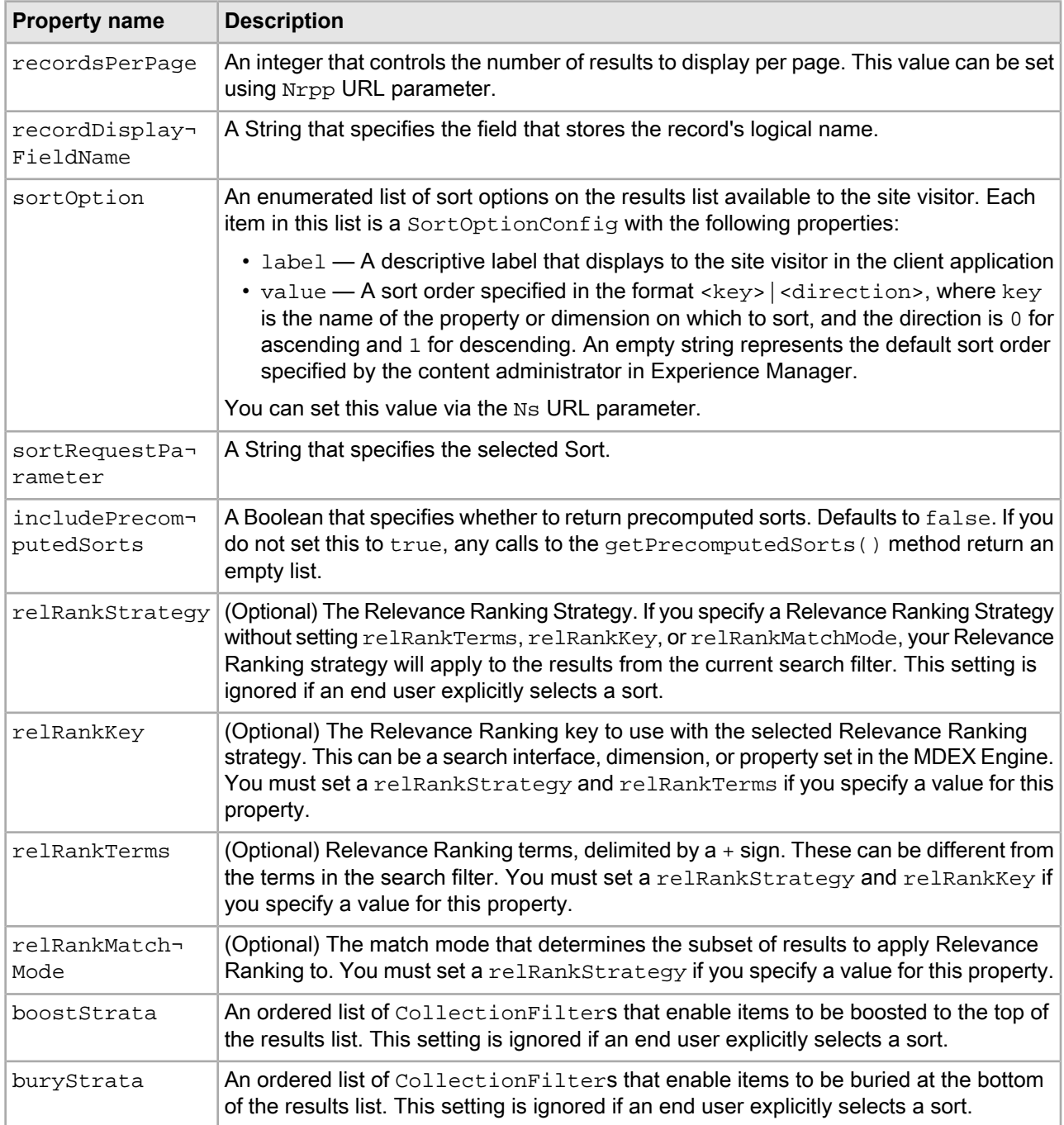

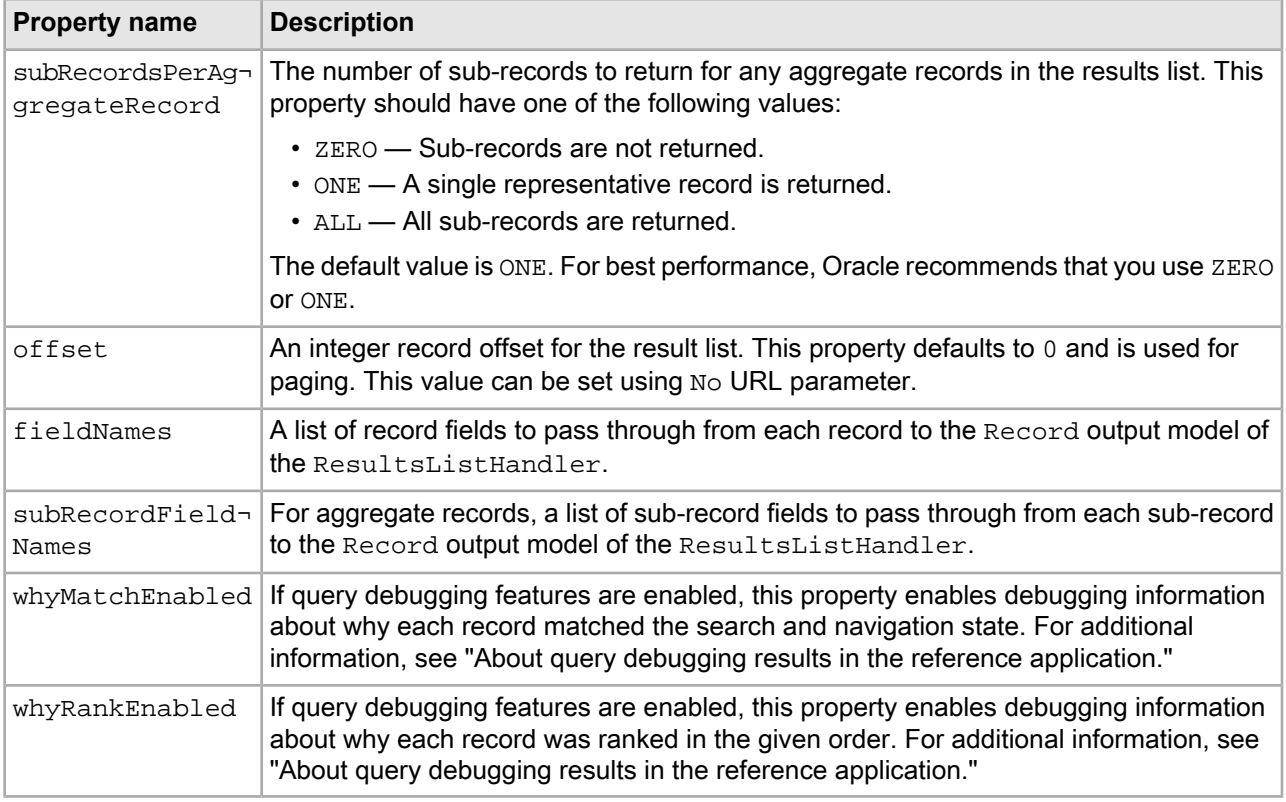

<span id="page-319-0"></span>Note: You only need to set the relRankKey, relRankTerms and relRankMatchMode properties if you wish to apply relevance ranking to values other than those specified in the search filter, or to the results of an EQL expression.

#### **MDEX Engine configuration for the Results List cartridge**

Your MDEX Engine configuration for your application allows you to configure which properties and dimensions should display in the results list view, optimize certain properties to use for sorting records, and specify a default sort order.

#### **Dynamic configuration**

In the Property and Dimension editors in Developer Studio, you can specify which properties and dimensions are returned for the record with the record list. This configuration can be overridden in the cartridge handler configuration. For more information about configuring the display of properties and dimensions for the record list, refer to the *Developer Studio Help*.

#### **Static configuration**

Although you can sort on any property or dimension at query time, it is also possible to optimize a property or dimension for sorting in Developer Studio. This controls the generation of a precomputed sort, which you can retrieve on the ResultsListConfig object by using the getPrecomputedSorts() method. For more information about precomputed sorts, refer to the *MDEX Engine Basic Development Guide*.

## **Dgidx flags**

You can specify the default sort order for records as a flag in Dgidx. For more information about Dgidx flags and sorting, refer to the *MDEX Engine Basic Development Guide*.

The Deployment Template configuration for the Discover Electronics reference application does not specify a default sort key.

## **Cartridge handler configuration for the Results List cartridge**

The Results List cartridge handler extends the NavigationCartridgeHandler. The application-wide default configuration in the Assembler context file specifies default sort options, relevance ranking strategy, and record and sub-record properties to pass through to the cartridge handler response model. It also allows you to enable or disable debugging features if query debugging features are enabled.

The cartridge handler uses a contentItemInitializer to merge the layered configuration. The included requestParamMarshaller bean enables URL request-based configuration for the cartridge.

## **Template configuration for the Results List cartridge**

The Results List template allows a content administrator to configure the main results of a search or navigation query based on the site visitor's filter state. Configuration options include sort order, boost/bury, and number of records to display per page.

The Results List cartridge template allows a content administrator to configure the following properties on the configuration model:

- recordsPerPage
- sortOption
- relRank
- boostStrata
- buryStrata

## **URL request parameters for the Results List cartridge**

End user configuration is passed to the configuration model as URL parameters. This allows application end users to specify how records should be displayed and sorted in order to customize their navigation experience.

For most of the properties on the configuration model, the cartridge renderer in the reference implementation respects the values set at the cartridge handler or template level. The offset value is used to control paging display.

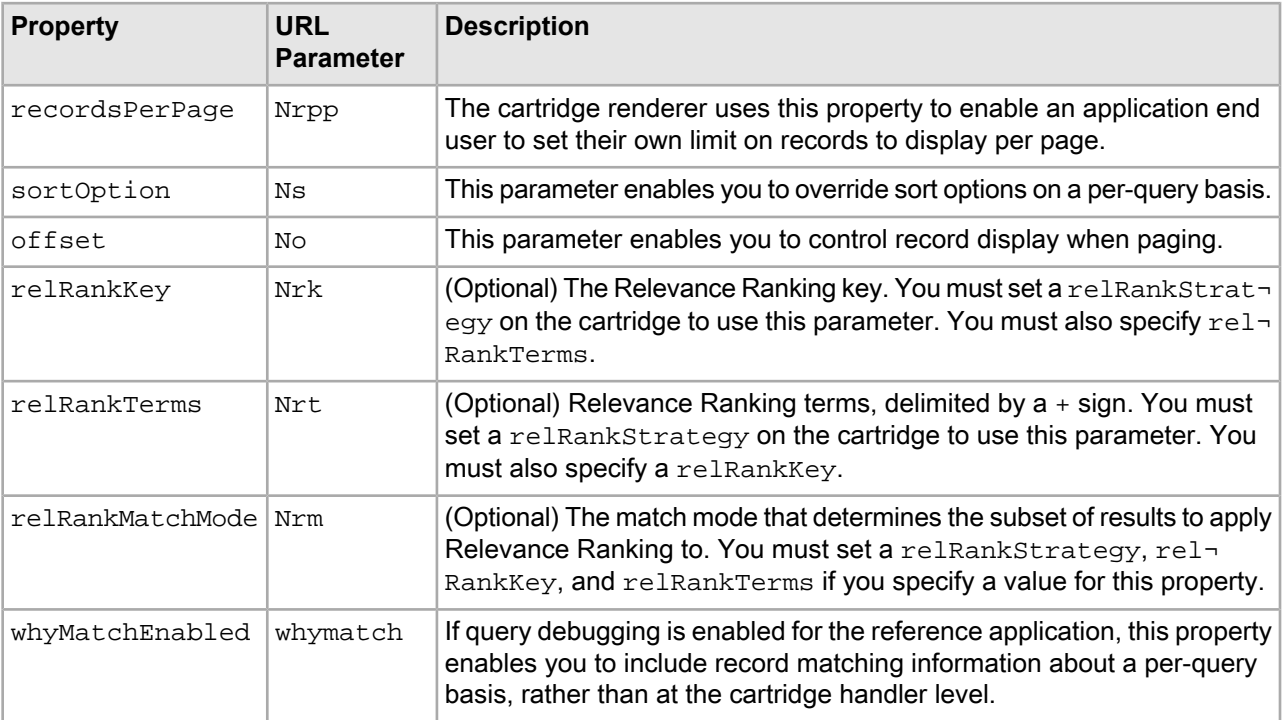

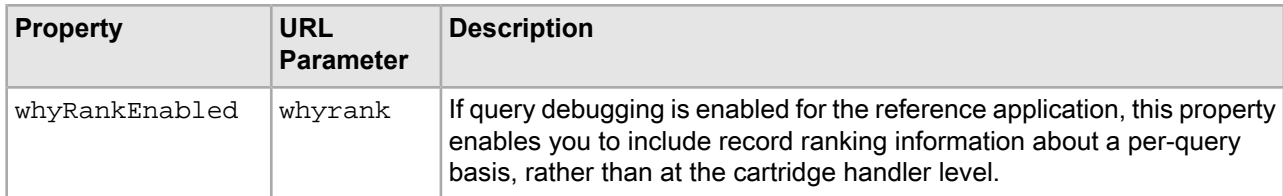

**Note:** The Nrk, Nrt, and Nrm parameters take precedence over any relevance ranking declaration in the Ntk, Ntt, and Ntx parameters.

#### **Enabling snippeting in record results**

The Assembler can return snippets (an excerpt from a record property that contains the user's search terms and the surrounding context) for display in results lists.

Snippeting is configured as part of a search interface. You can enable snippeting on one or more properties in a search interface, typically properties that contain multiple lines of text.

To enable snippeting:

- 1. Enable snippeting on one or more properties in the relevant search interface. For more information about configuring snippeting, refer to the *MDEX Engine Basic Development Guide*.
- 2. In the Results List cartridge handler configuration, specify the relevant snippet property in the list of fieldNames.

For example, if you enabled the property product.short\_desc for snippeting, you would specify the property product.short\_desc.Snippet, as in the following example:

```
 <bean id="CartridgeHandler_ResultsList" class="com.endeca.infront.cartridge.Re¬
sultsListHandler" 
       parent="NavigationCartridgeHandler" scope="prototype">
    <property name="fieldNames">
     <list>
      <value>product.id</value>
      <value>product.code</value>
      <value>product.name</value>
      <value>product.brand.name</value>
      <value>product.short_desc</value>
     <value>product.short_desc.Snippet</value>
      <value>product.price</value>
      <value>product.min_price</value>
      <value>product.max_price</value>
      <value>product.img_url_thumbnail</value>
     </list>
    </property> 
   <!-- additional elements omitted from this example -->
  </bean>
```
The snippet is returned as a string property on the response model for each record for display by the renderer.

## **Record details cartridges**

The following section provides an overview of the configuration model for record detail features in the reference implementation.

## **Record details page**

The Record Details page displays detailed information about a specific record.

The response model for this cartridge is RecordDetails, which contains a single Record.

The rendering logic for a record details page is expected to be highly customized for each site, in order to display the relevant record information and provide additional functionality such as bookmarking or initiating a purchase transaction.

## **Configuration model for the Record Details cartridge**

The Record Details configuration model allows you to configure which properties on the record should be passed through to the output model of the cartridge handler, so that the renderer can display them.

The configuration model for this cartridge is RecordDetailsConfig. It includes the following properties:

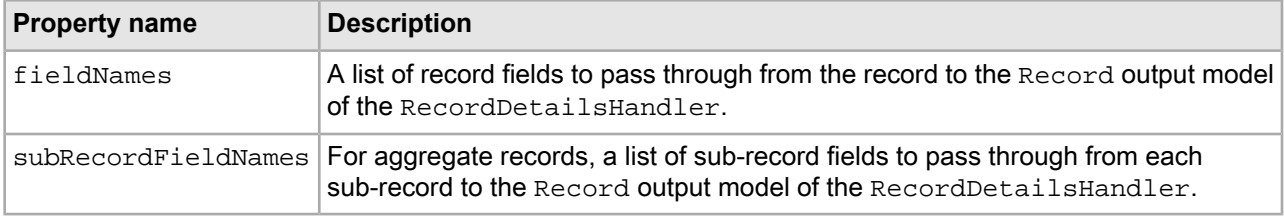

### **MDEX Engine configuration for the Record Details page**

No special configuration is required the display of record details, but you can specify what information you want to display on the record page.

### **Dynamic configuration**

You can specify which properties and dimensions are returned with the record for a record details page in Developer Studio. For more information about configuring the display of properties and dimensions for record details, refer to the *Developer Studio Help*.

#### **Cartridge handler configuration for the Record Details cartridge**

The Record Details cartridge handler extends the NavigationCartridgeHandler, but otherwise does not require any additional configuration.

### **Template configuration for the Record Details cartridge**

The Record Details cartridge in the Discover Electronics application does not require any configuration in Experience Manager. The cartridge can be placed on a Record Details page to display detailed information about a record.

## **Content and spotlighting cartridges**

The following sections provide an overview of the configuration models for features that enable content spotlighting in the reference implementation.

## **Record Spotlight**

The Record Spotlight cartridge can promote either specific featured records or a set of dynamic records based on a navigation state.

The response model for this cartridge is RecordSpotlight, which includes a list of Record objects and an optional action to show all records (in the case of a dynamic record spotlight).

## **Configuration model for the Record Spotlight cartridge**

The Record Spotlight configuration model allows you to configure the selected records and "See All" link within a record spotlight, as well as the record fields to pass through to the cartridge response model.

The configuration model for this cartridge is RecordSpotlightConfig. It includes the following properties:

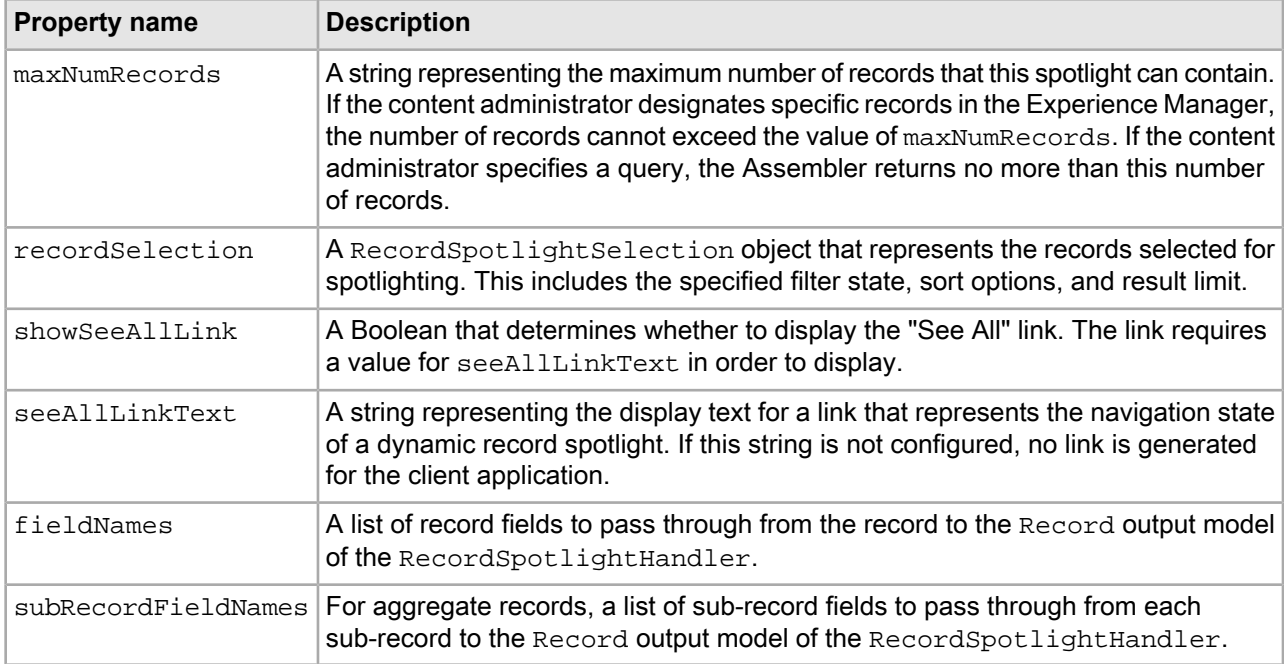

## **MDEX Engine configuration for a spotlight**

You can configure which properties and dimensions can be displayed in a spotlight.

## **Dynamic configuration**

Although the content administrator can designate the records for a spotlight either by specifying a search and navigation query or by specifying individual record IDs, the Assembler query that fetches the spotlighted records is always a navigation query (using records in the specific record case). Therefore, the configuration that determines which properties and dimensions are returned with the record for spotlighting is "show with record list." This configuration can be overridden in the cartridge handler configuration. For more information about configuring the display of properties and dimensions for the record list, refer to the *Developer Studio Help*.

## **Related Links**

## *MDEX Engine [configuration](#page-319-0) for the Results List cartridge* on page 320

Your MDEX Engine configuration for your application allows you to configure which properties and dimensions should display in the results list view, optimize certain properties to use for sorting records, and specify a default sort order.

## **Cartridge handler configuration for the Record Spotlight cartridge**

The Record Spotlight cartridge handler extends the NavigationCartridgeHandler. The application-wide default configuration in the Assembler context file specifies record properties to pass through to the cartridge handler response model.

## **Template configuration for a record spotlight**

A Record Spotlight cartridge enables a content administrator to specify a set of contextually relevant records to spotlight on a particular page.
<span id="page-324-5"></span>The Record Spotlight cartridge template allows a content administrator to configure the following properties on the configuration model:

- maxNumRecords
- recordSelection
- showSeeAllLink
- seeAllLinkText

These properties are configured using the Spotlight Selection editor.

In addition, the cartridge template includes the following pass-through property:

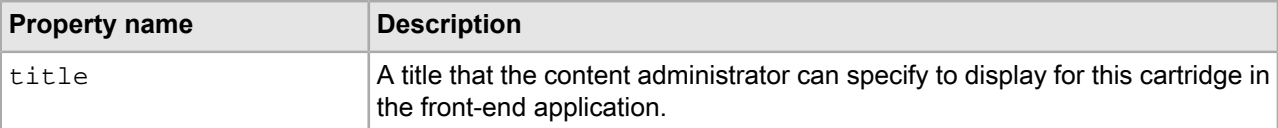

#### **Media Banner**

<span id="page-324-0"></span>The Media Banner cartridge displays video or images to the site user and can be configured to link to a static page, a single record, or a specified navigation state.

The response model for this cartridge is MediaBanner, which includes a MediaObject and an ActionLabel that contains a destination link.

#### <span id="page-324-2"></span>**Configuration model for the Media Banner cartridge**

The configuration model for the Media Banner cartridge includes a media object and an associated link.

The configuration model for this cartridge is MediaBannerConfig. It includes the following properties:

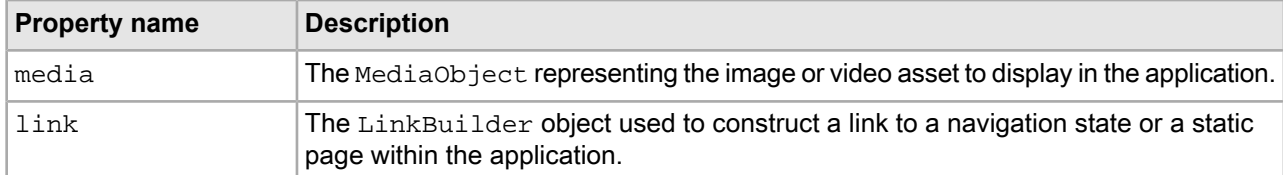

#### <span id="page-324-3"></span>**MDEX Engine configuration for a media banner**

No special configuration is required for the media banner, but your MDEX Engine configuration will affect the display of records in the link selector when setting a navigation state or choosing a specified record.

#### **Dynamic configuration**

<span id="page-324-1"></span>You can specify how records are sorted and which properties and dimensions are returned with a record in Developer Studio. For more information about configuring record sorting and display, refer to the *Developer Studio Help*.

#### **Cartridge handler configuration for the Media Banner cartridge**

<span id="page-324-4"></span>The Media Banner cartridge handler extends the NavigationCartridgeHandler, but otherwise does not require any additional configuration.

#### **Template configuration for the Media Banner cartridge**

The Media Banner enables the content administrator to use the media selector and link editor to create a media banner that links to a specified page, selected record, or dynamic navigation state.

The Media Banner cartridge template allows a content administrator to configure the following properties on the configuration model:

• media

#### • link

In addition, the cartridge template includes the following pass-through property:

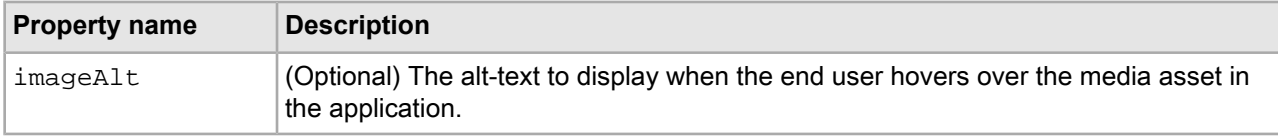

For detailed information about the properties within the media and link properties, consult the Javadoc for the MediaObject and LinkBuilder classes.

# **Dynamic triggering cartridges**

<span id="page-325-1"></span>The following sections contain information about features related to triggering content items based on the user's context.

The dynamic slot feature is typically used to trigger a cartridge independently from the page that contains it, although the Discover Electronics application uses the same mechanism to trigger entire pages by programmatically creating a content slot configuration and passing it to the Assembler.

#### **About dynamic slots**

<span id="page-325-0"></span>A dynamic slot is a generic mechanism that enables content administrators to manage the content for specific sections of an Experience Manager-driven page independently from the overall page.

There two main scenarios for using dynamic slots:

- **To share content across different pages.** In this case, the triggers on the content items that populate the slot are more general or orthogonal to the trigger criteria for the page. For example, a header cartridge may be shared across an entire site if it is referenced from every page and has an "Applies at all locations" trigger. A promotion may be configured with a user segment trigger and display when a site visitor who belongs to the specified user segment browses to any of the pages that references the collection that contains the promotion.
- **To create variants of a page.** In this case, the triggers on the content items that populate the slot are more specific than the trigger criteria for the page. (Typically, they would "inherit" the parent content item's triggers and add additional criteria for the variable content.)

Following are some specific use cases for dynamic slots:

- A brand manager needs to control the banner images that display throughout the site. This is a different person from the merchandiser who typically manages pages in Experience Manager.
- A brand manager needs to be able to specify the images that display at a particular navigation state (for example, Digital Cameras > Samsung) even if there is no specific landing page for that navigation state.
- A merchandiser wishes to display promotions in the menu area based on more specific trigger criteria than those that apply to the page as a whole. For example, one could create a page to use as a base for all "Digital Cameras" pages, and populate the menu sections with more specific content based on the brand, price range, or other dimensions. This model enables content reuse for most of the content within a page with page-specific overrides for subsections as needed. It removes the need to create many individual pages for each specific combination of triggers.
- A merchandiser wishes to display promotions in the menu area based on trigger criteria that are simply different from those on the page as a whole. For example, there might be a "Back to School" special for a particular time frame that applies to all pages within a category or even the entire site. This model enables content reuse for individual sections across a variety of pages. The reusable sections are managed in a

central location so that updates immediately take effect across all the pages that include the reused content, rather than having to edit each one manually.

#### **Dynamic slot prerequisites**

The dynamic slot feature enables content administrators to populate a section of a content item with content from a different collection in Experience Manager. As a prerequisite, your application must include a collection with the appropriate content type for populating an administrator's dynamic slot cartridge.

**Note:** If a content administrator attempts to populate a dynamic slot in a given collection with a content item from the same collection and creates a circular reference, the Assembler detects the conflict during preprocessing and returns the content item with an @error property.

# **Request Event Attributes**

The RequestEvent and NavigationEventWrapper classes support getting and setting common search and navigation information about a request event. This Appendix provides a reference table of out-of-the-box attributes that you can retrieve or set on a RequestEvent object.

#### **Related Links**

#### *Navigation Cartridge [Configuration](#page-280-0) Reference* on page 281

This appendix provides an overview of the configuration models for the included navigation cartridges. You should review this information if you use these cartridges in your Assembler application to communicate with an MDEX Engine.

#### *Base request event [attributes](#page-326-0)* on page 327

The following describes the base schema for an Assembler request event.

#### <span id="page-326-0"></span>*[Navigation](#page-327-0) cartridge request event attributes* on page 328

The following describes the schema for an Assembler navigation cartridge request event. These fields are in addition to those described for the base request.

### <span id="page-326-1"></span>**Base request event attributes**

The following describes the base schema for an Assembler request event.

The RequestEvent class includes getter and setter methods for each of these attributes.

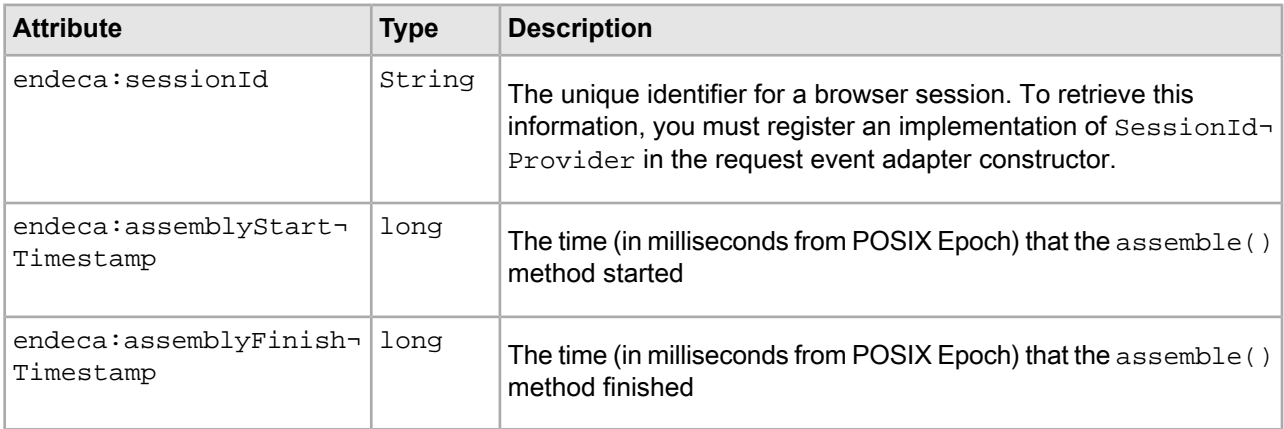

# <span id="page-327-0"></span>**Navigation cartridge request event attributes**

The following describes the schema for an Assembler navigation cartridge request event. These fields are in addition to those described for the base request.

<span id="page-327-1"></span>The NavigationEventWrapper class includes getter and setter methods for each of these attributes.

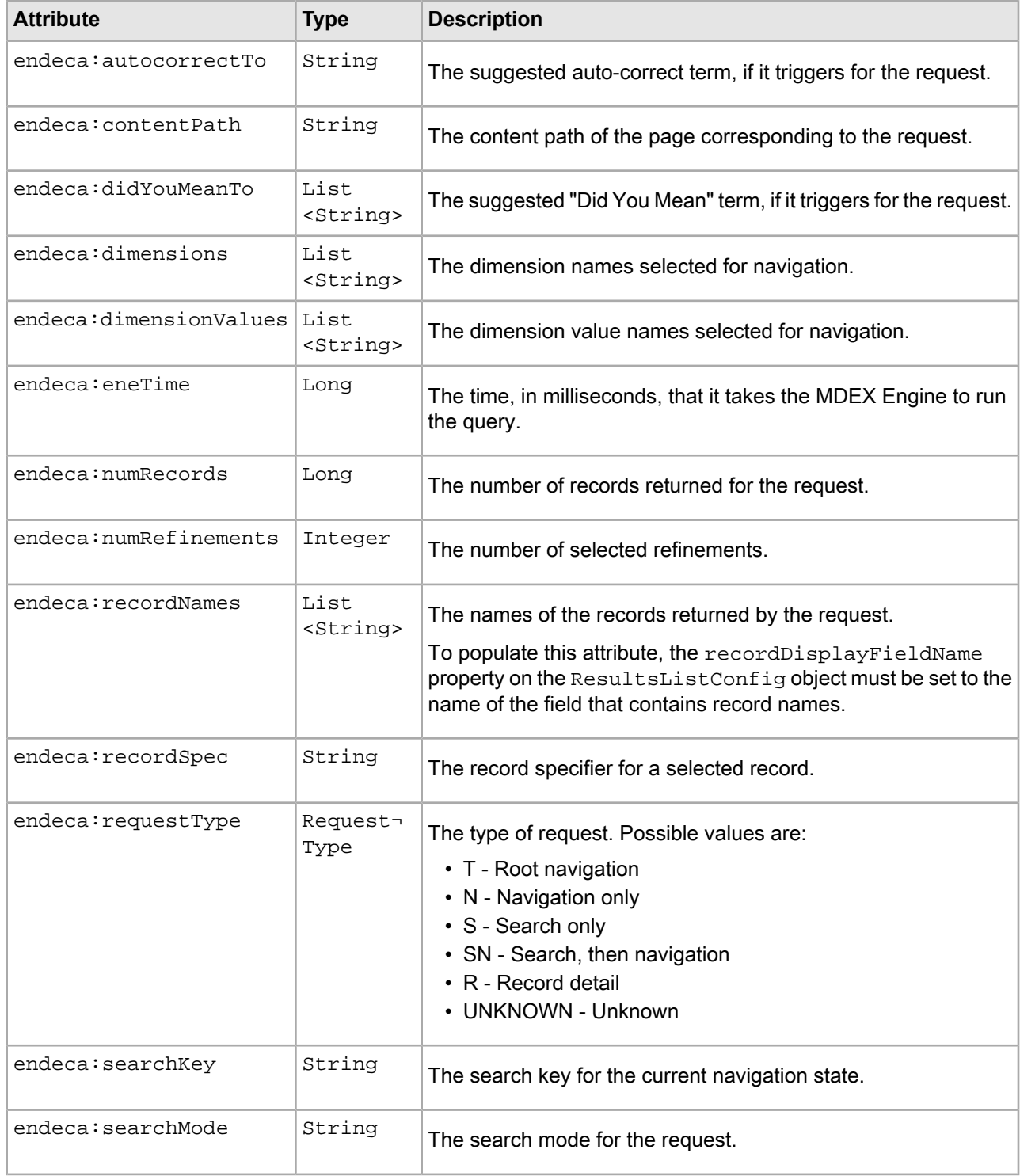

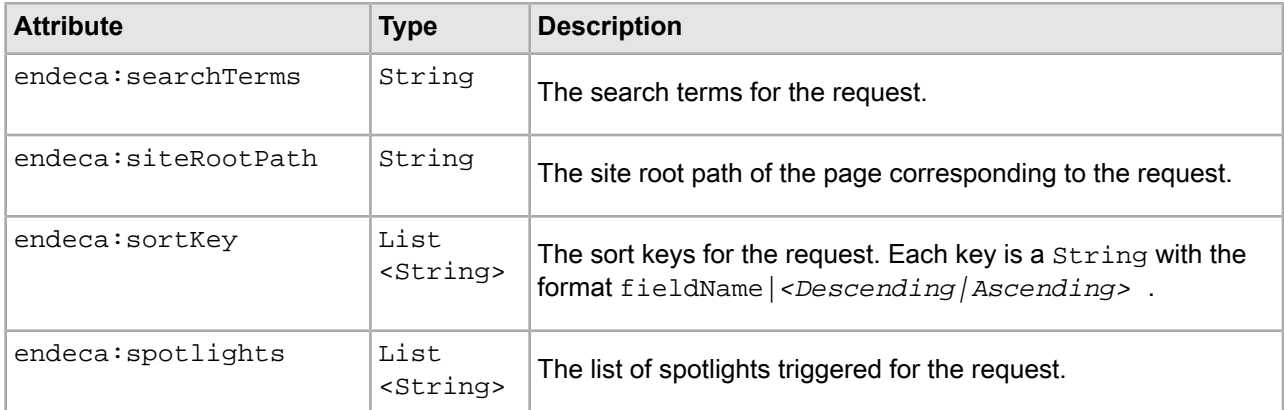

# **Index**

301 redirects [124](#page-123-0)

# **A**

A (Aggregated Record) parameter [288](#page-287-0) Actions about [111](#page-110-0) Action fields [112,](#page-111-0) [113](#page-112-0) using [112](#page-111-0), [113](#page-112-0) using with packaged services [113](#page-112-0) adding help to a cartridge [170](#page-169-0) Adobe Flex verifying version [208](#page-207-0) aggERecFormatter [148](#page-147-0) aggregate record detail pages [148](#page-147-0) aggrERecFormatter [134](#page-133-0) Apache Maven [209](#page-208-0) application URLs about [111](#page-110-1) Actions [111](#page-110-1) configuration [116](#page-115-0) Assembler about [13](#page-12-0) Assembler Service [71](#page-70-0) configuration [63](#page-62-0) content include query [70](#page-69-0) content slot query [71](#page-70-1) dependencies [62](#page-61-0) deploying [62](#page-61-1) dynamic content query [71](#page-70-1) error handling [24](#page-23-0) event listeners [23](#page-22-0), [178](#page-177-0) eventing framework [23](#page-22-0) input [19](#page-18-0) introduced [13](#page-12-0) invoking in Java [69](#page-68-0) libraries [62](#page-61-0) output [19](#page-18-0) overview [19](#page-18-0) processing content by URI [70](#page-69-0) processing model [19](#page-18-0) rendering the response [82](#page-81-0) requirements [62](#page-61-0) Spring configuration [63](#page-62-0) Assembler API ActionPathProvider interface [111](#page-110-1) Assembler libraries [62](#page-61-0) Assembler service about [67](#page-66-0) configuring [67](#page-66-0) Assembler Service [62](#page-61-1) querying [71](#page-70-0) Assembler services [32](#page-31-0)

Assembler servlet error handling [24](#page-23-0) response format [72](#page-71-0) authoring environment [61](#page-60-0) Auto-suggest cartridges [301](#page-300-0) Auto-Suggest Dimension Search Results cartridge cartridge handler configuration [301](#page-300-1) configuration model [301](#page-300-2) template configuration [302](#page-301-0) Auto-Suggest panel template configuration [301](#page-300-3) automatic phrasing example scenarios [308](#page-307-0), [309](#page-308-0) implementing [307](#page-306-0)

# **B**

baseUrlState [155](#page-154-0) basic query builder [131](#page-130-0) boost and bury [318](#page-317-0) Breadcrumbs cartridge [318](#page-317-1) cartridge handler configuration [318](#page-317-2)

# <span id="page-330-1"></span>**C**

<span id="page-330-0"></span>canonical link [120](#page-119-0) canonicalization [109](#page-108-0), [137](#page-136-0), [141](#page-140-0) cartridge handler [175](#page-174-0) handler interface [174](#page-173-0) Hello World example [161](#page-160-0) help [170](#page-169-0) instance configuration [298](#page-297-0) introduced [161](#page-160-0) renderer [165](#page-164-0) request configuration [299](#page-298-0) samples [180](#page-179-0) template [166](#page-165-0) testing [181](#page-180-0) cartridge extension points [169](#page-168-0) cartridge handlers [25](#page-24-0), [67](#page-66-1) about [19](#page-18-0) configuring [63](#page-62-1) cartridge template [213](#page-212-0) cartridge templates adding dynamic slots [243](#page-242-0) cartridges [25](#page-24-0) about [15](#page-14-0) cartridge handlers [16](#page-15-0) cartridge templates [15](#page-14-0), [16](#page-15-1) instance configuration [25](#page-24-0) navigation cartridges [17](#page-16-0) Results List cartridge [17](#page-16-1) <span id="page-331-0"></span>cartridges *(continued)* response model [25](#page-24-0) checkbox editor [236](#page-235-0) choice editor [230](#page-229-0) combo box editor [230](#page-229-0) configuring cartridge instance [167](#page-166-0) configuring URLs content collections example [34](#page-33-0) content folders creating [38](#page-37-0) moving [39](#page-38-0) overview [34](#page-33-1) content item property type [50](#page-49-0) type [45](#page-44-0) content item list [51](#page-50-0) content items [25](#page-24-1) about [15](#page-14-1), [21](#page-20-0) configuring [16](#page-15-1) configuring in Workbench [16](#page-15-1) container [25,](#page-24-1) [50](#page-49-1) ContentInclude [21](#page-20-1) ContentSlotConfig [21](#page-20-1) dynamic slots [21,](#page-20-1) [22](#page-21-0) instance configuration [16](#page-15-1) leaf [25](#page-24-1) nesting [22](#page-21-0) content properties editor mappings [223](#page-222-0) primitive types [226](#page-225-0) content type [31,](#page-30-0) [45](#page-44-0) content XML [16](#page-15-1) core cartridges Auto-Suggest Dimension Search Results cartridge [301](#page-300-0) Auto-Suggest panel [301](#page-300-0) Breadcrumbs [318](#page-317-1) Dimension Search Results [302](#page-301-1) Media Banner [325](#page-324-0) Record Details [323](#page-322-0) Record Spotlight [323](#page-322-1) Refinement Menu [313](#page-312-0) Results List [318](#page-317-0) Search Adjustments [304](#page-303-0) Search Box [299](#page-298-1) custom editors introduced [173](#page-172-0)

# **D**

data application [254](#page-253-0), [255](#page-254-0), [256](#page-255-0), [258](#page-257-0) interaction with Experience Manager [254](#page-253-1) development environment [208](#page-207-1) Dimension List editor [263](#page-262-0) Dimension Search Results cartridge [302](#page-301-1) cartridge handler configuration [303](#page-302-0) configuration model [302](#page-301-2) MDEX Engine configuration [303](#page-302-1)

Dimension Search Results cartridge *(continued)* template configuration [303](#page-302-2) URL parameters [304](#page-303-1) dimension value list editor [265](#page-264-0) dimensions preparing [123](#page-122-0) dimLocationFormatters [134](#page-133-0) directory-style URLs [152,](#page-151-0) [153](#page-152-0) Discover Electronics handling of renderers [81](#page-80-0) sample templates [43](#page-42-0) duplicate content [109](#page-108-0) Dy (Dimension Search) parameter [290](#page-289-0) dynamic content [77](#page-76-0) dynamic slot editor [244](#page-243-0) dynamic slots [67](#page-66-1), [242](#page-241-0), [326](#page-325-0) about [326](#page-325-1) adding [243](#page-242-0) Assembler configuration [244](#page-243-0) configuration [244](#page-243-0) editor [244](#page-243-0) use cases [326](#page-325-0)

# **E**

editor configuration data service [239,](#page-238-0) [241](#page-240-0) editor configuration file [212](#page-211-0) editor modules building [210](#page-209-0) editors building [210](#page-209-0) configuring [49](#page-48-0), [50](#page-49-2) dependencies [208](#page-207-2) developing [208](#page-207-2), [209](#page-208-1), [210](#page-209-0) dimension list editor [263](#page-262-0) dimension selector [261](#page-260-0) dimension value boost-bury [263](#page-262-1) dimension value list editor [265](#page-264-0) dynamic slots [242,](#page-241-0) [243](#page-242-0) editor-specific configuration [50](#page-49-2) editors.xml [50](#page-49-2) guided navigation editor [260](#page-259-0) image preview [266](#page-265-0) label configuration [226](#page-225-1) Link Builder [245](#page-244-0) media editor [247](#page-246-0), [248](#page-247-0), [249](#page-248-0), [251](#page-250-0), [253](#page-252-0) record list editor [268,](#page-267-0) [274](#page-273-0) record stratification [259,](#page-258-0) [270](#page-269-0) registering [212](#page-211-0) rich text editor [271](#page-270-0) RSLs [208](#page-207-2) sort editor [272](#page-271-0) workflow [209](#page-208-1) Endeca Assembler default cartridge processing [25](#page-24-0) Endeca Configuration Repository [16](#page-15-1) Endeca parameters base-36 encoding [154](#page-153-0)

<span id="page-332-0"></span>Endeca parameters *(continued)* encoding [108](#page-107-0), [152](#page-151-0) moving [152](#page-151-0), [153](#page-152-0) moving out of the query string [108](#page-107-0) Endeca Sitemap Generator URL configuration file [157](#page-156-0) urlconfig.xml [157](#page-156-1) Endeca URL Optimization API using [156](#page-155-0) erecFormatter [134,](#page-133-0) [144](#page-143-0) event listeners creating [178](#page-177-1) registering [180](#page-179-1) examples cartridges [16](#page-15-2), [17](#page-16-1) Experience Manager interaction with media MDEX Engine [254](#page-253-1) Experience Manager API installing [209](#page-208-0)

### **G**

group labels [238](#page-237-0) guided navigation editor [260](#page-259-0) Guided Search Service dynamic content [79](#page-78-0) handling the response [79](#page-78-0) Guided Search services [73](#page-72-0), [113](#page-112-0) Dimension Search Service [74](#page-73-0) Guided Search Service [75,](#page-74-0) [77](#page-76-0) Record Details Service [75](#page-74-1)

### **H**

handler implementation cases [177](#page-176-0) Hello World renderer [165](#page-164-0) HTTP servlet request [63](#page-62-2)

### **I**

initializing a cartridge [174](#page-173-1) internationalization [53,](#page-52-0) [215](#page-214-0) introduction URL optimization [107](#page-106-0)

### **J**

JSP example [79](#page-78-0), [82](#page-81-0)

## **K**

keyword redirects about [309](#page-308-1) Assembler response [311](#page-310-0) Assembler service [311](#page-310-1) cartridge handler configuration [310](#page-309-0) keyword redirects *(continued)* content XML [310](#page-309-1) keywords adding [134](#page-133-0) canonicalizing [108](#page-107-0) integrating into URLs [108](#page-107-0)

### **L**

language support [53,](#page-52-0) [215](#page-214-0) Link Builder adding [245](#page-244-0) configuration [246](#page-245-0) locales custom editors [216](#page-215-0) editors [215](#page-214-0) templates [53](#page-52-0) Log Server client side click events [99](#page-98-0) logging events [99](#page-98-1) performance [99](#page-98-1) request event adapters [97](#page-96-0), [98](#page-97-0), [99](#page-98-2) request events [96](#page-95-0)

## **M**

MDEX Engine configuration for Experience Manager editors [239](#page-238-0), [241](#page-240-0) data service configuration [239,](#page-238-0) [241](#page-240-0) media MDEX Engine [255](#page-254-0), [258](#page-257-0) using to index media [254](#page-253-0) MDEX request builder [64](#page-63-0) MDEX resource [64](#page-63-0) Media Banner cartridge [325](#page-324-0) cartridge handler configuration [325](#page-324-1) configuration model [325](#page-324-2) MDEX Engine configuration [325](#page-324-3) template configuration [325](#page-324-4) media browser enabling [253](#page-252-0) Media Browser [248,](#page-247-1) [249](#page-248-0) media editor [249](#page-248-0) Media editor [247](#page-246-0), [248](#page-247-0), [251](#page-250-1) media browser [253](#page-252-0) uploading media [251](#page-250-0) media MDEX Engine [253](#page-252-0), [254](#page-253-0) interaction with Experience Manager [254](#page-253-1) media paths [251](#page-250-1) microbrowser [239](#page-238-1) misc-path optimizing [134](#page-133-0) multichannel applications about [85](#page-84-0) multiple sites [39](#page-38-1)

## **N**

N (Navigation) parameter [283](#page-282-0)

navigation cartridges cartridge handlers [297](#page-296-0) configuration [296](#page-295-0) default configuration [297](#page-296-0) MDEX Engine configuration [298](#page-297-1) Navigation Container about [316](#page-315-0) cartridge handler configuration [317](#page-316-0) configuration model [316](#page-315-1) URL parameters [317](#page-316-1) navigation pages [137](#page-136-0) navigation state builder [64](#page-63-0) NavigationCartridgeHandler and navigation state [66](#page-65-0) and subclasses [66](#page-65-0) navStateCanonicalizer [134](#page-133-0) navStateFormatter [134,](#page-133-0) [137](#page-136-0) Nf (Range Filter) parameter [285](#page-284-0) Nfg (Geocode Filter) parameter [286](#page-285-0) No (Record Offset) parameter [292](#page-291-0) non-Endeca parameters passing [152](#page-151-0), [155](#page-154-0) Nr (Record Filter) parameter [286](#page-285-1) Nrk (Relevance Ranking Search Key) parameter [294](#page-293-0) Nrm (Relevance Ranking Match Mode) parameter [294](#page-293-1) Nrmc (Refinement Menu Config) parameter [291](#page-290-0) Nrpp (Records Per Page) parameter [291](#page-290-1) Nrs (Endeca Query Language Filter) parameter [286](#page-285-2) Nrt (Relevance Ranking Search Terms) parameter [293](#page-292-0) Ns (Sort Key and Sort Order) parameter [292](#page-291-1) Ntk (Record Search Key) parameter [284](#page-283-0) Ntl (Language ID) parameter [289](#page-288-0) Ntp (Auto-Phrasing) parameter [288](#page-287-1) Ntt (Record Search Terms) parameter [283](#page-282-1) Ntx (Record Search Mode) parameter [284](#page-283-1) Nty (Auto-Correct / DYM) parameter [290](#page-289-1)

# **O**

optimized URLs overview [129](#page-128-0)

### **P**

packaged services Actions [113](#page-112-0) page types content structure [31](#page-30-0) overview [30](#page-29-0) with services [32](#page-31-0) pages creating [33](#page-32-0) paramEncoder [154](#page-153-0) parameters encoding [152](#page-151-0), [154](#page-153-0) Endeca [152](#page-151-0), [153](#page-152-0), [154](#page-153-0) non-Endeca [152](#page-151-0), [155](#page-154-0) session-scope [152](#page-151-0), [155](#page-154-1)

<span id="page-333-1"></span>path-param-separator optimizing [151](#page-150-0) path-params optimizing [152](#page-151-0) pathParamKeys [153](#page-152-0) pathSeparatorToken [151](#page-150-0) ports [61](#page-60-1) prerequisites Adobe Flex [207](#page-206-0) Apache Maven [207](#page-206-0) Preview non-Java [89](#page-88-0) preview application about [87](#page-86-0) changing [93](#page-92-0) changing the link service [92](#page-91-0) enabling [91](#page-90-0) instrumenting [88](#page-87-0) testing [94](#page-93-0) preview link service [92](#page-91-0) production environment [61](#page-60-0) properties and configuration in Experience Manager [48](#page-47-0) Boolean [236](#page-235-1) content item [50](#page-49-0) content item list [51](#page-50-0) defining [47](#page-46-0) editor mappings [223](#page-222-0) item [237](#page-236-0) list [279](#page-278-0) numeric [233](#page-232-0) overview [48](#page-47-1) preparing [123](#page-122-1) sort options [269](#page-268-0) string [227](#page-226-0) template section [50,](#page-49-0) [51](#page-50-0) property editors cartridge selector [52](#page-51-0) checkbox [236](#page-235-0) choice [230](#page-229-0) default value [228](#page-227-0) grouping [238](#page-237-0) introduced [48](#page-47-0) numeric stepper [233](#page-232-1) radio group [232](#page-231-0) section [52](#page-51-0) slider [234](#page-233-0) string [228](#page-227-0)

# <span id="page-333-0"></span>**Q**

query debugging about [100](#page-99-0) enabling [101](#page-100-0) results [101](#page-100-1) URL parameters [101](#page-100-0) query parameters [73](#page-72-1) query string [73](#page-72-1) optimizing [152](#page-151-0)

### **R**

R (Record) parameter [287](#page-286-0) radio button editor [232](#page-231-0) record detail pages [144](#page-143-0) Record Details cartridge [190,](#page-189-0) [323](#page-322-0) cartridge handler configuration [323](#page-322-2) configuration model [323](#page-322-3) MDEX Engine configuration [323](#page-322-4) template configuration [323](#page-322-5) Record Spotlight cartridge [323](#page-322-1) cartridge handler configuration [324](#page-323-0) configuration model [324](#page-323-1) MDEX Engine configuration [324](#page-323-2) template configuration [325](#page-324-5) RecordDetailsHandler and record state [66](#page-65-0) reference application request event adapters [99](#page-98-2) reference data application configuring [256](#page-255-0) overview [255](#page-254-0) requirements [255](#page-254-0) Refinement Menu cartridge [313](#page-312-0) cartridge handler configuration [315](#page-314-0) configuration model [313](#page-312-1) MDEX Engine configuration [315](#page-314-1) template configuration [315](#page-314-2) URL parameters [316](#page-315-2) relevance ranking [318](#page-317-0) renderers [25](#page-24-0), [81](#page-80-0) rendering a cartridge [165](#page-164-0) request event adapters registering [98](#page-97-0) request events attributes [327](#page-326-1) navigation attributes [328](#page-327-1) response format [72](#page-71-0) Results List cartridge [194,](#page-193-0) [318](#page-317-0) cartridge handler configuration [321](#page-320-0) configuration model [319](#page-318-0) MDEX Engine configuration [320](#page-319-0) template configuration [321](#page-320-1) URL parameters [321](#page-320-2) Rich Text editor [271](#page-270-0) Rsel (Featured Records Selector) parameter [288](#page-287-2) RSS cartridge [184](#page-183-0) rule groups, See [content](#page-331-0) folders

# **S**

sample editor building [214](#page-213-0) registering [214](#page-213-0) RichTextEditor [213](#page-212-1) sample cartridge [213](#page-212-2) sample editor module [214](#page-213-0) Search Adjustments cartridge [304](#page-303-0) cartridge handler configuration [306](#page-305-0)

Search Adjustments cartridge *(continued)* configuration model [304](#page-303-2) MDEX Engine configuration [305](#page-304-0) template configuration [306](#page-305-1) URL parameters [307](#page-306-1) Search Box cartridge [299](#page-298-1) MDEX Engine configuration [300](#page-299-0) template configuration [300](#page-299-1) Select Records dialog [241](#page-240-1) SeoNavStateEncoder [154](#page-153-0) serialization JSON [22](#page-21-1) XML [22](#page-21-1) services, See [Assembler](#page-330-0) services session objects [155](#page-154-1) session-scope parameters removing [152](#page-151-0), [155](#page-154-1) show with record [123](#page-122-1) show with record list [123](#page-122-0) site definition [39](#page-38-2) site filters [40](#page-39-0) site state builder [64](#page-63-0) sitemap planning [29](#page-28-0) Sitemap Generator, See Endeca Sitemap [Generator](#page-332-0) snippeting [322](#page-321-0) sorting [318](#page-317-0) structural properties [50](#page-49-1)

### **T**

templates [25](#page-24-0) and Discover Electronics [43](#page-42-0) creating [43](#page-42-0) defining editors [48](#page-47-0) See also [property](#page-333-0) editors defining properties [47](#page-46-0) defining sections [50](#page-49-0), [51](#page-50-0) description, specifying [46](#page-45-0) id [45](#page-44-0) mobile channel templates [85](#page-84-1) Name property [47](#page-46-1) naming conventions [45](#page-44-1) properties [48](#page-47-1) See also [properties](#page-333-1) saving [45](#page-44-1) schema [44](#page-43-0) structure [44](#page-43-1) troubleshooting [54](#page-53-0) troubleshooting default values [55](#page-54-0) type [45](#page-44-0) updating [56](#page-55-0) validation [44](#page-43-0), [54](#page-53-0) thumbnail images specifying [46](#page-45-0) using [47](#page-46-2)

# **U**

<span id="page-335-1"></span><span id="page-335-0"></span>URL anatomy [129](#page-128-0) components [129](#page-128-0) URL canonicalization, See [canonicalization](#page-330-1) URL configuration aggregate record detail pages [148](#page-147-0) canonicalization [109,](#page-108-0) [137,](#page-136-0) [141](#page-140-0) keywords [134](#page-133-0) misc-path [134](#page-133-0), [137](#page-136-0), [144](#page-143-0), [148](#page-147-0) navigation pages [137](#page-136-0) path-param-separator [151](#page-150-0) path-params [152](#page-151-0) query string [152](#page-151-0) record detail pages [144](#page-143-0) URL configuration file creating [131](#page-130-0) using [156](#page-155-0) using with Endeca Sitemap Generator [157](#page-156-1) URL formatter [131](#page-130-0) URL formatter class basic URLs [118](#page-117-0) optimized URLs [118](#page-117-0) URL formatting [131](#page-130-0) See also URL [configuration](#page-335-0) URL optimization application recommendations basic application requirements classes [107](#page-106-1) configuring URLs integrating with Endeca Sitemap Generator introduction package [107](#page-106-1) preparing your application URL configuration URL Optimization CSS [124](#page-123-1) external resources [124](#page-123-1) images [124](#page-123-1) Javascript files [124](#page-123-1) URL parameters [115](#page-114-0) A (Aggregated Record) [288](#page-287-0) Dy (Dimension Search) [290](#page-289-0) N (Navigation) [283](#page-282-0) Nf (Range Filter) [285](#page-284-0) Nfg (Geocode Filter) [286](#page-285-0)

URL parameters *(continued)* No (Record Offset) [292](#page-291-0) Nr (Record Filter) [286](#page-285-1) Nrk (Relevance Ranking Search Key) [294](#page-293-0) Nrm (Relevance Ranking Match Mode) [294](#page-293-1) Nrmc (Refinement Menu Config) [291](#page-290-0) Nrpp (Records Per Page) [291](#page-290-1) Nrs (Endeca Query Language Filter) [286](#page-285-2) Nrt (Relevance Ranking Search Terms) [293](#page-292-0) Ns (Sort Key and Sort Order) [292](#page-291-1) Ntk (Record Search Key) [284](#page-283-0) Ntl (Language ID) [289](#page-288-0) Ntp (Auto-Phrasing) [288](#page-287-1) Ntt (Record Search Terms) [283](#page-282-1) Ntx (Record Search Mode) [284](#page-283-1) Nty (Auto-Correct / DYM) [290](#page-289-1) R (Record) [287](#page-286-0) Rsel (Featured Records Selector) [288](#page-287-2) whymatch (Record Match Info) [295](#page-294-0) whyrank (Record Rank Info) [295](#page-294-1) URL query parameters cartridge specific parameters [289](#page-288-1) core parameters [282](#page-281-0) default parameters [282](#page-281-0) URL transitioning [124](#page-123-0) urlconfig.xml [131](#page-130-0) See also URL [configuration](#page-335-1) file Endeca Sitemap Generator [157](#page-156-0) using [156](#page-155-0) using for URL optimization [157](#page-156-1) using with Endeca Sitemap Generator [157](#page-156-1) See also URL [configuration](#page-335-1) file URLs directory-style [152,](#page-151-0) [153](#page-152-0)

### **W**

whymatch (Record Match Info) parameter [295](#page-294-0) whyrank (Record Rank Info) parameter [295](#page-294-1) word separator configuring [108](#page-107-0)

# **Z**

zones, See [content](#page-331-0) folders